# Operating Instructions Proline Promass F 100

Coriolis flowmeter EtherNet/IP

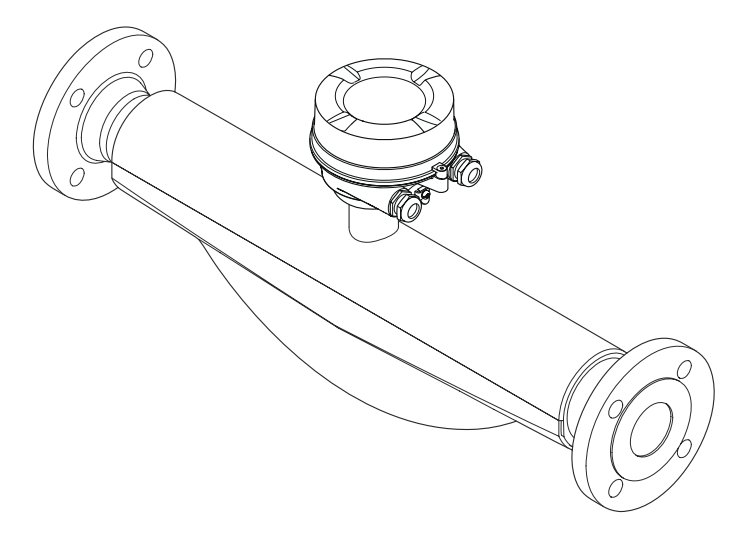

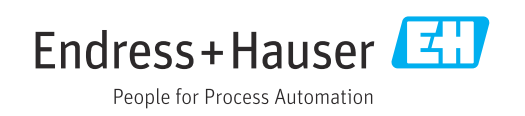

- Make sure the document is stored in a safe place such that it is always available when working on or with the device.
- To avoid danger to individuals or the facility, read the "Basic safety instructions" section carefully, as well as all other safety instructions in the document that are specific to working procedures.
- The manufacturer reserves the right to modify technical data without prior notice. Your Endress+Hauser Sales Center will supply you with current information and updates to these Instructions.

# Table of contents

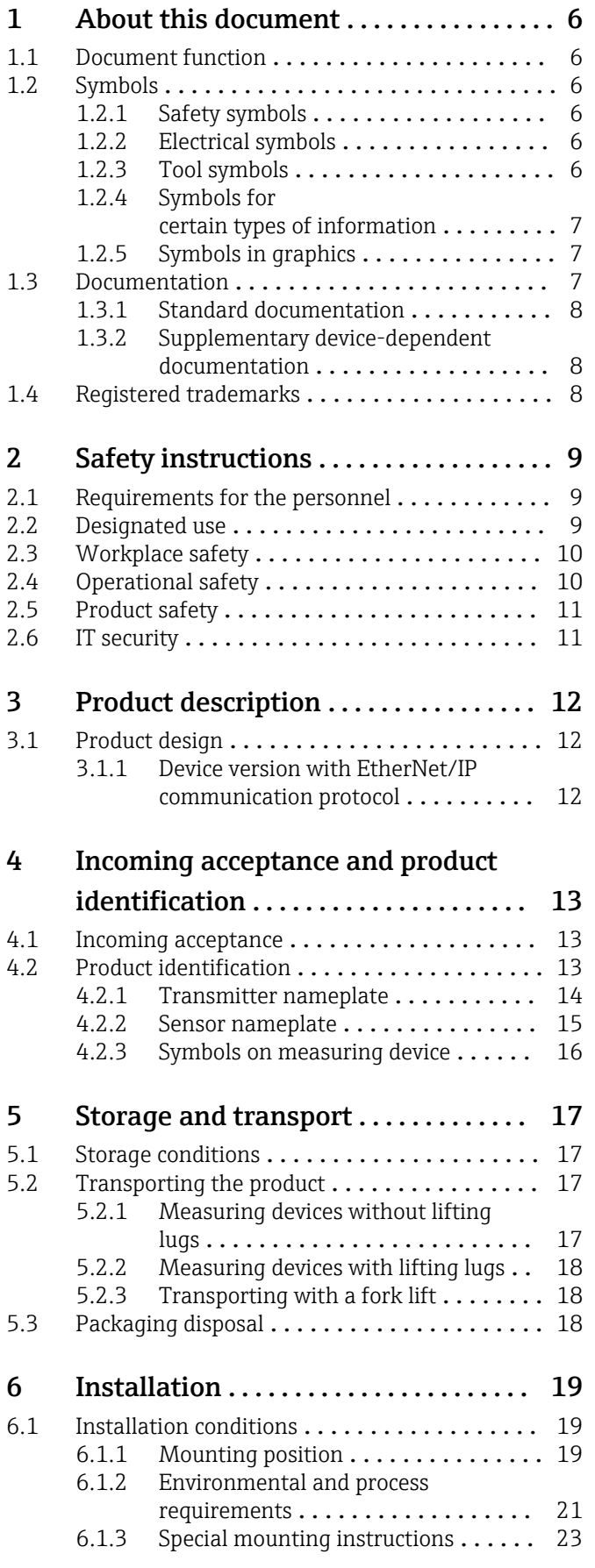

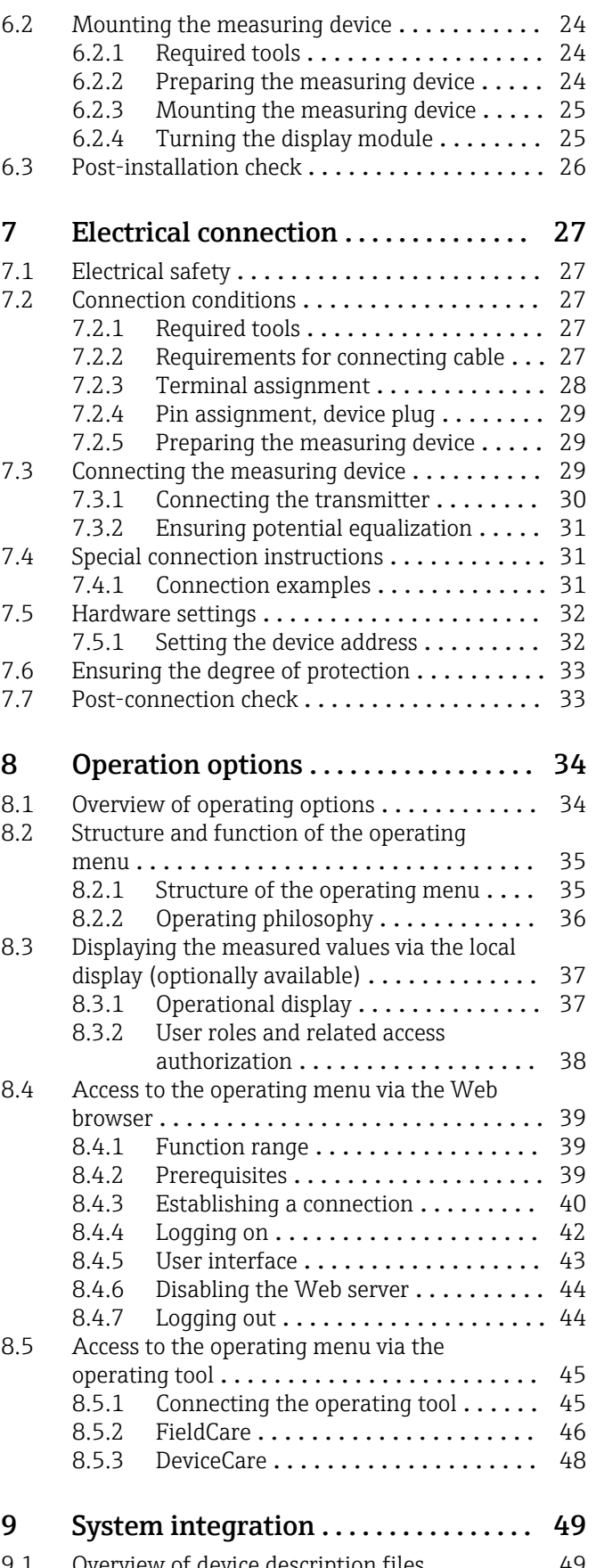

[9.1 Overview of device description files](#page-48-0) ......... 49 [9.1.1 Current version data for the device](#page-48-0) . . . 49

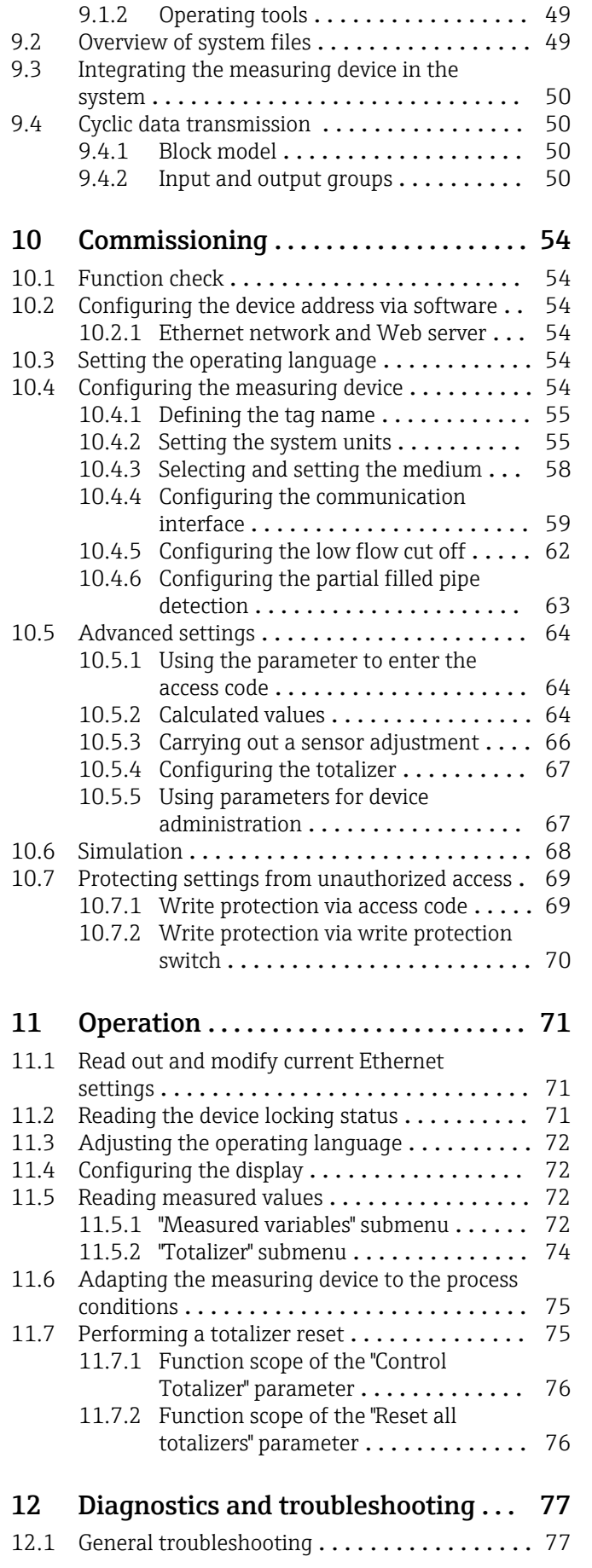

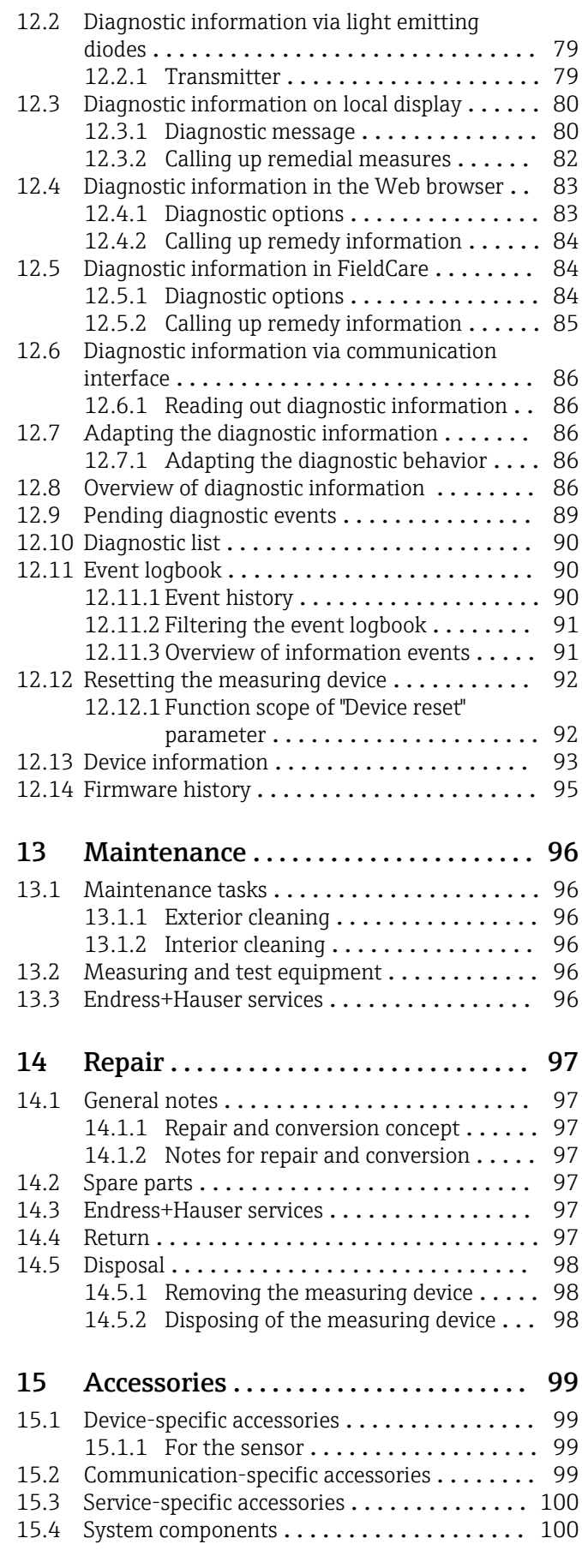

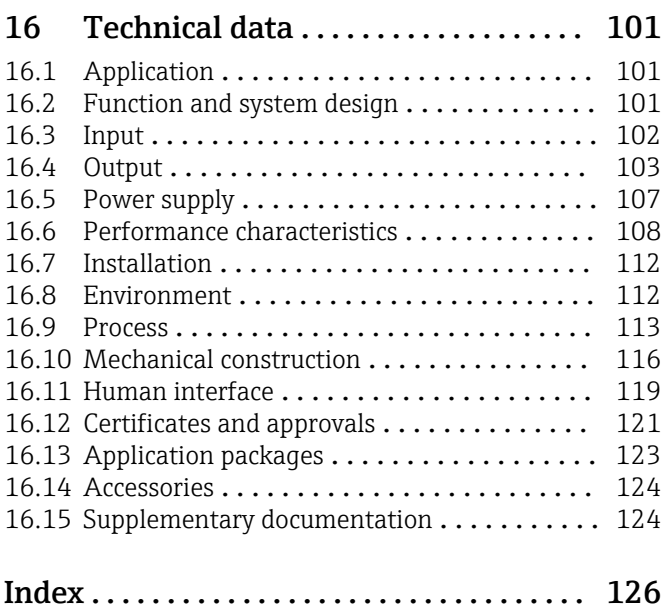

# <span id="page-5-0"></span>1 About this document

# 1.1 Document function

These Operating Instructions contain all the information that is required in various phases of the life cycle of the device: from product identification, incoming acceptance and storage, to mounting, connection, operation and commissioning through to troubleshooting, maintenance and disposal.

# 1.2 Symbols

## 1.2.1 Safety symbols

### **A** DANGER

This symbol alerts you to a dangerous situation. Failure to avoid this situation will result in serious or fatal injury.

### **WARNING**

This symbol alerts you to a dangerous situation. Failure to avoid this situation can result in serious or fatal injury.

### **A** CAUTION

This symbol alerts you to a dangerous situation. Failure to avoid this situation can result in minor or medium injury.

### **NOTICE**

This symbol contains information on procedures and other facts which do not result in personal injury.

# 1.2.2 Electrical symbols

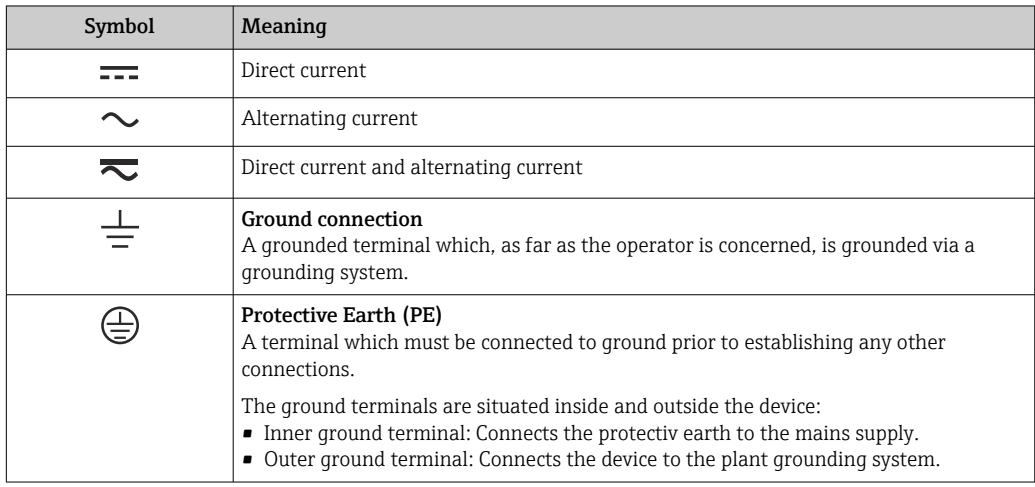

# 1.2.3 Tool symbols

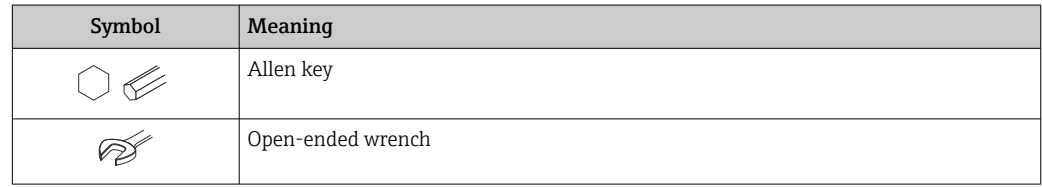

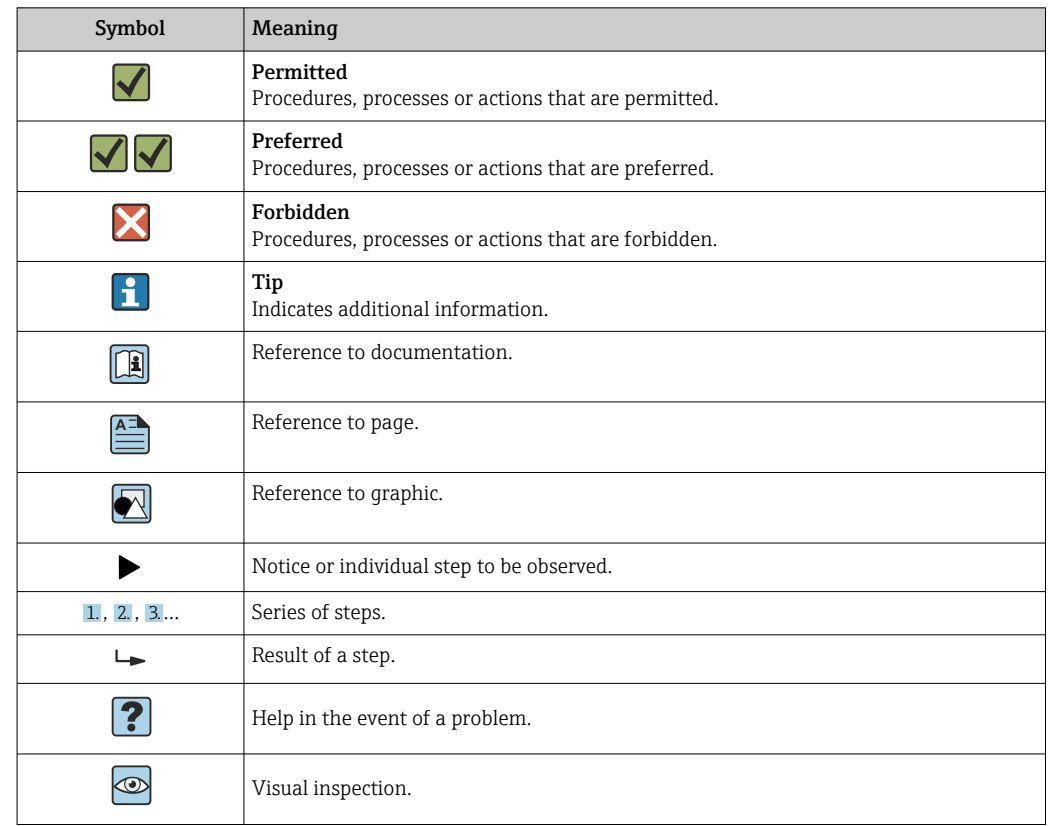

# <span id="page-6-0"></span>1.2.4 Symbols for certain types of information

### 1.2.5 Symbols in graphics

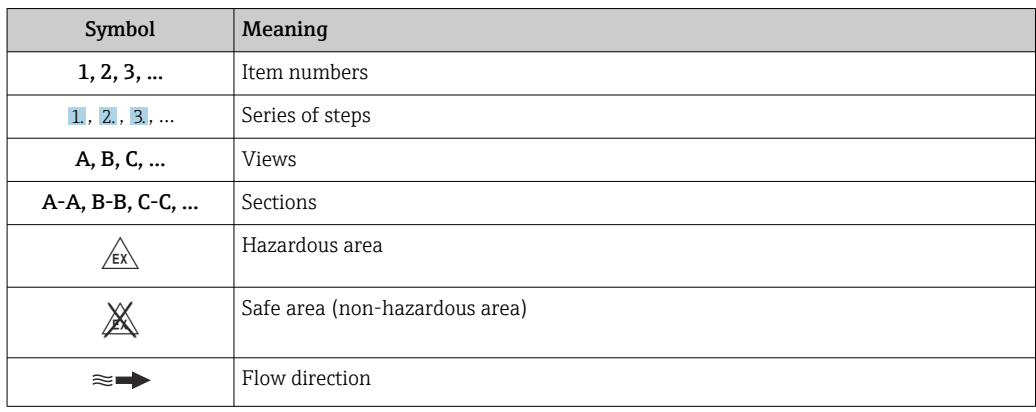

# 1.3 Documentation

For an overview of the scope of the associated Technical Documentation, refer to the following:

- *W@M Device Viewer* ([www.endress.com/deviceviewer\)](https://www.endress.com/deviceviewer): Enter the serial number from nameplate
- *Endress+Hauser Operations App*: Enter the serial number from the nameplate or scan the 2D matrix code (QR code) on the nameplate

P Detailed list of the individual documents along with the documentation code  $\rightarrow$   $\blacksquare$  124

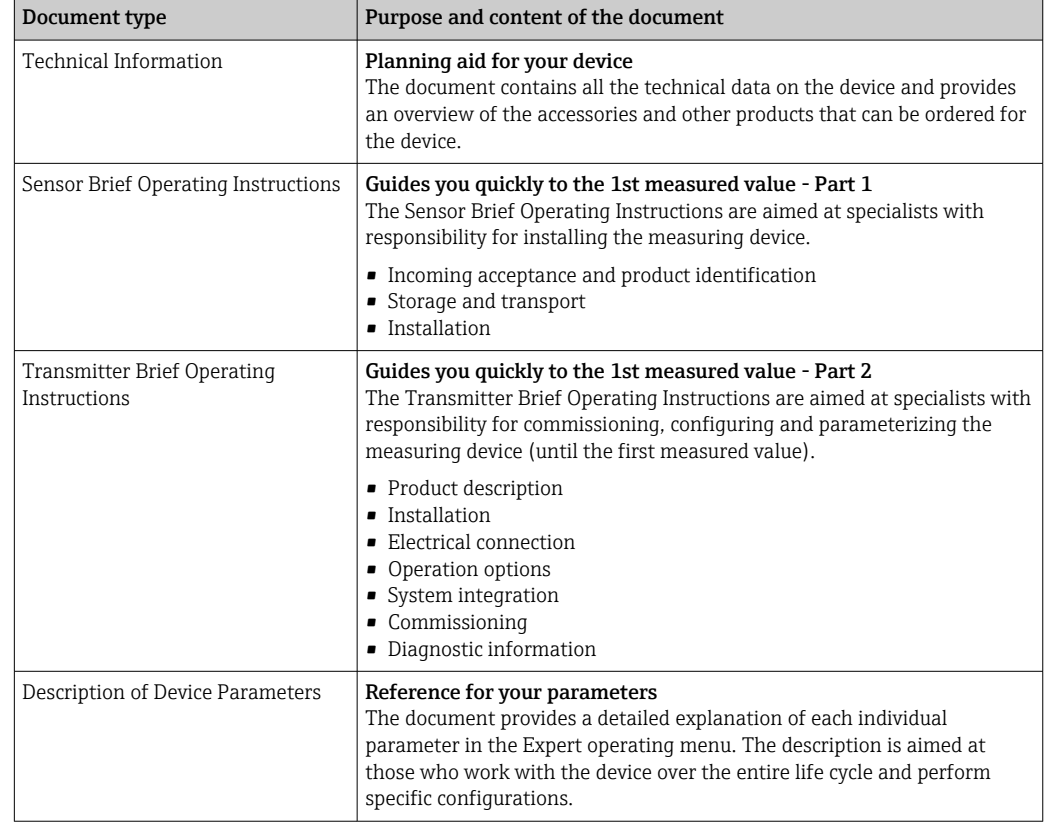

## <span id="page-7-0"></span>1.3.1 Standard documentation

# 1.3.2 Supplementary device-dependent documentation

Additional documents are supplied depending on the device version ordered: Always comply strictly with the instructions in the supplementary documentation. The supplementary documentation is an integral part of the device documentation.

# 1.4 Registered trademarks

### EtherNet/IP™

Trademark of ODVA, Inc.

#### TRI-CLAMP®

Registered trademark of Ladish & Co., Inc., Kenosha, USA

# <span id="page-8-0"></span>2 Safety instructions

# 2.1 Requirements for the personnel

The personnel for installation, commissioning, diagnostics and maintenance must fulfill the following requirements:

- $\blacktriangleright$  Trained, qualified specialists must have a relevant qualification for this specific function and task.
- $\blacktriangleright$  Are authorized by the plant owner/operator.
- ‣ Are familiar with federal/national regulations.
- ‣ Before starting work, read and understand the instructions in the manual and supplementary documentation as well as the certificates (depending on the application).
- ‣ Follow instructions and comply with basic conditions.

The operating personnel must fulfill the following requirements:

- ‣ Are instructed and authorized according to the requirements of the task by the facility's owner-operator.
- $\blacktriangleright$  Follow the instructions in this manual.

# 2.2 Designated use

#### Application and media

The measuring device described in this manual is intended only for the flow measurement of liquids and gases.

Depending on the version ordered, the measuring device can also measure potentially explosive, flammable, poisonous and oxidizing media.

Measuring devices for use in hazardous areas, in hygienic applications or where there is an increased risk due to process pressure, are labeled accordingly on the nameplate.

To ensure that the measuring device remains in proper condition for the operation time:

- $\blacktriangleright$  Keep within the specified pressure and temperature range.
- $\triangleright$  Only use the measuring device in full compliance with the data on the nameplate and the general conditions listed in the Operating Instructions and supplementary documentation.
- ‣ Based on the nameplate, check whether the ordered device is permitted for the intended use in the hazardous area (e.g. explosion protection, pressure vessel safety).
- $\triangleright$  Use the measuring device only for media to which the process-wetted materials are sufficiently resistant.
- ‣ If the ambient temperature of the measuring device is outside the atmospheric temperature, it is absolutely essential to comply with the relevant basic conditions as specified in the device documentation  $\rightarrow \Box$  7.
- ‣ Protect the measuring device permanently against corrosion from environmental influences.

#### Incorrect use

Non-designated use can compromise safety. The manufacturer is not liable for damage caused by improper or non-designated use.

### **A**WARNING

#### Danger of breakage due to corrosive or abrasive fluids and ambient conditions!

- $\triangleright$  Verify the compatibility of the process fluid with the sensor material.
- ‣ Ensure the resistance of all fluid-wetted materials in the process.
- ‣ Keep within the specified pressure and temperature range.

### <span id="page-9-0"></span>**NOTICE**

#### Verification for borderline cases:

▶ For special fluids and fluids for cleaning, Endress+Hauser is glad to provide assistance in verifying the corrosion resistance of fluid-wetted materials, but does not accept any warranty or liability as minute changes in the temperature, concentration or level of contamination in the process can alter the corrosion resistance properties.

#### Residual risks

#### **A**WARNING

#### The electronics and the medium may cause the surfaces to heat up. This presents a burn hazard!

 $\triangleright$  For elevated fluid temperatures, ensure protection against contact to prevent burns.

#### **AWARNING**

#### Danger of housing breaking due to measuring tube breakage!

If a measuring tube ruptures, the pressure inside the sensor housing will rise according to the operating process pressure.

 $\blacktriangleright$  Use a rupture disk.

#### **A**WARNING

#### Danger from medium escaping!

For device versions with a rupture disk: medium escaping under pressure can cause injury or material damage.

‣ Take precautions to prevent injury and material damage if the rupture disk is actuated.

# 2.3 Workplace safety

For work on and with the device:

‣ Wear the required personal protective equipment according to federal/national regulations.

For welding work on the piping:

 $\triangleright$  Do not ground the welding unit via the measuring device.

If working on and with the device with wet hands:

‣ Due to the increased risk of electric shock, gloves must be worn.

# 2.4 Operational safety

Risk of injury.

- ‣ Operate the device in proper technical condition and fail-safe condition only.
- ‣ The operator is responsible for interference-free operation of the device.

#### Conversions to the device

Unauthorized modifications to the device are not permitted and can lead to unforeseeable dangers.

‣ If, despite this, modifications are required, consult with Endress+Hauser.

#### Repair

To ensure continued operational safety and reliability,

- ‣ Carry out repairs on the device only if they are expressly permitted.
- ‣ Observe federal/national regulations pertaining to repair of an electrical device.
- ‣ Use original spare parts and accessories from Endress+Hauser only.

# <span id="page-10-0"></span>2.5 Product safety

This measuring device is designed in accordance with good engineering practice to meet state-of-the-art safety requirements, has been tested, and left the factory in a condition in which it is safe to operate.

It meets general safety standards and legal requirements. It also complies with the EU directives listed in the device-specific EU Declaration of Conformity. Endress+Hauser confirms this by affixing the CE mark to the device.

# 2.6 IT security

Our warranty is valid only if the device is installed and used as described in the Operating Instructions. The device is equipped with security mechanisms to protect it against any inadvertent changes to the settings.

IT security measures, which provide additional protection for the device and associated data transfer, must be implemented by the operators themselves in line with their security standards.

# <span id="page-11-0"></span>3 Product description

The device consists of a transmitter and a sensor.

The device is available as a compact version: The transmitter and sensor form a mechanical unit.

# 3.1 Product design

## 3.1.1 Device version with EtherNet/IP communication protocol

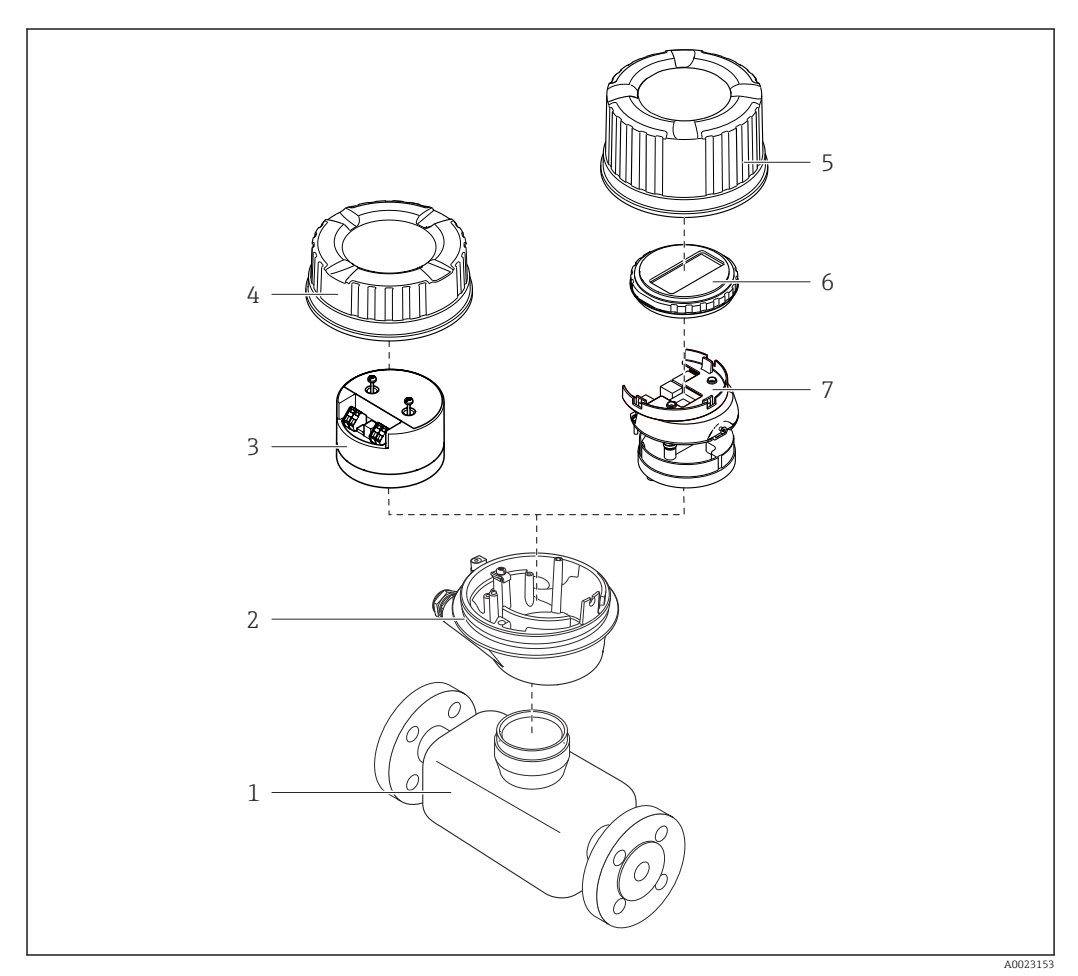

 *1 Important components of a measuring device*

- *Sensor*
- *Transmitter housing*
- *Main electronics module*
- *Transmitter housing cover*
- *Transmitter housing cover (version for optional local display)*
- *Local display (optional)*
- *Main electronics module (with bracket for optional local display)*

# <span id="page-12-0"></span>4 Incoming acceptance and product identification

4.1 Incoming acceptance

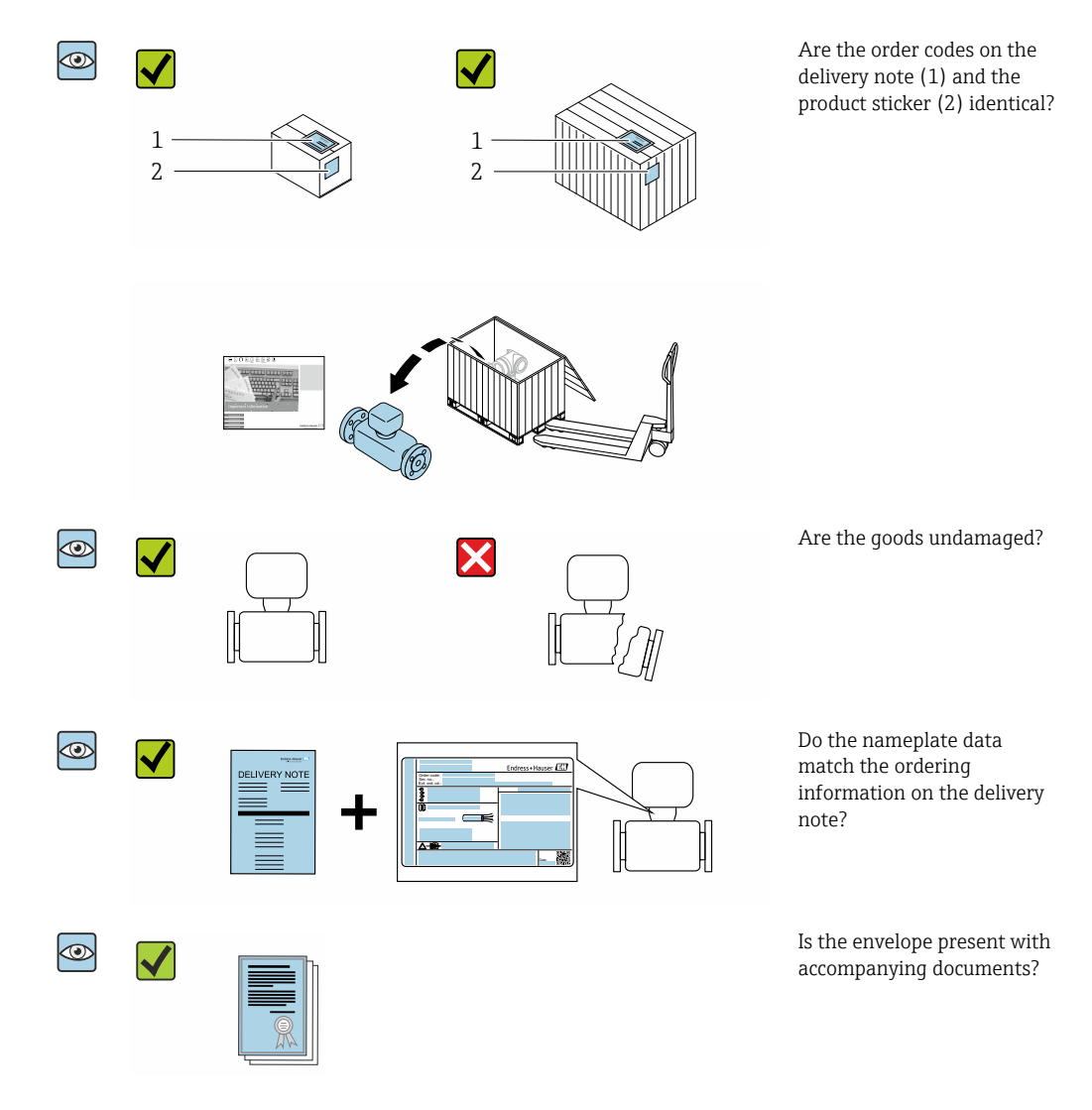

• If one of the conditions is not satisfied, contact your Endress+Hauser Sales Center. • Depending on the device version, the CD-ROM might not be part of the delivery! The Technical Documentation is available via the Internet or via the *Endress+Hauser Operations App*, see the "Product identification" section  $\rightarrow \Box$  14.

# 4.2 Product identification

The following options are available for identification of the device:

- Nameplate specifications
- Order code with breakdown of the device features on the delivery note
- Enter serial numbers from nameplates in the *W@M Device Viewer* [\(www.endress.com/deviceviewer](http://www.endress.com/deviceviewer)): All information about the device is displayed.
- Enter the serial number from nameplates in the *Endress+Hauser Operations App* or scan the 2-D matrix code (QR code) on the nameplate using the *Endress+Hauser Operations App*: All information about the device is displayed.

<span id="page-13-0"></span>For an overview of the scope of the associated Technical Documentation, refer to the following:

- The "Additional standard documentation on the device"[→ 8](#page-7-0) and "Supplementary device-dependent documentation["→ 8](#page-7-0) sections
- The *W@M Device Viewer*: enter the serial number from the nameplate [\(www.endress.com/deviceviewer](http://www.endress.com/deviceviewer))
- The *Endress+Hauser Operations App*: Enter the serial number from the nameplate or scan the 2-D matrix code (QR code) on the nameplate.

### 4.2.1 Transmitter nameplate

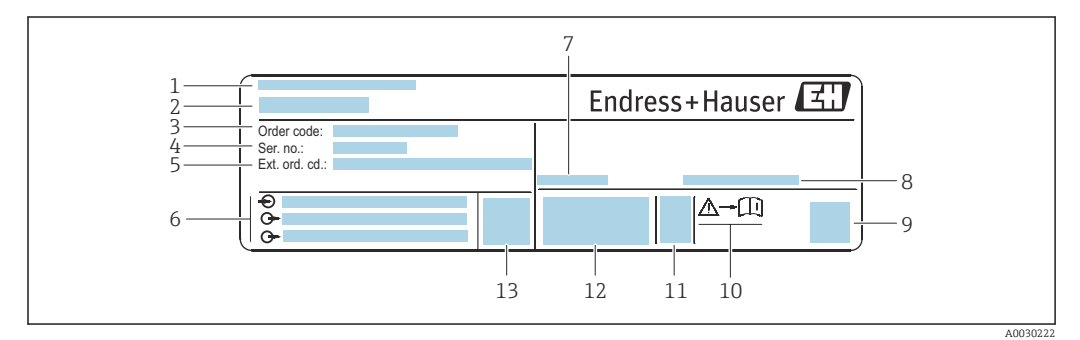

 *2 Example of a transmitter nameplate*

- *Manufacturing location*
- *Name of the transmitter*
- *Order code*
- *Serial number (Ser. no.)*
- *Extended order code (Ext. ord. cd.)*
- *Electrical connection data, e.g. available inputs and outputs, supply voltage*
- *Permitted ambient temperature (T<sup>a</sup> )*
- *Degree of protection*
- *2-D matrix code*
- *Document number of safety-related supplementary documentation [→ 125](#page-124-0)*
- *Manufacturing date: year-month*
- *CE mark, C-Tick*
- *Firmware version (FW)*

### 4.2.2 Sensor nameplate

<span id="page-14-0"></span>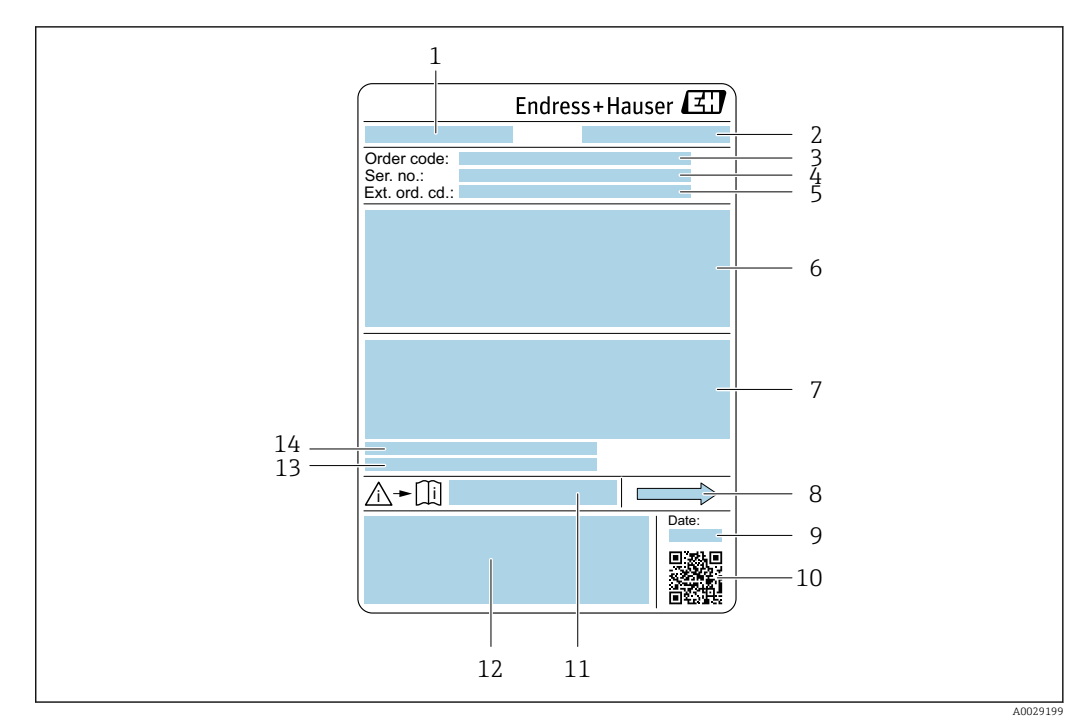

 *3 Example of a sensor nameplate*

- *1 Name of the sensor*
- *2 Manufacturing location*
- *3 Order code*
- *4 Serial number (ser. no.)*
- *5 Extended order code (Ext. ord. cd.)*
- *6 Nominal diameter of the sensor; flange nominal diameter/nominal pressure; sensor test pressure; medium temperature range; material of measuring tube and manifold; sensor-specific information: e.g. pressure range of sensor housing, wide-range density specification (special density calibration)*
- *7 Approval information for explosion protection, Pressure Equipment Directive and degree of protection*
- *8 Flow direction*
- *9 Manufacturing date: year-month*
- *10 2-D matrix code*
- *11 Document number of safety-related supplementary documentation*
- *12 CE mark, C-Tick*
- *13 Surface roughness*
- *14 Permitted ambient temperature (T<sup>a</sup> )*

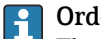

# Order code

The measuring device is reordered using the order code.

#### Extended order code

- The device type (product root) and basic specifications (mandatory features) are always listed.
- Of the optional specifications (optional features), only the safety and approvalrelated specifications are listed (e.g. LA). If other optional specifications are also ordered, these are indicated collectively using the # placeholder symbol (e.g. #LA#).
- If the ordered optional specifications do not include any safety and approval-related specifications, they are indicated by the + placeholder symbol (e.g. XXXXXX-ABCDE +).

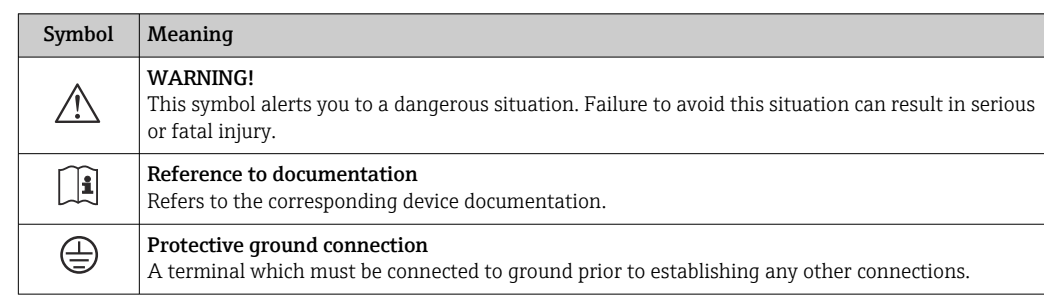

# <span id="page-15-0"></span>4.2.3 Symbols on measuring device

# <span id="page-16-0"></span>5 Storage and transport

# 5.1 Storage conditions

Observe the following notes for storage:

- ‣ Store in the original packaging to ensure protection from shock.
- ‣ Do not remove protective covers or protective caps installed on process connections. They prevent mechanical damage to the sealing surfaces and contamination in the measuring tube.
- ‣ Protect from direct sunlight to avoid unacceptably high surface temperatures.
- ▶ Store in a dry and dust-free place.
- ▶ Do not store outdoors.

Storage temperature →  $\triangleq$  112

# 5.2 Transporting the product

Transport the measuring device to the measuring point in the original packaging.

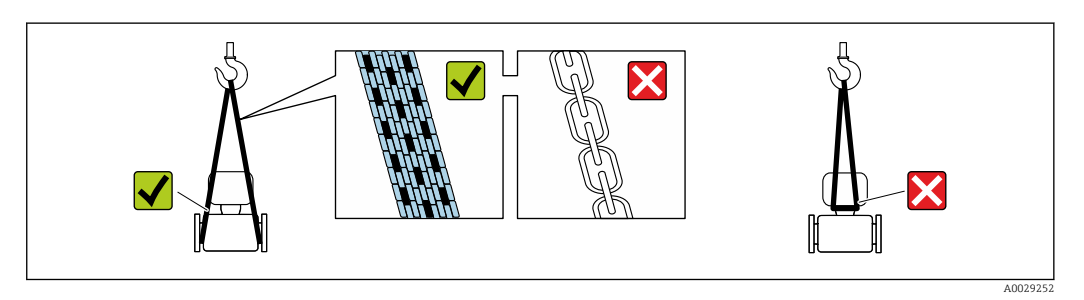

Do not remove protective covers or caps installed on process connections. They prevent mechanical damage to the sealing surfaces and contamination in the measuring tube.

# 5.2.1 Measuring devices without lifting lugs

## **A**WARNING

### Center of gravity of the measuring device is higher than the suspension points of the webbing slings.

Risk of injury if the measuring device slips.

- ‣ Secure the measuring device against slipping or turning.
- Observe the weight specified on the packaging (stick-on label).

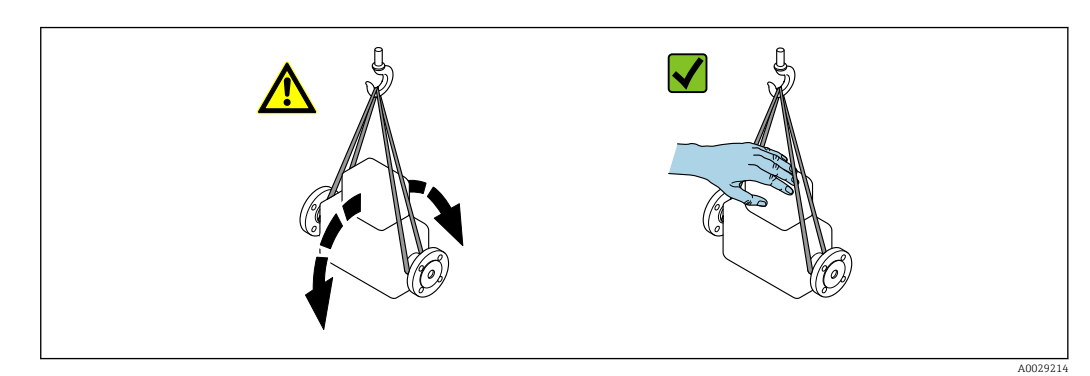

# <span id="page-17-0"></span>5.2.2 Measuring devices with lifting lugs

## **A** CAUTION

### Special transportation instructions for devices with lifting lugs

- ‣ Only use the lifting lugs fitted on the device or flanges to transport the device.
- ‣ The device must always be secured at two lifting lugs at least.

# 5.2.3 Transporting with a fork lift

If transporting in wood crates, the floor structure enables the crates to be lifted lengthwise or at both sides using a forklift.

# 5.3 Packaging disposal

All packaging materials are environmentally friendly and 100 % recyclable:

- Outer packaging of device
	- Polymer stretch wrap that complies with EU Directive 2002/95/EC (RoHS)
- Packaging
	- Wooden crate treated in accordance with ISPM 15 standard, confirmed by IPPC logo
	- Cardboard box in accordance with European packaging guideline 94/62EC, recyclability confirmed by Resy symbol
- Carrying and securing materials
	- Disposable plastic pallet
	- Plastic straps
	- Plastic adhesive strips
- Filler material Paper pads

# <span id="page-18-0"></span>6 Installation

# 6.1 Installation conditions

# 6.1.1 Mounting position

#### Mounting location

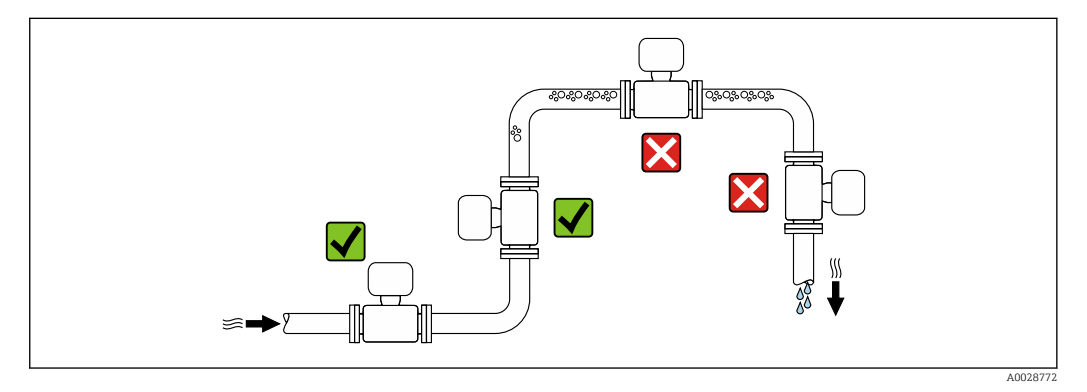

To prevent measuring errors arising from accumulation of gas bubbles in the measuring tube, avoid the following mounting locations in the pipe:

- Highest point of a pipeline.
- Directly upstream of a free pipe outlet in a down pipe.

#### *Installation in down pipes*

However, the following installation suggestion allows for installation in an open vertical pipeline. Pipe restrictions or the use of an orifice with a smaller cross-section than the nominal diameter prevent the sensor running empty while measurement is in progress.

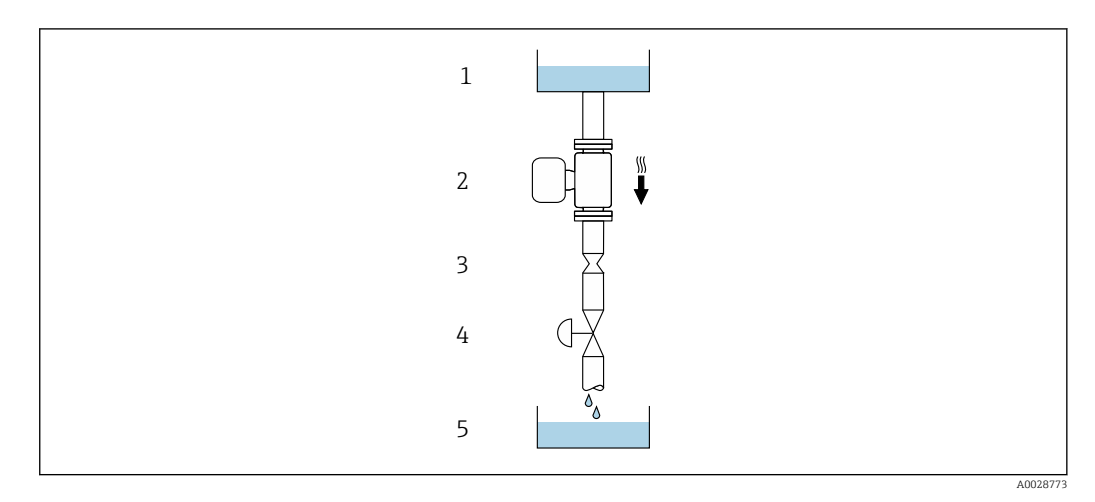

 *4 Installation in a down pipe (e.g. for batching applications)*

- *1 Supply tank*
- *2 Sensor*
- *3 Orifice plate, pipe restriction*
- *4 Valve*
- *5 Batching tank*

<span id="page-19-0"></span>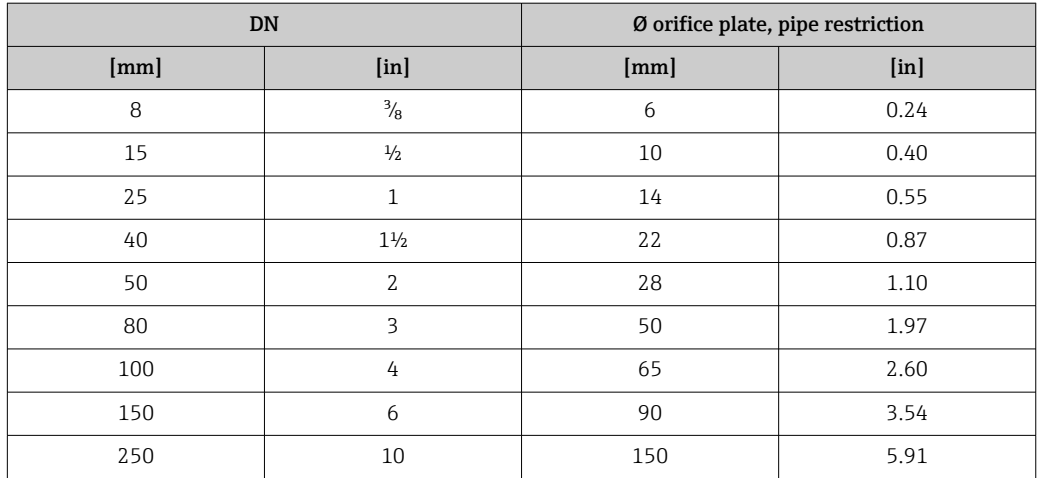

### **Orientation**

The direction of the arrow on the sensor nameplate helps you to install the sensor according to the flow direction (direction of medium flow through the piping).

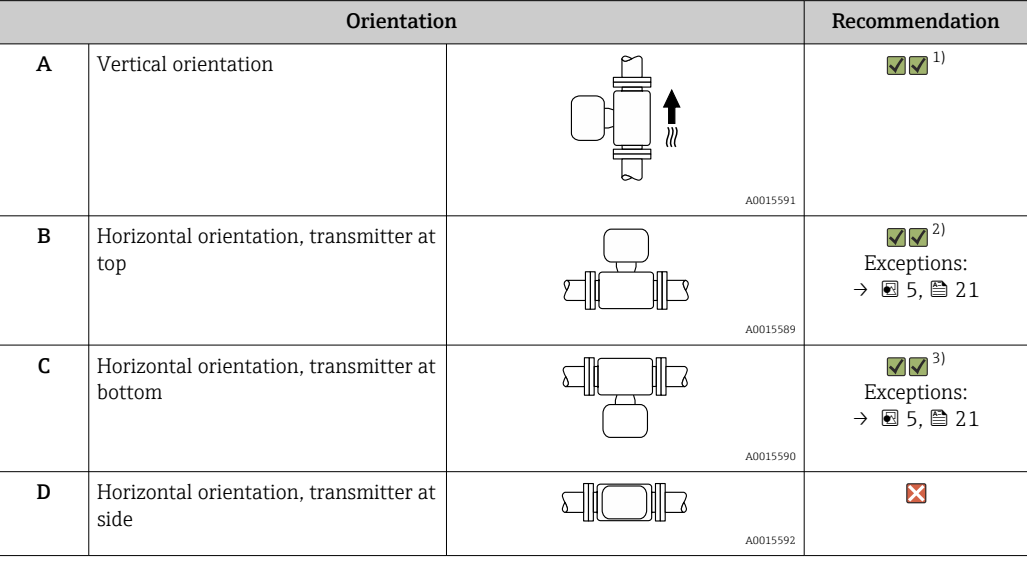

1) This orientation is recommended to ensure self-draining.

2) Applications with low process temperatures may decrease the ambient temperature. To maintain the minimum ambient temperature for the transmitter, this orientation is recommended.

3) Applications with high process temperatures may increase the ambient temperature. To maintain the maximum ambient temperature for the transmitter, this orientation is recommended.

If a sensor is installed horizontally with a curved measuring tube, match the position of the sensor to the fluid properties.

<span id="page-20-0"></span>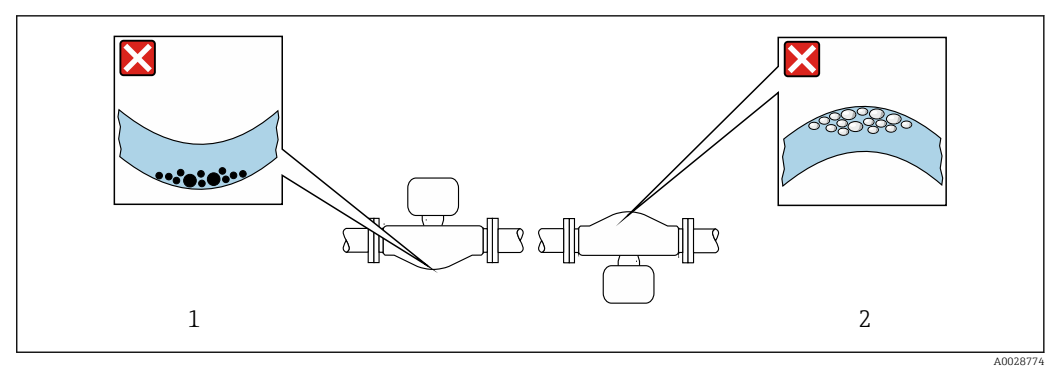

 *5 Orientation of sensor with curved measuring tube*

- *1 Avoid this orientation for fluids with entrained solids: Risk of solids accumulating.*
- *2 Avoid this orientation for outgassing fluids: Risk of gas accumulating.*

#### Inlet and outlet runs

No special precautions need to be taken for fittings which create turbulence, such as valves, elbows or T-pieces, as long as no cavitation occurs  $\rightarrow$  ■ 21.

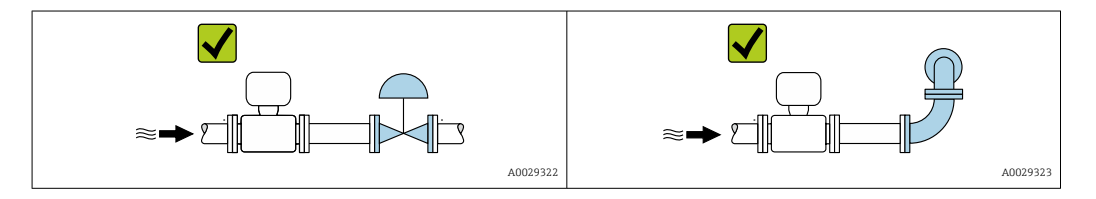

*Installation dimensions*

For the dimensions and installation lengths of the device, see the "Technical  $\boxed{1}$ Information" document, "Mechanical construction" section.

#### 6.1.2 Environmental and process requirements

#### Ambient temperature range

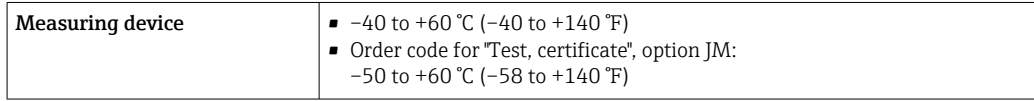

▶ If operating outdoors:

Avoid direct sunlight, particularly in warm climatic regions.

#### System pressure

It is important that cavitation does not occur, or that gases entrained in the liquids do not outgas.

Cavitation is caused if the pressure drops below the vapor pressure:

- In liquids that have a low boiling point (e.g. hydrocarbons, solvents, liquefied gases)
- In suction lines
- ‣ Ensure the system pressure is sufficiently high to prevent cavitation and outgassing.

For this reason, the following mounting locations are recommended:

- At the lowest point in a vertical pipe
- Downstream from pumps (no danger of vacuum)

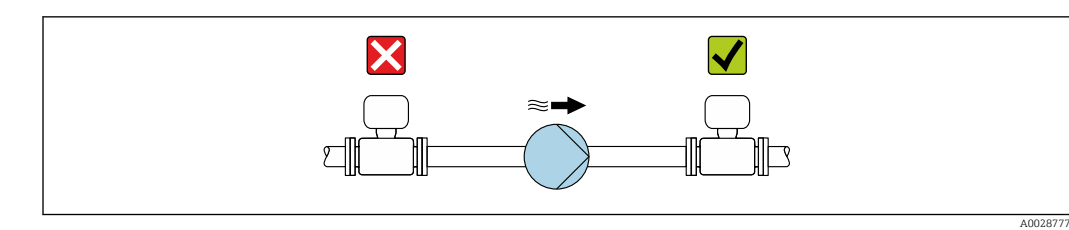

### Thermal insulation

In the case of some fluids, it is important to keep the heat radiated from the sensor to the transmitter to a low level. A wide range of materials can be used for the required insulation.

The following device versions are recommended for versions with thermal insulation:

- Version with extended neck for insulation: Order code for "Sensor option", option CG with an extended neck length of 105 mm (4.13 in).
- Extended temperature version: Order code for "Measuring tube material", option SD, SE, SF or TH with an extended neck length of 105 mm (4.13 in).

# **NOTICE**

#### Electronics overheating on account of thermal insulation!

- ‣ Recommended orientation: horizontal orientation, transmitter housing pointing downwards.
- $\triangleright$  Do not insulate the transmitter housing.
- ‣ Maximum permissible temperature at the lower end of the transmitter housing: 80 °C (176 °F)
- ‣ Thermal insulation with extended neck free: We recommend that you do not insulate the extended neck in order to ensure optimum dissipation of heat.

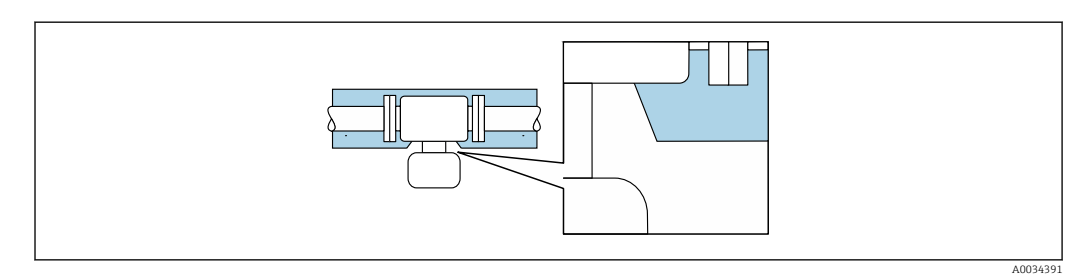

 *6 Thermal insulation with extended neck free*

### Heating

### **NOTICE**

Electronics can overheat due to elevated ambient temperature!

- ‣ Observe maximum permitted ambient temperature for the transmitter .
- ‣ Depending on the fluid temperature, take the device orientation requirements into account .

## <span id="page-22-0"></span>**NOTICE**

#### Danger of overheating when heating

- ‣ Ensure that the temperature at the lower end of the transmitter housing does not exceed 80 °C (176 °F).
- $\blacktriangleright$  Ensure that sufficient convection takes place at the transmitter neck.
- $\triangleright$  Ensure that a sufficiently large area of the transmitter neck remains exposed. The uncovered part serves as a radiator and protects the electronics from overheating and excessive cooling.
- ‣ When using in potentially explosive atmospheres, observe the information in the device-specific Ex documentation. For detailed information on the temperature tables, see the separate document entitled "Safety Instructions" (XA) for the device.

#### *Heating options*

If a fluid requires that no heat loss should occur at the sensor, users can avail of the following heating options:

- Electrical heating, e.g. with electric band heaters
- Via pipes carrying hot water or steam
- Via heating jackets

#### Vibrations

The high oscillation frequency of the measuring tubes ensures that the correct operation of the measuring system is not influenced by plant vibrations.

## 6.1.3 Special mounting instructions

#### **Drainability**

The measuring tubes can be completely drained and protected against solids build-up in vertical orientation.

#### Sanitary compatibility

When installing in hygienic applications, please refer to the information in the "Certificates and approvals/hygienic compatibility" section  $\rightarrow \Box$  122

#### Rupture disk

Information that is relevant to the process:  $\rightarrow \blacksquare$  115.

## **AWARNING**

#### Danger from medium escaping!

Medium escaping under pressure can cause injury or material damage.

- $\blacktriangleright$  Take precautions to prevent danger to persons and damage if the rupture disk is actuated.
- ‣ Observe information on the rupture disk sticker.
- $\blacktriangleright$  Make sure that the function and operation of the rupture disk is not impeded through the installation of the device.
- ▶ Do not use a heating jacket.
- ▶ Do not remove or damage the rupture disk.

The position of the rupture disk is indicated on a sticker beside it.

The transportation guard must be removed.

The existing connecting nozzles are not intended for the purpose of rinsing or pressure monitoring, but instead serve as the mounting location for the rupture disk.

In the event of a failure of the rupture disk, a drain device can be screwed onto the female thread of the rupture disk in order to drain off any escaping medium.

<span id="page-23-0"></span>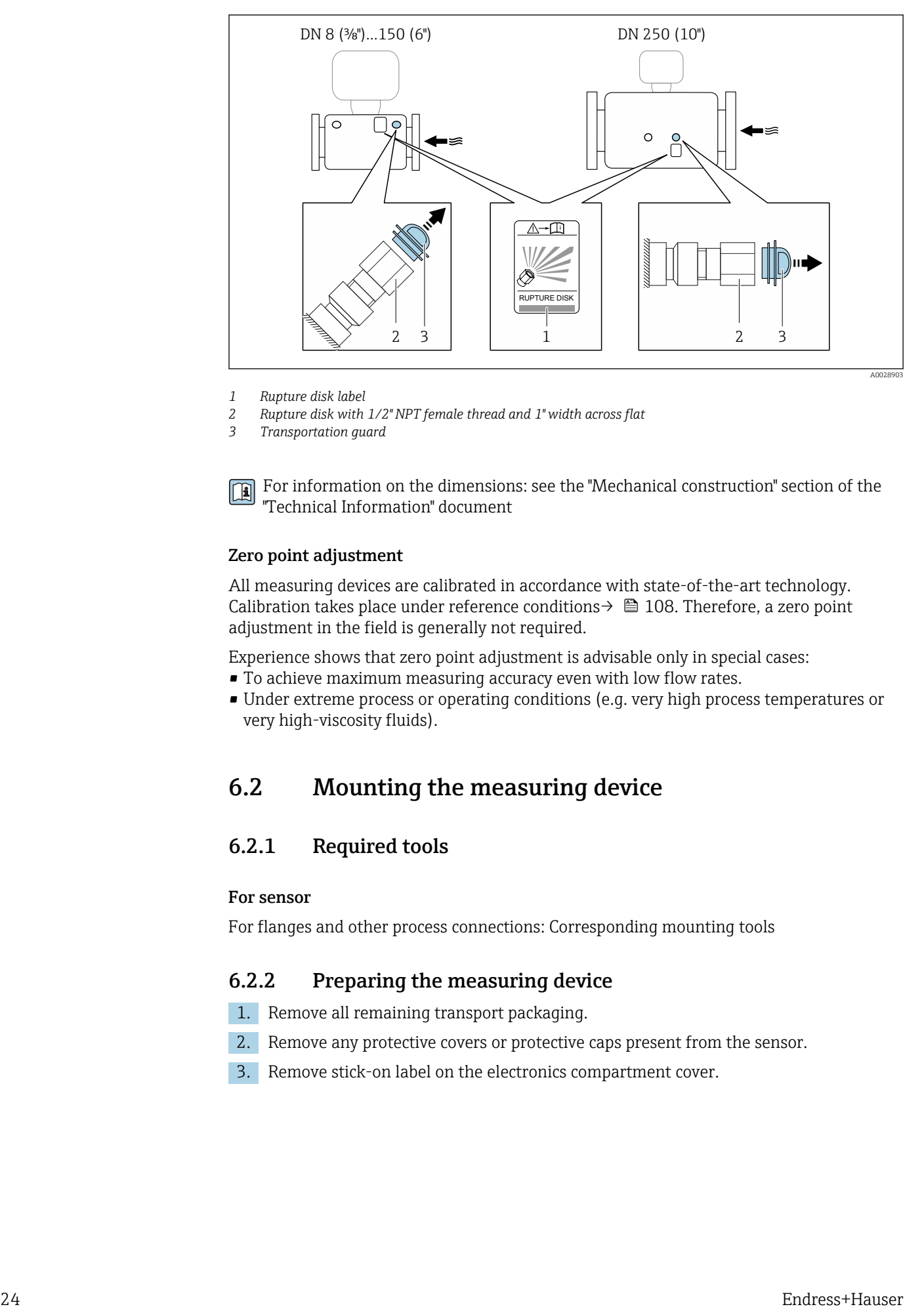

*1 Rupture disk label*

*2 Rupture disk with 1/2" NPT female thread and 1" width across flat*

*3 Transportation guard*

For information on the dimensions: see the "Mechanical construction" section of the "Technical Information" document

#### Zero point adjustment

All measuring devices are calibrated in accordance with state-of-the-art technology. Calibration takes place under reference conditions  $\rightarrow$  ■ 108. Therefore, a zero point adjustment in the field is generally not required.

Experience shows that zero point adjustment is advisable only in special cases:

- To achieve maximum measuring accuracy even with low flow rates.
- Under extreme process or operating conditions (e.g. very high process temperatures or very high-viscosity fluids).

# 6.2 Mounting the measuring device

### 6.2.1 Required tools

#### For sensor

For flanges and other process connections: Corresponding mounting tools

### 6.2.2 Preparing the measuring device

- 1. Remove all remaining transport packaging.
- 2. Remove any protective covers or protective caps present from the sensor.
- 3. Remove stick-on label on the electronics compartment cover.

## <span id="page-24-0"></span>6.2.3 Mounting the measuring device

#### **A**WARNING

### Danger due to improper process sealing!

- ‣ Ensure that the inside diameters of the gaskets are greater than or equal to that of the process connections and piping.
- ‣ Ensure that the seals are clean and undamaged.
- ‣ Secure the seals correctly.
- 1. Ensure that the direction of the arrow on the nameplate of the sensor matches the flow direction of the fluid.
- 2. Install the measuring device or turn the transmitter housing so that the cable entries do not point upwards.

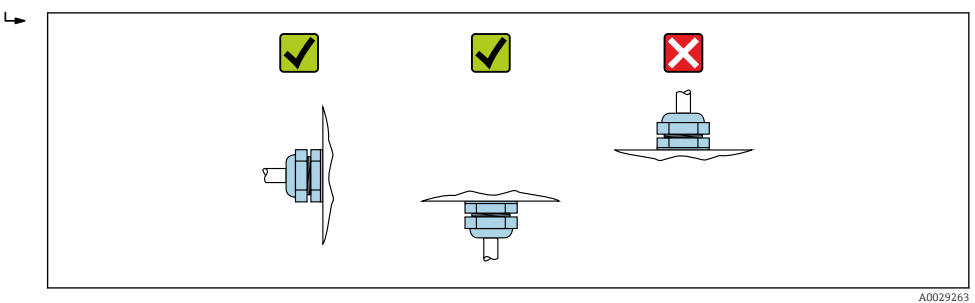

# 6.2.4 Turning the display module

The local display is only available with the following device version: Order code for "Display; Operation", option B: 4-line; lit, via communication

The display module can be turned to optimize display readability.

#### Aluminum housing version, AlSi10Mg, coated

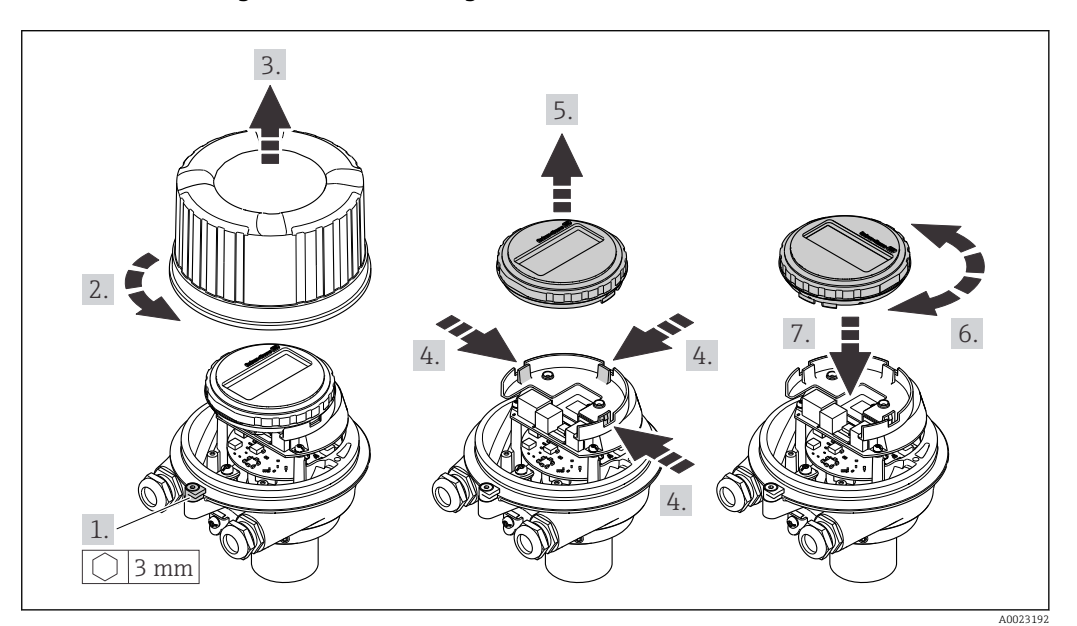

<span id="page-25-0"></span>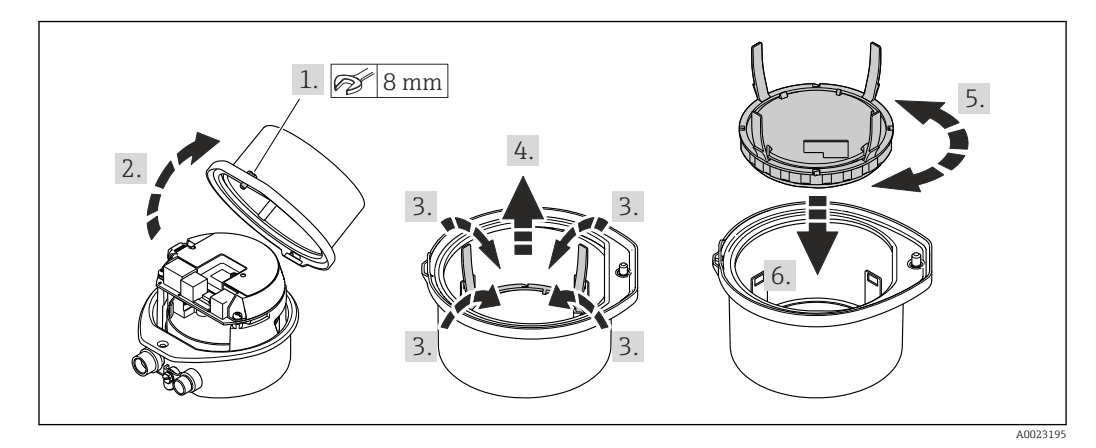

#### Compact and ultra-compact housing version, hygienic, stainless

# 6.3 Post-installation check

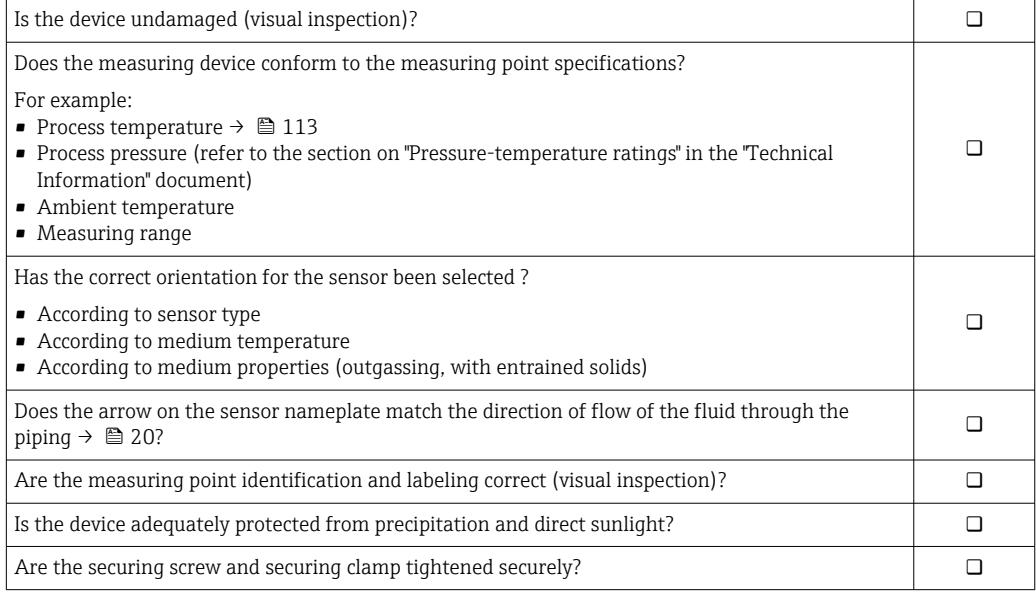

# <span id="page-26-0"></span>7 Electrical connection

### **NOTICE**

#### The measuring device does not have an internal circuit breaker.

- ‣ For this reason, assign the measuring device a switch or power-circuit breaker so that the power supply line can be easily disconnected from the mains.
- ‣ Although the measuring device is equipped with a fuse, additional overcurrent protection (maximum 16 A) should be integrated into the system installation.

# 7.1 Electrical safety

In accordance with applicable federal/national regulations.

# 7.2 Connection conditions

### 7.2.1 Required tools

- For cable entries: Use corresponding tools
- For securing clamp (on aluminum housing): Allen screw3 mm
- For securing screw (for stainless steel housing): open-ended wrench 8 mm
- Wire stripper
- When using stranded cables: crimper for wire end ferrule

### 7.2.2 Requirements for connecting cable

The connecting cables provided by the customer must fulfill the following requirements.

#### Permitted temperature range

- The installation guidelines that apply in the country of installation must be observed.
- The cables must be suitable for the minimum and maximum temperatures to be expected.

#### Power supply cable (incl. conductor for the inner ground terminal)

Standard installation cable is sufficient.

#### Signal cable

#### *EtherNet/IP*

The standard ANSI/TIA/EIA-568-B.2 Annex specifies CAT 5 as the minimum category for a cable used for EtherNet/IP. CAT 5e and CAT 6 are recommended.

For more information on planning and installing EtherNet/IP networks, please refer to the "Media Planning and Installation Manual. EtherNet/IP" of ODVA Organization

#### Cable diameter

- Cable glands supplied:
- $M20 \times 1.5$  with cable  $\emptyset$  6 to 12 mm (0.24 to 0.47 in)
- Spring terminals:
- Wire cross-sections 0.5 to 2.5 mm2 (20 to 14 AWG)

# <span id="page-27-0"></span>7.2.3 Terminal assignment

### **Transmitter**

*EtherNet/IP connection version*

Order code for "Output", option N

Depending on the housing version, the transmitters can be ordered with terminals or device plugs.

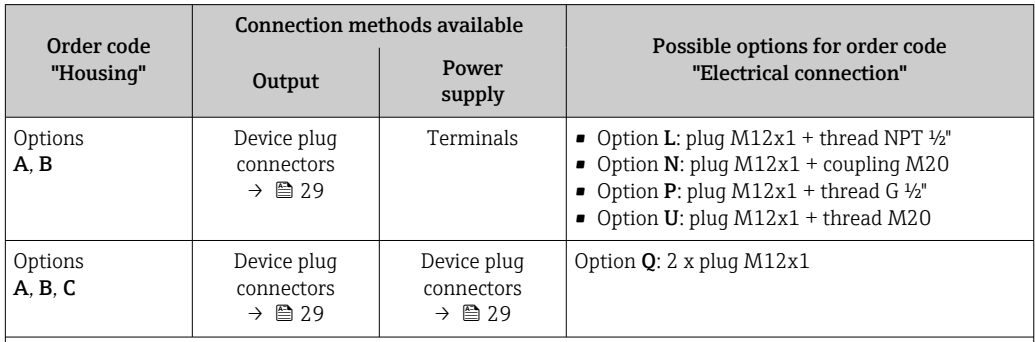

Order code for "Housing":

• Option A: compact, coated aluminum

• Option **B**: compact, hygienic, stainless

• Option C ultra-compact, hygienic, stainless

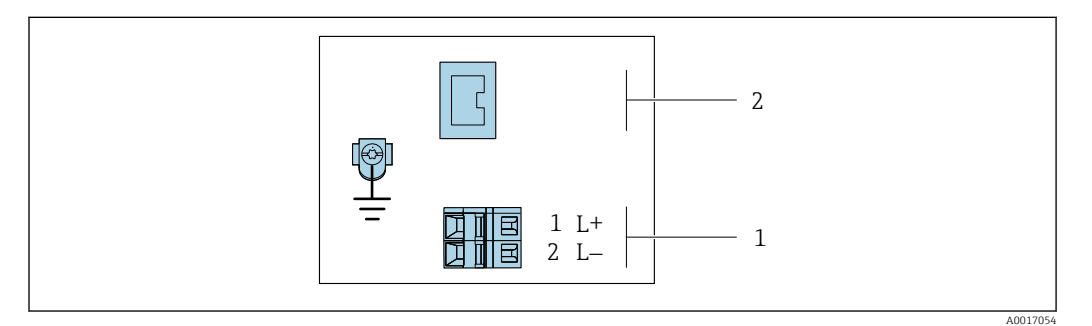

 *7 EtherNet/IP terminal assignment*

- *1 Power supply: DC 24 V*
- *2 EtherNet/IP*

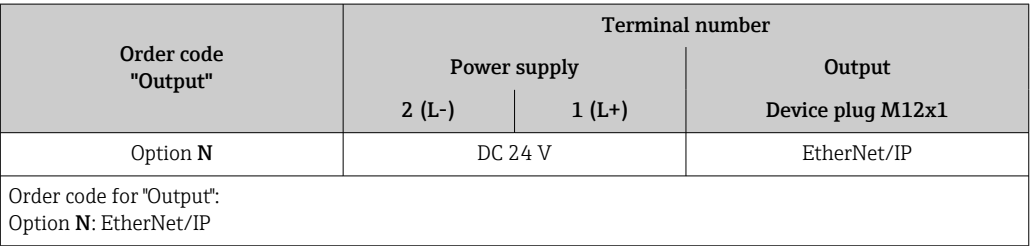

# <span id="page-28-0"></span>7.2.4 Pin assignment, device plug

#### Supply voltage

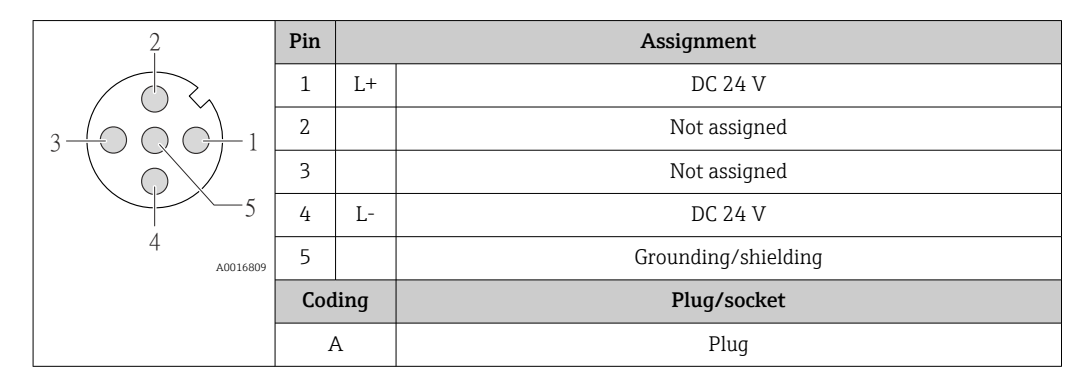

#### Device plug for signal transmission (device side)

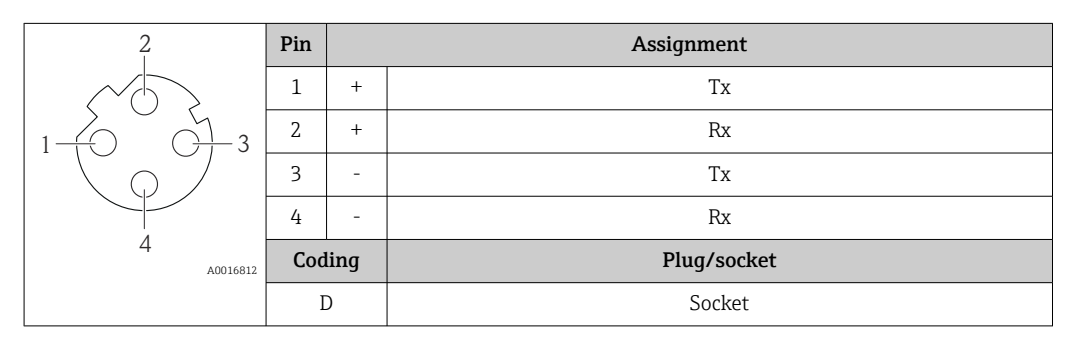

## 7.2.5 Preparing the measuring device

### **NOTICE**

#### Insufficient sealing of the housing!

Operational reliability of the measuring device could be compromised.

- ‣ Use suitable cable glands corresponding to the degree of protection.
- 1. Remove dummy plug if present.
- 2. If the measuring device is supplied without cable glands: Provide suitable cable gland for corresponding connecting cable.

# 7.3 Connecting the measuring device

# **NOTICE**

#### Limitation of electrical safety due to incorrect connection!

- ‣ Have electrical connection work carried out by appropriately trained specialists only.
- ‣ Observe applicable federal/national installation codes and regulations.
- $\triangleright$  Comply with local workplace safety regulations.
- $\blacktriangleright$  Always connect the protective ground cable  $\oplus$  before connecting additional cables.
- ‣ For use in potentially explosive atmospheres, observe the information in the devicespecific Ex documentation.
- $\blacktriangleright$  The power unit must be tested to ensure it meets safety requirements (e.g. PELV, SELV).

<sup>3.</sup> If the measuring device is supplied with cable glands: Observe requirements for connecting cables  $\rightarrow \blacksquare$  27.

# <span id="page-29-0"></span>7.3.1 Connecting the transmitter

The connection of the transmitter depends on the following order codes:

- Housing version: compact or ultra-compact
- Connection version: device plug or terminals

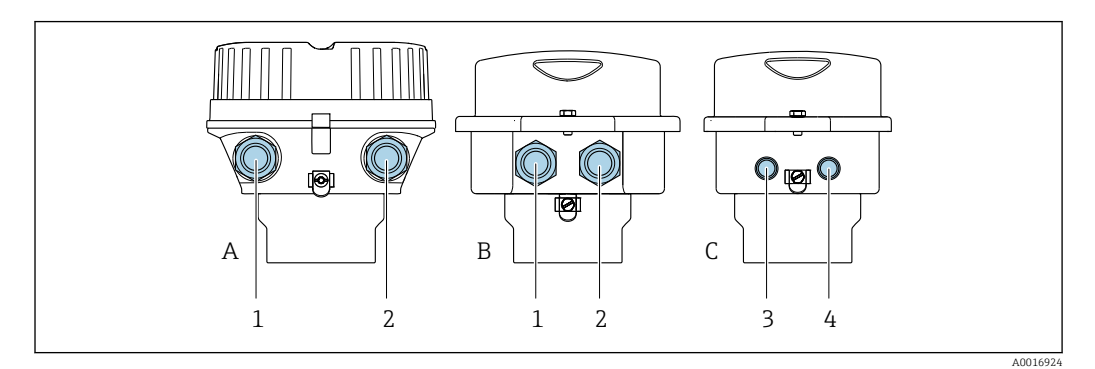

 *8 Housing versions and connection versions*

- *A Housing version: compact, coated, aluminum*
- *B Housing version: compact, hygienic, stainless*
- *1 Cable entry or device plug for signal transmission*
- *2 Cable entry or device plug for supply voltage*
- *C Housing version: ultra-compact, hygienic, stainless*
- *3 Device plug for signal transmission*
- *4 Device plug for supply voltage*

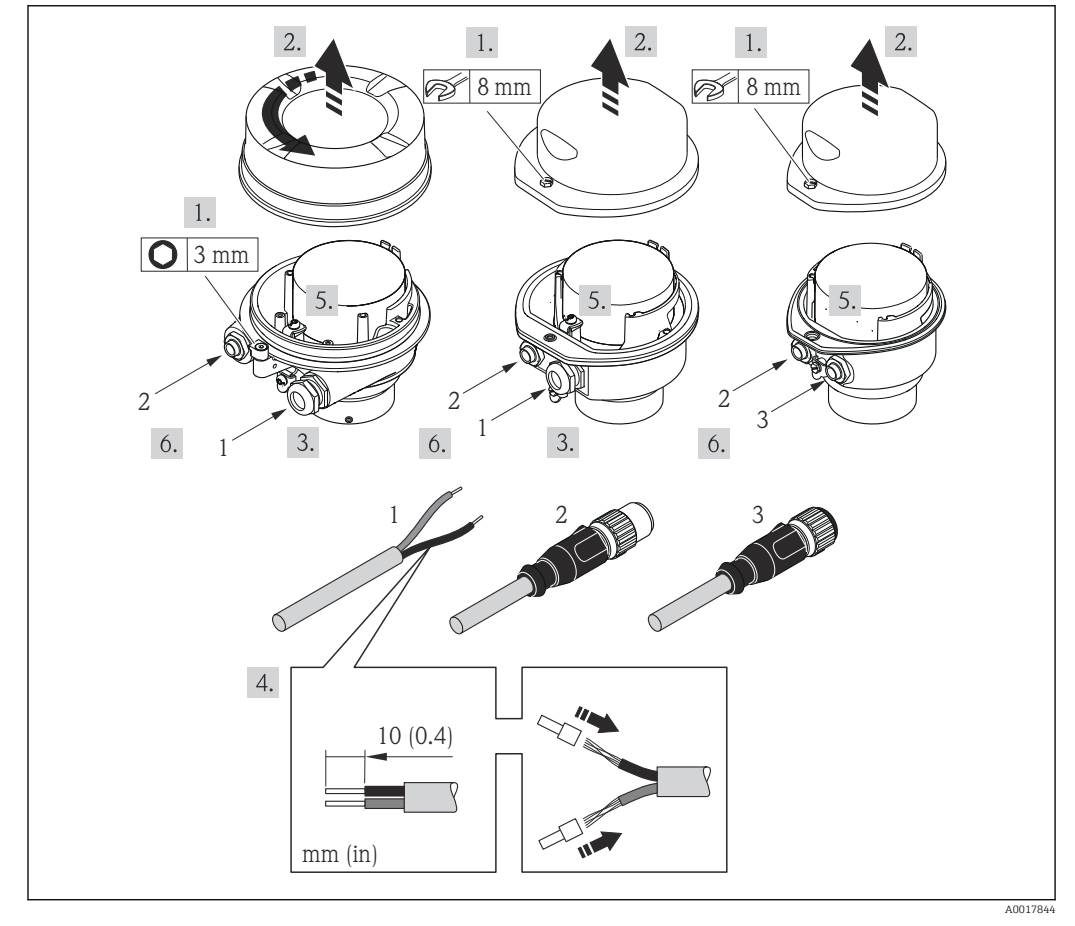

- *9 Device versions with connection examples*
- *1 Cable*
- *2 Device plug for signal transmission*
- *3 Device plug for supply voltage*

<span id="page-30-0"></span>For device version with device plug: follow step 6 only.

- 1. Depending on the housing version, loosen the securing clamp or fixing screw of the housing cover.
- 2. Depending on the housing version, unscrew or open the housing cover and disconnect the local display from the main electronics module where necessary  $\rightarrow$   $\blacksquare$  119.
- 3. Push the cable through the cable entry . To ensure tight sealing, do not remove the sealing ring from the cable entry.
- 4. Strip the cable and cable ends. In the case of stranded cables, also fit ferrules.
- 5. Connect the cable in accordance with the terminal assignment or the device plug pin assignment .
- 6. Depending on the device version, tighten the cable glands or plug in the device plug and tighten .

7. **AWARNING** 

#### Housing degree of protection may be voided due to insufficient sealing of the housing.

 $\triangleright$  Screw in the screw without using any lubricant. The threads on the cover are coated with a dry lubricant.

Reverse the removal procedure to reassemble the transmitter.

### 7.3.2 Ensuring potential equalization

#### Requirements

No special measures for potential equalization are required.

For devices intended for use in hazardous locations, please observe the guidelines in the Ex documentation (XA).

# 7.4 Special connection instructions

### 7.4.1 Connection examples

#### EtherNet/IP

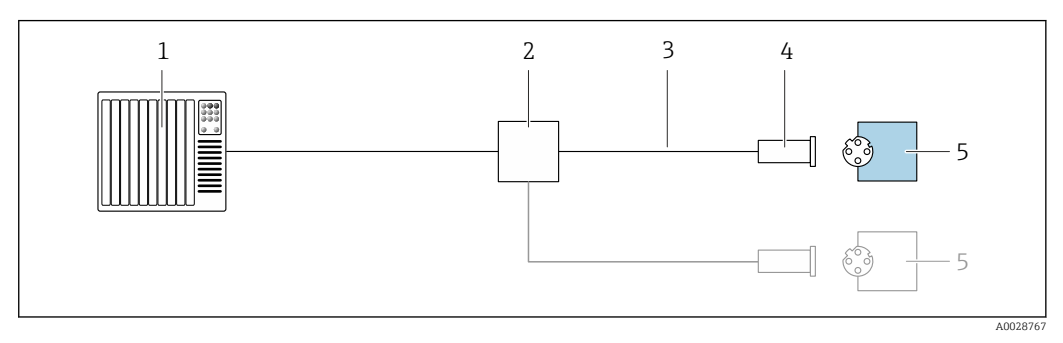

- *10 Connection example for EtherNet/IP*
- *1 Control system (e.g. PLC)*
- *2 Ethernet switch*
- *3 Observe cable specifications*
- *4 Device plug*
- *5 Transmitter*

# <span id="page-31-0"></span>7.5 Hardware settings

# 7.5.1 Setting the device address

### EtherNet/IP

The IP address of the measuring device can be configured for the network via DIP switches.

*Addressing data*

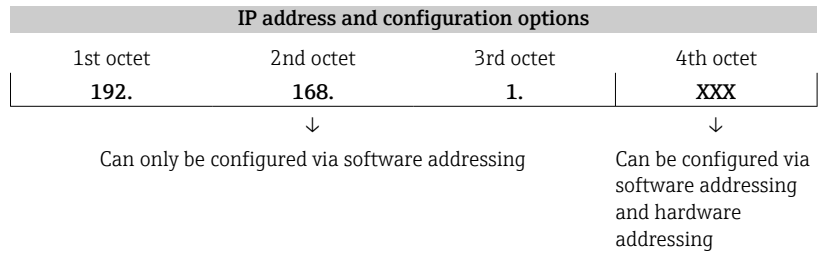

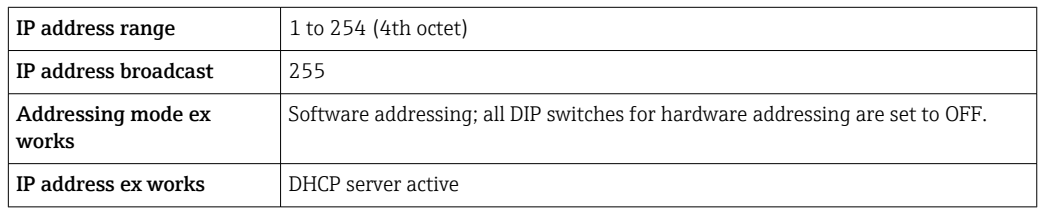

For device addressing via software  $\mathbf{f}$ 

*Setting the address*

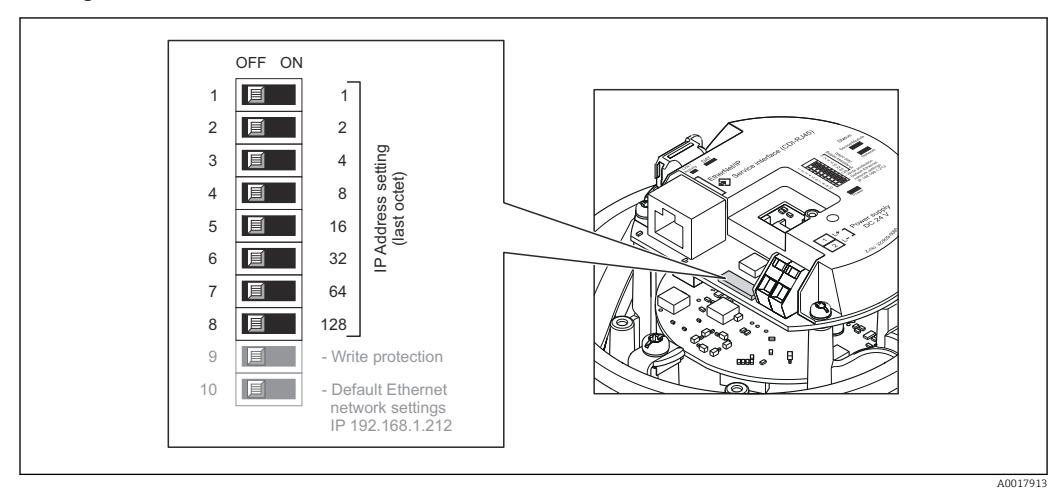

- 1. Depending on the housing version, loosen the securing clamp or fixing screw of the housing cover.
- 2. Depending on the housing version, unscrew or open the housing cover and disconnect the local display from the main electronics module where necessary  $\rightarrow$   $\blacksquare$  119.
- 3. Set the desired IP address using the corresponding DIP switches on the I/O electronics module.
	- $\rightarrow$  Hardware addressing with the configured IP address is enabled after 10 s.
- 4. Reverse the removal procedure to reassemble the transmitter.

# <span id="page-32-0"></span>7.6 Ensuring the degree of protection

The measuring device fulfills all the requirements for degree of protection IP66/67, Type 4X enclosure.

To guarantee degree of protection IP66/67, Type 4X enclosure, carry out the following steps after the electrical connection:

- 1. Check that the housing seals are clean and fitted correctly.
- 2. Dry, clean or replace the seals if necessary.
- 3. Tighten all housing screws and screw covers.
- 4. Firmly tighten the cable glands.

5. To ensure that moisture does not enter the cable entry: Route the cable so that it loops down before the cable entry ("water trap").

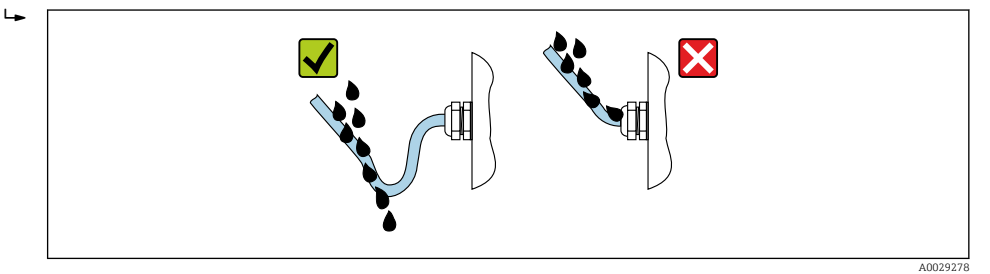

6. Insert dummy plugs into unused cable entries.

# 7.7 Post-connection check

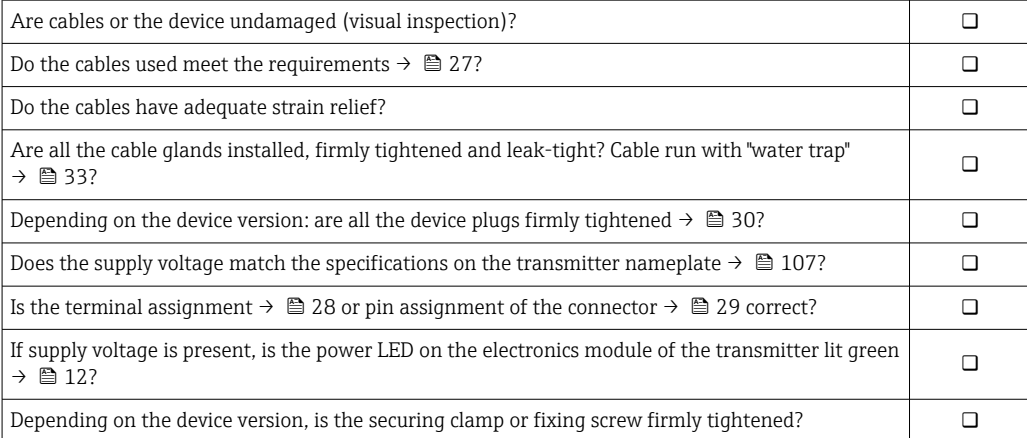

# <span id="page-33-0"></span>8 Operation options

# 8.1 Overview of operating options

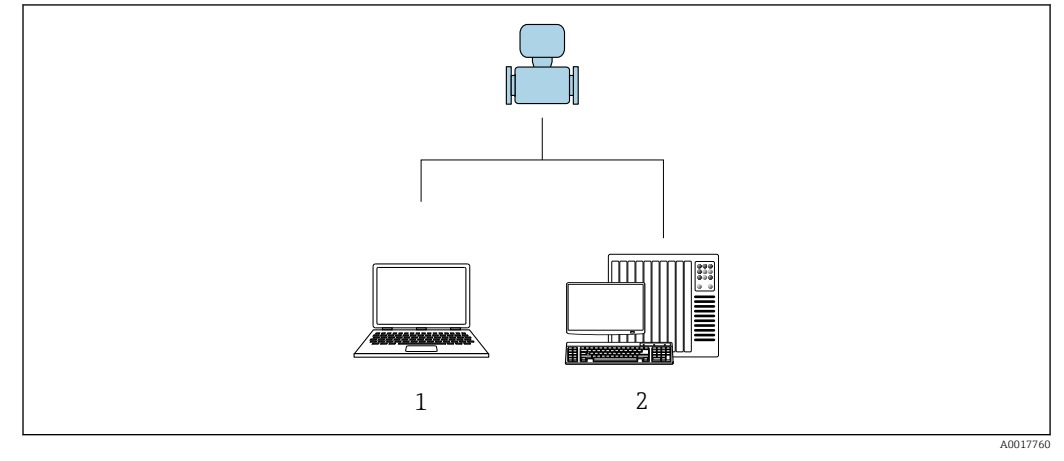

- *1 Computer with Web browser (e.g. Internet Explorer) or with "FieldCare" operating tool*
- *2 Automation system, e.g. "RSLogix" (Rockwell Automation) and work station for measuring device operation with Add-on Profile Level 3 for "RSLogix 5000" software (Rockwell Automation)*

# <span id="page-34-0"></span>8.2 Structure and function of the operating menu

## 8.2.1 Structure of the operating menu

For an overview of the operating menu for experts: "Description of Device Parameters" document supplied with the device  $\rightarrow$   $\blacksquare$  125

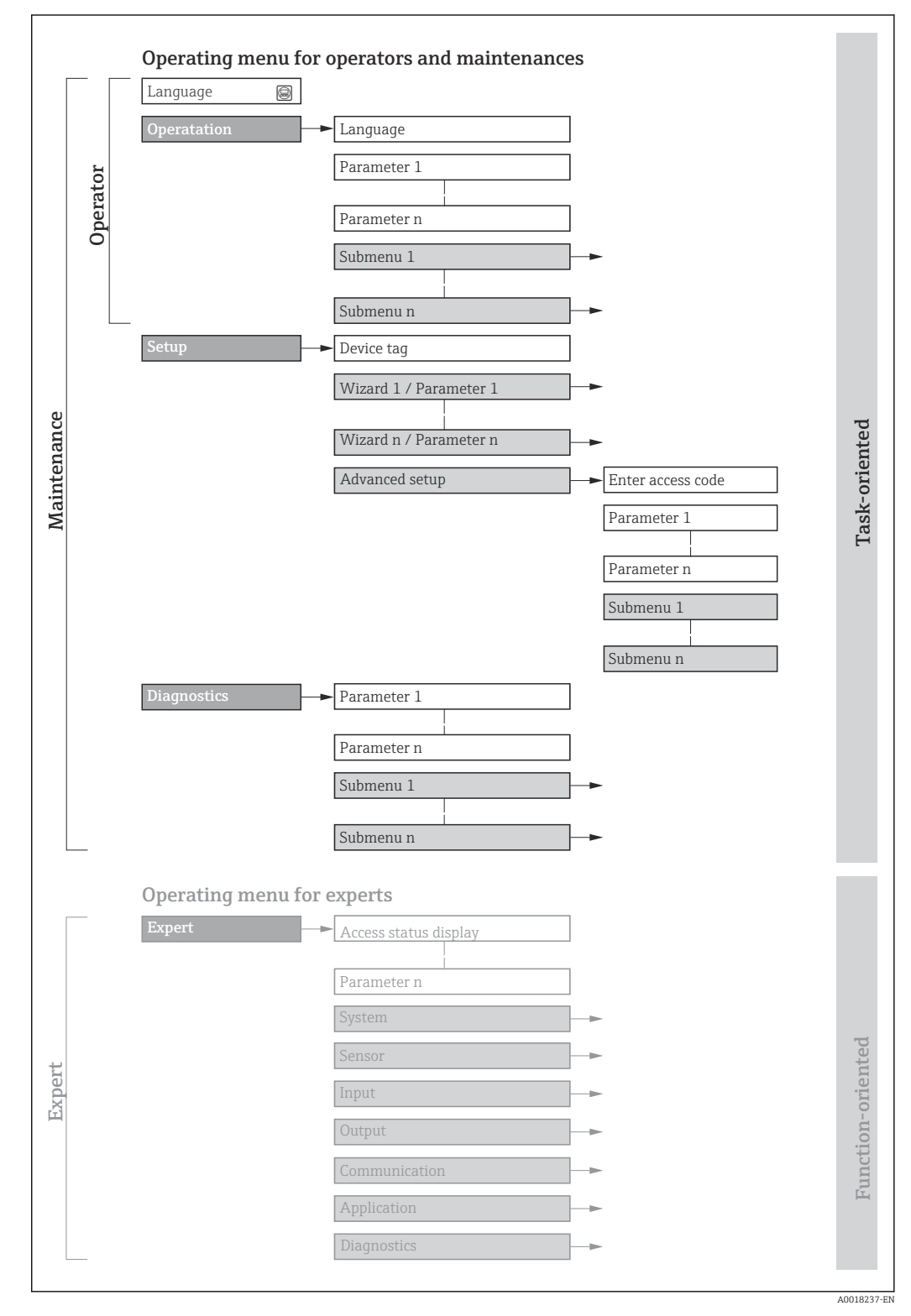

 *11 Schematic structure of the operating menu*

# 8.2.2 Operating philosophy

The individual parts of the operating menu are assigned to certain user roles (operator, maintenance etc.). Each user role contains typical tasks within the device lifecycle.

<span id="page-35-0"></span>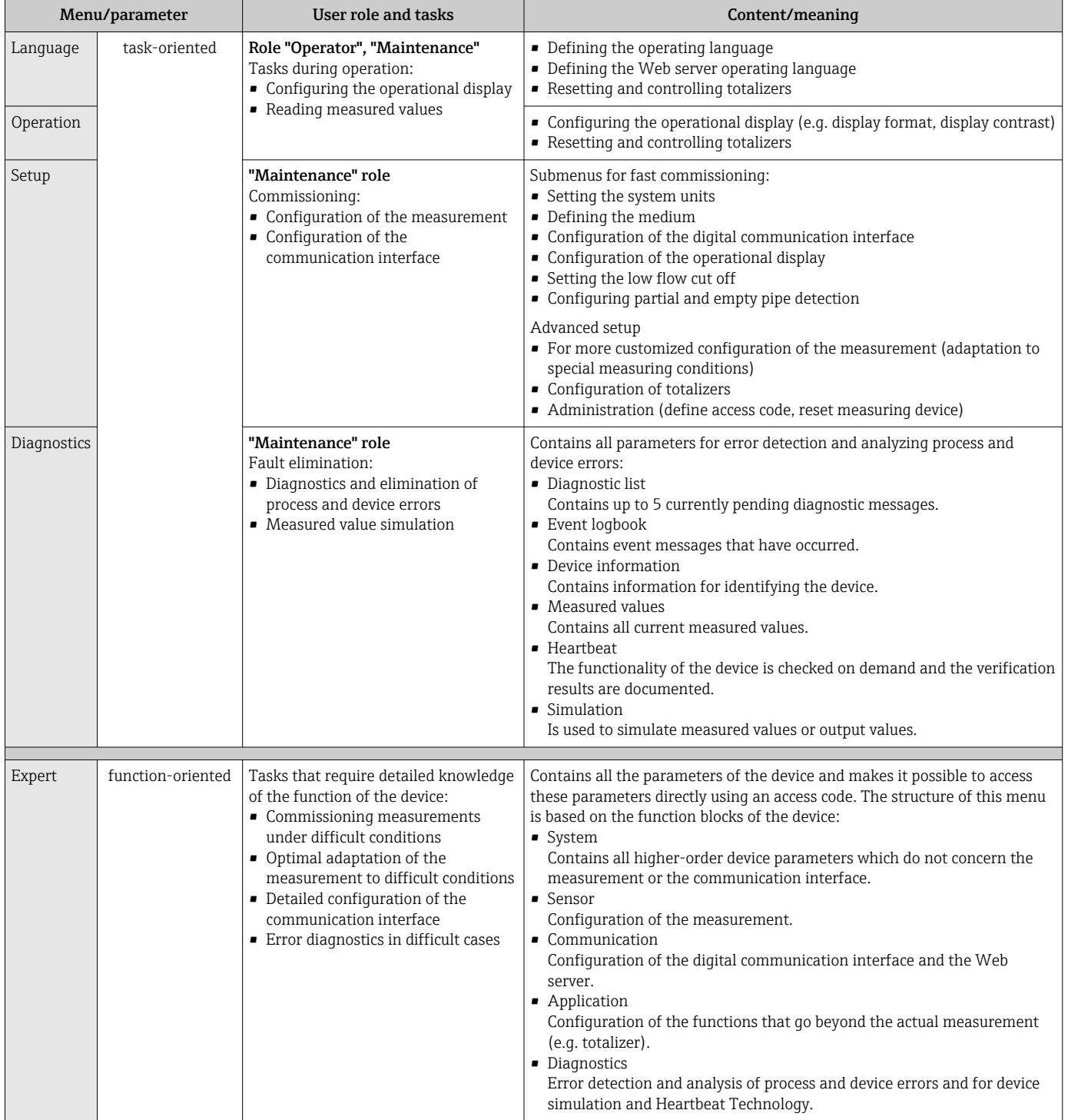
## 8.3 Displaying the measured values via the local display (optionally available)

## 8.3.1 Operational display

The local display is optionally available:

Order code for "Display; operation", option B ""4-line, illuminated; via communication".

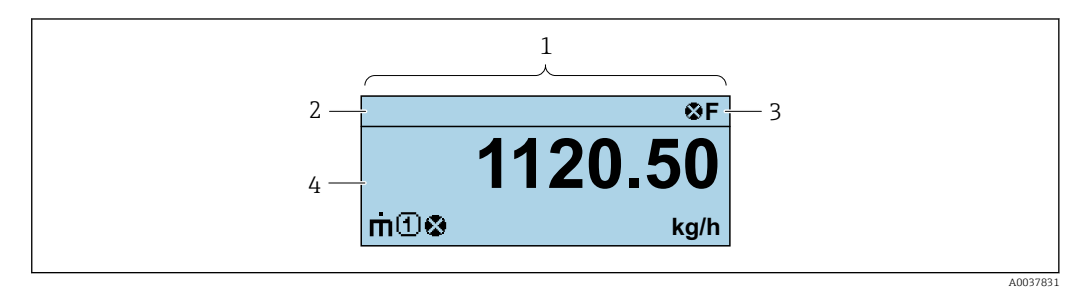

- *1 Operational display*
- *2 Device tag*
- *3 Status area*
- *4 Display area for measured values (4-line)*

### Status area

The following symbols appear in the status area of the operational display at the top right:

- Status signals  $\rightarrow$  图 80
- F: Failure
- C: Function check
- S: Out of specification
- M: Maintenance required
- Diagnostic behavior→ 81
	- $\bullet$   $\bullet$ : Alarm
	- $\blacksquare$   $\Lambda$ : Warning
- $\bullet$   $\hat{H}$ : Locking (the device is locked via the hardware )
- $\bullet$ : Communication (communication via remote operation is active)

### Display area

In the display area, each measured value is prefaced by certain symbol types for further description:

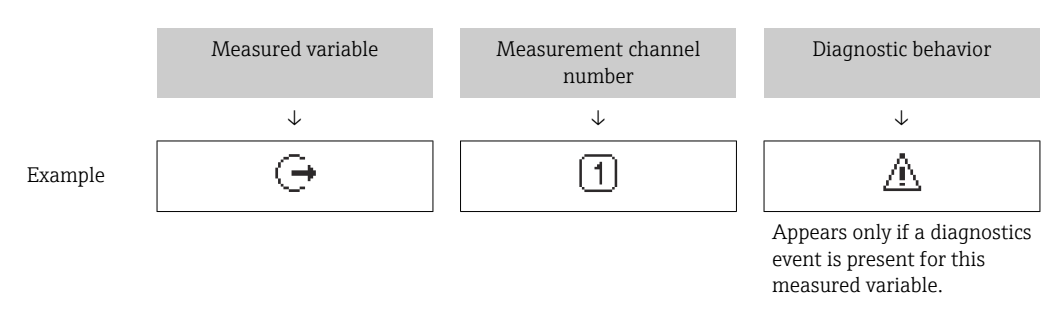

### *Measured variables*

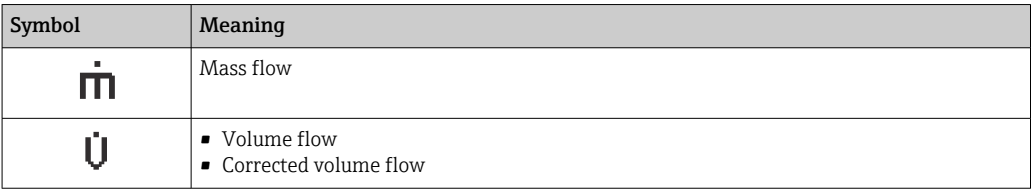

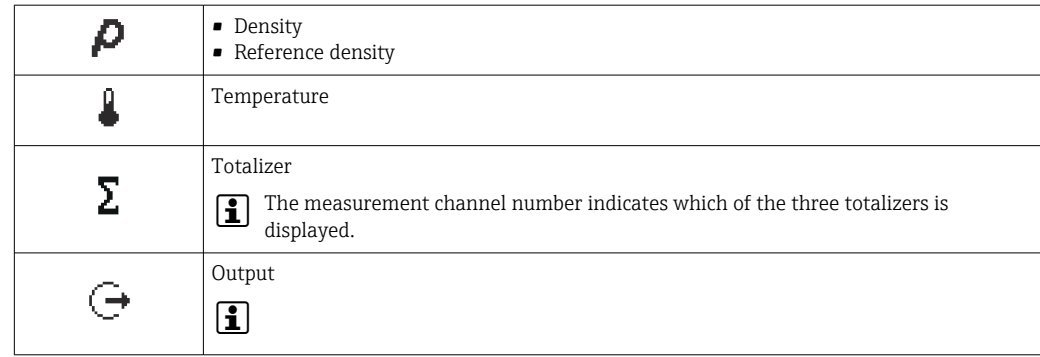

*Measurement channel numbers*

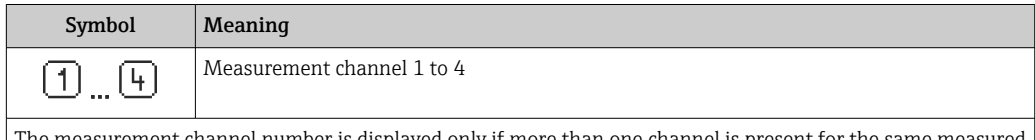

The measurement channel number is displayed only if more than one channel is present for the same measured variable type (e.g. Totalizer 1 to 3).

*Diagnostic behavior*

The diagnostic behavior pertains to a diagnostic event that is relevant to the displayed measured variable. For information on the symbols  $\rightarrow \blacksquare$  81

The number and display format of the measured values can only be configured via the i control system or Web server.

## 8.3.2 User roles and related access authorization

The two user roles "Operator" and "Maintenance" have different write access to the parameters if the customer defines a user-specific access code. This protects the device configuration from unauthorized access .

### Defining access authorization for user roles

An access code is not yet defined when the device is delivered from the factory. Access authorization (read and write access) to the device is not restricted and corresponds to the "Maintenance" user role.

- ▶ Define the access code.
	- The "Operator" user role is redefined in addition to the "Maintenance" user role. Access authorization differs for the two user roles.

*Access authorization to parameters: "Maintenance" user role*

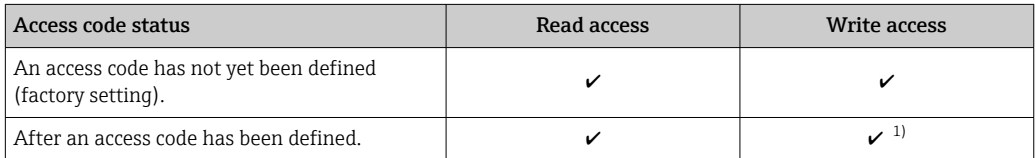

1) The user only has write access after entering the access code.

*Access authorization to parameters: "Operator" user role*

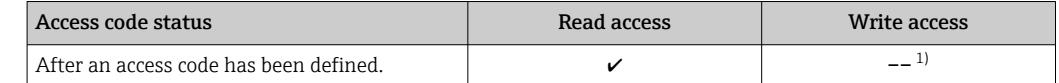

1) Despite the defined access code, certain parameters can always be modified and thus are excepted from the write protection, as they do not affect the measurement. Refer to the "Write protection via access code" section

The user role with which the user is currently logged on is indicated by the .  $\mathbf{f}$ Navigation path:

## 8.4 Access to the operating menu via the Web browser

### 8.4.1 Function range

Thanks to the integrated Web server, the device can be operated and configured via a Web browser and via a service interface (CDI-RJ45) . In addition to the measured values, status information on the device is also displayed and allows the user to monitor the status of the device. Furthermore the device data can be managed and the network parameters can be configured.

For additional information on the Web server, refer to the Special Documentation for m the device

### 8.4.2 Prerequisites

*Computer hardware*

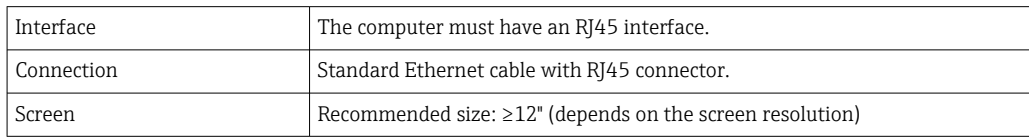

#### *Computer software*

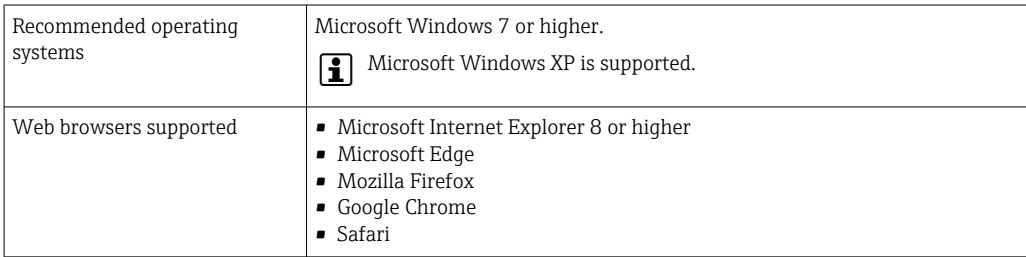

### *Computer settings*

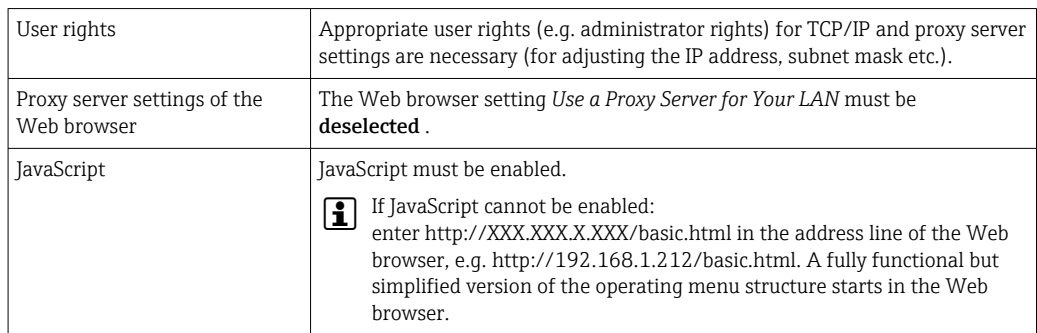

<span id="page-39-0"></span>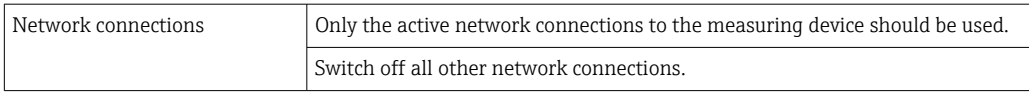

In the event of connection problems:

### *Measuring device: Via CDI-RJ45 service interface*

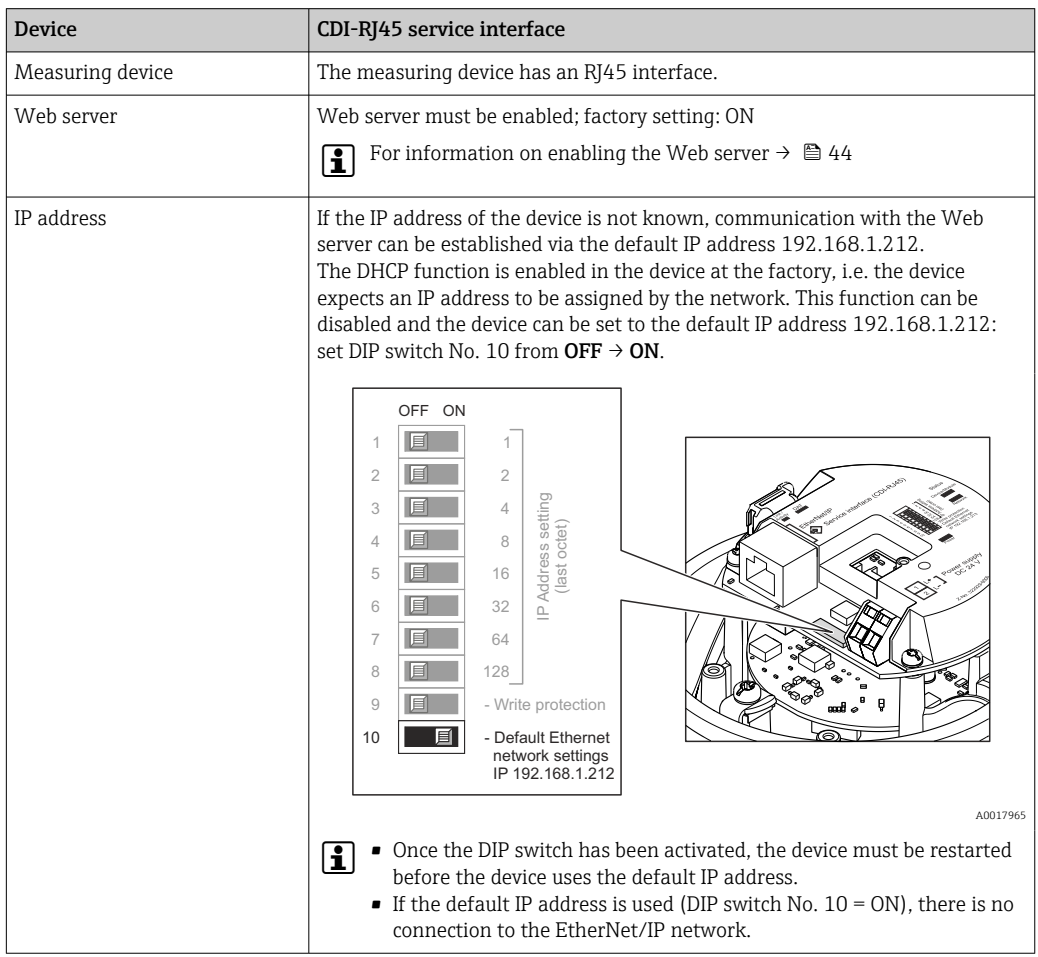

### 8.4.3 Establishing a connection

### Via service interface (CDI-RJ45)

*Preparing the measuring device*

*Configuring the Internet protocol of the computer*

The IP address can be assigned to the measuring device in a variety of ways:

• Dynamic Host Configuration Protocol (DHCP), factory setting:

The IP address is automatically assigned to the measuring device by the automation system (DHCP server).

- Hardware addressing:
	- The IP address is set via DIP switches .
- Software addressing: The IP address is entered via the IP address parameter ( $\rightarrow \Box$  60).
- DIP switch for "Default IP address": To establish the network connection via the service interface (CDI-RJ45): the fixed IP address 192.168.1.212 is used .

The measuring device works with the Dynamic Host Configuration Protocol (DHCP), on leaving the factory, i.e. the IP address of the measuring device is automatically assigned by the automation system (DHCP server).

To establish a network connection via the service interface (CDI-RJ45): set the "Default IP address" DIP switch to ON. The measuring device then has the fixed IP address: 192.168.1.212. This address can now be used to establish the network connection.

- 1. Via DIP switch 2, activate the default IP address 192.168.1.212:
- 2. Switch on the measuring device.
- 3. Connect to the computer using a cable  $\rightarrow \Box$  120.
- 4. If a 2nd network card is not used, close all the applications on the notebook.
	- Applications requiring Internet or a network, such as e-mail, SAP applications, Internet or Windows Explorer.
- 5. Close any open Internet browsers.

6. Configure the properties of the Internet protocol (TCP/IP) as defined in the table:

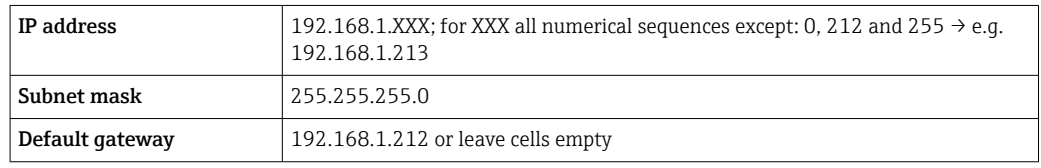

### Starting the Web browser

1. Start the Web browser on the computer.

### 2. Enter the IP address of the Web server in the address line of the Web browser: 192.168.1.212

 $ightharpoonup$  The login page appears.

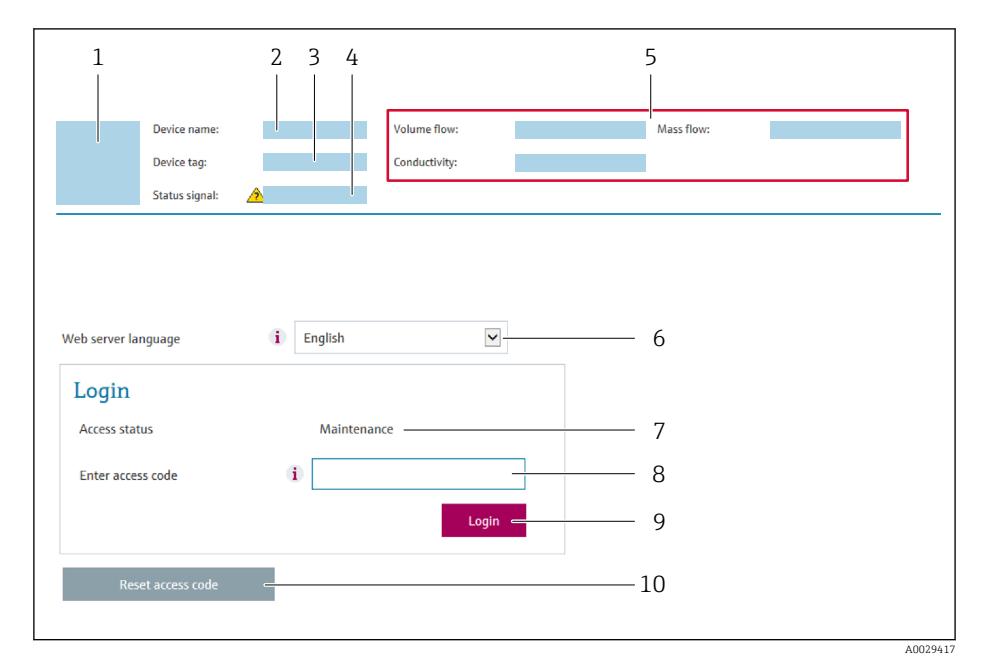

- *1 Picture of device*
- *2 Device name*
- *3 Device tag*
- *4 Status signal*
- *5 Current measured values*
- *6 Operating language 7 User role*
- 
- *8 Access code 9 Login*
- *10 Reset access code*

If a login page does not appear, or if the page is incomplete

### 8.4.4 Logging on

1. Select the preferred operating language for the Web browser.

- 2. Enter the user-specific access code.
- 3. Press OK to confirm your entry.

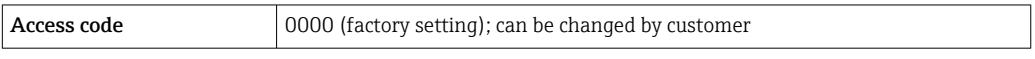

If no action is performed for 10 minutes, the Web browser automatically returns to  $\mathbf{a}$ the login page.

### 8.4.5 User interface

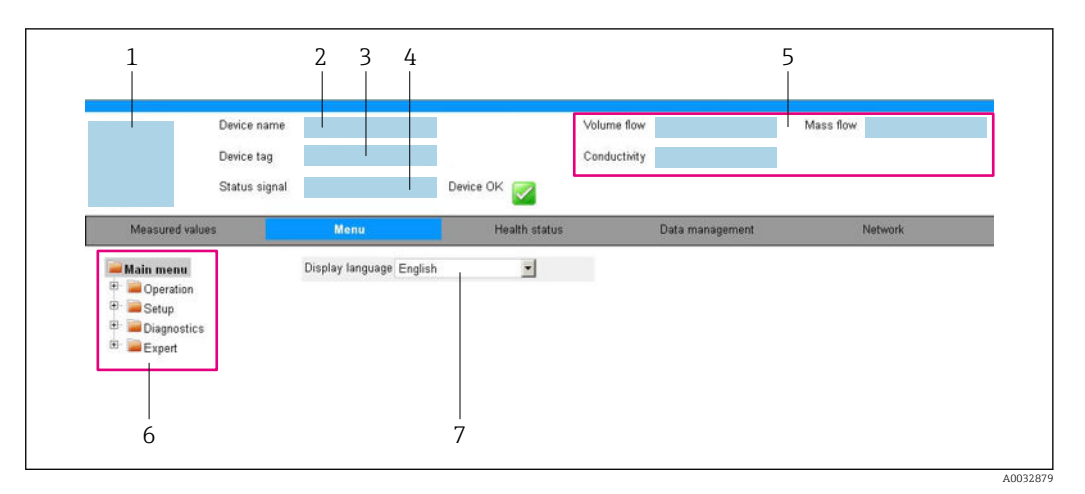

- *1 Picture of device*
- *2 Device name*
- *3 Device tag*
- *4 Status signal*
- *5 Current measured values*
- *6 Navigation area 7 Local display language*

### Header

The following information appears in the header:

- Device name
- Device tag
- Device status with status signal  $\rightarrow \blacksquare$  83
- Current measured values

### Function row

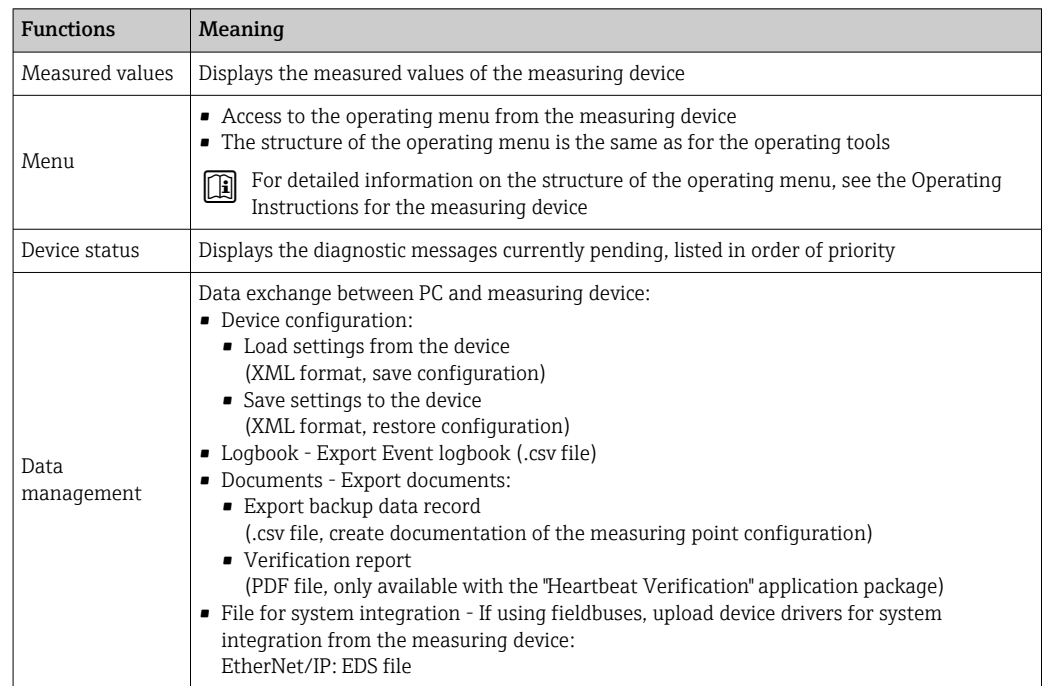

<span id="page-43-0"></span>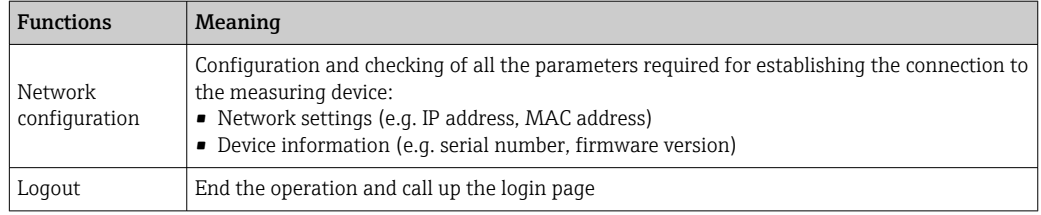

### Navigation area

If a function is selected in the function bar, the submenus of the function open in the navigation area. The user can now navigate through the menu structure.

### Working area

Depending on the selected function and the related submenus, various actions can be performed in this area:

- Configuring parameters
- Reading measured values
- Calling up help text
- Starting an upload/download

### 8.4.6 Disabling the Web server

The Web server of the measuring device can be switched on and off as required using the Web server functionality parameter.

### Navigation

"Expert" menu  $\rightarrow$  Communication  $\rightarrow$  Web server

### Parameter overview with brief description

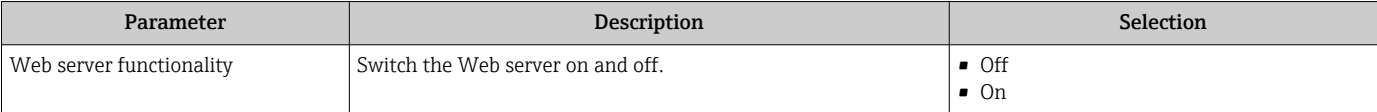

### Function scope of the "Web server functionality" parameter

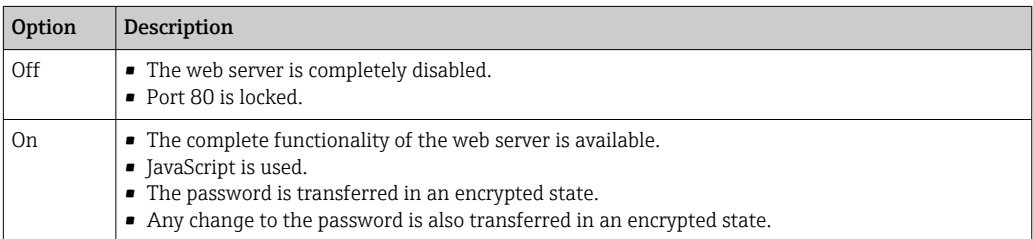

### Enabling the Web server

If the Web server is disabled it can only be re-enabled with the Web server functionality parameter via the following operating options:

- Via Bedientool "FieldCare"
- Via "DeviceCare" operating tool

## 8.4.7 Logging out

Before logging out, perform a data backup via the Data management function (upload configuration from device) if necessary.

1. Select the **Loqout** entry in the function row.

 $\rightarrow$  The home page with the Login box appears.

2. Close the Web browser.

3. If no longer needed:

Reset modified properties of the Internet protocol (TCP/IP)  $\rightarrow \Box$  40.

If communication with the Web server was established via the default IP address 192.168.1.212, DIP switch No. 10 must be reset (from  $ON \rightarrow OFF$ ). Afterwards, the IP address of the device is active again for network communication.

## 8.5 Access to the operating menu via the operating tool

### 8.5.1 Connecting the operating tool

### Via EtherNet/IP network

This communication interface is available in device versions with EtherNet/IP.

*Star topology*

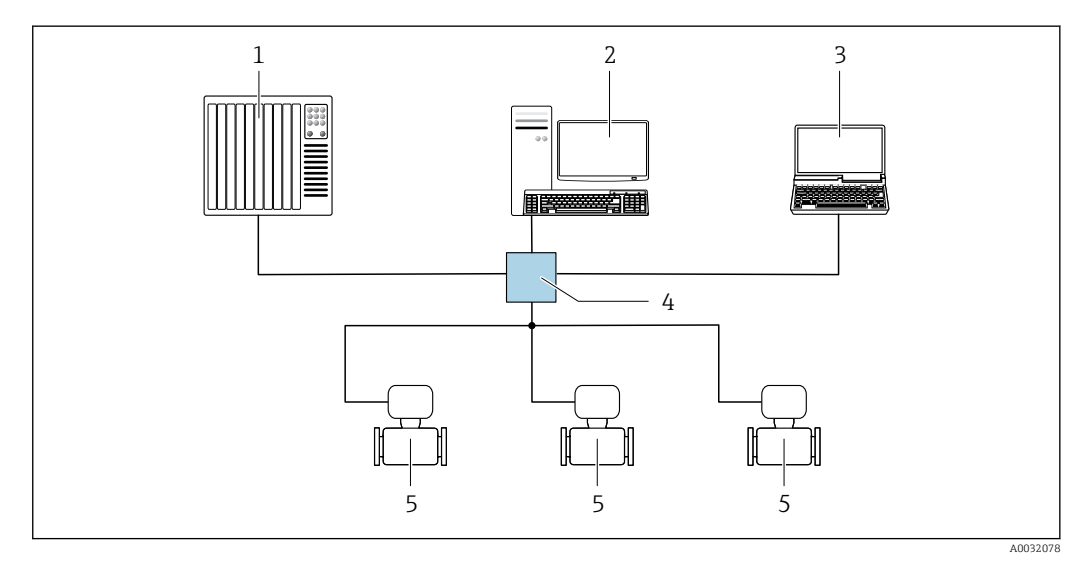

 *12 Options for remote operation via EtherNet/IP network: star topology*

- *1 Automation system, e.g. "RSLogix" (Rockwell Automation)*
- *2 Workstation for measuring device operation: with Custom Add-On Profile for "RSLogix 5000" (Rockwell Automation) or with Electronic Data Sheet (EDS)*
- *3 Computer with Web browser (e.g. Internet Explorer) for accessing the integrated device Web server or computer with operating tool (e.g. FieldCare, DeviceCare) with COM DTM "CDI Communication TCP/IP"*
- *4 Ethernet switch*
- *5 Measuring device*

### Via service interface (CDI)

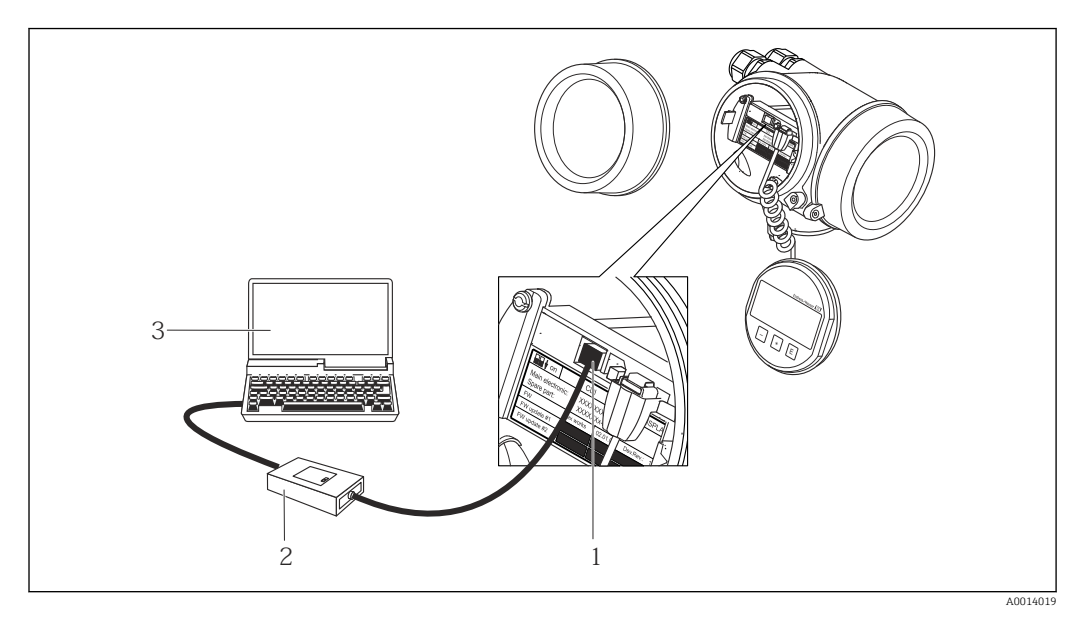

*1 Service interface (CDI = Endress+Hauser Common Data Interface) of the measuring device*

*2 Commubox FXA291*

*3 Computer with FieldCare operating tool with COM DTM CDI Communication FXA291*

### Via service interface (CDI-RJ45)

*EtherNet/IP*

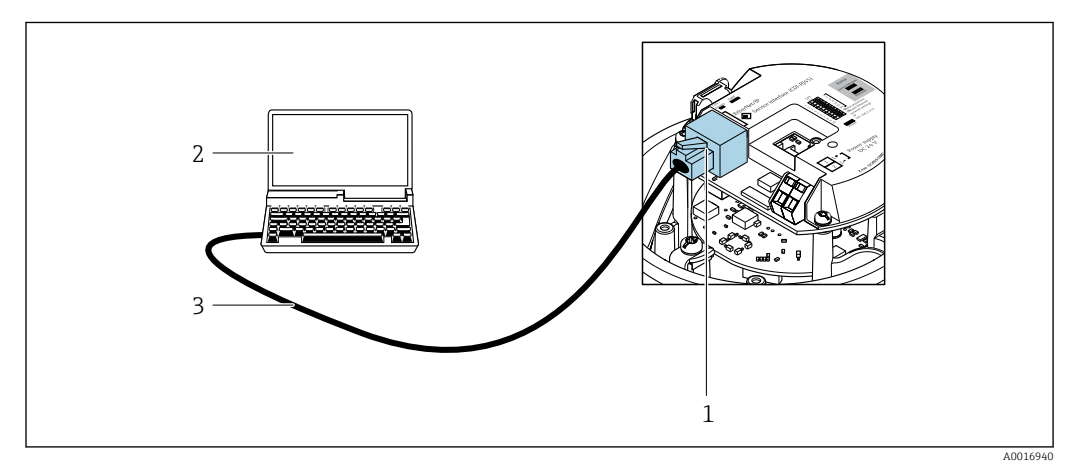

 *13 Connection for order code for "Output", option N: EtherNet/IP*

- *1 Service interface (CDI -RJ45) and EtherNet/IP interface of the measuring device with access to the integrated Web server*
- *2 Computer with Web browser (e.g. Internet Explorer) for accessing the integrated device Web server or with "FieldCare" operating tool with COM DTM "CDI Communication TCP/IP"*
- *3 Standard Ethernet connecting cable with RJ45 plug*

## 8.5.2 FieldCare

### Function scope

FDT-based plant asset management tool from Endress+Hauser. It can configure all smart field devices in a system and helps you manage them. By using the status information, it is also a simple but effective way of checking their status and condition.

Access is via: CDI-RJ45 service interface Typical functions:

- Configuring parameters of transmitters
- Loading and saving device data (upload/download)
- Documentation of the measuring point
- Visualization of the measured value memory (line recorder) and event logbook

For additional information about FieldCare, see Operating Instructions BA00027S and BA00059S

### Source for device description files

See information  $\rightarrow$   $\blacksquare$  49

### Establishing a connection

- 1. Start FieldCare and launch the project.
- 2. In the network: Add a device.
	- $\rightarrow$  The **Add device** window opens.
- 3. Select the CDI Communication TCP/IP option from the list and press OK to confirm.
- 4. Right-click CDI Communication TCP/IP and select the Add device option in the context menu that opens.
- 5. Select the desired device from the list and press OK to confirm.
	- The CDI Communication TCP/IP (Configuration) window opens.
- 6. Enter the device address in the IP address field and press Enter to confirm: 192.168.1.212 (factory setting); if the IP address is not known  $\rightarrow \blacksquare$  71.
- 7. Establish the online connection to the device.
- For additional information, see Operating Instructions BA00027S and BA00059Sm

### <span id="page-47-0"></span>User interface

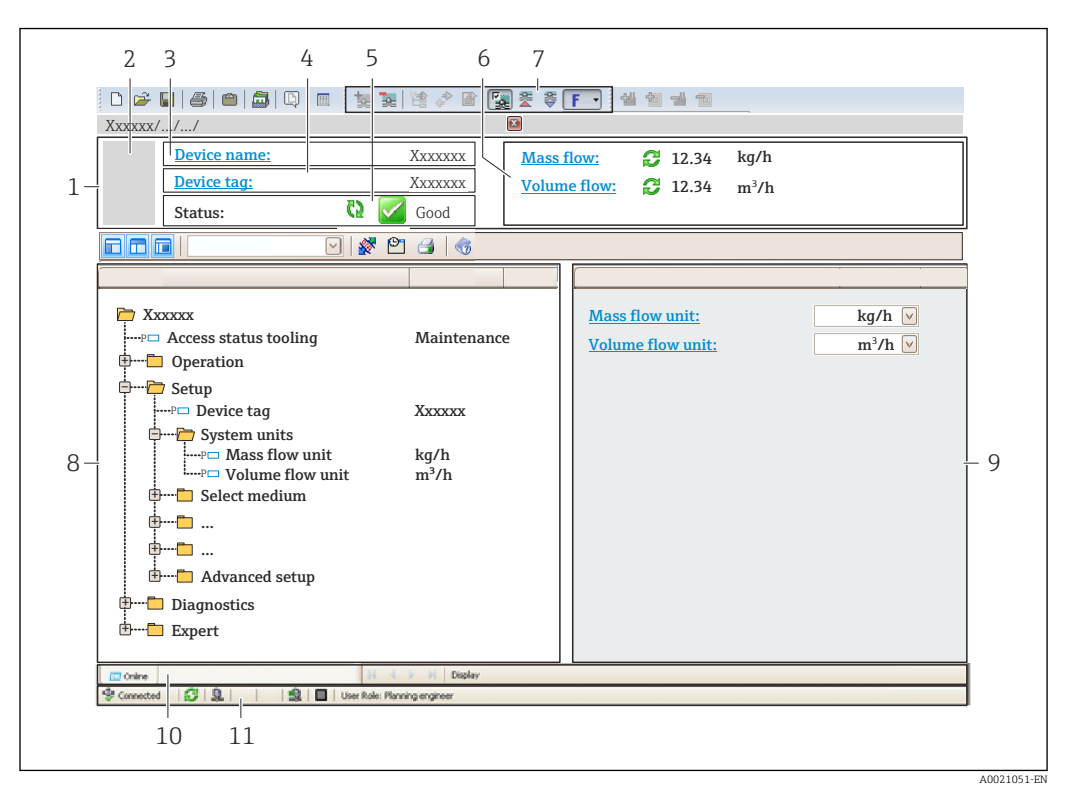

- *1 Header*
- *2 Picture of device*
- *3 Device name*
- *4 Device tag*
- *5 Status area with status signal[→ 83](#page-82-0)*
- *6 Display area for current measured values*
- *7 Edit toolbar with additional functions such as save/restore, event list and create documentation*
- *8 Navigation area with operating menu structure*
- *9 Working area*
- *10 Range of action*
- *11 Status area*

### 8.5.3 DeviceCare

#### Function scope

Tool to connect and configure Endress+Hauser field devices.

The fastest way to configure Endress+Hauser field devices is with the dedicated "DeviceCare" tool. Together with the device type managers (DTMs) it presents a convenient, comprehensive solution.

For details, see Innovation Brochure IN01047S m

### Source for device description files

See information  $\rightarrow$   $\blacksquare$  49

# <span id="page-48-0"></span>9 System integration

## 9.1 Overview of device description files

## 9.1.1 Current version data for the device

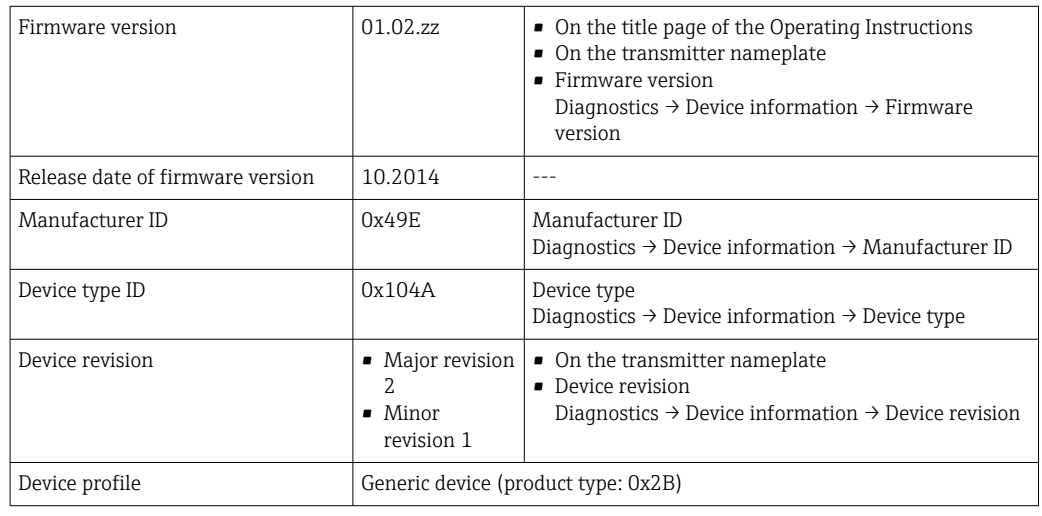

For an overview of the different firmware versions for the device

## 9.1.2 Operating tools

The suitable device description file for the individual operating tools is listed in the table below, along with information on where the file can be acquired.

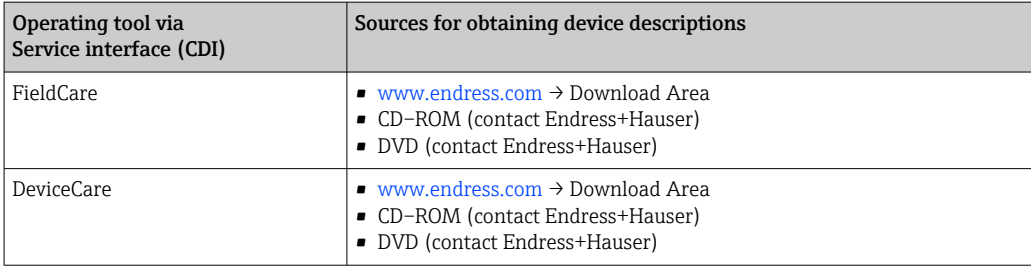

## 9.2 Overview of system files

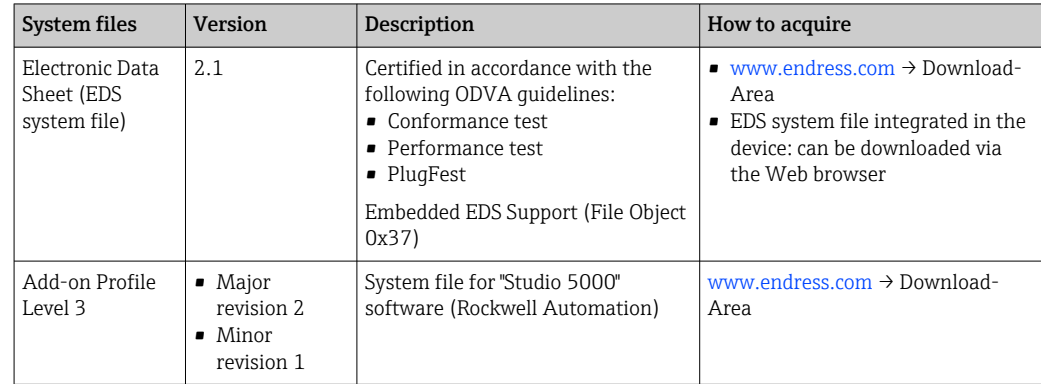

## 9.3 Integrating the measuring device in the system

A detailed description of how to integrate the device into an automation system (e.g. from Rockwell Automation) is available as a separate document: [www.endress.com](http://www.endress.com) → Select country  $\rightarrow$  Automation  $\rightarrow$  Digital communication  $\rightarrow$  Fieldbus device integration  $\rightarrow$  EtherNet/IP

Protocol-specific data  $\rightarrow \blacksquare$  104.  $\boxed{4}$ 

## 9.4 Cyclic data transmission

Cyclic data transmission when using the device master file (GSD).

## 9.4.1 Block model

The block model shows which input and output data the measuring device makes available for implicit messaging. Cyclical data exchange is performed using an EtherNet/IP scanner, e.g. a distributed control system etc.

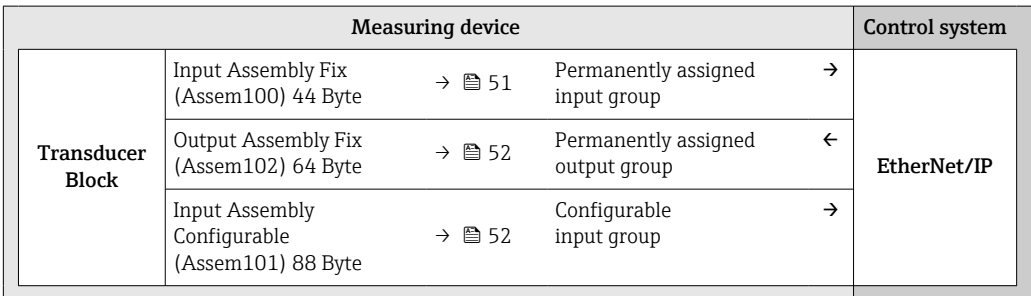

## 9.4.2 Input and output groups

### Possible configurations

*Configuration 1: Exclusive Owner Multicast*

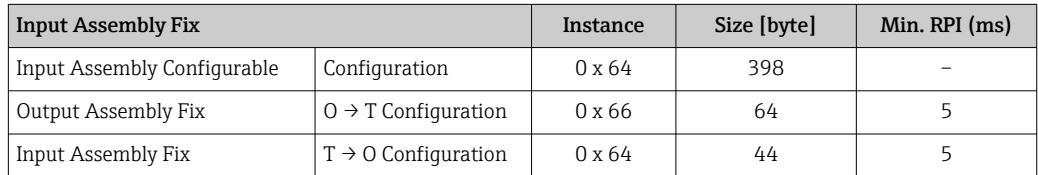

### *Configuration 2: Input Only Multicast*

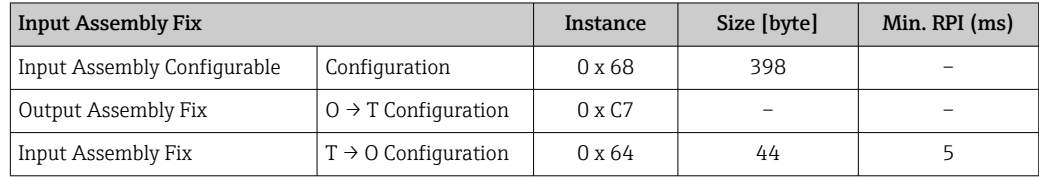

### *Configuration 3: Exclusive Owner Multicast*

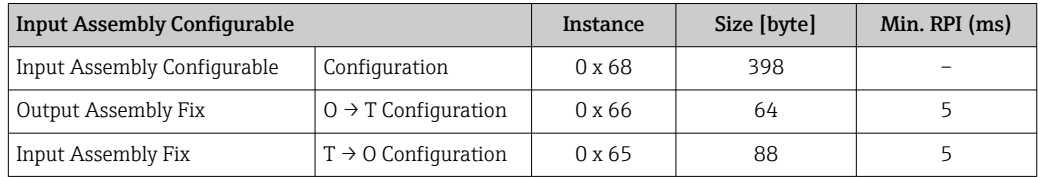

### <span id="page-50-0"></span>*Configuration 4: Input Only Multicast*

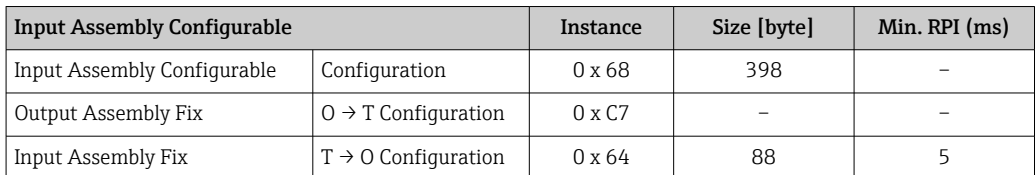

### *Configuration 5: Exclusive Owner Multicast*

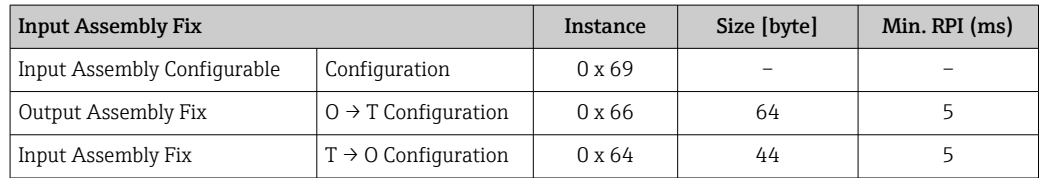

### *Configuration 6: Input Only Multicast*

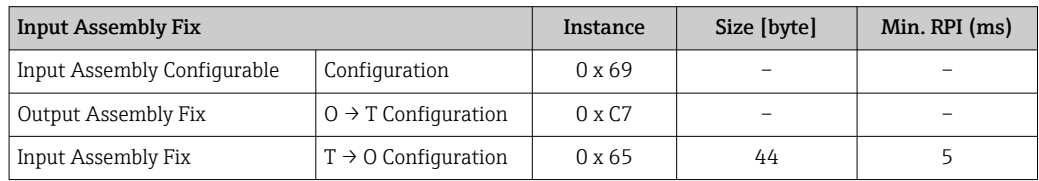

### *Configuration 7: Exclusive Owner Multicast*

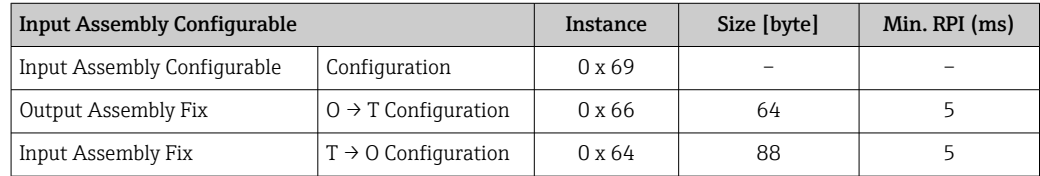

### *Configuration 8: Input Only Multicast*

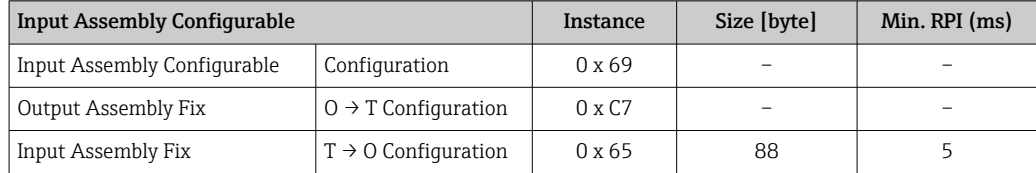

### Permanently assigned input group

Input Assembly Fix (Assem100) 44 Byte

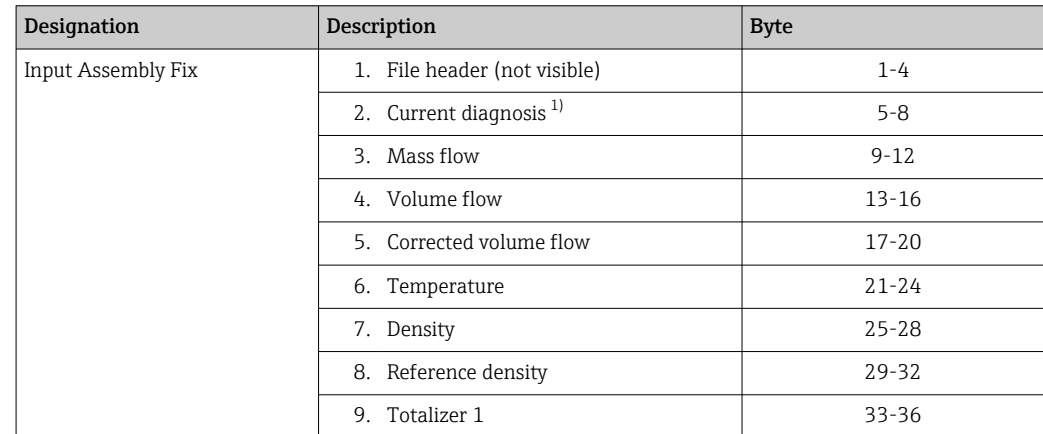

<span id="page-51-0"></span>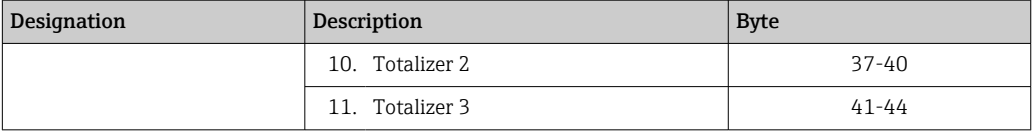

1) Structure: Code, number, description (e.g.: 16777265 F882 input signal)

Detailed description:

- Diagnostic information (Verweisziel existiert nicht, aber @y.link.required='true')
- Information events  $\rightarrow$   $\blacksquare$  91

### Configurable input group

Input Assembly Configurable (Assem101) 88 byte

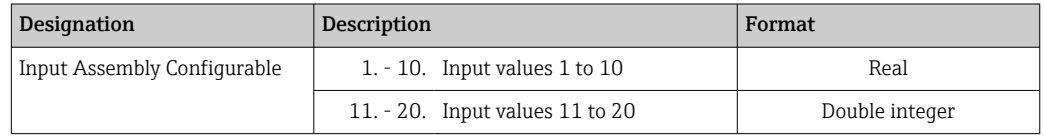

#### *Possible input values*

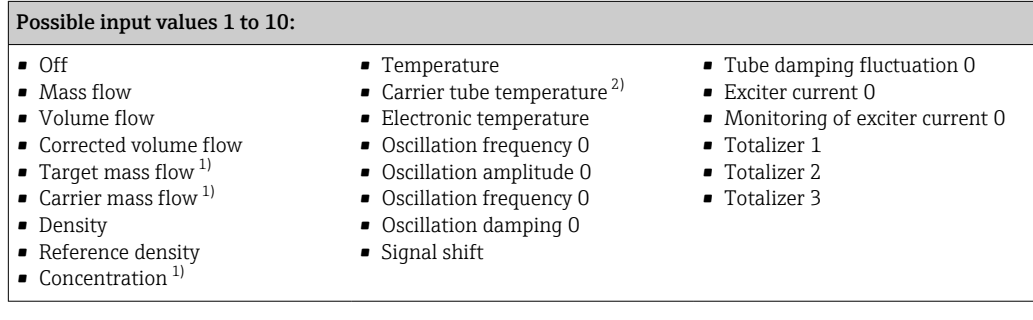

1) Only available with the Concentration application package<br>2) Only available with the Heartbeat Verification application

2) Only available with the Heartbeat Verification application package

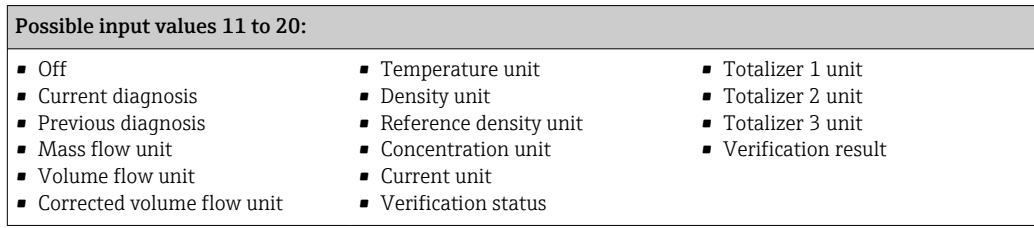

### Permanently assigned output group

Output Assembly Fix (Assem102) 64 byte

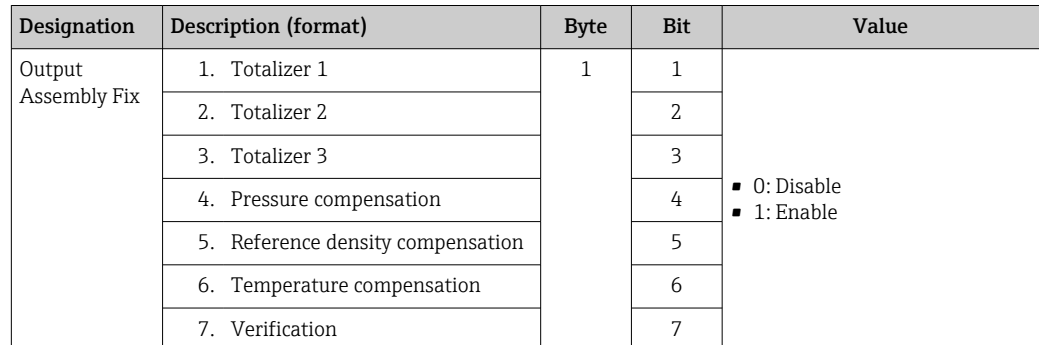

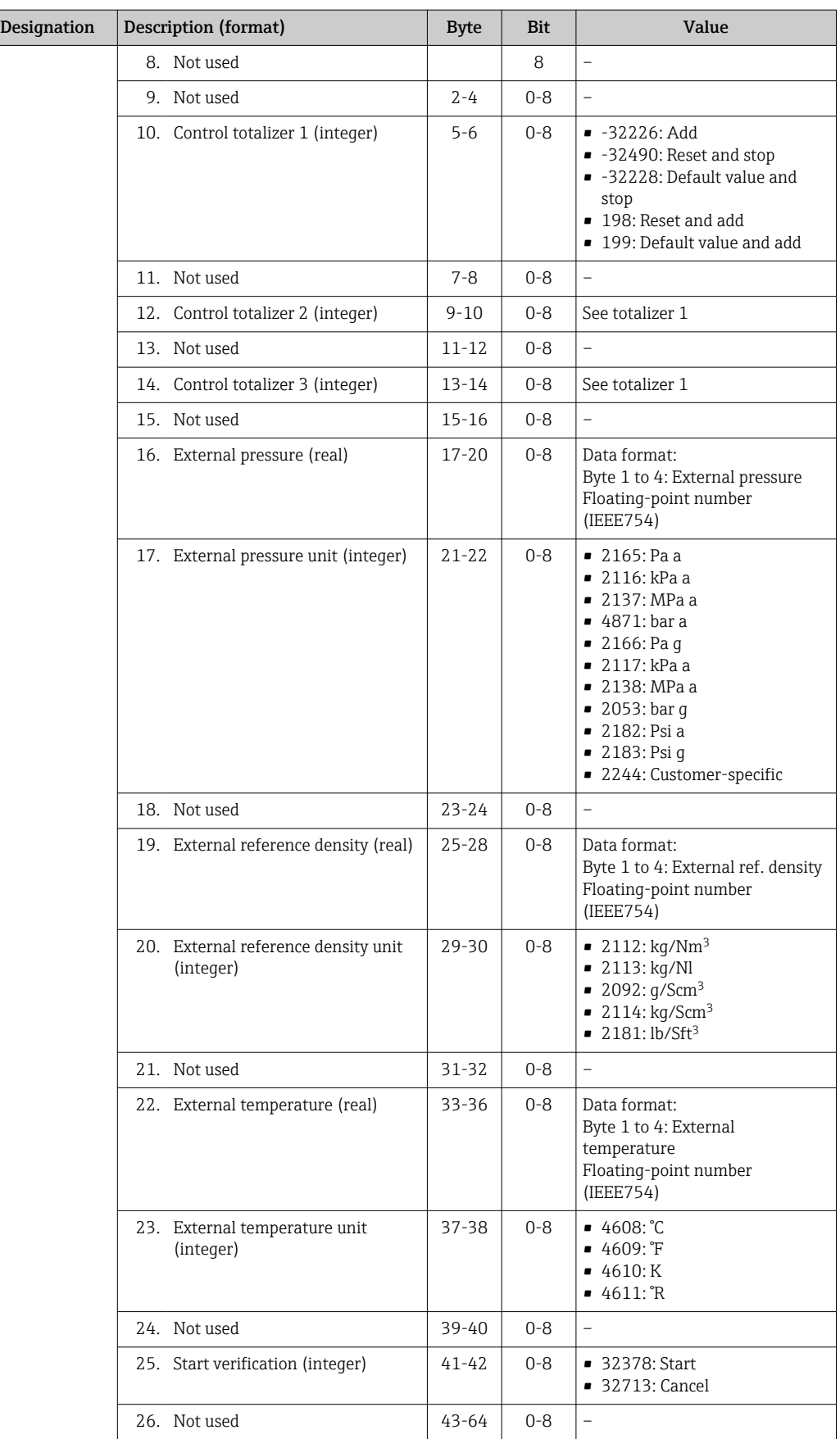

# <span id="page-53-0"></span>10 Commissioning

## 10.1 Function check

Before commissioning the measuring device:

- ‣ Make sure that the post-installation and post-connection checks have been performed.
- "Post-installation check" checklis[t→ 26](#page-25-0)
- "Post-connection check" checklis[t→ 33](#page-32-0)

## 10.2 Configuring the device address via software

In the "Communication" submenu the device address can be set.

### Navigation

"Setup" menu  $\rightarrow$  Communication  $\rightarrow$  Device address

## 10.2.1 Ethernet network and Web server

When delivered, the measuring device has the following factory settings:

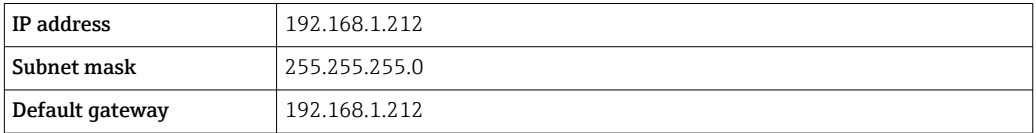

- If hardware addressing is active, software addressing is disabled.
	- If a switch is made to hardware addressing, the address configured via software addressing is retained for the first 9 places (the first three octets).
	- If the IP address of the device is not known, the device address currently configured can be read out  $\rightarrow \Box$  71.

## 10.3 Setting the operating language

Factory setting: English or ordered local language

The operating language can be set in FieldCare, DeviceCare or via the Web server: Operation → Display language

## 10.4 Configuring the measuring device

The Setup menu with its submenus contains all the parameters needed for standard operation.

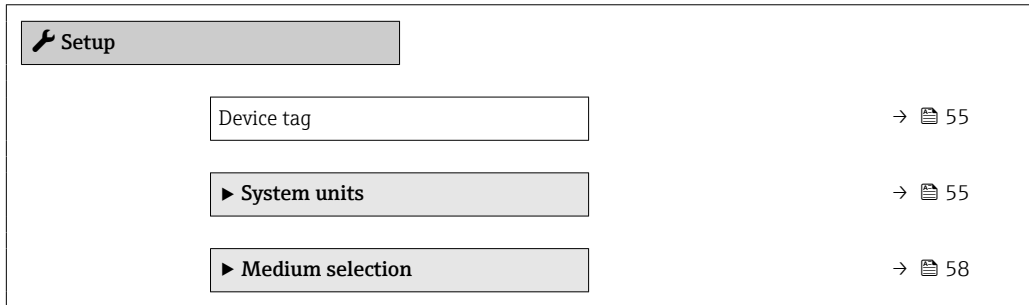

<span id="page-54-0"></span>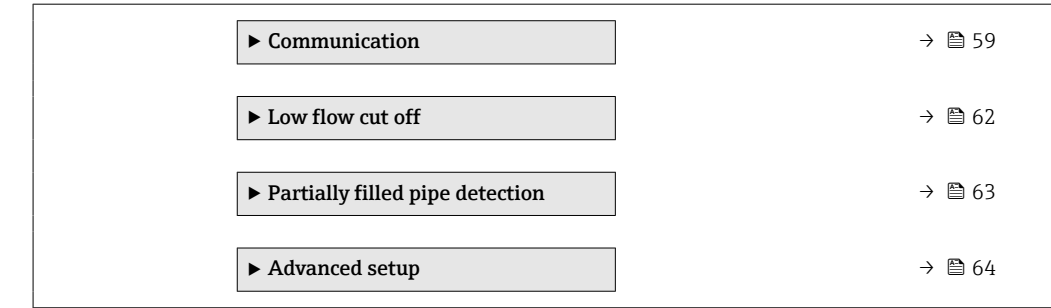

### 10.4.1 Defining the tag name

To enable fast identification of the measuring point within the system, you can enter a unique designation using the Device tag parameter and thus change the factory setting.

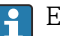

Enter the tag name in the "FieldCare" operating tool  $\rightarrow \blacksquare$  48

### **Navigation**

"Setup" menu → Device tag

#### Parameter overview with brief description

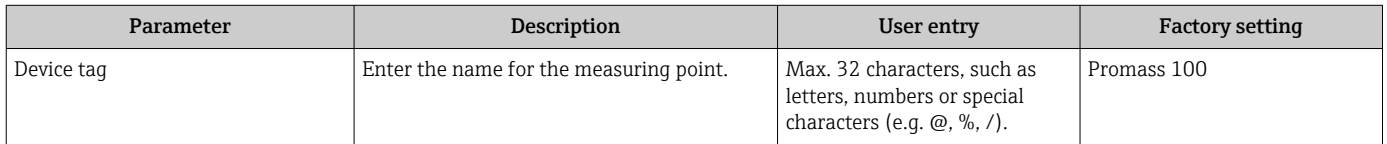

### 10.4.2 Setting the system units

In the System units submenu the units of all the measured values can be set.

The number of submenus and parameters can vary depending on the device version. Certain submenus and parameters in these submenus are not described in the Operation Instructions. Instead a description is provided in the Special Documentation for the device ( $\rightarrow$  "Supplementary documentation" section).

#### Navigation

"Setup" menu  $\rightarrow$  Advanced setup  $\rightarrow$  System units

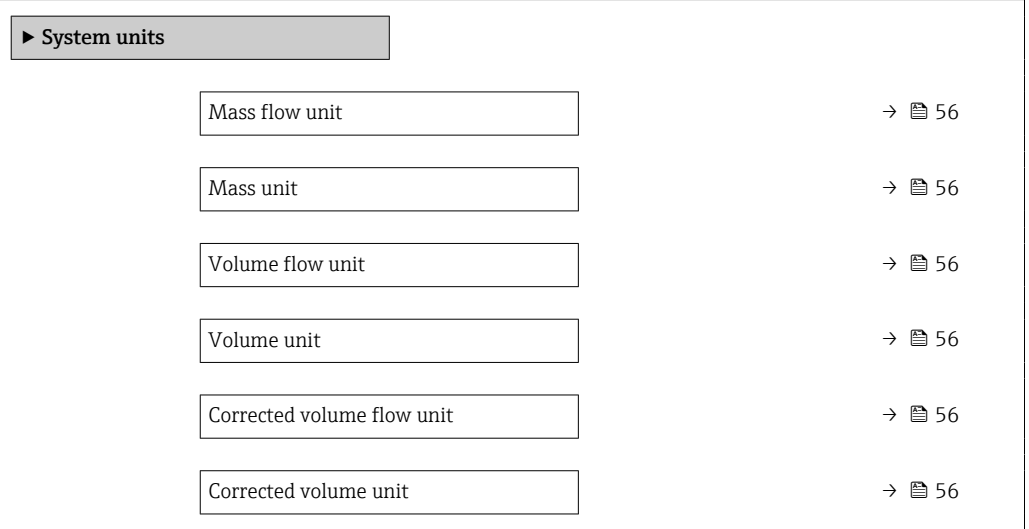

<span id="page-55-0"></span>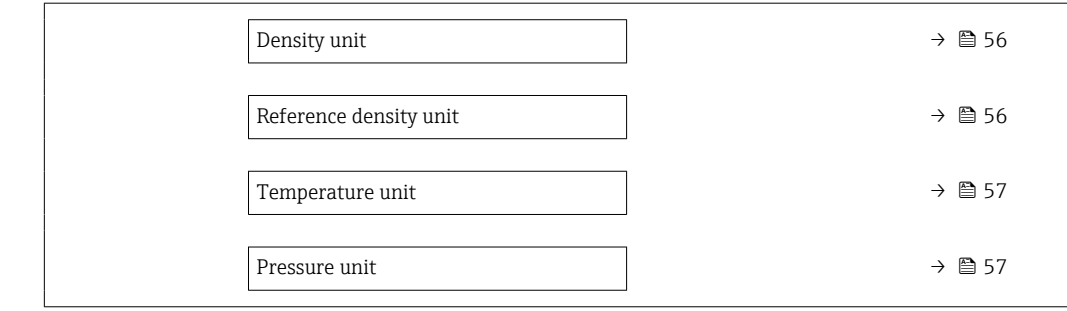

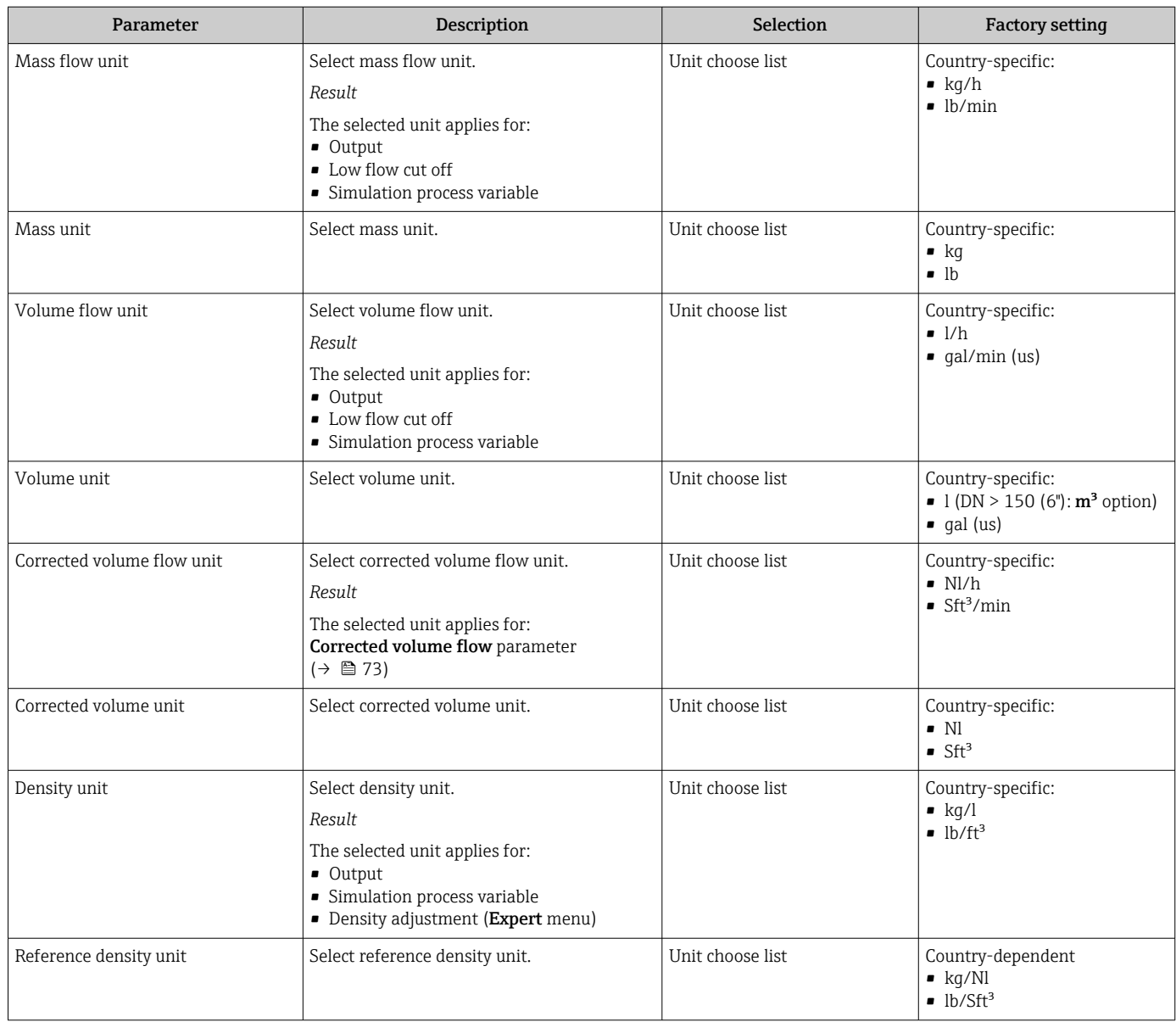

<span id="page-56-0"></span>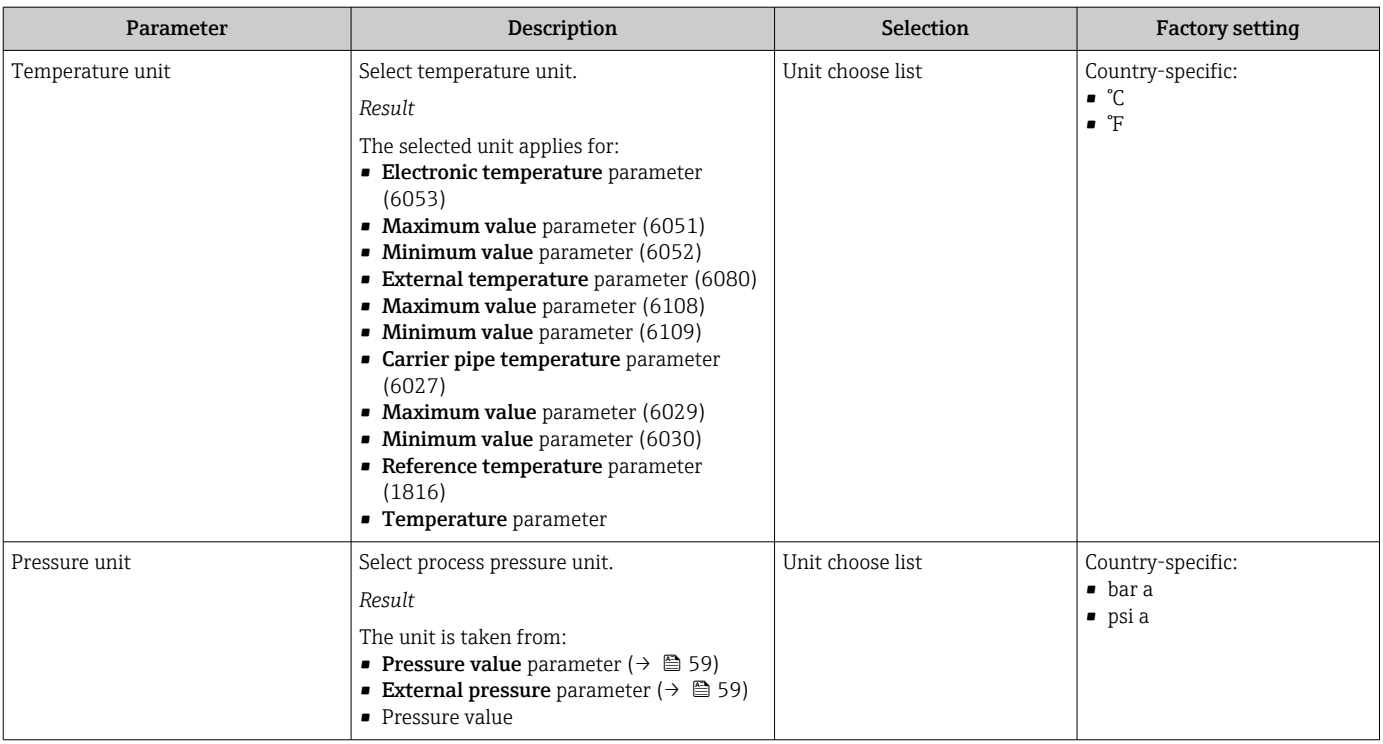

## <span id="page-57-0"></span>10.4.3 Selecting and setting the medium

The Select medium wizard submenu contains parameters that must be configured in order to select and set the medium.

### Navigation

"Setup" menu → Medium selection

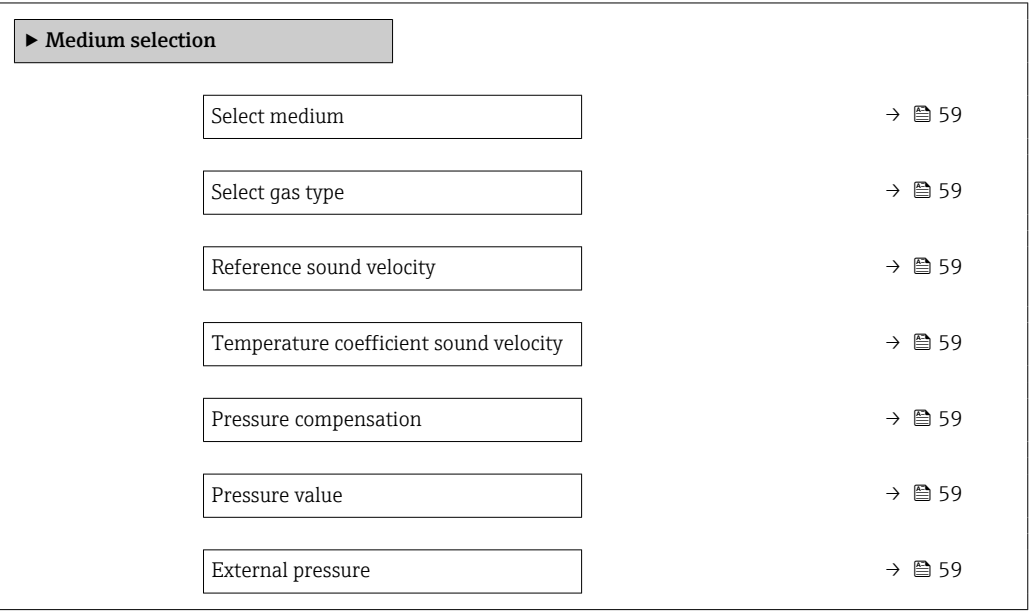

<span id="page-58-0"></span>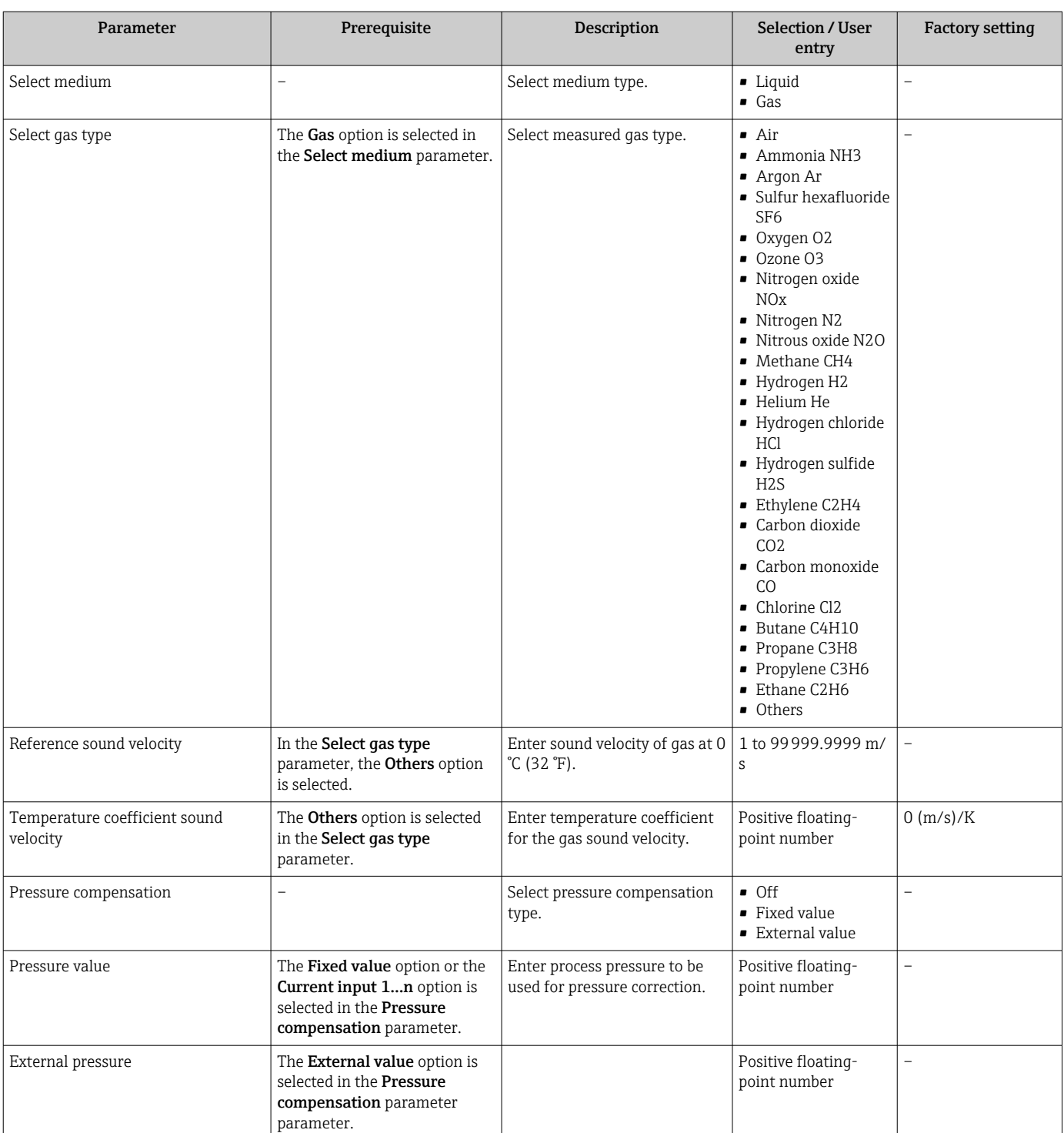

### Parameter overview with brief description

## 10.4.4 Configuring the communication interface

The Communication submenu guides you systematically through all the parameters that have to be configured for selecting and setting the communication interface.

### <span id="page-59-0"></span>Navigation

"Setup" menu → Communication

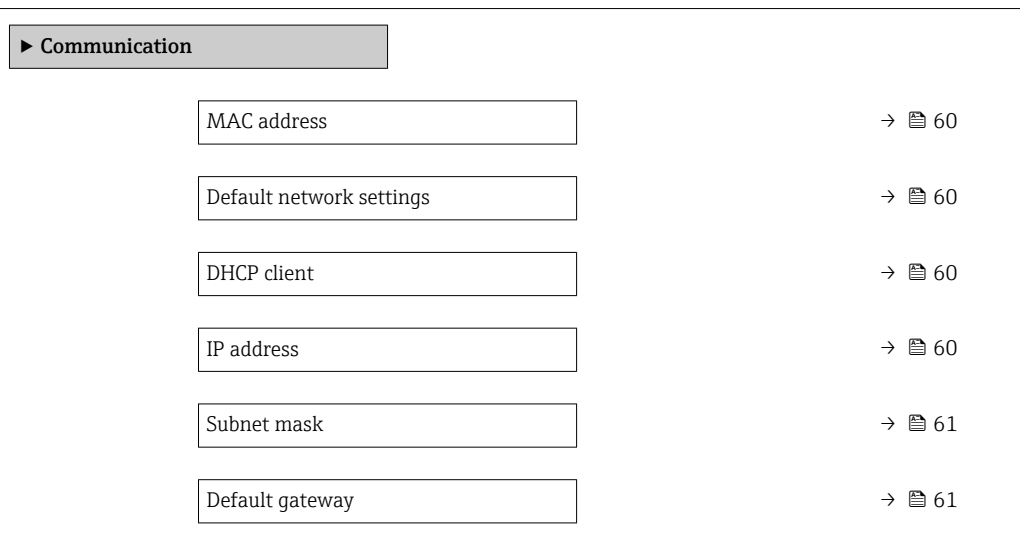

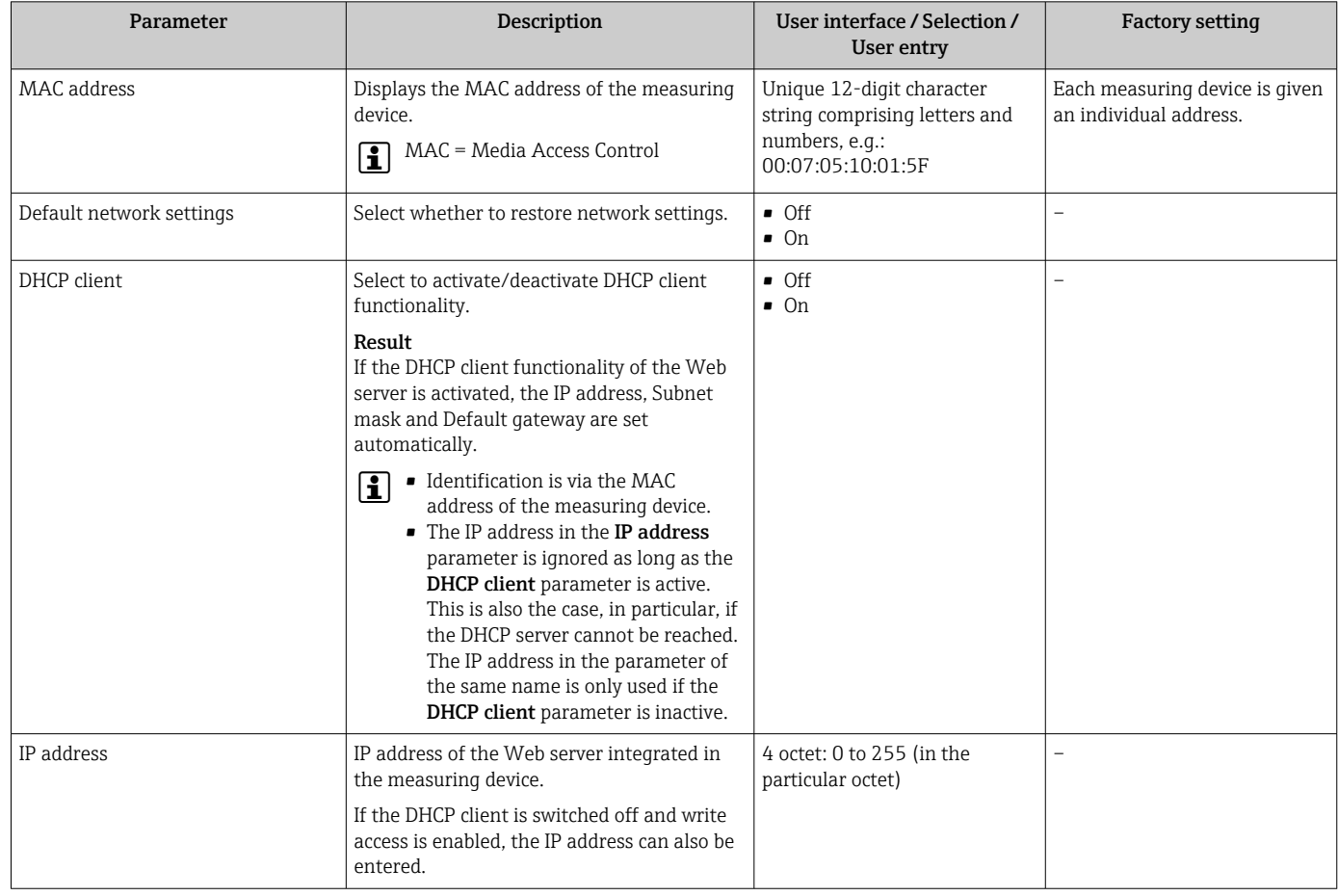

<span id="page-60-0"></span>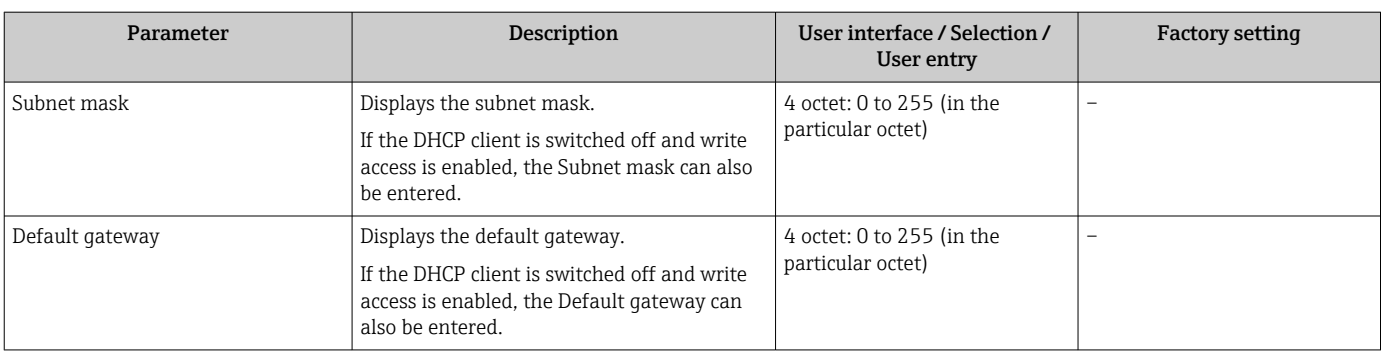

## <span id="page-61-0"></span>10.4.5 Configuring the low flow cut off

The Low flow cut off submenu contains the parameters that must be set in order to configure the low flow cut off.

### Navigation

"Setup" menu → Low flow cut off

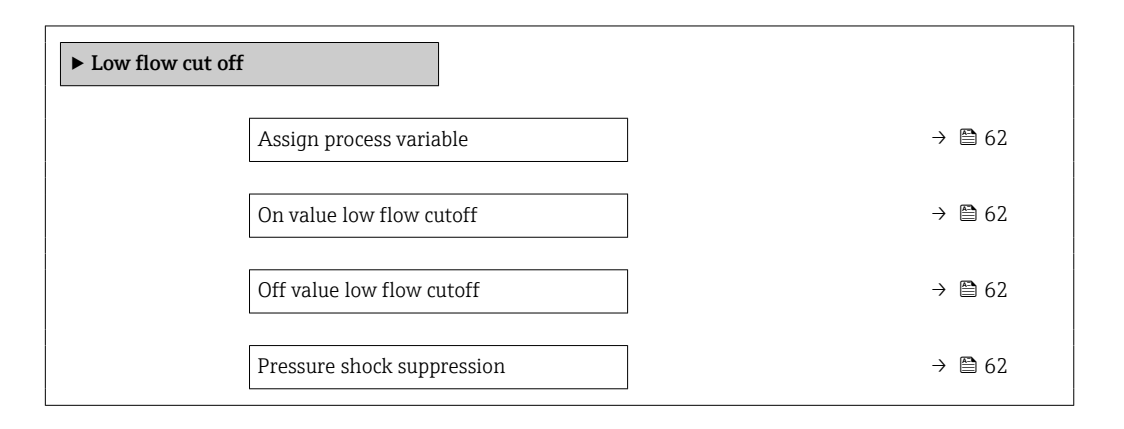

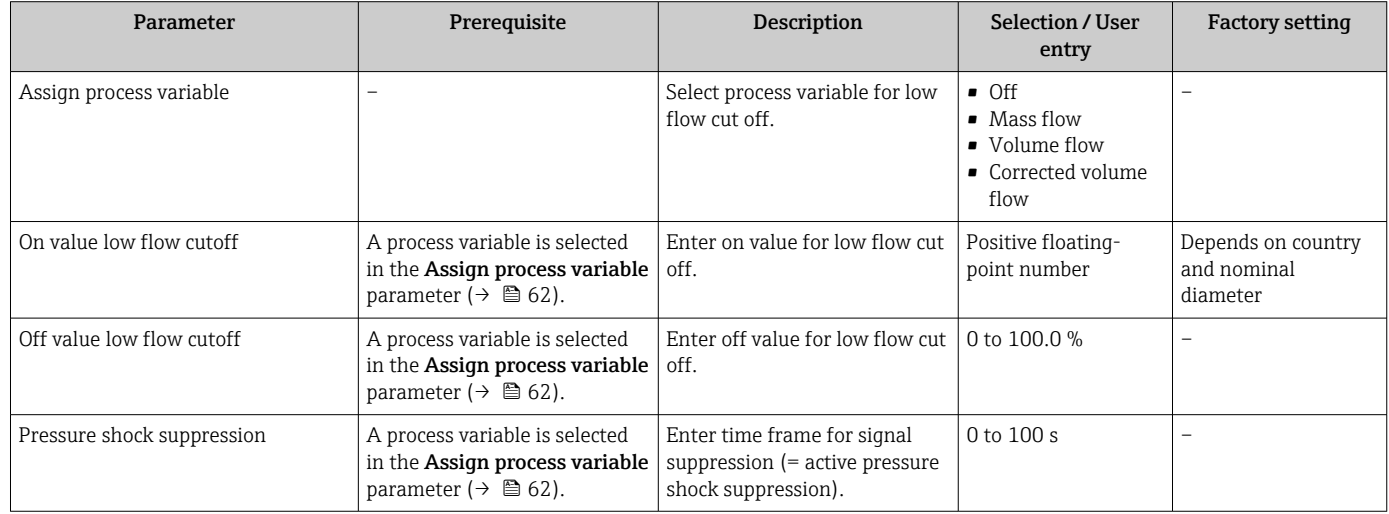

## <span id="page-62-0"></span>10.4.6 Configuring the partial filled pipe detection

The Partially filled pipe detection submenu contains parameters that have to be set for configuring empty pipe detection.

### Navigation

"Setup" menu  $\rightarrow$  Partially filled pipe detection

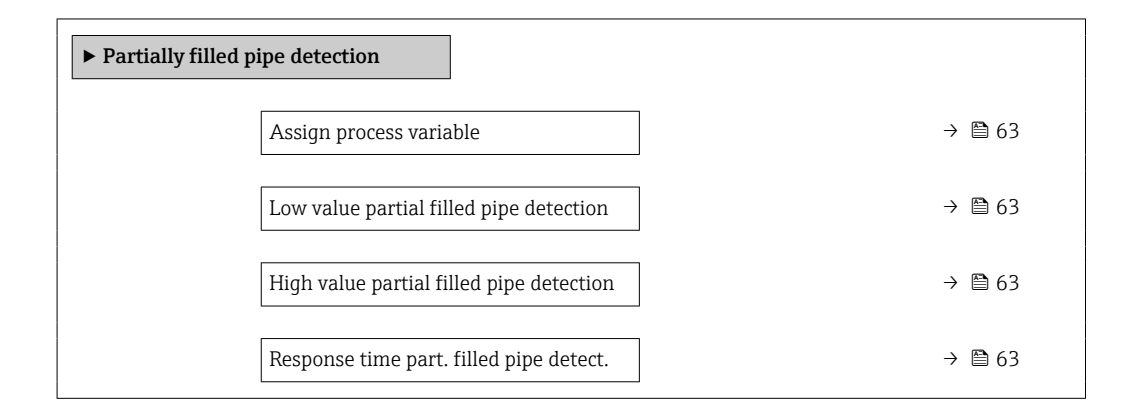

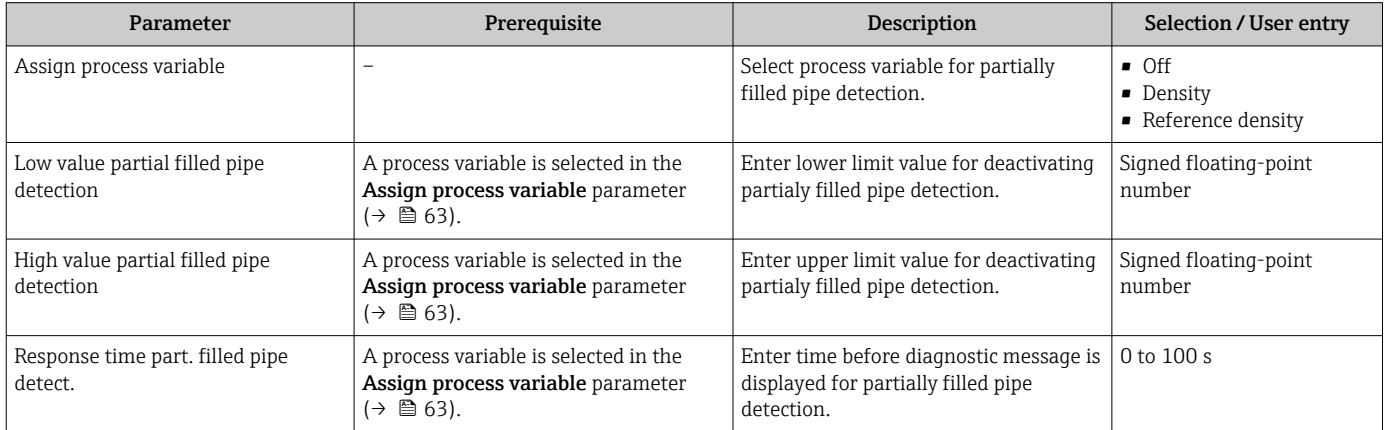

## <span id="page-63-0"></span>10.5 Advanced settings

The Advanced setup submenu together with its submenus contains parameters for specific settings.

The number of submenus can vary depending on the device version, e.g. viscosity is available only with the Promass I.

### Navigation

"Setup" menu → Advanced setup

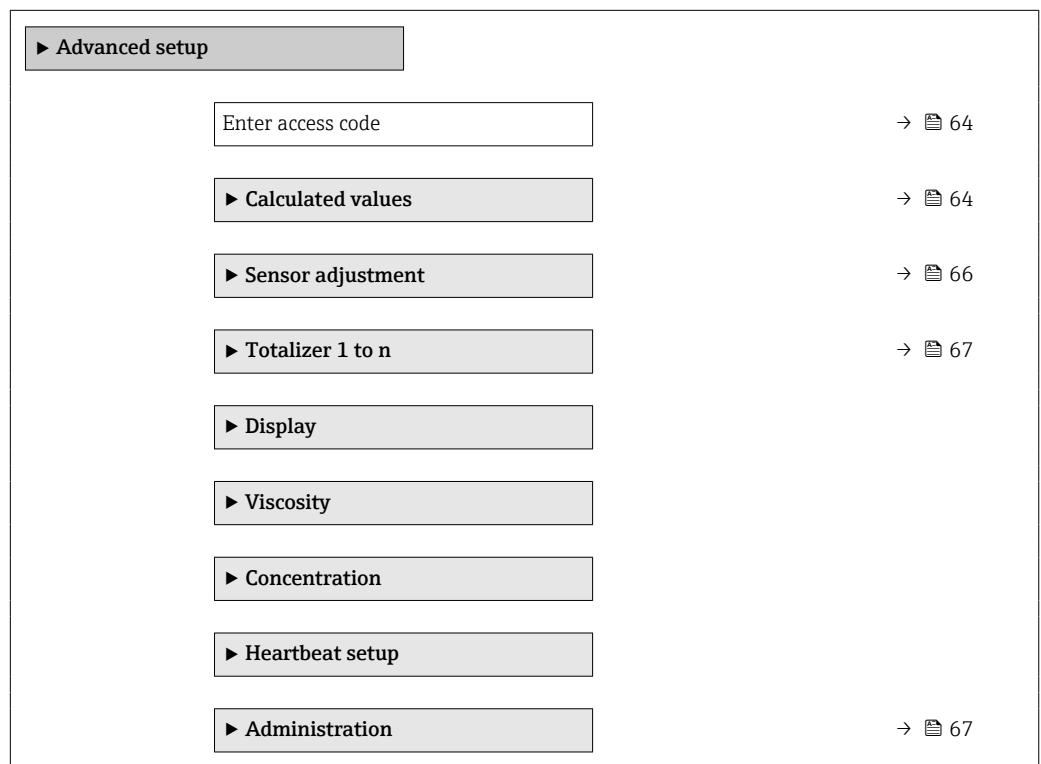

## 10.5.1 Using the parameter to enter the access code

### Navigation

"Setup" menu → Advanced setup

### Parameter overview with brief description

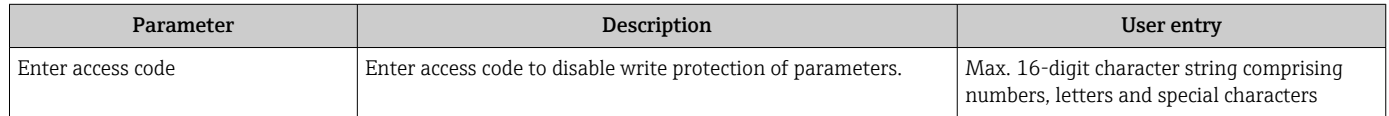

## 10.5.2 Calculated values

The Calculated values submenu contains parameters for calculating the corrected volume flow.

### Navigation

"Setup" menu → Advanced setup → Calculated values

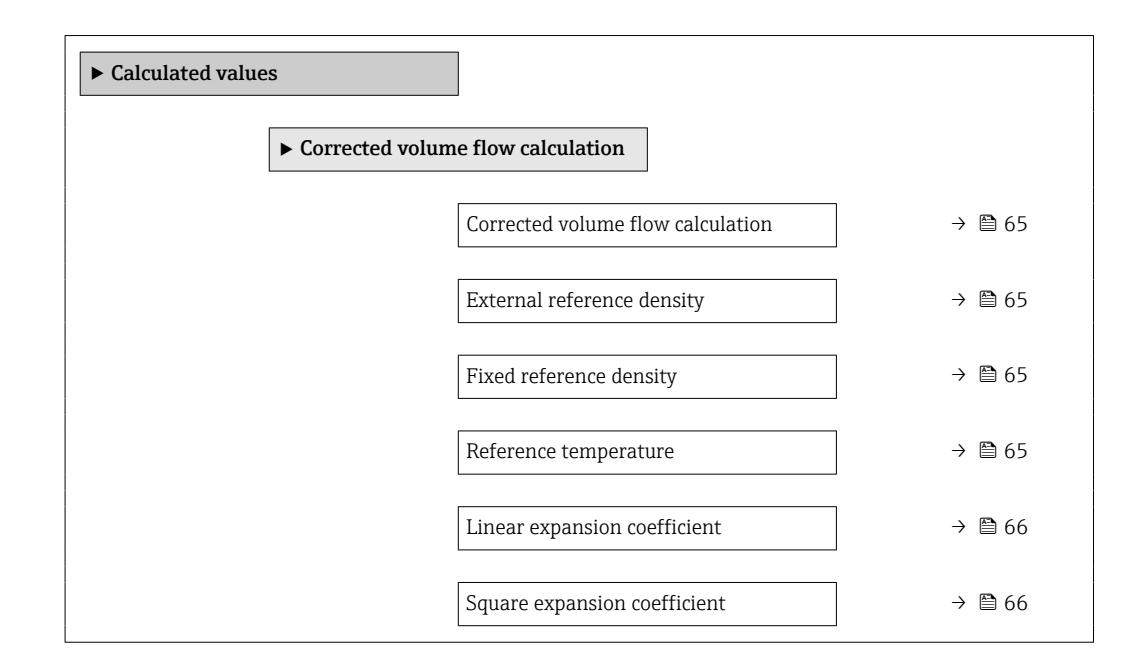

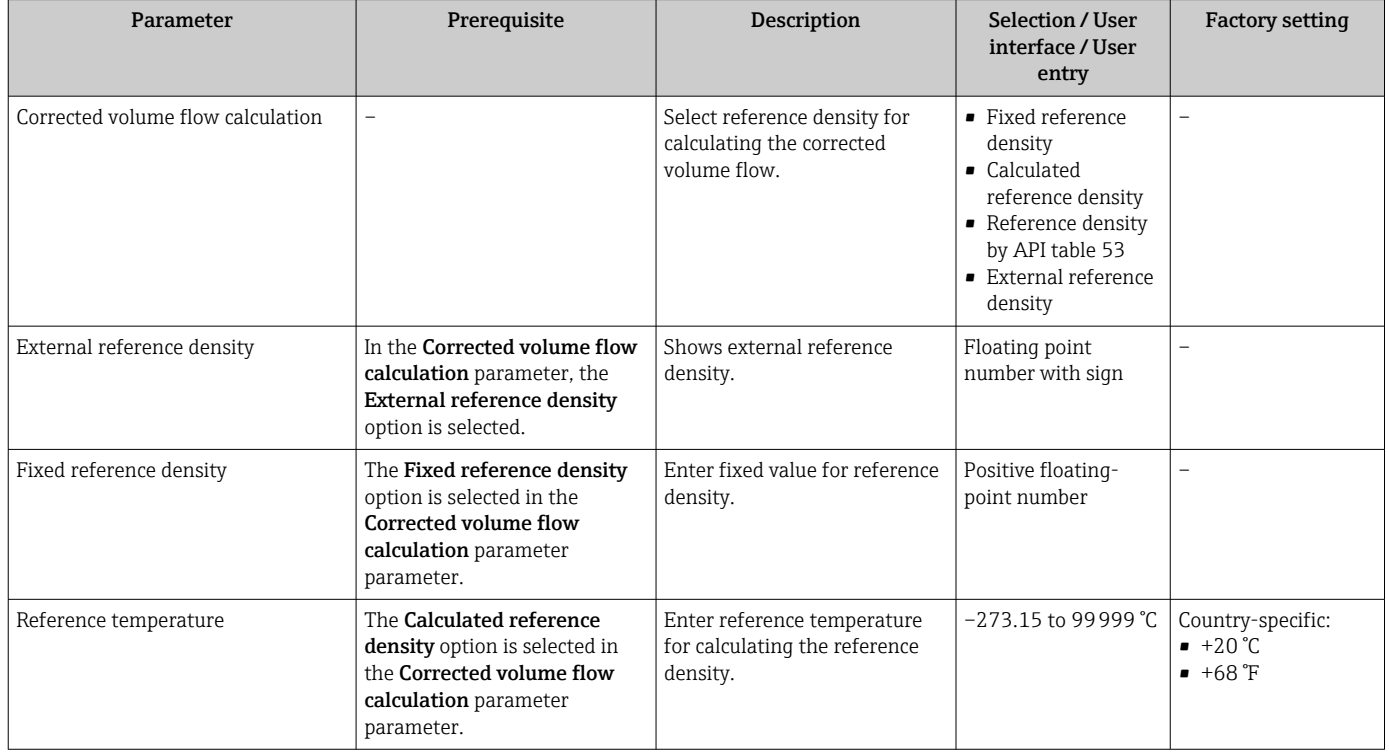

<span id="page-65-0"></span>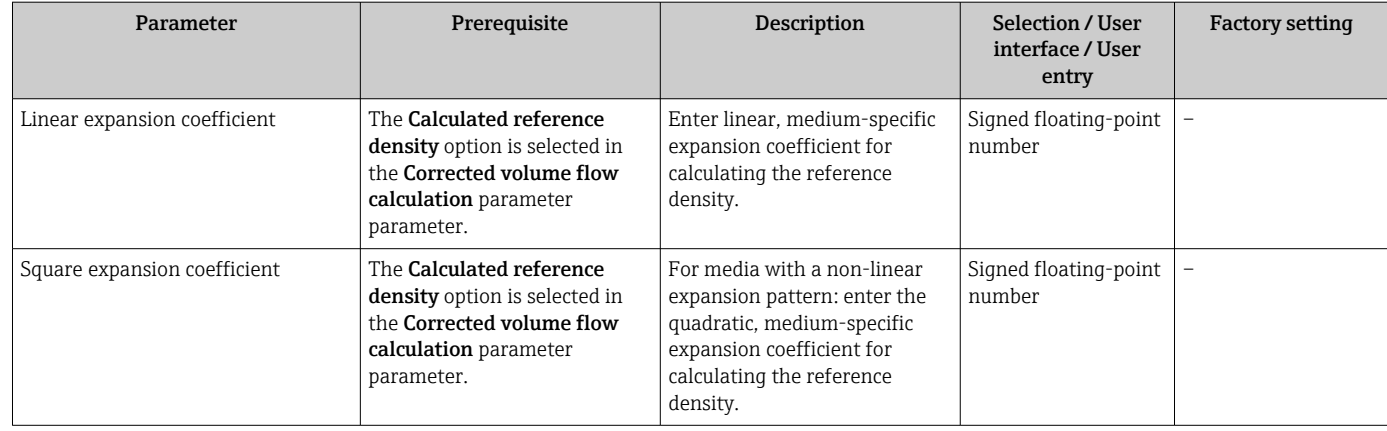

## 10.5.3 Carrying out a sensor adjustment

The **Sensor adjustment** submenu contains parameters that pertain to the functionality of the sensor.

### Navigation

"Setup" menu  $\rightarrow$  Advanced setup  $\rightarrow$  Sensor adjustment

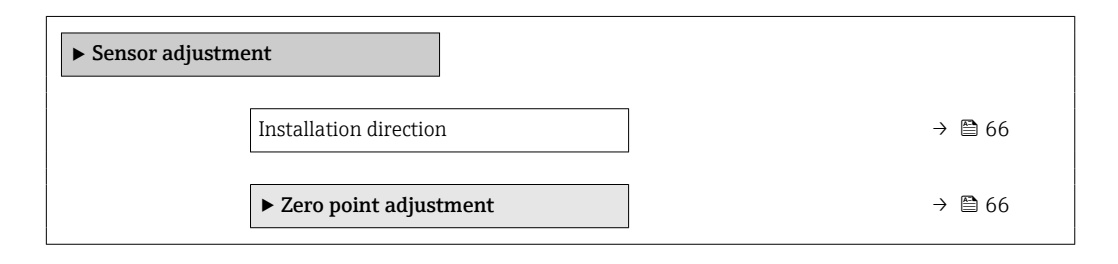

### Parameter overview with brief description

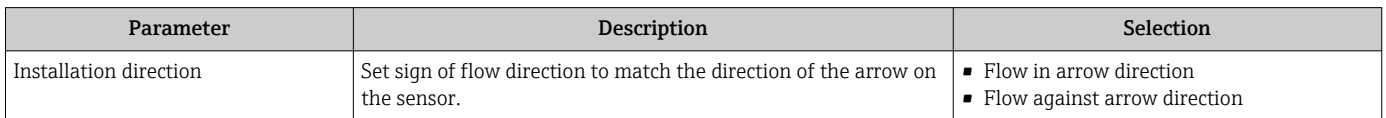

### Zero point adjustment

All measuring devices are calibrated in accordance with state-of-the-art technology. Calibration takes place under reference conditions $\rightarrow$   $\blacksquare$  108. Therefore, a zero point adjustment in the field is generally not required.

Experience shows that zero point adjustment is advisable only in special cases:

- To achieve maximum measuring accuracy even with low flow rates.
- Under extreme process or operating conditions (e.g. very high process temperatures or very high-viscosity fluids).

### Navigation

"Setup" menu  $\rightarrow$  Advanced setup  $\rightarrow$  Sensor adjustment  $\rightarrow$  Zero point adjustment

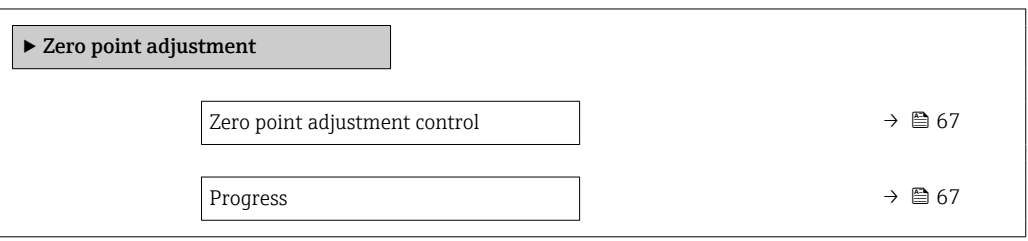

### Parameter overview with brief description

<span id="page-66-0"></span>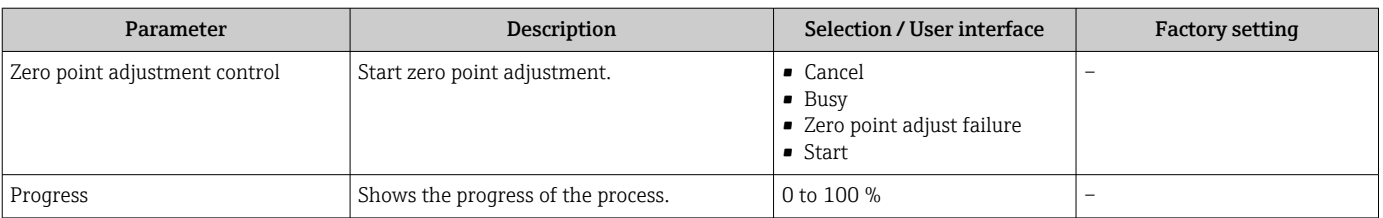

## 10.5.4 Configuring the totalizer

In the "Totalizer 1 to n" submenu the individual totalizer can be configured.

### Navigation

"Setup" menu  $\rightarrow$  Advanced setup  $\rightarrow$  Totalizer 1 to n

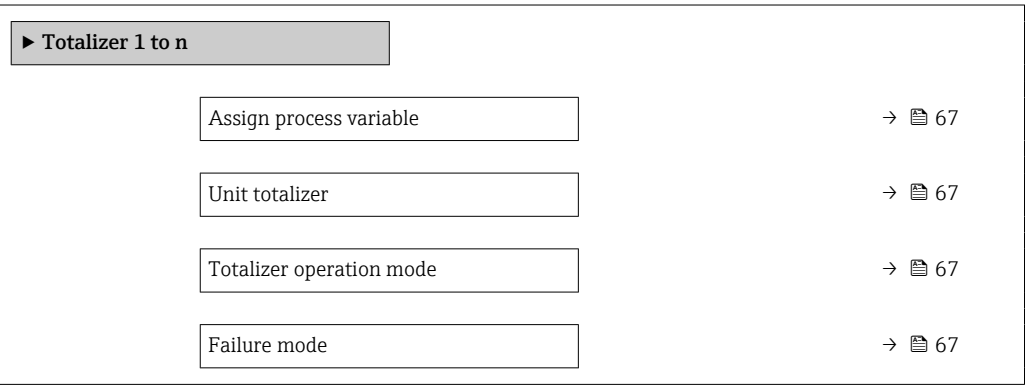

### Parameter overview with brief description

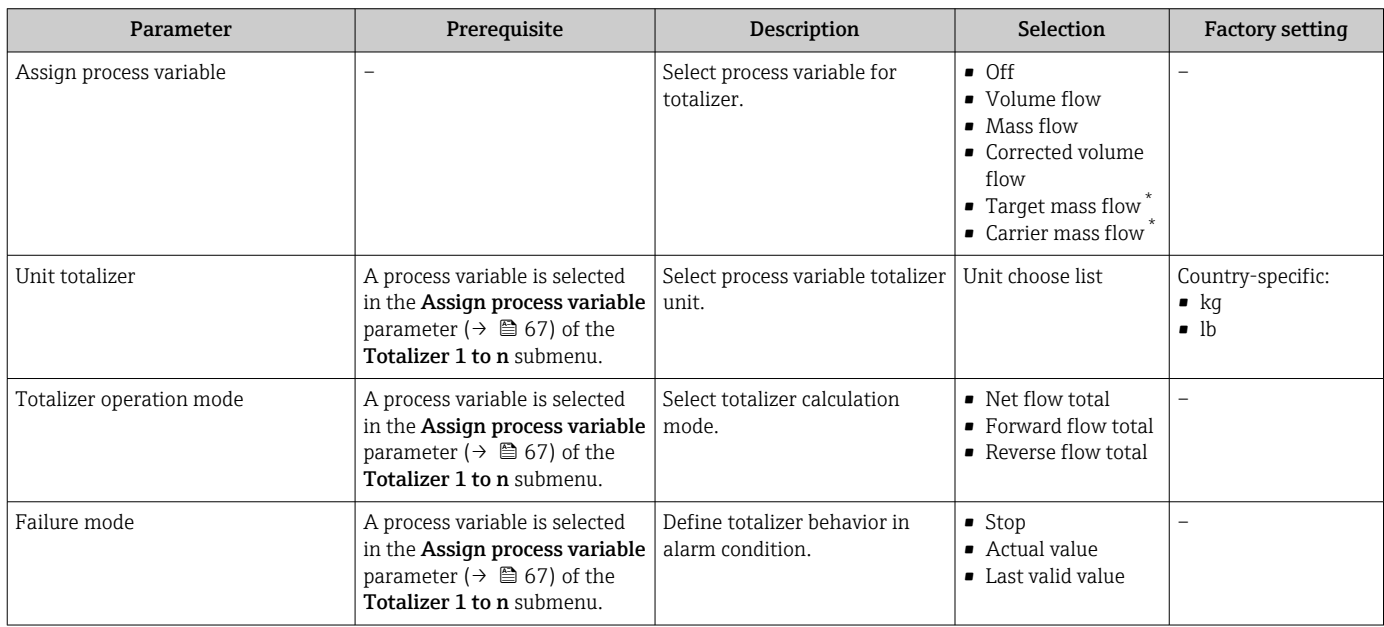

\* Visibility depends on order options or device settings

## 10.5.5 Using parameters for device administration

The Administration submenu systematically guides the user through all the parameters that can be used for device administration purposes.

### <span id="page-67-0"></span>Navigation

"Setup" menu  $\rightarrow$  Advanced setup  $\rightarrow$  Administration

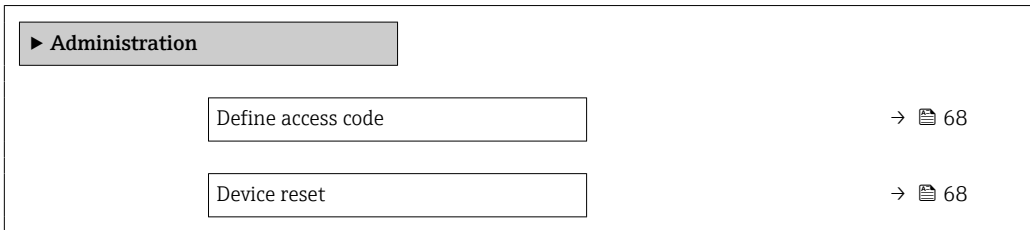

### Parameter overview with brief description

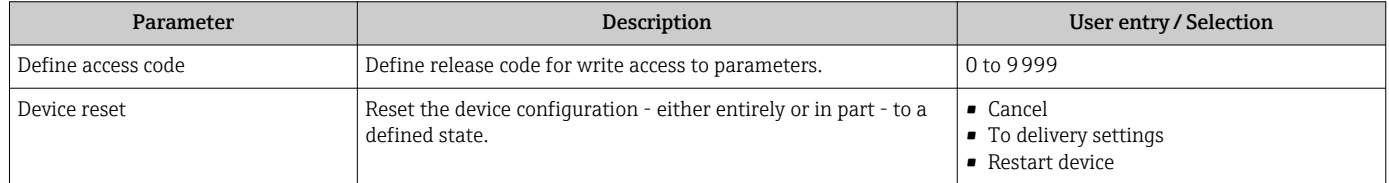

## 10.6 Simulation

The Simulation submenu enables you to simulate, without a real flow situation, various process variables in the process and the device alarm mode and to verify downstream signal chains (switching valves or closed-control loops).

### Navigation

"Diagnostics" menu → Simulation

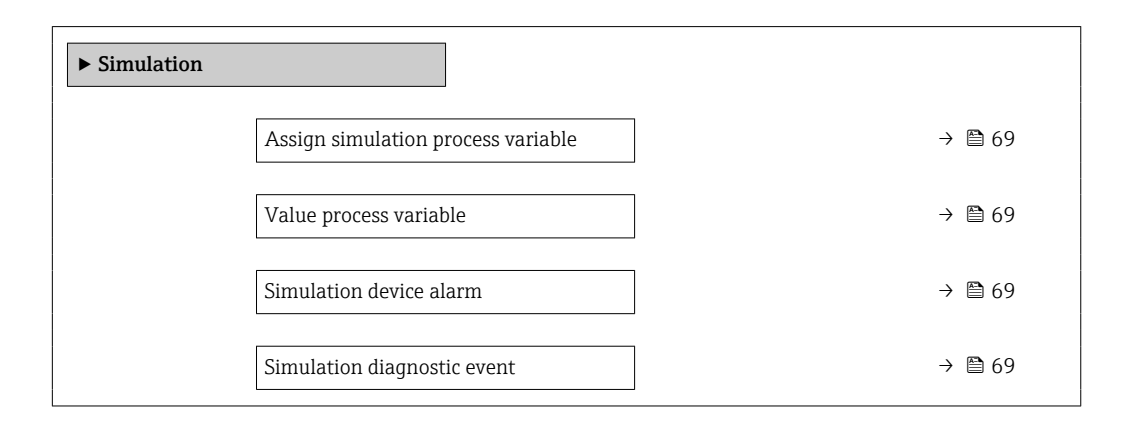

### Parameter overview with brief description

<span id="page-68-0"></span>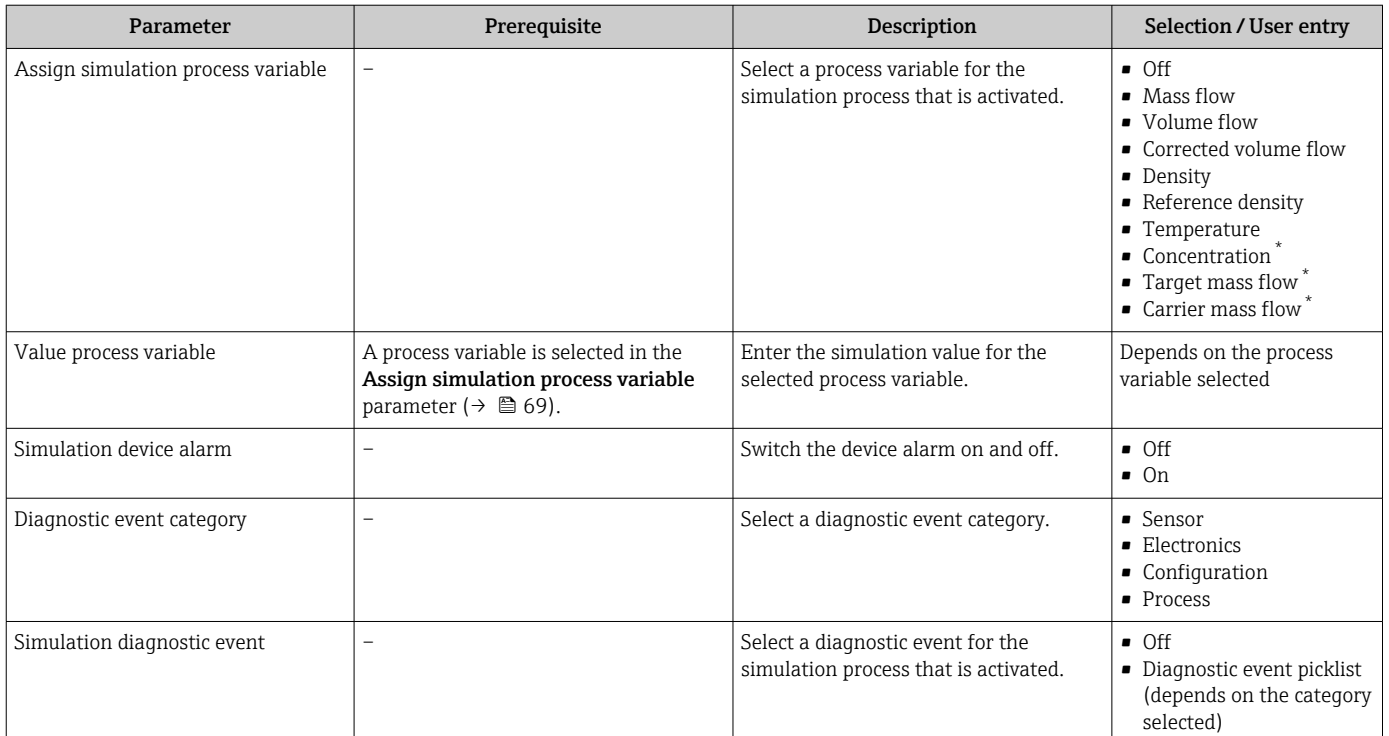

Visibility depends on order options or device settings

## 10.7 Protecting settings from unauthorized access

The following options exist for protecting the configuration of the measuring device from unintentional modification after commissioning:

- Write protection via access code for Web browser  $\rightarrow \Box$  69
- Write protection via write protection switch  $\rightarrow$   $\blacksquare$  70

### 10.7.1 Write protection via access code

With the customer-specific access code, access to the measuring device via the Web browser is protected, as are the parameters for the measuring device configuration.

#### Navigation

"Setup" menu  $\rightarrow$  Advanced setup  $\rightarrow$  Administration  $\rightarrow$  Define access code

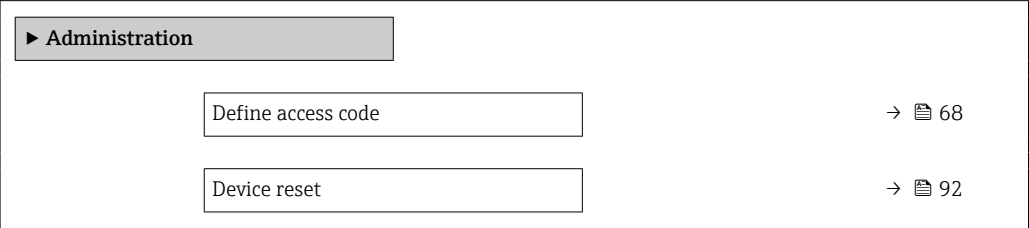

### Defining the access code via the Web browser

- 1. Navigate to the Define access code parameter.
- 2. Define a max. 16-digit numeric code as an access code.

<span id="page-69-0"></span>3. Enter the access code again in the to confirm the code.

 $\rightarrow$  The Web browser switches to the login page.

If no action is performed for 10 minutes, the Web browser automatically returns to <u>| - | </u> the login page.

- If parameter write protection is activated via an access code, it can also only be  $| 2 |$ deactivated via this access code .
	- The user role with which the user is currently logged on via Web browser is indicated by the **Access status tooling** parameter. Navigation path: Operation → Access status tooling

## 10.7.2 Write protection via write protection switch

The write protection switch makes it possible to block write access to the entire operating menu with the exception of the following parameters:

- External pressure
- External temperature
- Reference density
- All parameters for configuring the totalizer

The parameter values are now read only and cannot be edited any more:

- Via service interface (CDI-RJ45)
- Via Ethernet network
- 1. Depending on the housing version, loosen the securing clamp or fixing screw of the housing cover.
- 2. Depending on the housing version, unscrew or open the housing cover and disconnect the local display from the main electronics module where necessary  $\rightarrow \blacksquare$  119.

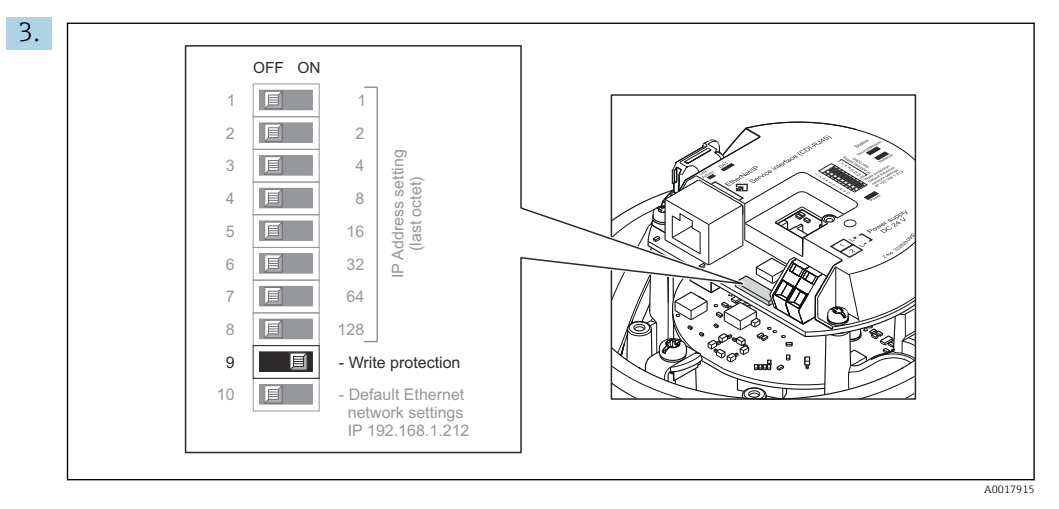

Setting the write protection switch on the I/O electronics module to the ON position enables the hardware write protection. Setting the write protection switch on the I/O electronics module to the OFF position (factory setting) disables the hardware write protection.

If hardware write protection is enabled: the **Locking status** parameter displays the Hardware locked option ; if disabled, the Locking status parameter does not display any option .

4. Reverse the removal procedure to reassemble the transmitter.

# <span id="page-70-0"></span>11 Operation

## 11.1 Read out and modify current Ethernet settings

If the Ethernet settings such as the IP address of the measuring device are unknown, they can be read out and modified as explained in the following example for an IP address.

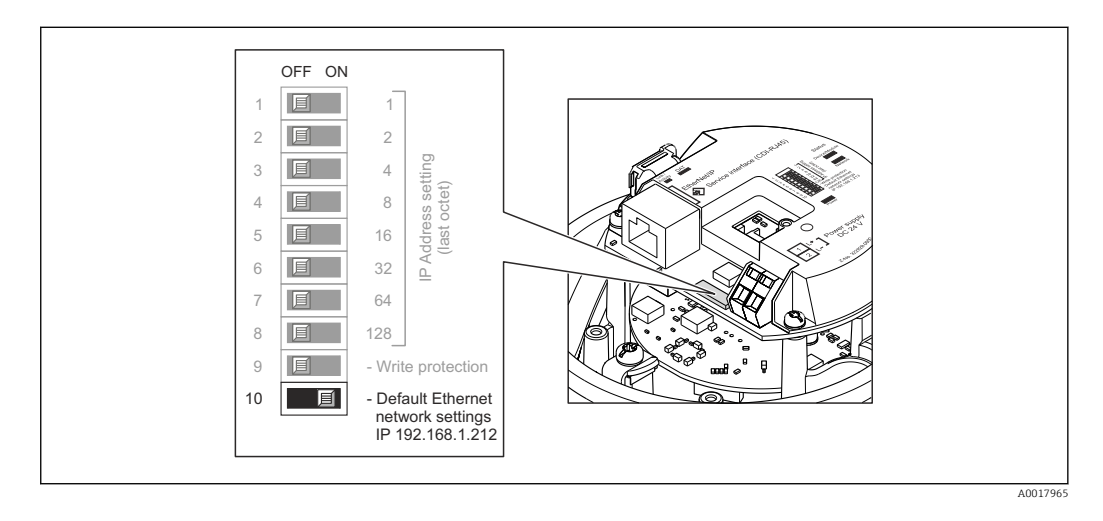

### **Prerequisite**

- Software addressing is enabled: All the DIP switches for hardware addressing are set to OFF.
- Measuring device is switched on.
- 1. Set the DIP switch for "Default Ethernet network settings, IP 192.168.1.212" from  $OFF \rightarrow ON$ .
- 2. Restart the device.
	- The device's Ethernet settings are reset to their factory settings: IP address: 192.168.1.212; Subnet mask: 255.255.255.0; Default gateway: 192.168.1.212
- 3. Enter the default setting for the IP address in the address line of the Web browser.
- 4. Navigate to IP address parameter in the operating menu: Setup  $\rightarrow$  Communication  $\rightarrow$  IP address
	- $\rightarrow$  The parameter displays the configured IP address.
- 5. Change the IP address of the device if necessary.
- 6. Set the DIP switch for "Default Ethernet network settings, IP 192.168.1.212" from ON  $\rightarrow$  OFF.
- 7. Restart the device.
	- $\rightarrow$  The modified IP address of the device is now enabled.

## 11.2 Reading the device locking status

Device active write protection: Locking status parameter

### Navigation

"Operation" menu → Locking status

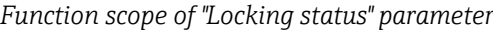

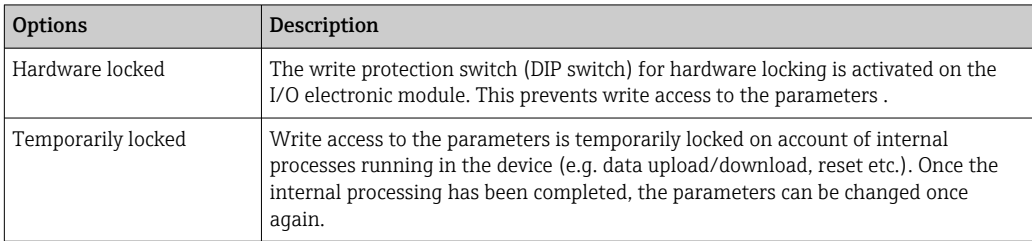

## 11.3 Adjusting the operating language

Detailed information:

- To configure the operating language  $\rightarrow \blacksquare$  54
- For information on the operating languages supported by the measuring device  $\rightarrow$   $\blacksquare$  121

## 11.4 Configuring the display

Detailed information: On the advanced settings for the local display

## 11.5 Reading measured values

With the **Measured values** submenu, it is possible to read all the measured values.

### Navigation

"Diagnostics" menu → Measured values

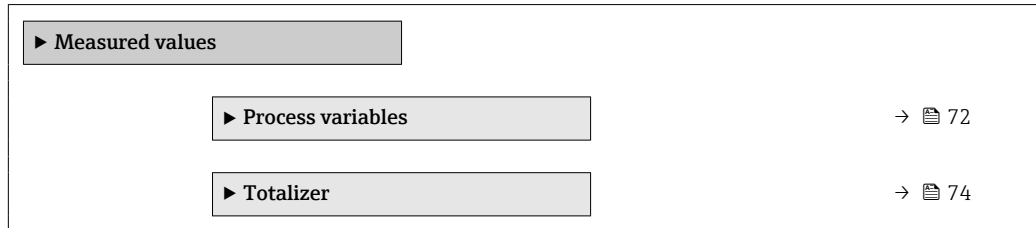

### 11.5.1 "Measured variables" submenu

The **Process variables** submenu contains all the parameters needed to display the current measured values for each process variable.

### Navigation

"Diagnostics" menu  $\rightarrow$  Measured values  $\rightarrow$  Measured variables

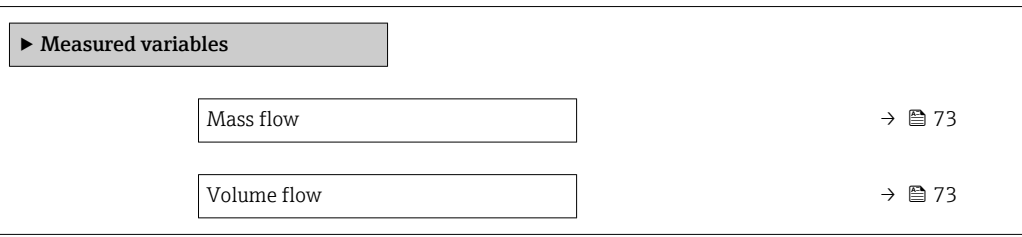
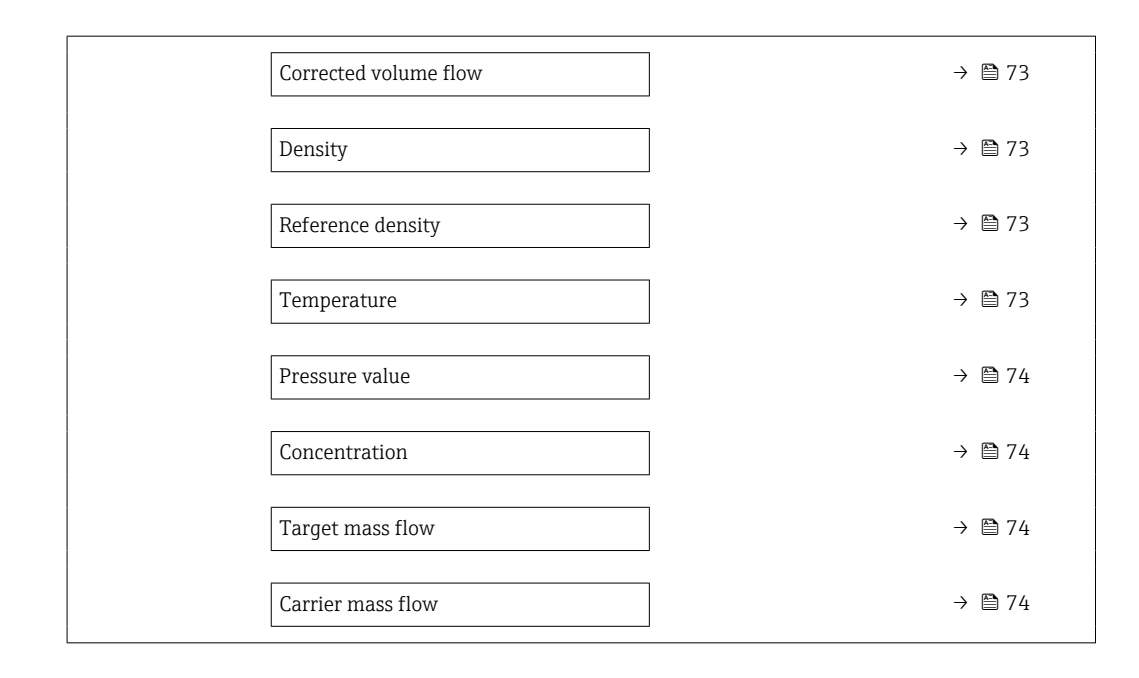

### Parameter overview with brief description

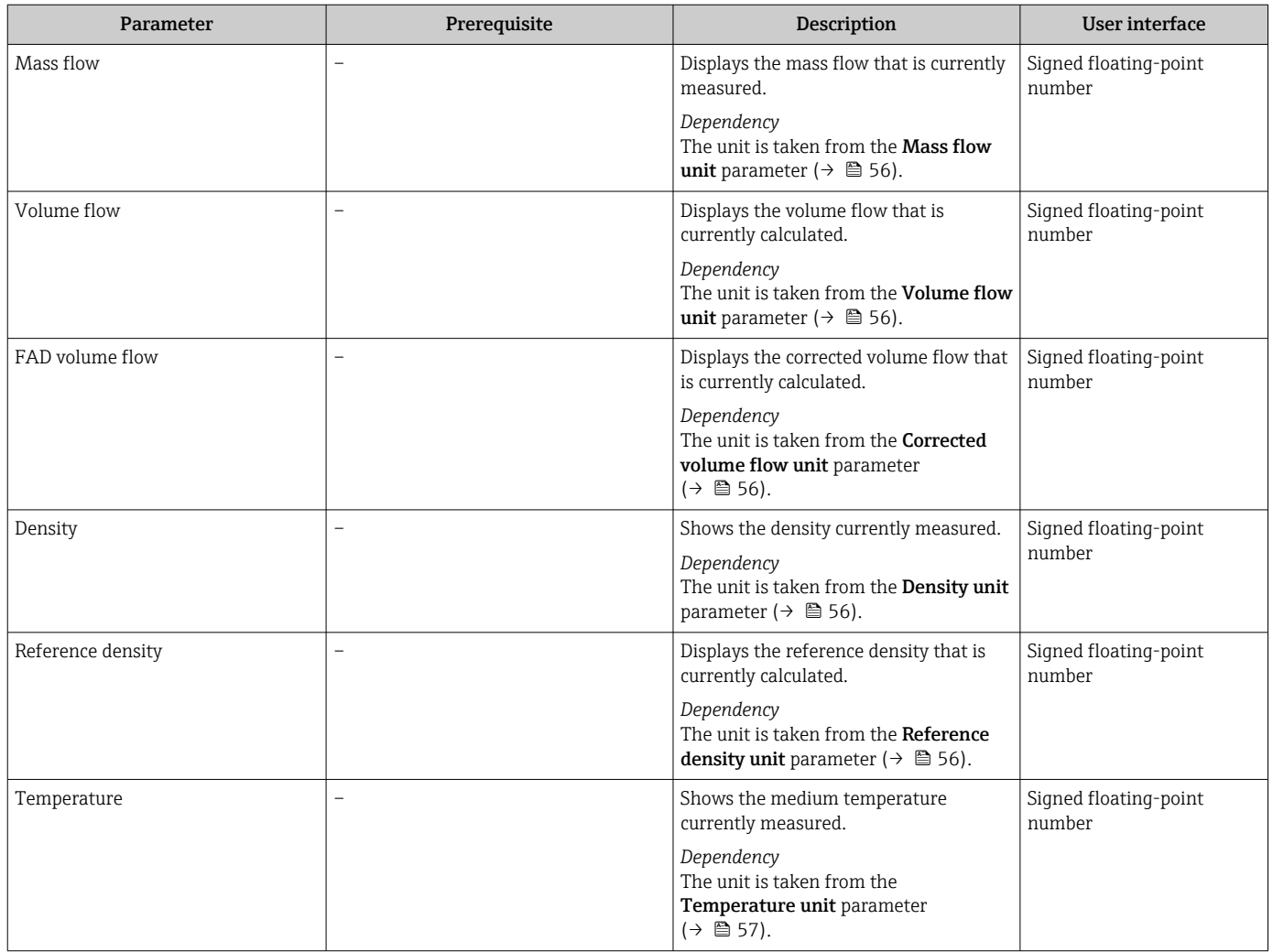

<span id="page-73-0"></span>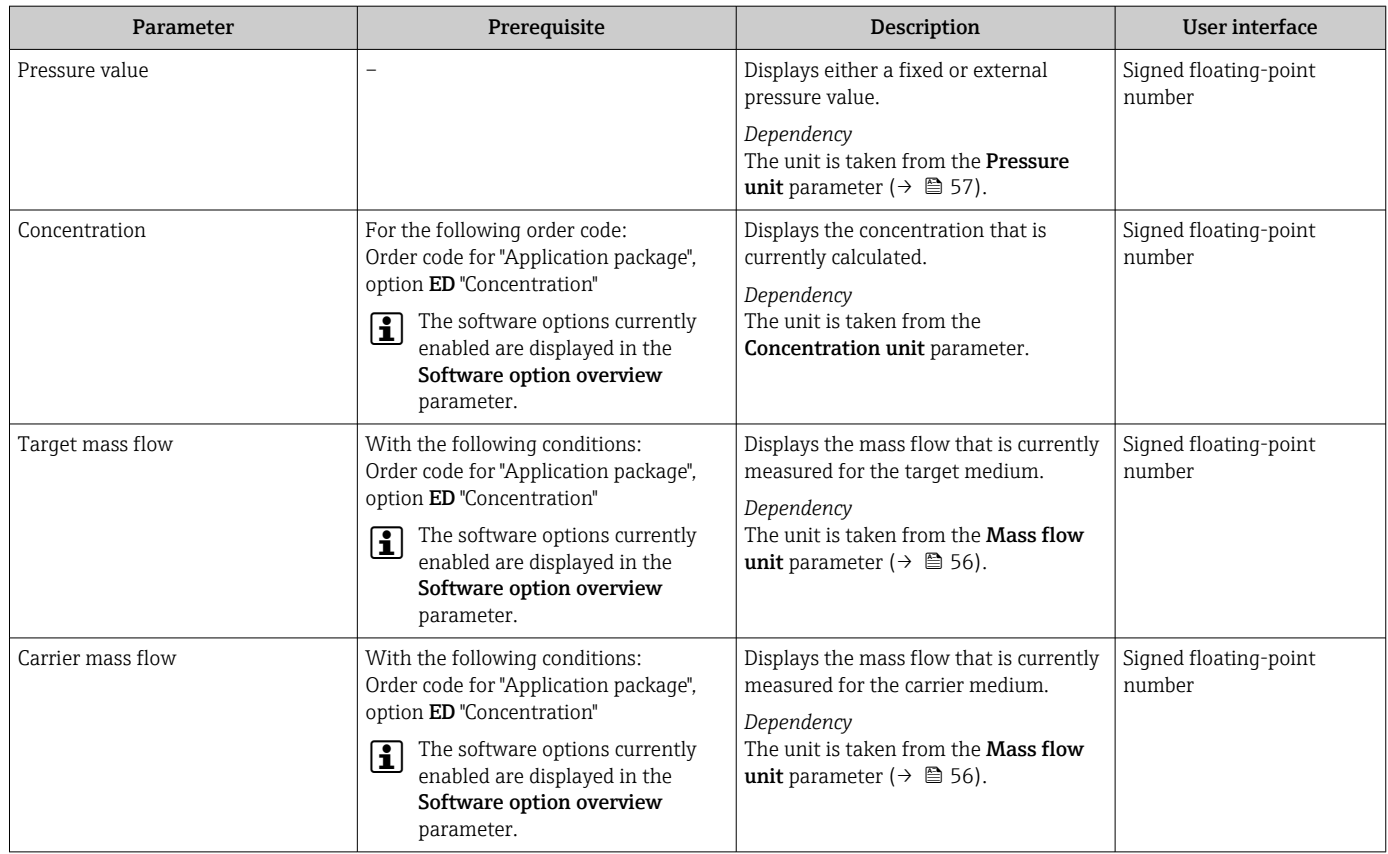

### 11.5.2 "Totalizer" submenu

The Totalizer submenu contains all the parameters needed to display the current measured values for every totalizer.

### Navigation

"Diagnostics" menu → Measured values → Totalizer

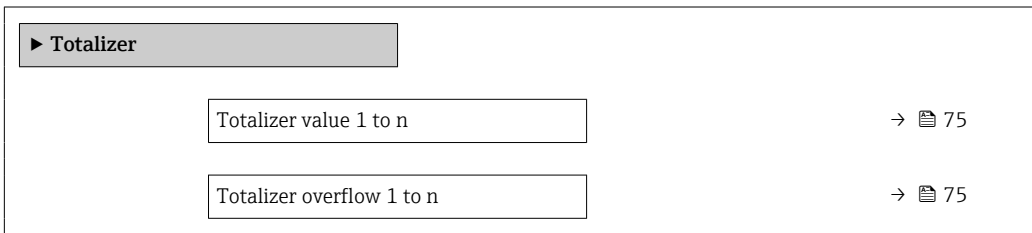

<span id="page-74-0"></span>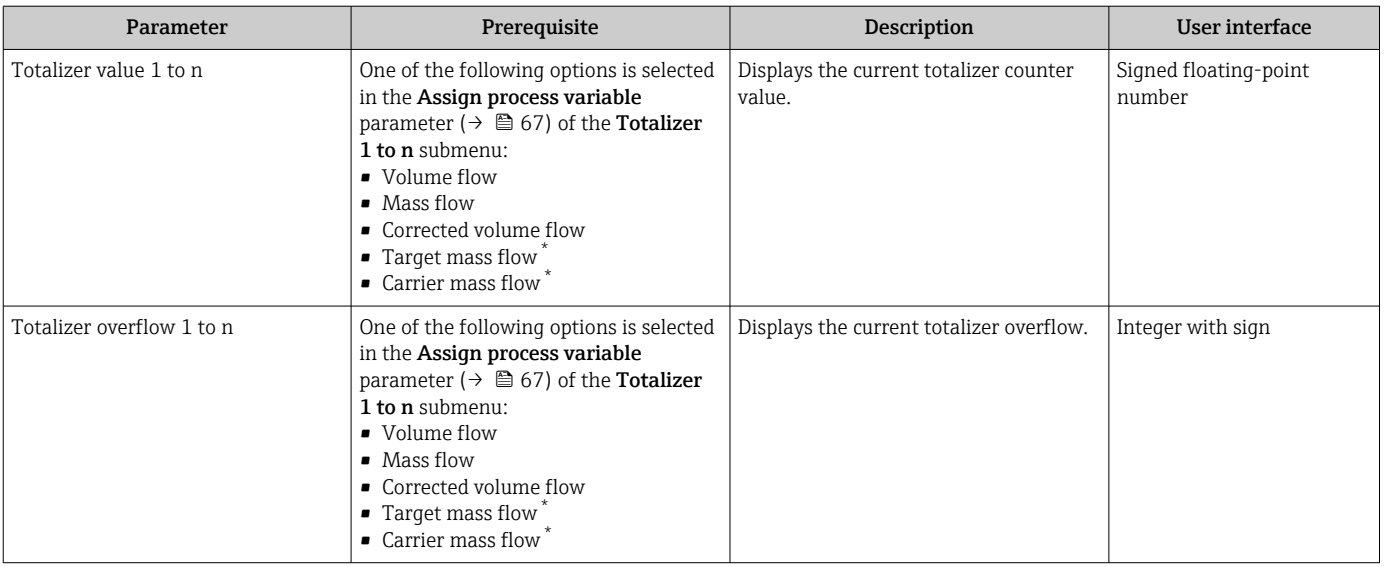

#### Parameter overview with brief description

\* Visibility depends on order options or device settings

# 11.6 Adapting the measuring device to the process conditions

The following are available for this purpose:

- Basic settings using the Setup menu ( $\rightarrow \blacksquare$  54)
- Advanced settings using the Advanced setup submenu (> 64)

# 11.7 Performing a totalizer reset

#### Navigation

"Operation" menu → Totalizer handling

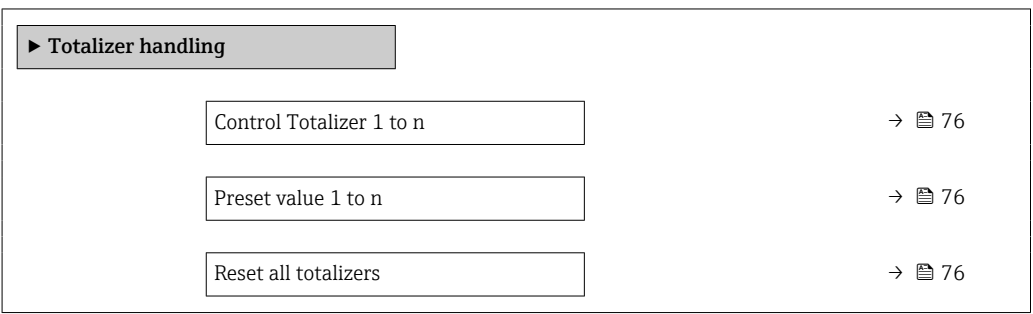

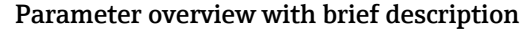

<span id="page-75-0"></span>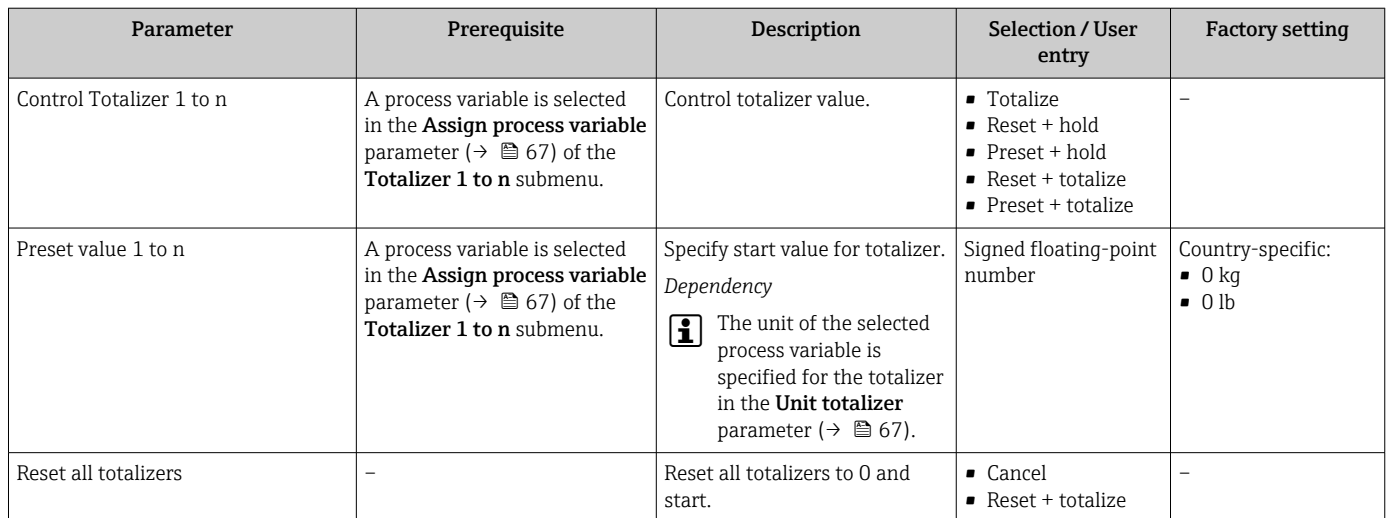

# 11.7.1 Function scope of the "Control Totalizer" parameter

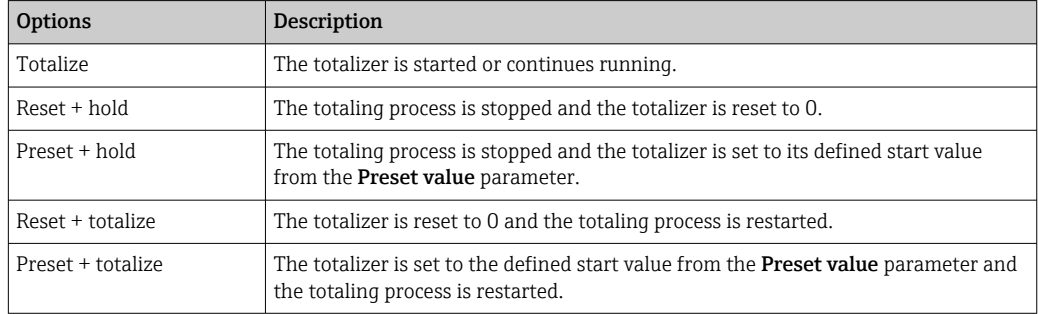

# 11.7.2 Function scope of the "Reset all totalizers" parameter

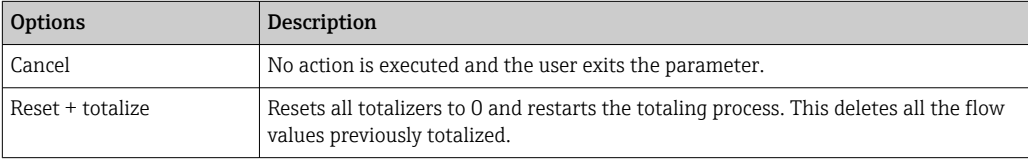

# 12 Diagnostics and troubleshooting

# 12.1 General troubleshooting

### *For local display*

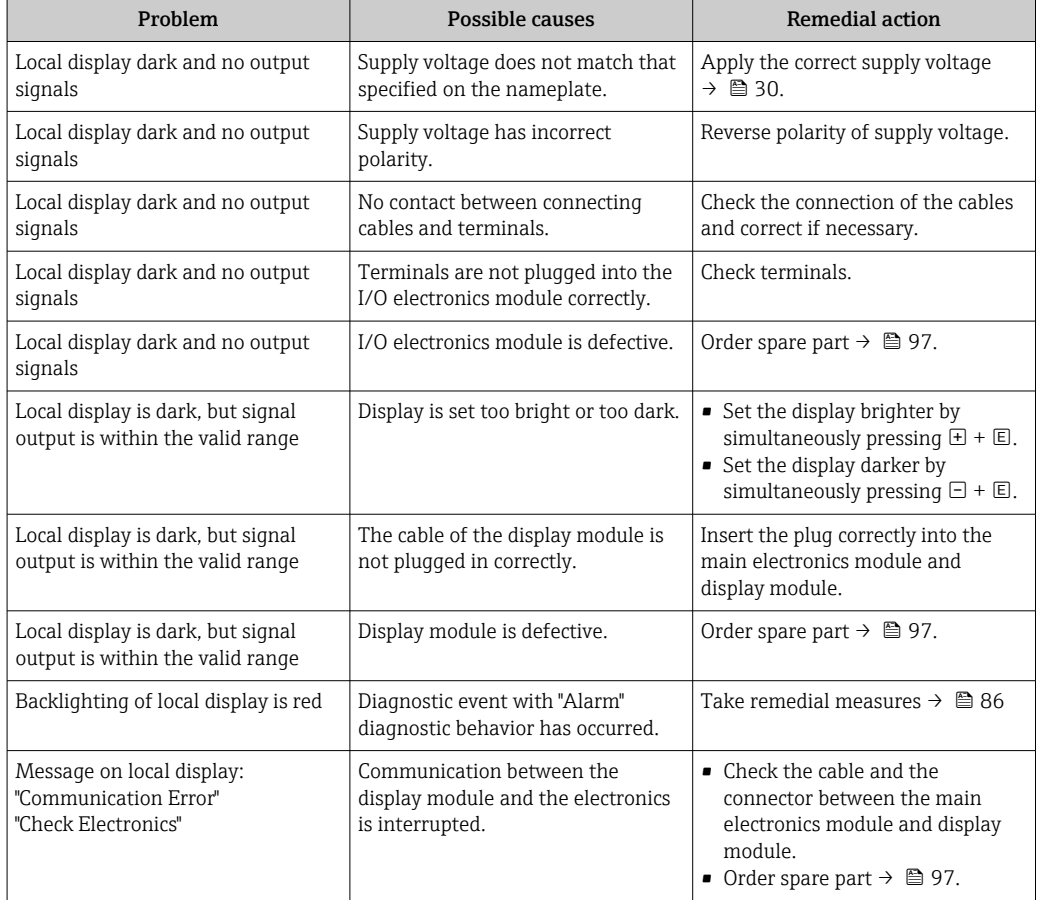

### *For output signals*

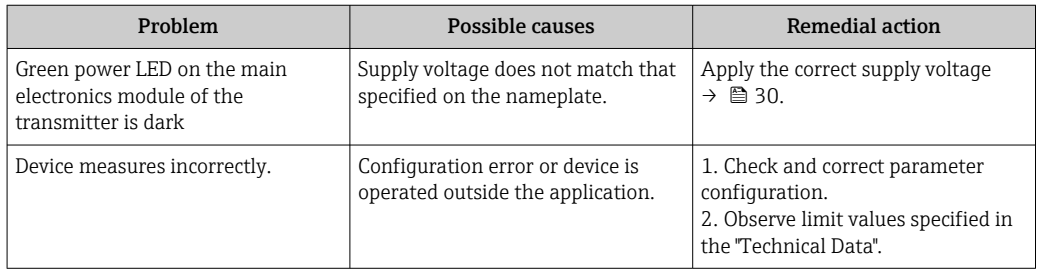

#### *For access*

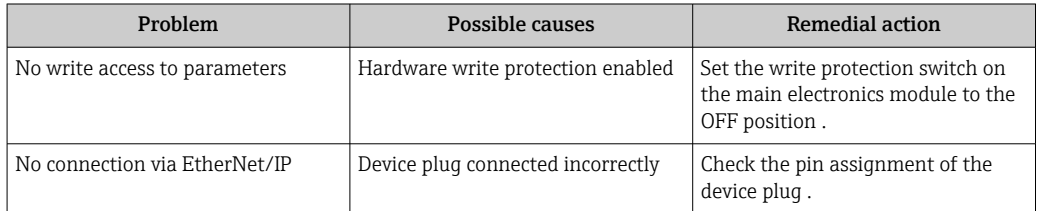

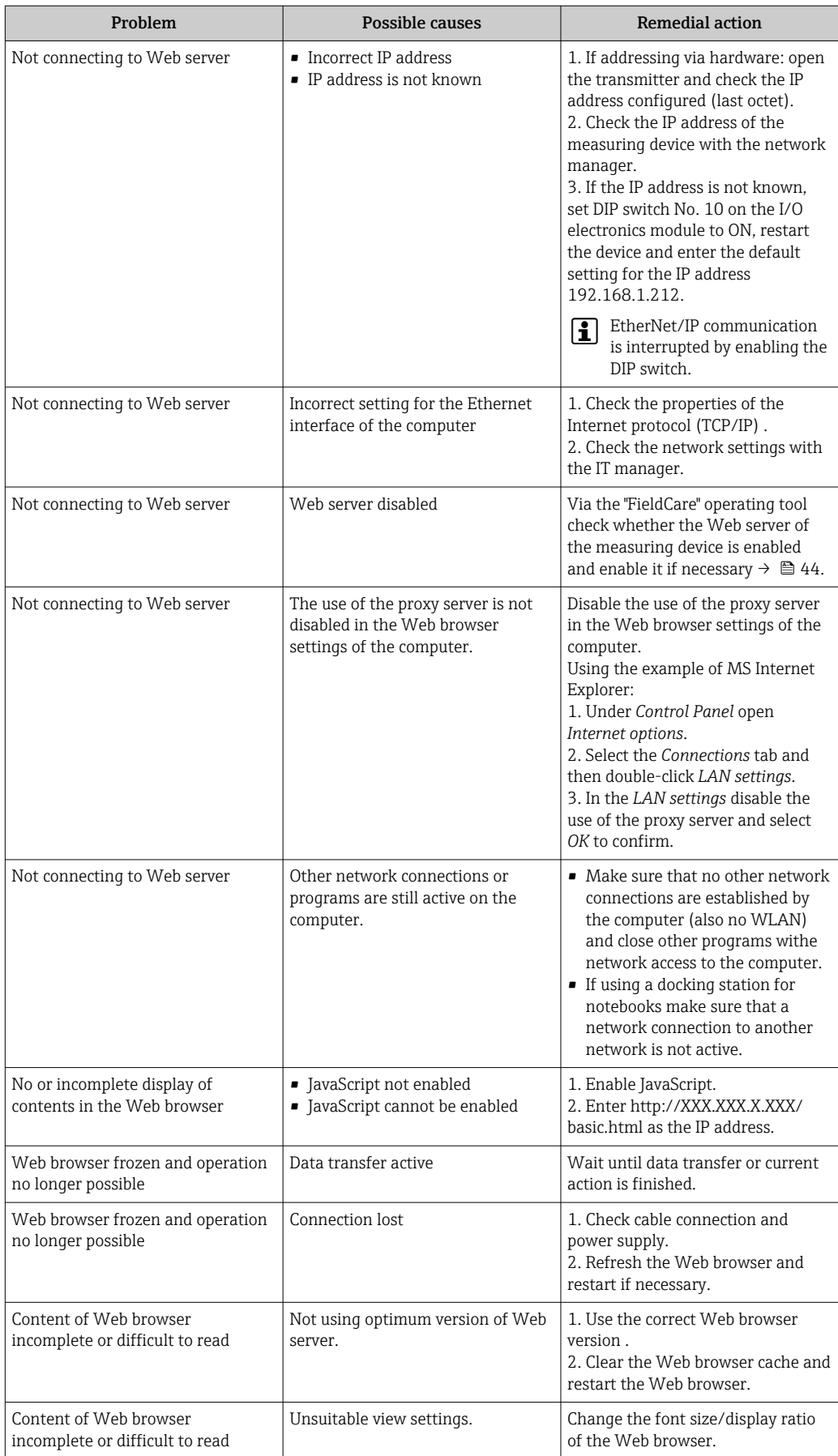

# <span id="page-78-0"></span>12.2 Diagnostic information via light emitting diodes

### 12.2.1 Transmitter

Various light emitting diodes (LEDs) on the main electronics module of the transmitter provide information on device status.

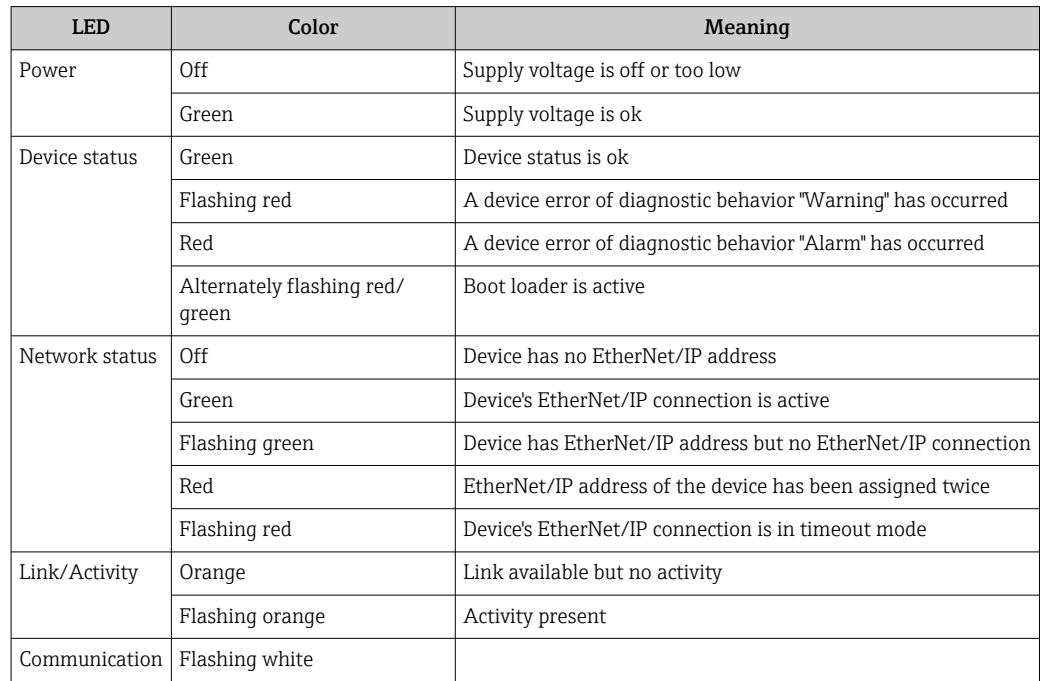

# <span id="page-79-0"></span>12.3 Diagnostic information on local display

### 12.3.1 Diagnostic message

Faults detected by the self-monitoring system of the measuring device are displayed as a diagnostic message in alternation with the operational display.

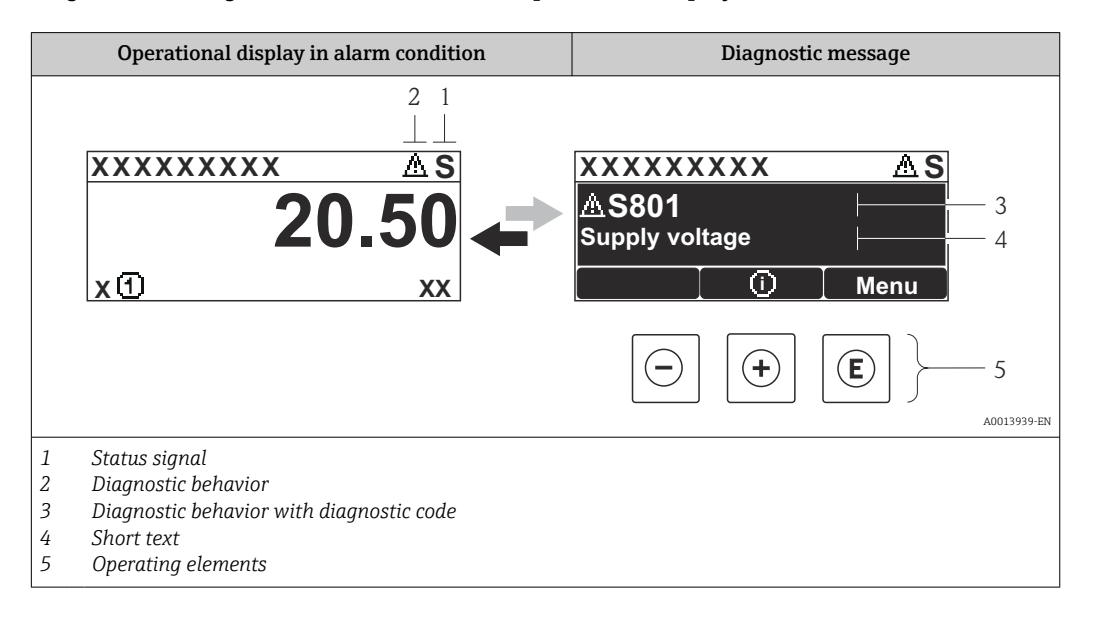

If two or more diagnostic events are pending simultaneously, only the message of the diagnostic event with the highest priority is shown.

Other diagnostic events that have occurred can be called up in the Diagnostics menu:

- Via parameters  $\rightarrow$   $\blacksquare$  89
- Via submenus  $\rightarrow$   $\blacksquare$  90

#### Status signals

 $\mathsf{F}$ 

The status signals provide information on the state and reliability of the device by categorizing the cause of the diagnostic information (diagnostic event).

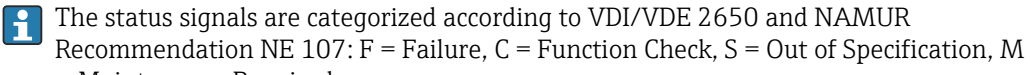

= Maintenance Required

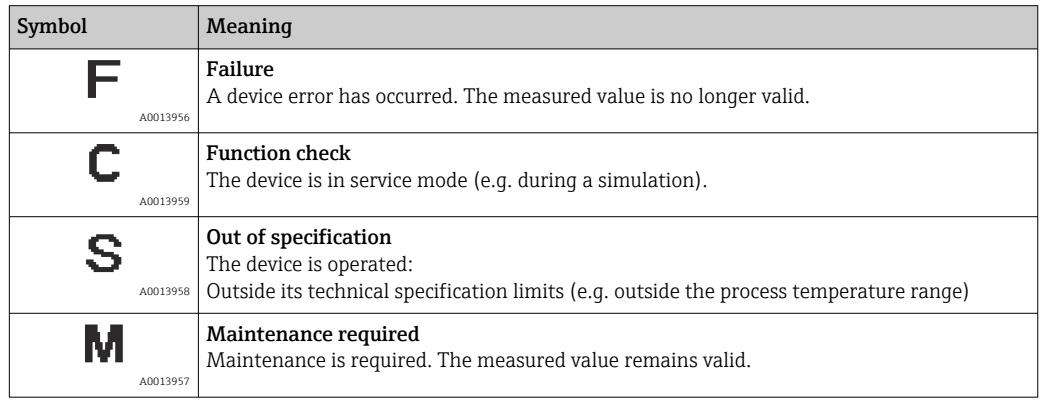

#### <span id="page-80-0"></span>Diagnostic behavior

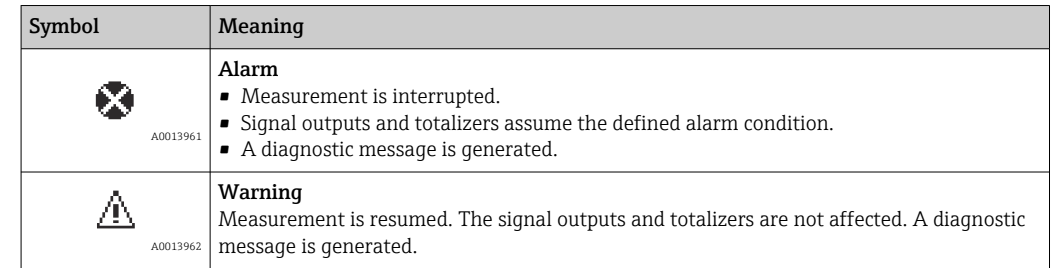

#### Diagnostic information

The fault can be identified using the diagnostic information. The short text helps you by providing information about the fault.

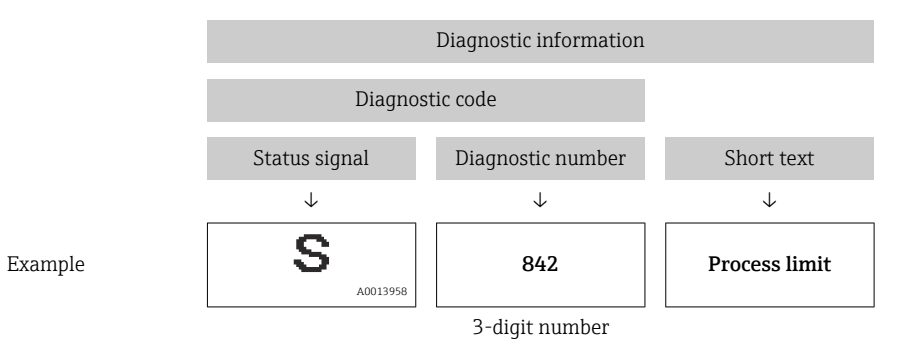

#### Operating elements

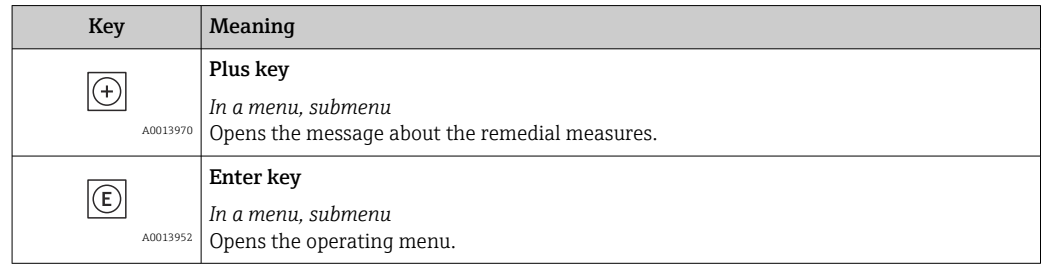

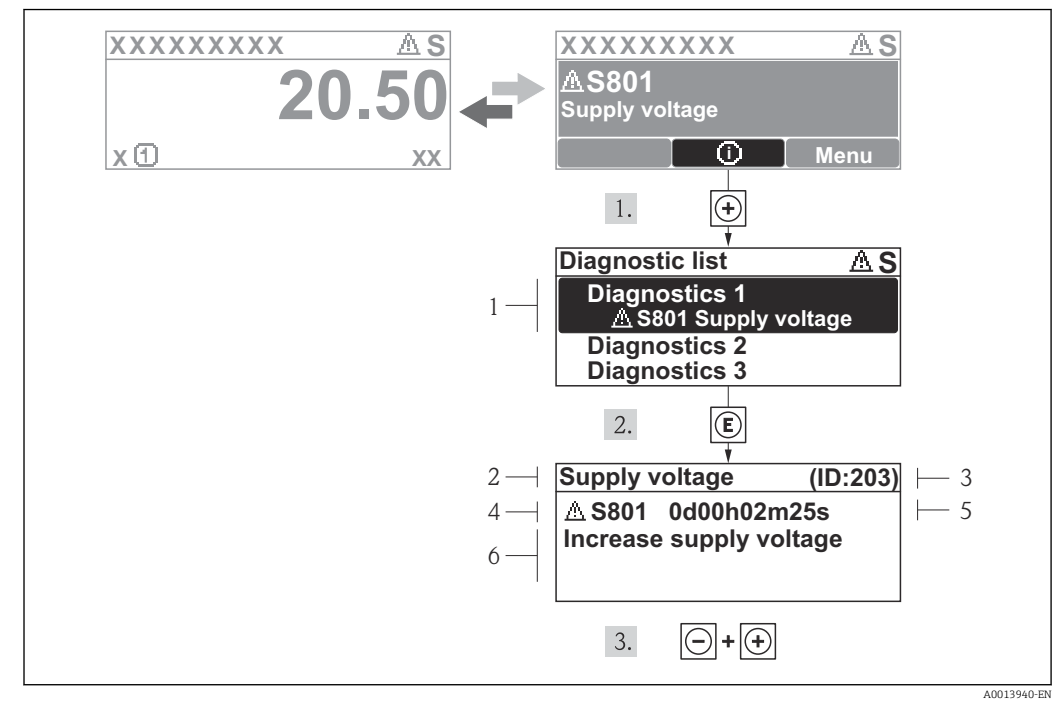

#### 12.3.2 Calling up remedial measures

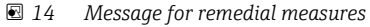

- *1 Diagnostic information*
- *2 Short text*
- *3 Service ID*
- *4 Diagnostic behavior with diagnostic code*
- *5 Operation time of occurrence*
- *6 Remedial measures*

The user is in the diagnostic message.

1. Press  $\boxplus$  ( $\textcircled{1}$ ) symbol).

 $\rightarrow$  The Diagnostic list submenu opens.

2. Select the desired diagnostic event with  $\exists$  or  $\exists$  and press  $\Box$ .

- $\rightarrow$  The message for the remedial measures for the selected diagnostic event opens.
- 3. Press  $\Box$  +  $\Box$  simultaneously.
	- $\rightarrow$  The message for the remedial measures closes.

The user is in the **Diagnostics** menu at an entry for a diagnostics event, e.g. in the Diagnostic list submenu or the Previous diagnostics parameter.

- $1.$  Press  $E$ .
	- $\rightarrow$  The message for the remedial measures for the selected diagnostic event opens.
- 2. Press  $\Box$  +  $\boxplus$  simultaneously.
	- $\rightarrow$  The message for the remedial measures closes.

# 12.4 Diagnostic information in the Web browser

### 12.4.1 Diagnostic options

Any faults detected by the measuring device are displayed in the Web browser on the home page once the user has logged on.

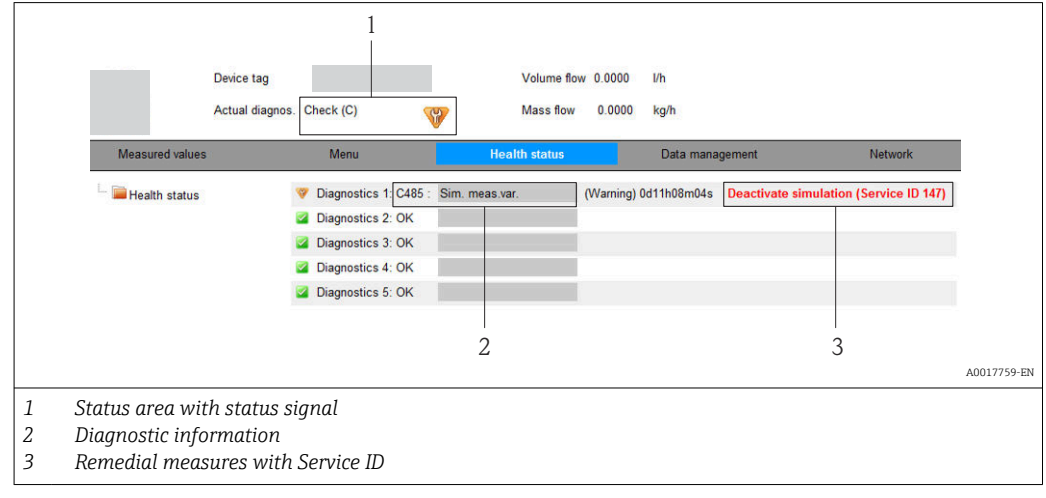

Furthermore, diagnostic events that have occurred can be viewed in the Diagnostics menu:

- Via parameters  $\rightarrow$   $\blacksquare$  89
- Via submenus  $\rightarrow$   $\blacksquare$  90

#### Status signals

The status signals provide information on the state and reliability of the device by categorizing the cause of the diagnostic information (diagnostic event).

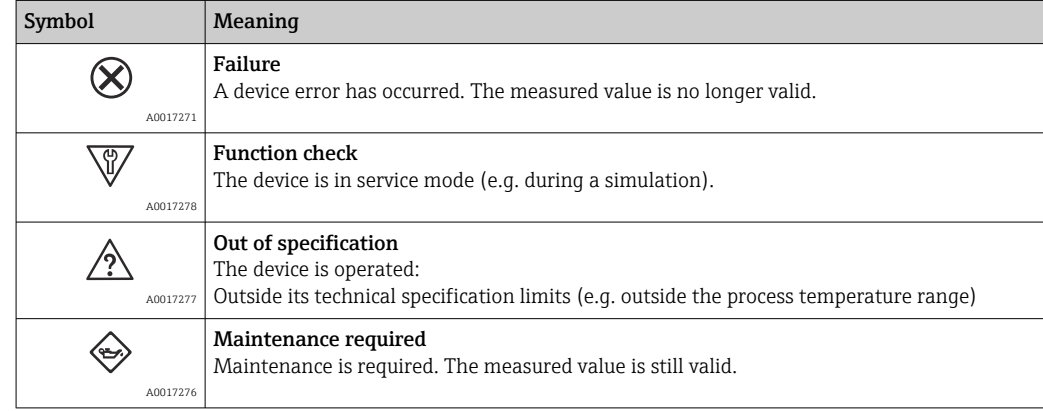

The status signals are categorized in accordance with VDI/VDE 2650 and NAMUR Recommendation NE 107.

### <span id="page-83-0"></span>Diagnostic information

The fault can be identified using the diagnostic information. The short text helps you by providing information about the fault.

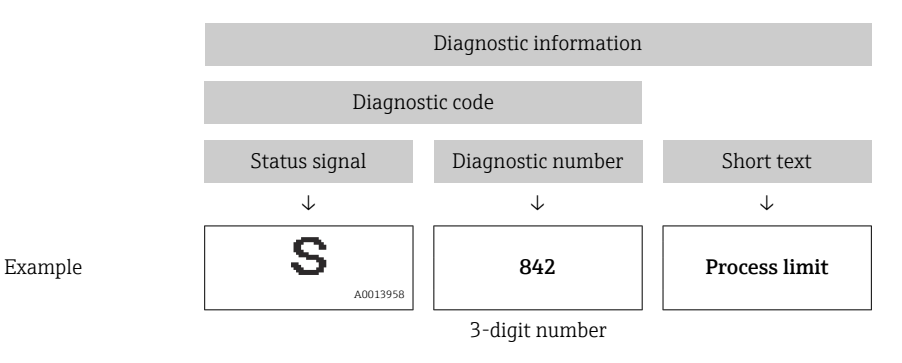

### 12.4.2 Calling up remedy information

Remedy information is provided for every diagnostic event to ensure that problems can be rectified quickly. These measures are displayed in red along with the diagnostic event and the related diagnostic information.

# 12.5 Diagnostic information in FieldCare

### 12.5.1 Diagnostic options

Any faults detected by the measuring device are displayed on the home page of the operating tool once the connection has been established.

<span id="page-84-0"></span>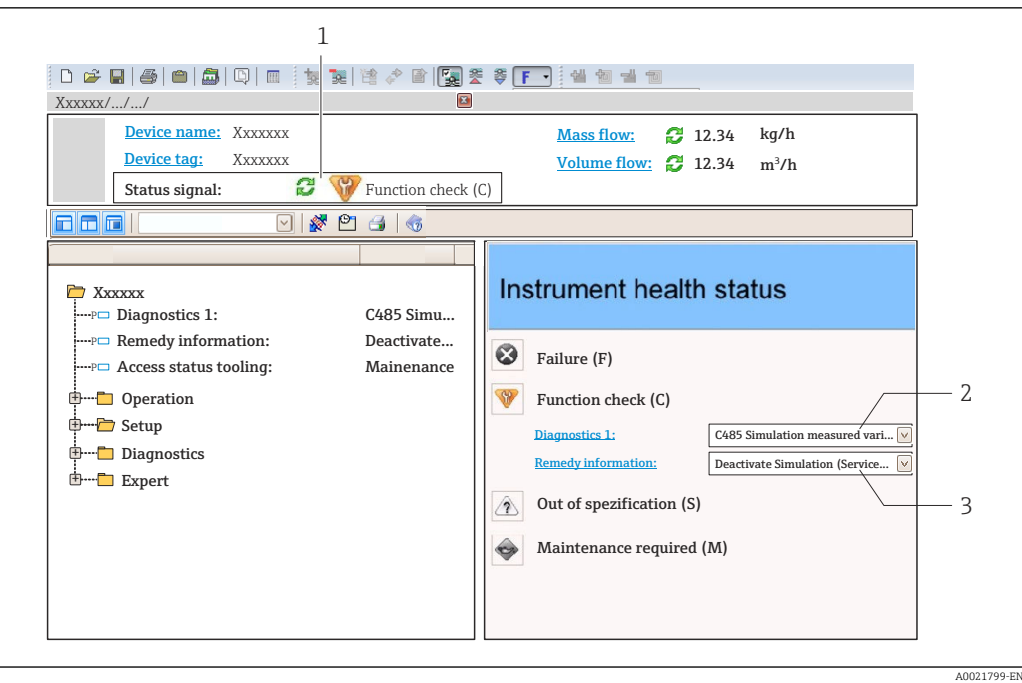

- *1 Status area with status signal* →  **80**
- *2 Diagnostic information* →  **81**<br>*3 Remedial measures with Service*
- *3 Remedial measures with Service ID*

Furthermore, diagnostic events that have occurred can be viewed in the Diagnostics menu:

- Via parameters  $\rightarrow$   $\blacksquare$  89
- Via submenu  $\rightarrow$   $\blacksquare$  90

#### Diagnostic information

The fault can be identified using the diagnostic information. The short text helps you by providing information about the fault.

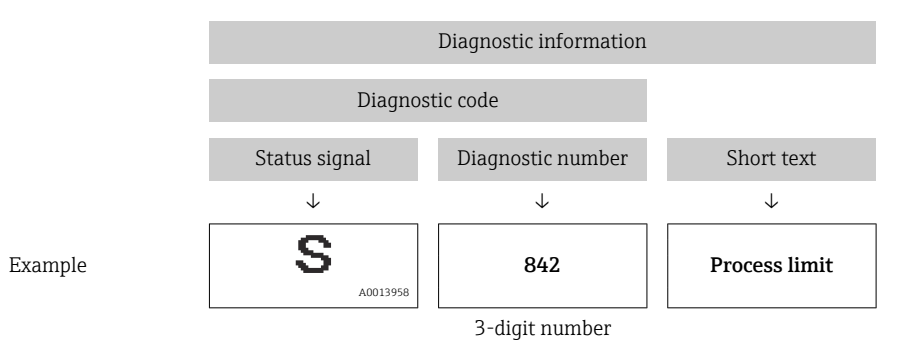

#### 12.5.2 Calling up remedy information

Remedy information is provided for every diagnostic event to ensure that problems can be rectified quickly:

- On the home page
	- Remedy information is displayed in a separate field below the diagnostics information.
- In the Diagnostics menu Remedy information can be called up in the working area of the user interface.

The user is in the **Diagnostics** menu.

1. Call up the desired parameter.

<span id="page-85-0"></span>2. On the right in the working area, mouse over the parameter.

A tool tip with remedy information for the diagnostic event appears.

### 12.6 Diagnostic information via communication interface

### 12.6.1 Reading out diagnostic information

The current diagnostic event and associated diagnostic information can be read out via the input assembly (fix assembly):

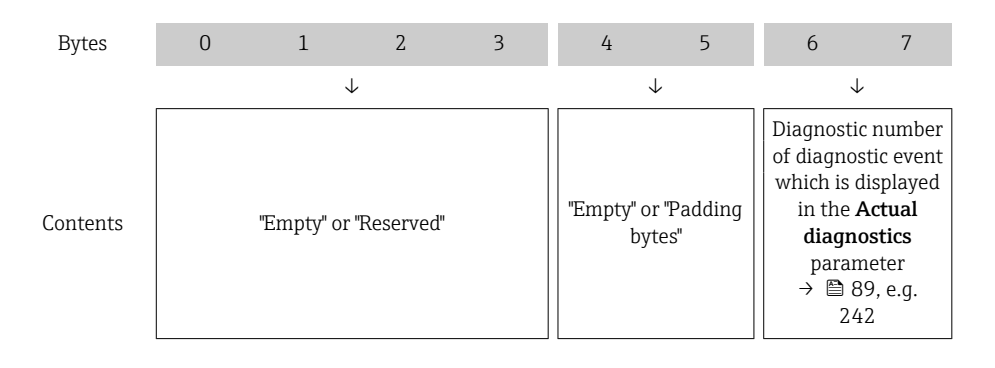

For content of bytes 8 to 16

### 12.7 Adapting the diagnostic information

### 12.7.1 Adapting the diagnostic behavior

Each item of diagnostic information is assigned a specific diagnostic behavior at the factory. The user can change this assignment for certain diagnostic information in the Diagnostic behavior submenu .

Expert → System → Diagnostic handling → Diagnostic behavior

You can assign the following options to the diagnostic number as the diagnostic behavior:

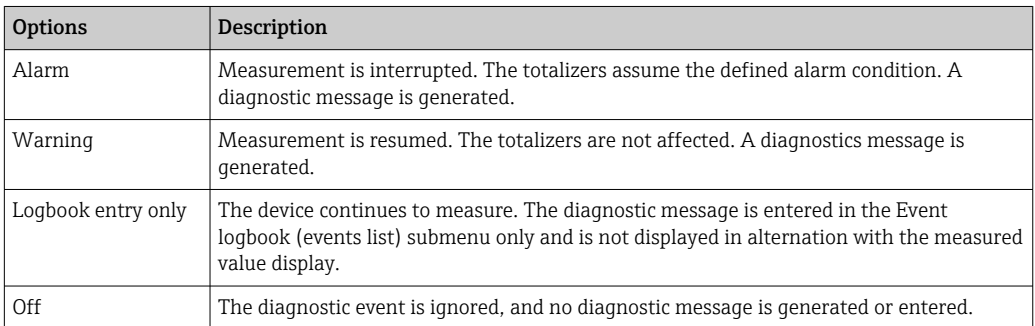

### 12.8 Overview of diagnostic information

The amount of diagnostic information and the number of measured variables affected I۰ increase if the measuring device has one or more application packages.

In the case of some items of diagnostic information, the status signal and the  $\mathbf{a}$ diagnostic behavior can be changed. Adapt the diagnostic information  $\rightarrow \blacksquare 86$ 

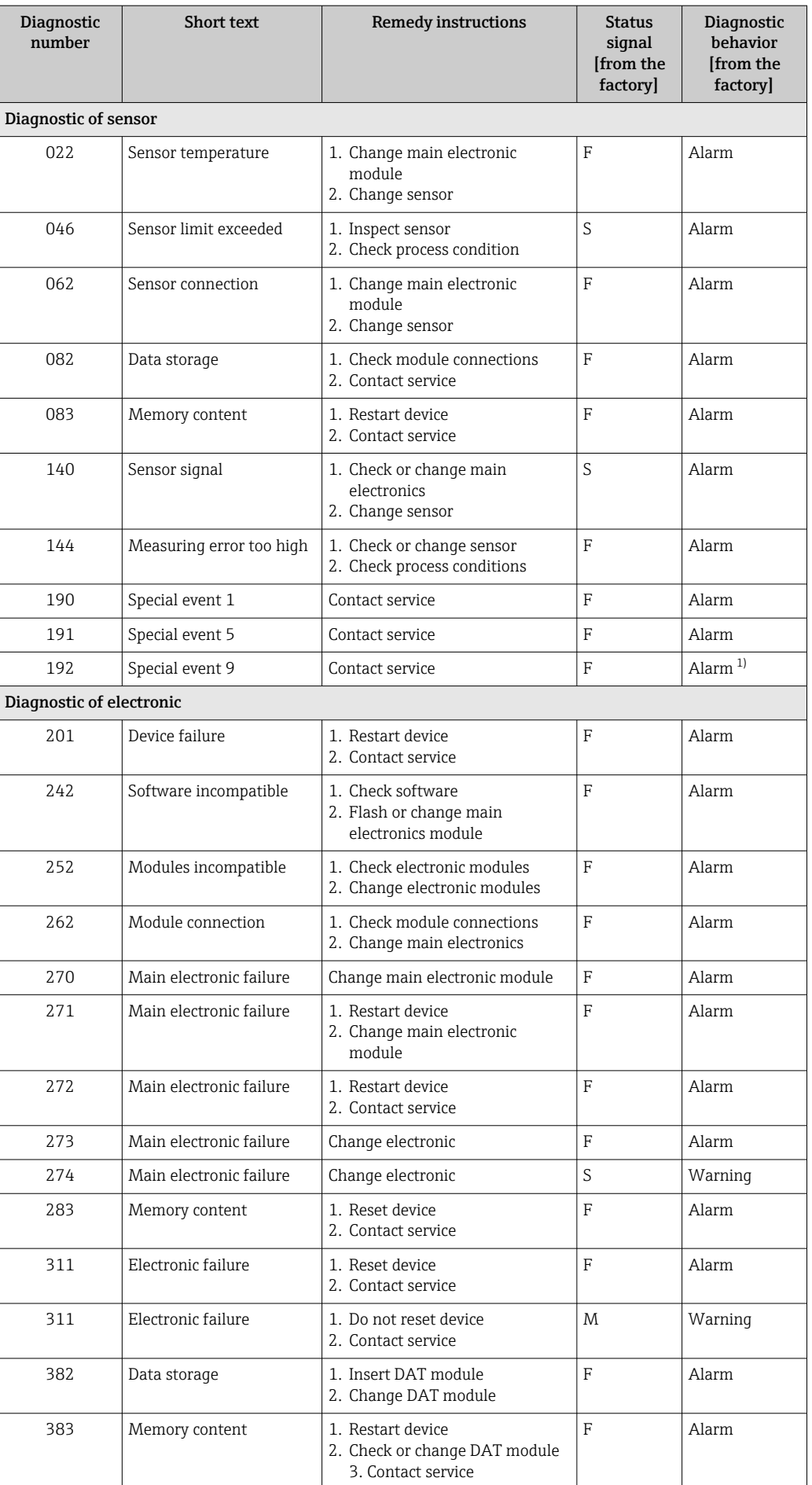

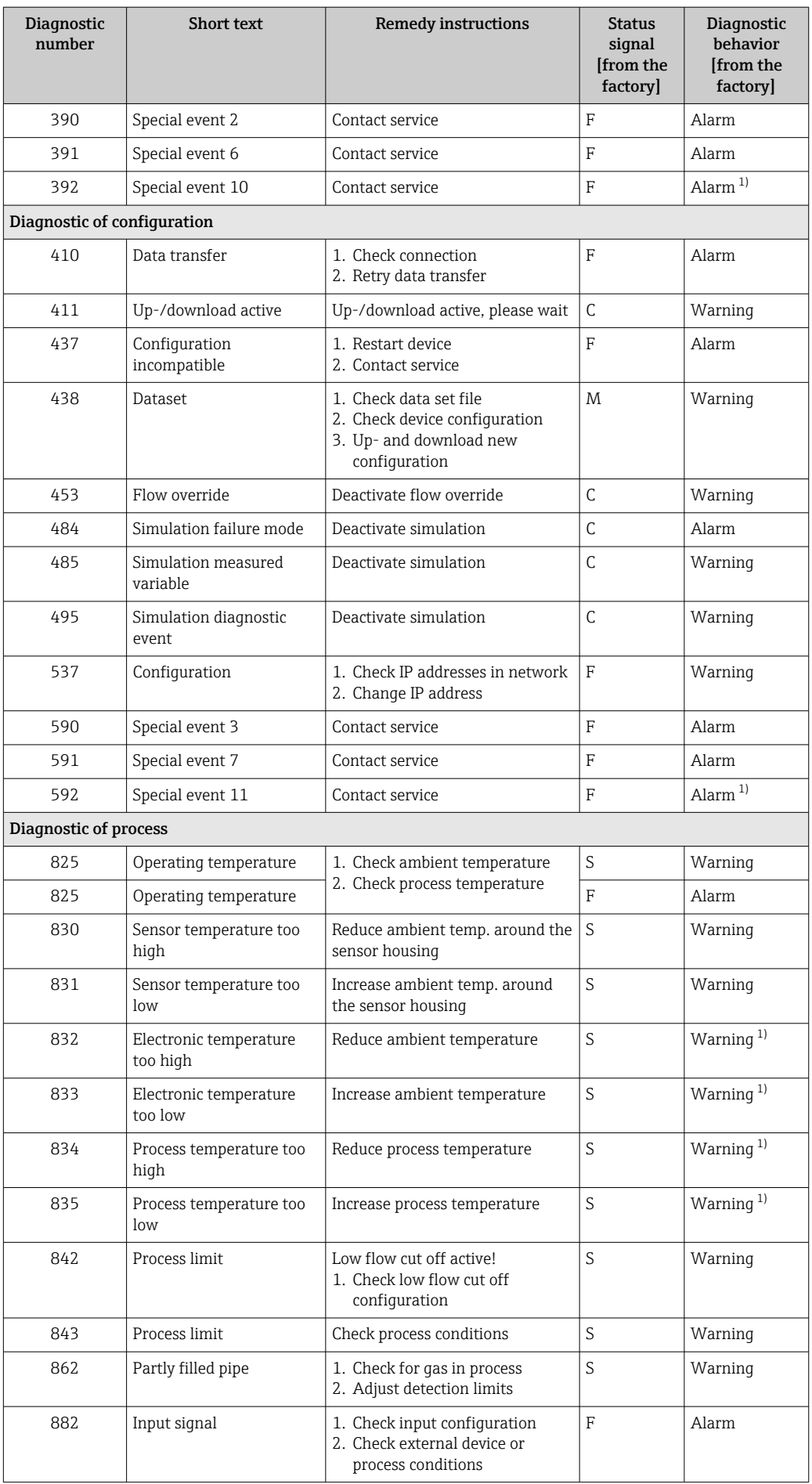

<span id="page-88-0"></span>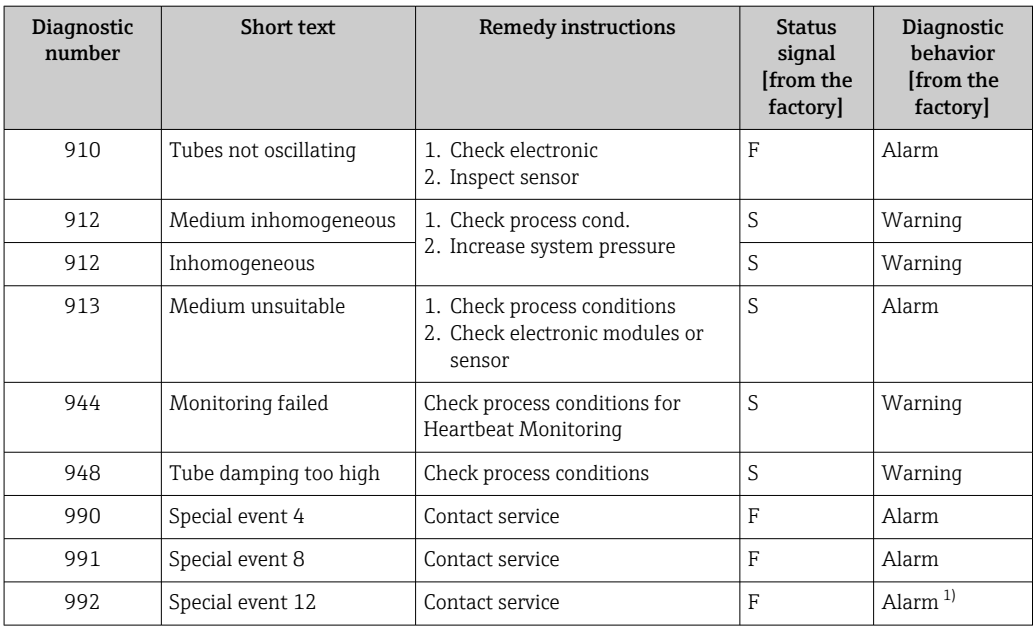

1) Diagnostic behavior can be changed.

### 12.9 Pending diagnostic events

The Diagnostics menu allows the user to view the current diagnostic event and the previous diagnostic event separately.

To call up the measures to rectify a diagnostic event:

- Via Web browser  $\rightarrow$   $\blacksquare$  84
- Via "FieldCare" operating tool  $\rightarrow$   $\blacksquare$  85

**1** Other pending diagnostic events can be displayed in the **Diagnostic list** submenu  $\rightarrow$  90

#### Navigation

"Diagnostics" menu

#### Structure of the submenu

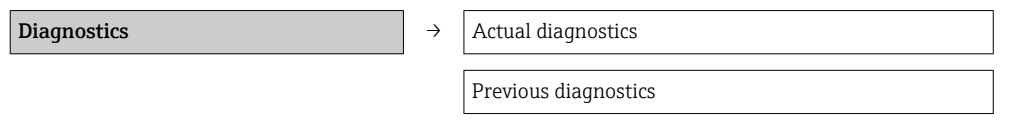

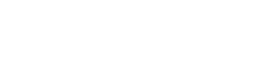

#### Parameter overview with brief description

<span id="page-89-0"></span>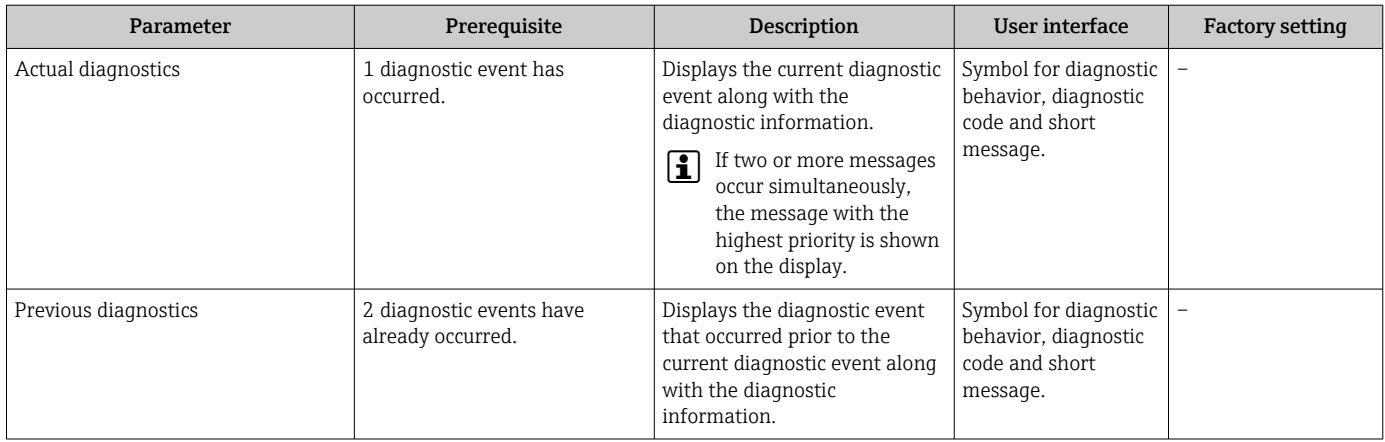

# 12.10 Diagnostic list

In the Diagnostic list submenu, up to 5 currently pending diagnostic events can be displayed along with the related diagnostic information. If more than 5 diagnostic events are pending, the events with the highest priority are shown on the display.

#### Navigation path

Diagnostics menu → Diagnostic list submenu

- To call up the measures to rectify a diagnostic event:
	- Via Web browser  $\rightarrow$   $\blacksquare$  84
	- Via "FieldCare" operating tool  $\rightarrow$   $\blacksquare$  85

# 12.11 Event logbook

### 12.11.1 Event history

A chronological overview of the event messages that have occurred is provided in the Events list submenu.

#### Navigation path

"Diagnostics" menu → Event logbook → Events list

A maximum of 20 event messages can be displayed in chronological order.

The event history includes entries for:

- Diagnostic events  $\rightarrow$   $\blacksquare$  86
- Information events  $\rightarrow$   $\blacksquare$  91

In addition to the operation time of its occurrence, each event is also assigned a symbol that indicates whether the event has occurred or is ended:

- Diagnostic event
	- $\blacktriangleright$ : Event has occurred
- $\blacktriangleright$   $\ominus$ : Event has ended
- Information event

: Event has occurred

To call up the measures to rectify a diagnostic event:

- Via Web browser  $\rightarrow$   $\blacksquare$  84
- Via "FieldCare" operating tool  $\rightarrow$   $\blacksquare$  85

For filtering the displayed event messages  $\rightarrow \blacksquare$  91 I - I

### <span id="page-90-0"></span>12.11.2 Filtering the event logbook

Using the Filter options parameter, you can define which category of event messages is displayed in the Events list submenu.

#### Navigation path

"Diagnostics" menu → Event logbook → Filter options

#### Filter categories

- All
- Failure (F)
- Function check (C)
- Out of specification (S)
- Maintenance required (M)
- Information (I)

### 12.11.3 Overview of information events

Unlike a diagnostic event, an information event is displayed in the event logbook only and not in the diagnostic list.

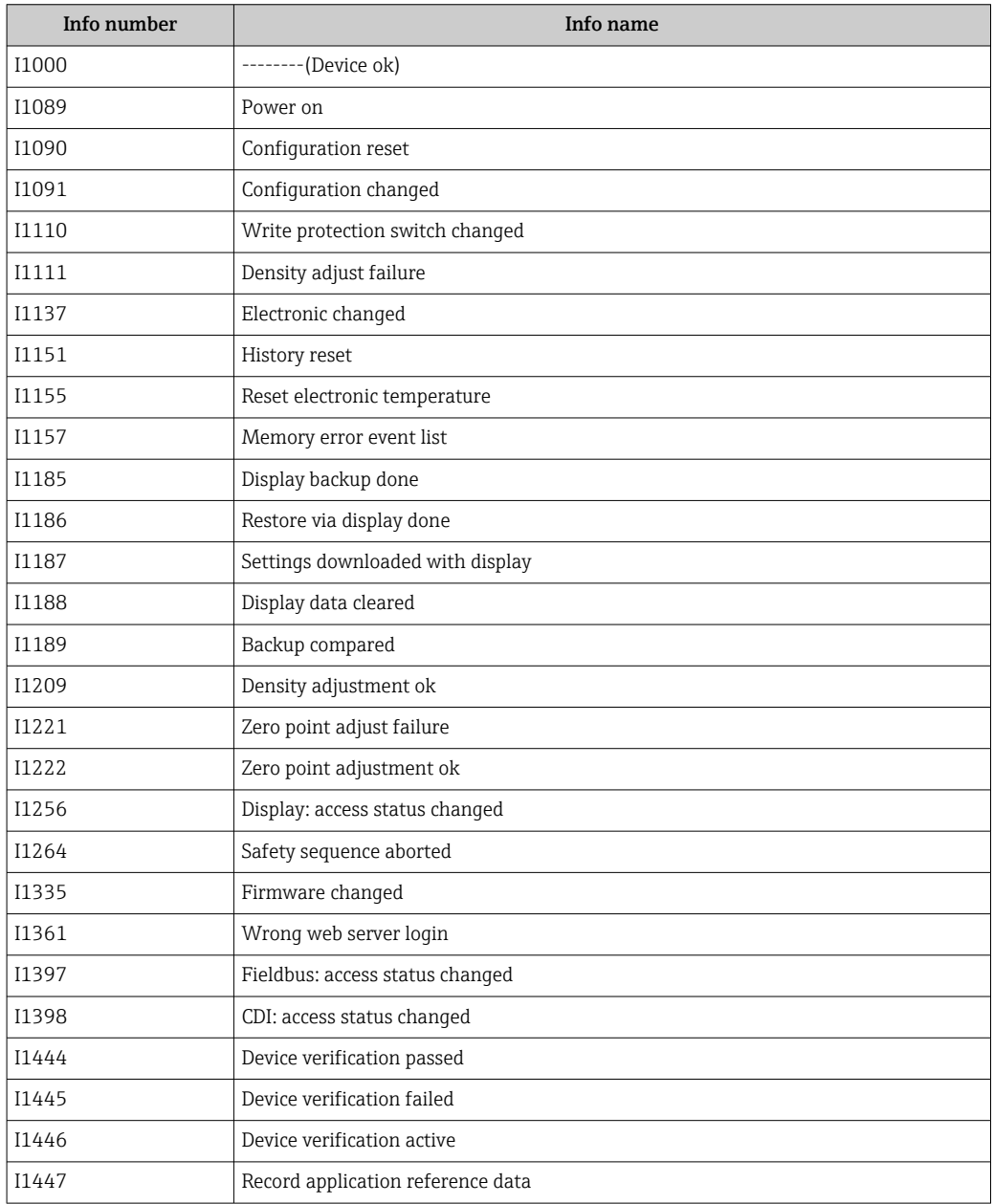

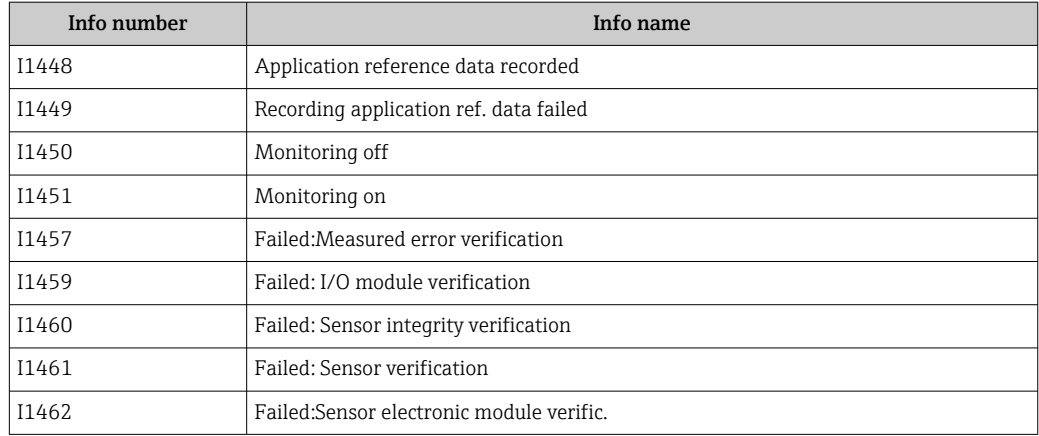

# 12.12 Resetting the measuring device

Using the Device reset parameter it is possible to reset the entire device configuration or some of the configuration to a defined state.

#### Navigation

"Setup" menu  $\rightarrow$  Advanced setup  $\rightarrow$  Administration  $\rightarrow$  Device reset

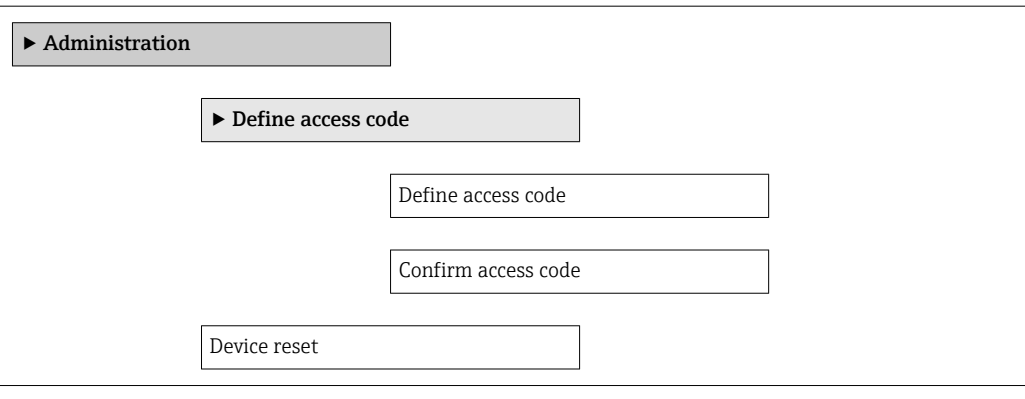

### Parameter overview with brief description

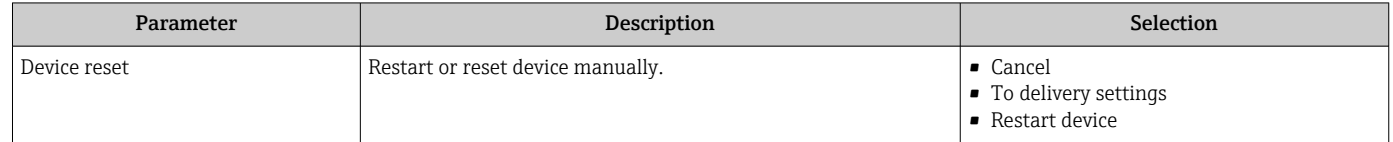

### 12.12.1 Function scope of "Device reset" parameter

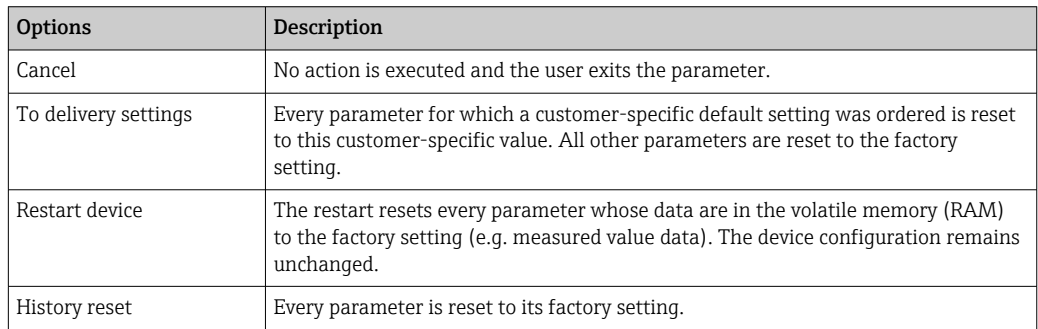

# <span id="page-92-0"></span>12.13 Device information

The **Device information** submenu contains all the parameters that display different information for identifying the device.

#### Navigation

"Diagnostics" menu → Device information

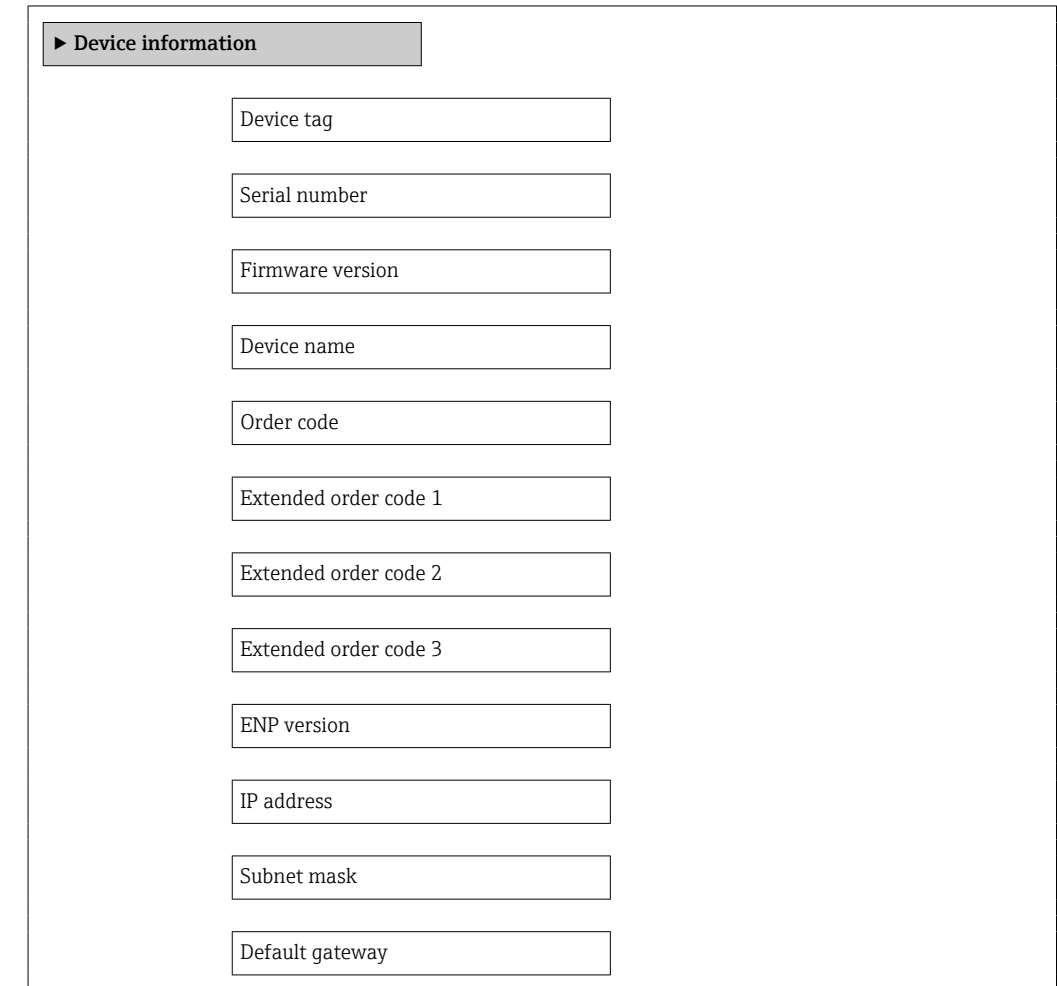

### Parameter overview with brief description

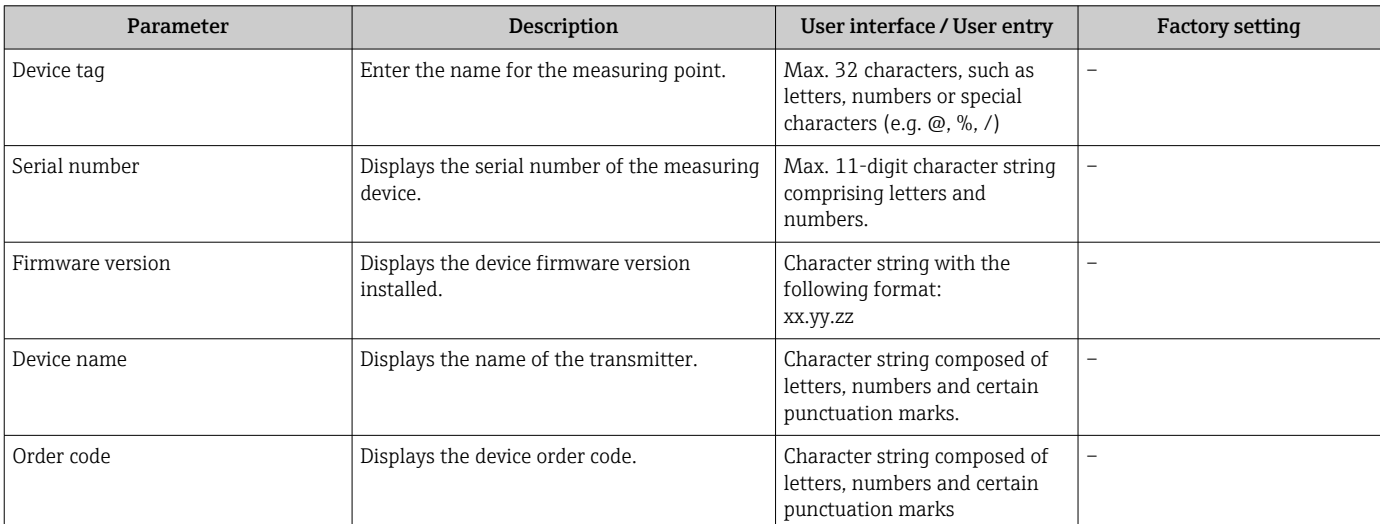

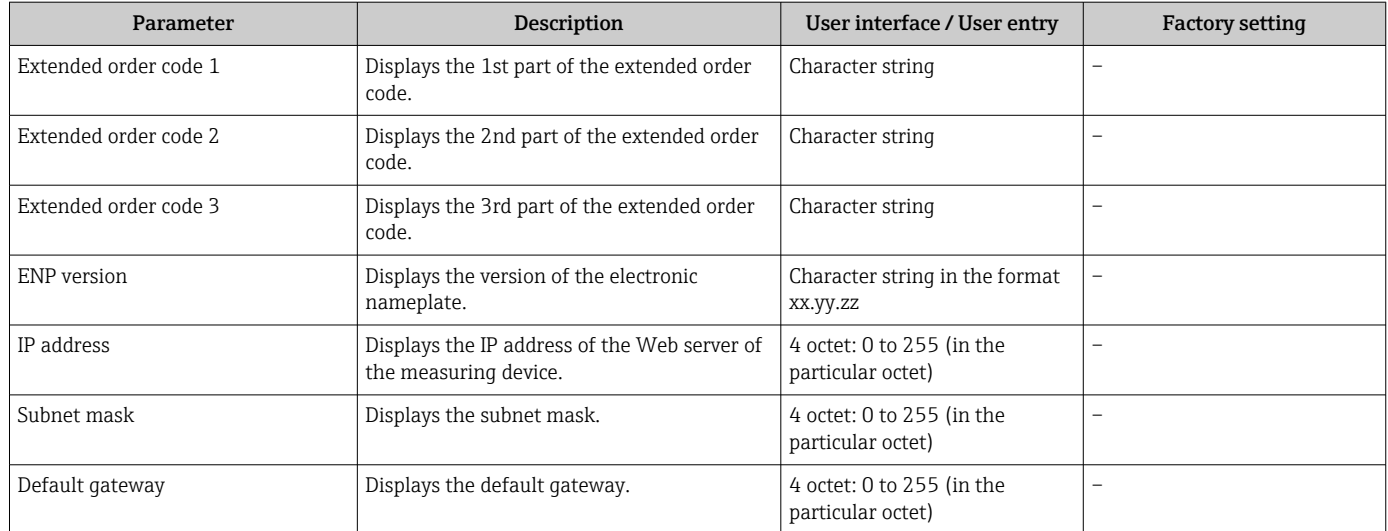

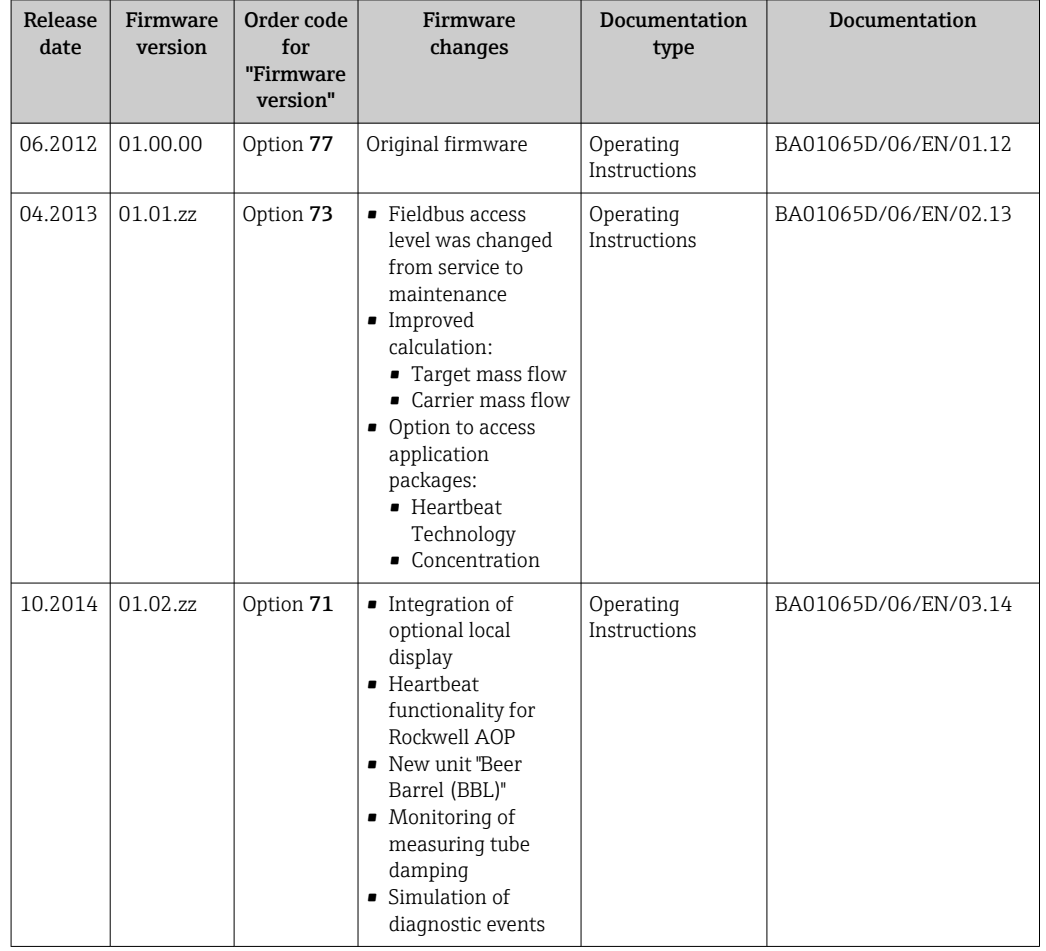

# 12.14 Firmware history

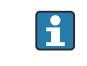

Flashing the firmware to the current version or to the previous version is possible via the service interface (CDI) .

- For the compatibility of the firmware version with the previous version, the installed device description files and operating tools, observe the information about the device in the "Manufacturer's information" document.
- The manufacturer's information is available:
	- In the Download Area of the Endress+Hauser Internet site: www.endress.com → Download
		- Specify the following details:
			- Product root, e.g. 8E1B
			- Text search: Manufacturer's information
			- Search range: documentation

# 13 Maintenance

### 13.1 Maintenance tasks

No special maintenance work is required.

### 13.1.1 Exterior cleaning

When cleaning the exterior of measuring devices, always use cleaning agents that do not attack the surface of the housing or the seals.

### 13.1.2 Interior cleaning

Observe the following points for CIP and SIP cleaning:

- Use only cleaning agents to which the process-wetted materials are adequately resistant.
- Observe the maximum permitted medium temperature for the measuring device  $\rightarrow$   $\oplus$  113.

# 13.2 Measuring and test equipment

Endress+Hauser offers a wide variety of measuring and test equipment, such as W@M or device tests.

Your Endress+Hauser Sales Center can provide detailed information on the services.  $\boxed{2}$ 

List of some of the measuring and testing equipment:  $\rightarrow$  ● 99 $\rightarrow$  ● 100

# 13.3 Endress+Hauser services

Endress+Hauser offers a wide variety of services for maintenance such as recalibration, maintenance service or device tests.

Your Endress+Hauser Sales Center can provide detailed information on the services.l۰

# <span id="page-96-0"></span>14 Repair

# 14.1 General notes

### 14.1.1 Repair and conversion concept

The Endress+Hauser repair and conversion concept provides for the following:

- The measuring devices have a modular design.
- Spare parts are grouped into logical kits with the associated Installation Instructions.
- Repairs are carried out by Endress+Hauser Service or by appropriately trained customers.
- Certified devices can only be converted to other certified devices by Endress+Hauser Service or at the factory.

### 14.1.2 Notes for repair and conversion

For repair and modification of a measuring device, observe the following notes:

- ‣ Use only original Endress+Hauser spare parts.
- ‣ Carry out the repair according to the Installation Instructions.
- $\triangleright$  Observe the applicable standards, federal/national regulations, Ex documentation (XA) and certificates.
- ‣ Document every repair and each conversion and enter them into the *W@M* life cycle management database.

# 14.2 Spare parts

*W@M Device Viewer* [\(www.endress.com/deviceviewer](http://www.endress.com/deviceviewer)):

All the spare parts for the measuring device, along with the order code, are listed here and can be ordered. If available, users can also download the associated Installation Instructions.

Measuring device serial number:

- Is located on the nameplate of the device.
- Can be read out via the **Serial number** parameter ( $\rightarrow \equiv 93$ ) in the **Device** information submenu.

### 14.3 Endress+Hauser services

Endress+Hauser offers a wide range of services.

Your Endress+Hauser Sales Center can provide detailed information on the services.

# 14.4 Return

The requirements for safe device return can vary depending on the device type and national legislation.

1. Refer to the website for more information: http://www.endress.com/support/return-material

2. Return the device if repairs or a factory calibration are required, or if the wrong device was ordered or delivered.

# 14.5 Disposal

# $\boxtimes$

If required by the Directive 2012/19/EU on waste electrical and electronic equipment (WEEE), the product is marked with the depicted symbol in order to minimize the disposal of WEEE as unsorted municipal waste. Do not dispose of products bearing this marking as unsorted municipal waste. Instead, return them to Endress+Hauser for disposal under the applicable conditions.

### 14.5.1 Removing the measuring device

1. Switch off the device.

### **AWARNING**

### Danger to persons from process conditions.

- ‣ Beware of hazardous process conditions such as pressure in the measuring device, high temperatures or aggressive fluids.
- 2. Carry out the mounting and connection steps from the "Mounting the measuring device" and "Connecting the measuring device" sections in reverse order. Observe the safety instructions.

### 14.5.2 Disposing of the measuring device

### **A**WARNING

#### Danger to personnel and environment from fluids that are hazardous to health.

 $\blacktriangleright$  Ensure that the measuring device and all cavities are free of fluid residues that are hazardous to health or the environment, e.g. substances that have permeated into crevices or diffused through plastic.

Observe the following notes during disposal:

- ‣ Observe valid federal/national regulations.
- ‣ Ensure proper separation and reuse of the device components.

# <span id="page-98-0"></span>15 Accessories

Various accessories, which can be ordered with the device or subsequently from Endress +Hauser, are available for the device. Detailed information on the order code in question is available from your local Endress+Hauser sales center or on the product page of the Endress+Hauser website: [www.endress.com](https://www.endress.com).

# 15.1 Device-specific accessories

### 15.1.1 For the sensor

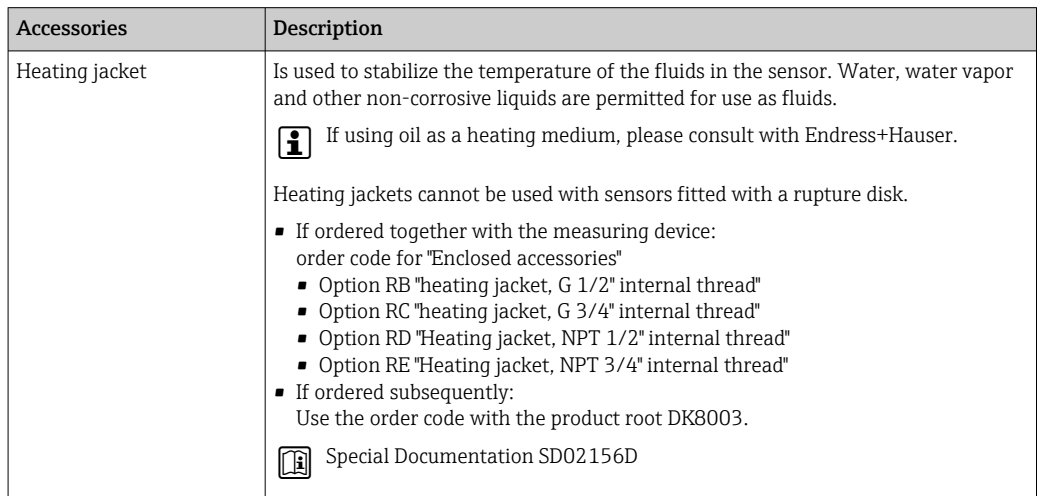

# 15.2 Communication-specific accessories

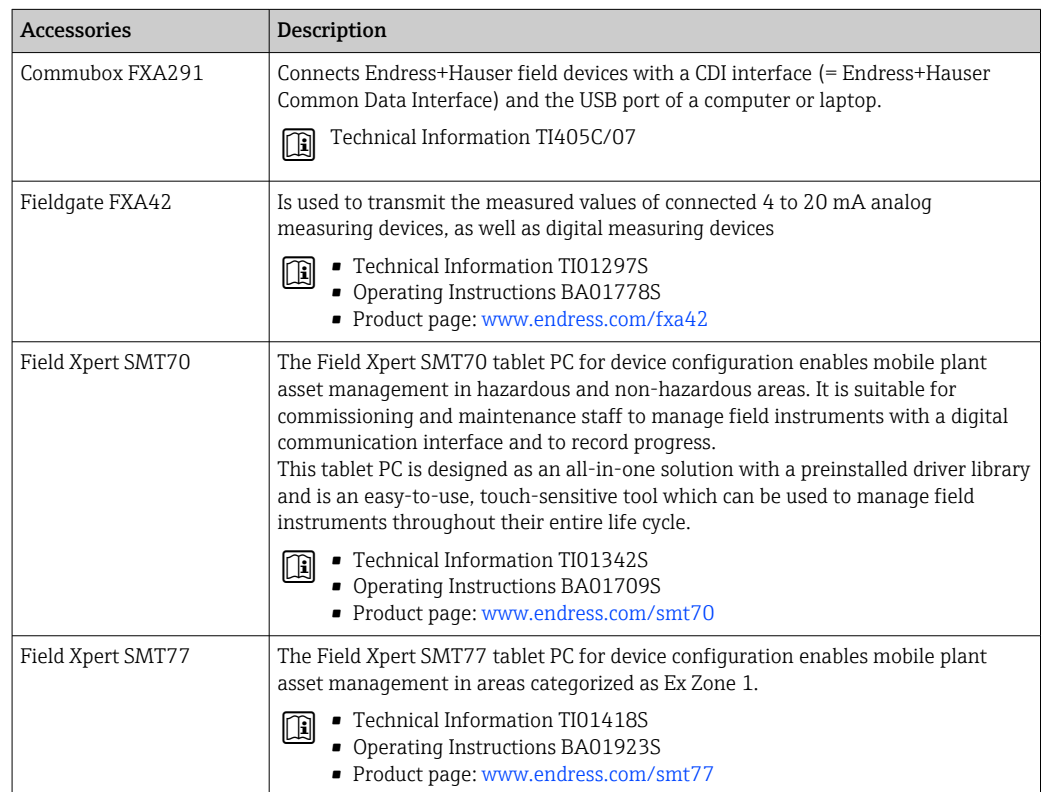

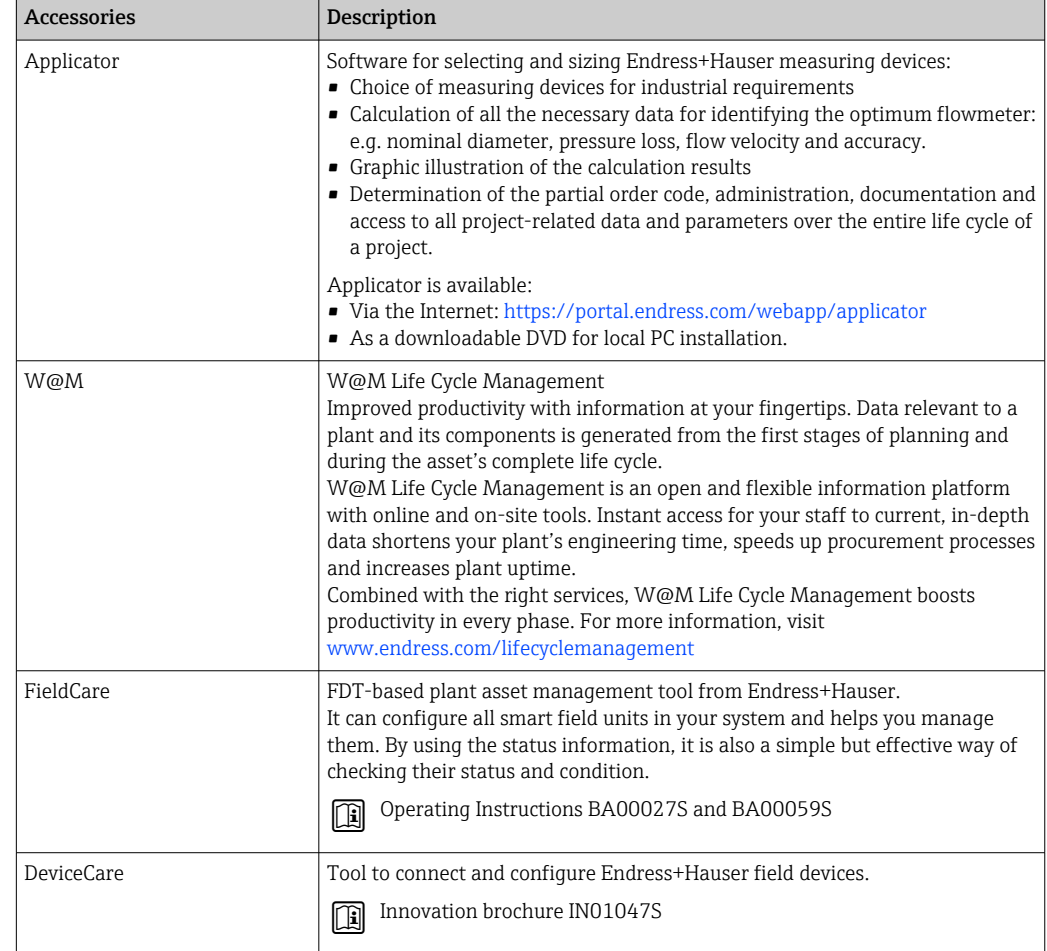

# <span id="page-99-0"></span>15.3 Service-specific accessories

# 15.4 System components

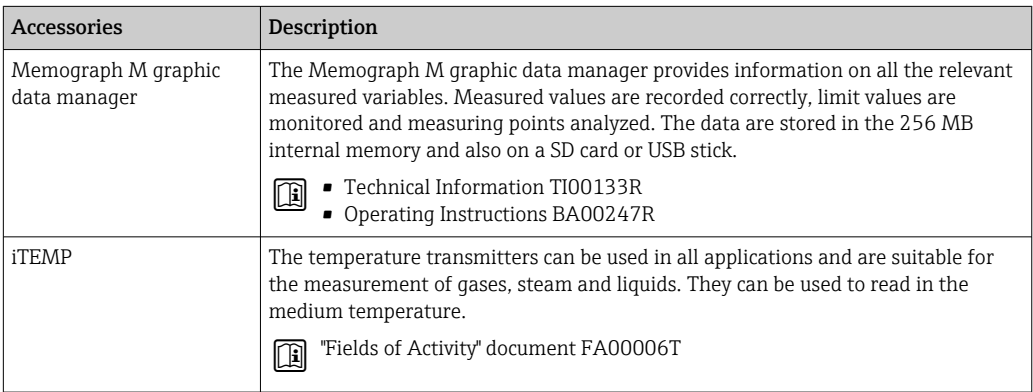

# 16 Technical data

# 16.1 Application

The measuring device is intended only for the flow measurement of liquids and gases.

Depending on the version ordered, the measuring device can also measure potentially explosive, flammable, poisonous and oxidizing media.

To ensure that the device remains in proper operating condition for its service life, use the measuring device only for media against which the process-wetted materials are sufficiently resistant.

# 16.2 Function and system design

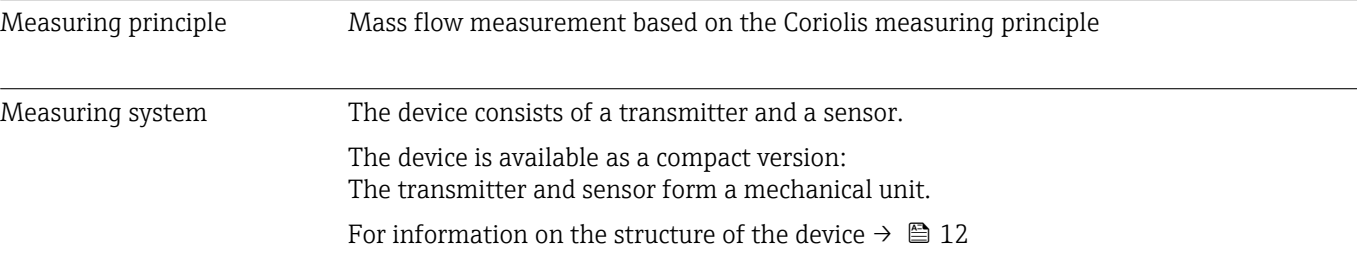

# 16.3 Input

### Measured variable Direct measured variables • Mass flow

- Density
- Temperature

### Calculated measured variables

- Volume flow
- Corrected volume flow
- Reference density

### Measuring range Measuring ranges for liquids

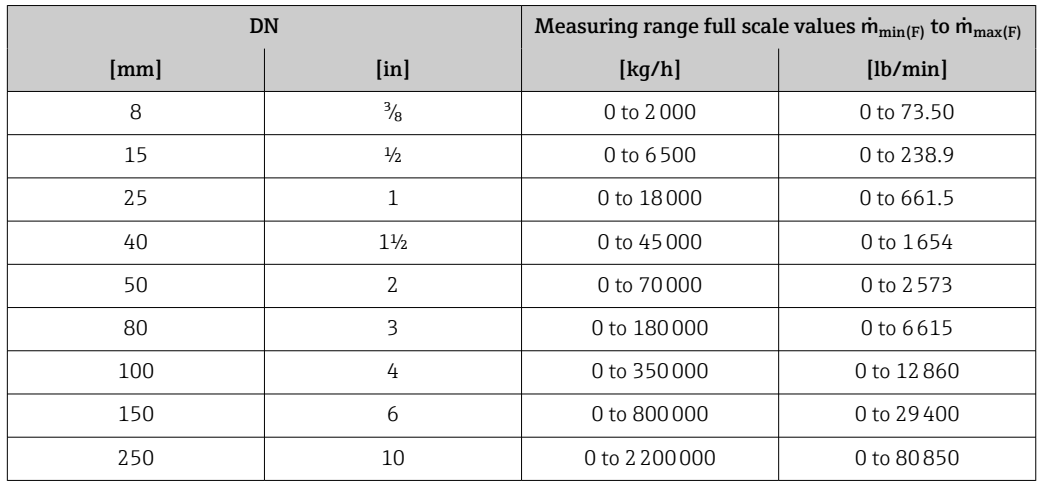

#### Measuring ranges for gases

The full scale values depend on the density of the gas and can be calculated with the formula below:

 $\dot{m}_{\text{max}(G)} = \dot{m}_{\text{max}(F)} \cdot \rho_G : x$ 

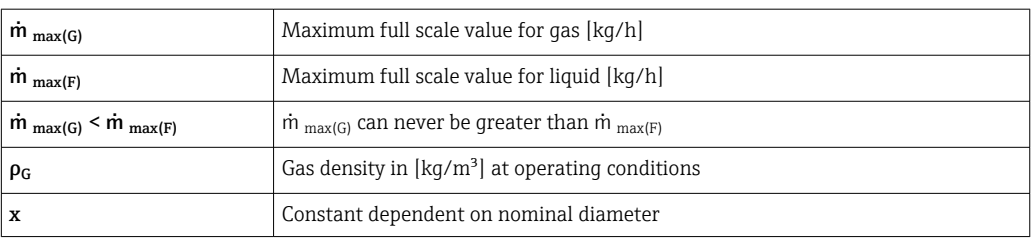

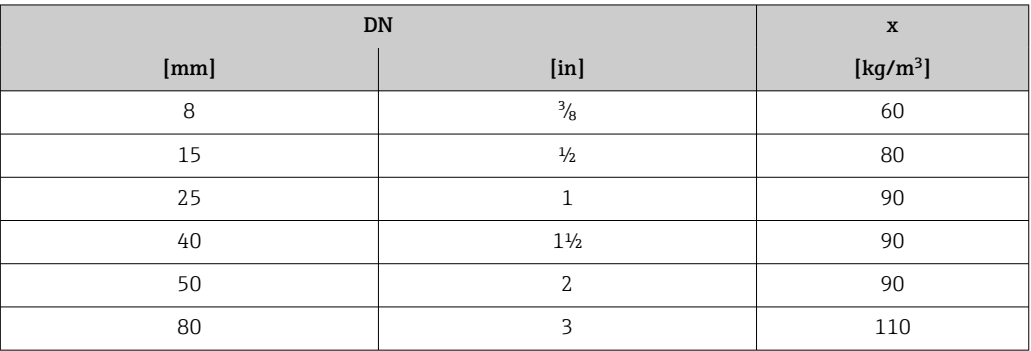

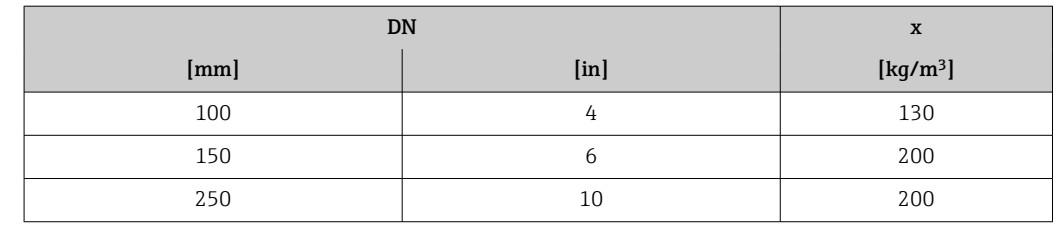

#### Calculation example for gas

- Sensor: Promass F, DN 50
- Gas: Air with a density of 60.3 kg/m<sup>3</sup> (at 20 °C and 50 bar)
- Measuring range (liquid): 70000 kg/h
- $\bullet$  x = 90 kg/m<sup>3</sup> (for Promass F, DN 50)

Maximum possible full scale value:

 $\dot{m}$   $_{\text{max(G)}}$  =  $\dot{m}$   $_{\text{max(F)}}$  ·  $\rho_G$  : x = 70 000 kg/h · 60.3 kg/m<sup>3</sup> : 90 kg/m<sup>3</sup> = 46 900 kg/h

#### Recommended measuring range

"Flow limit" section  $\rightarrow$   $\blacksquare$  115

Operable flow range Qver 1000 : 1.

Flow rates above the preset full scale value do not override the electronics unit, with the result that the totalizer values are registered correctly.

Input signal External measured values

To increase the accuracy of certain measured variables or to calculate the corrected volume flow for gases, the automation system can continuously write different measured values to the measuring device:

- Operating pressure to increase accuracy (Endress+Hauser recommends the use of a pressure measuring device for absolute pressure, e.g. Cerabar M or Cerabar S)
- Medium temperature to increase accuracy (e.g. iTEMP)
- Reference density for calculating the corrected volume flow for gases

Various pressure transmitters and temperature measuring devices can be ordered from Endress+Hauser: see "Accessories" section  $\rightarrow$   $\blacksquare$  100

It is recommended to read in external measured values to calculate the following measured variables:

- Mass flow
- Corrected volume flow

#### *Digital communication*

The measured values are written from the automation system to the measuring device via EtherNet/IP.

### 16.4 Output

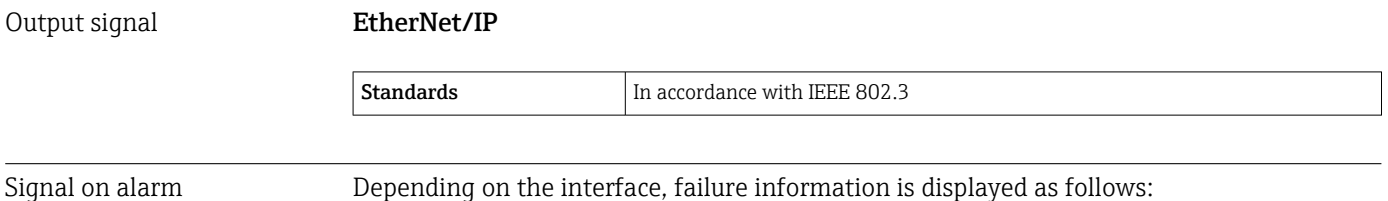

#### EtherNet/IP

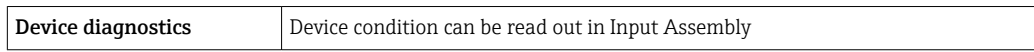

#### Local display

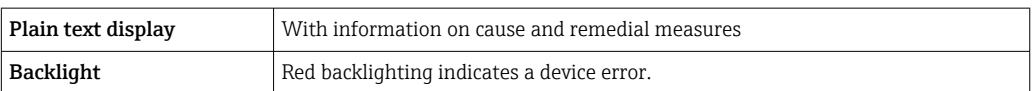

Status signal as per NAMUR recommendation NE 107

#### Interface/protocol

- Via digital communication: EtherNet/IP
- Via service interface CDI-RJ45 service interface

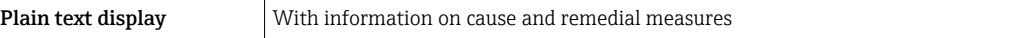

#### Web browser

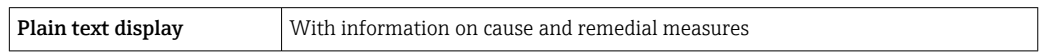

### Light emitting diodes (LED)

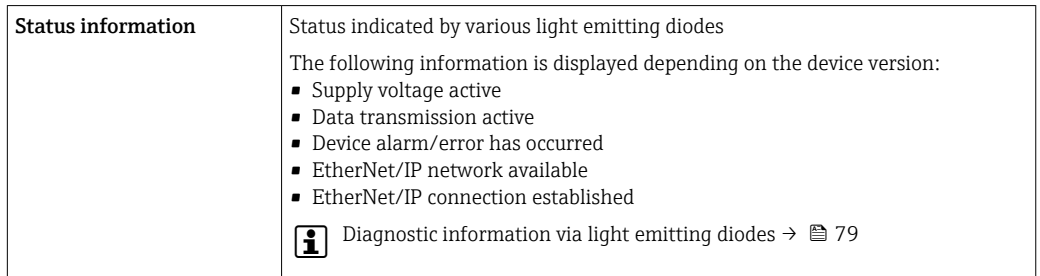

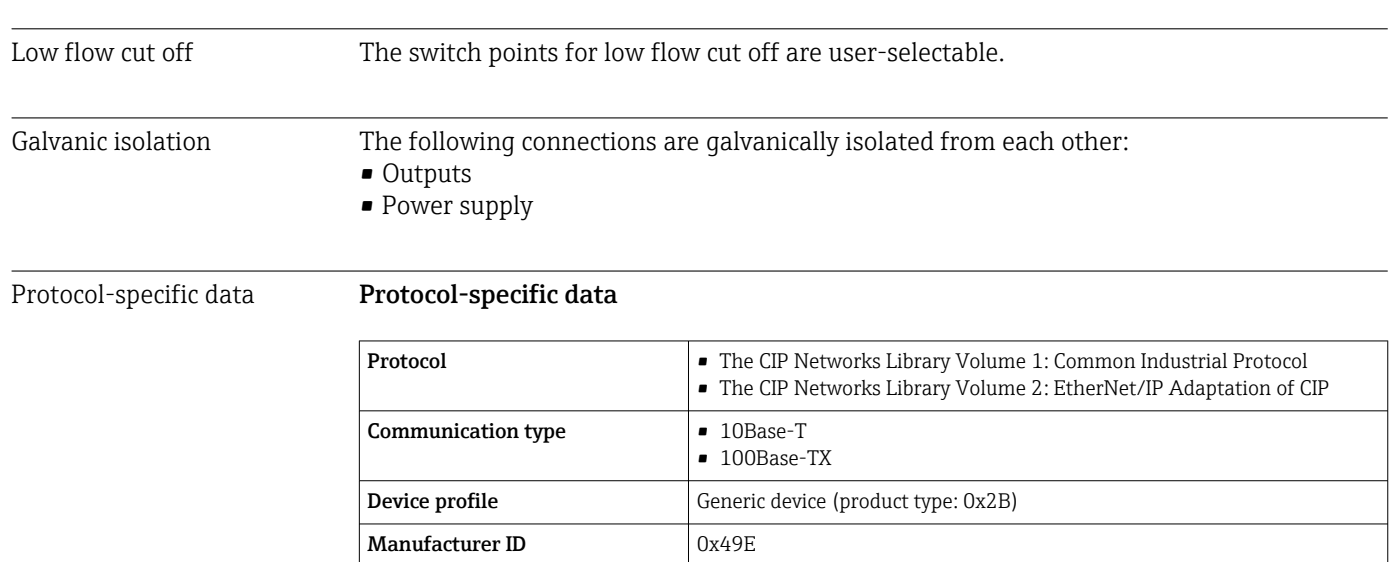

Device type ID  $\vert$  0x104A

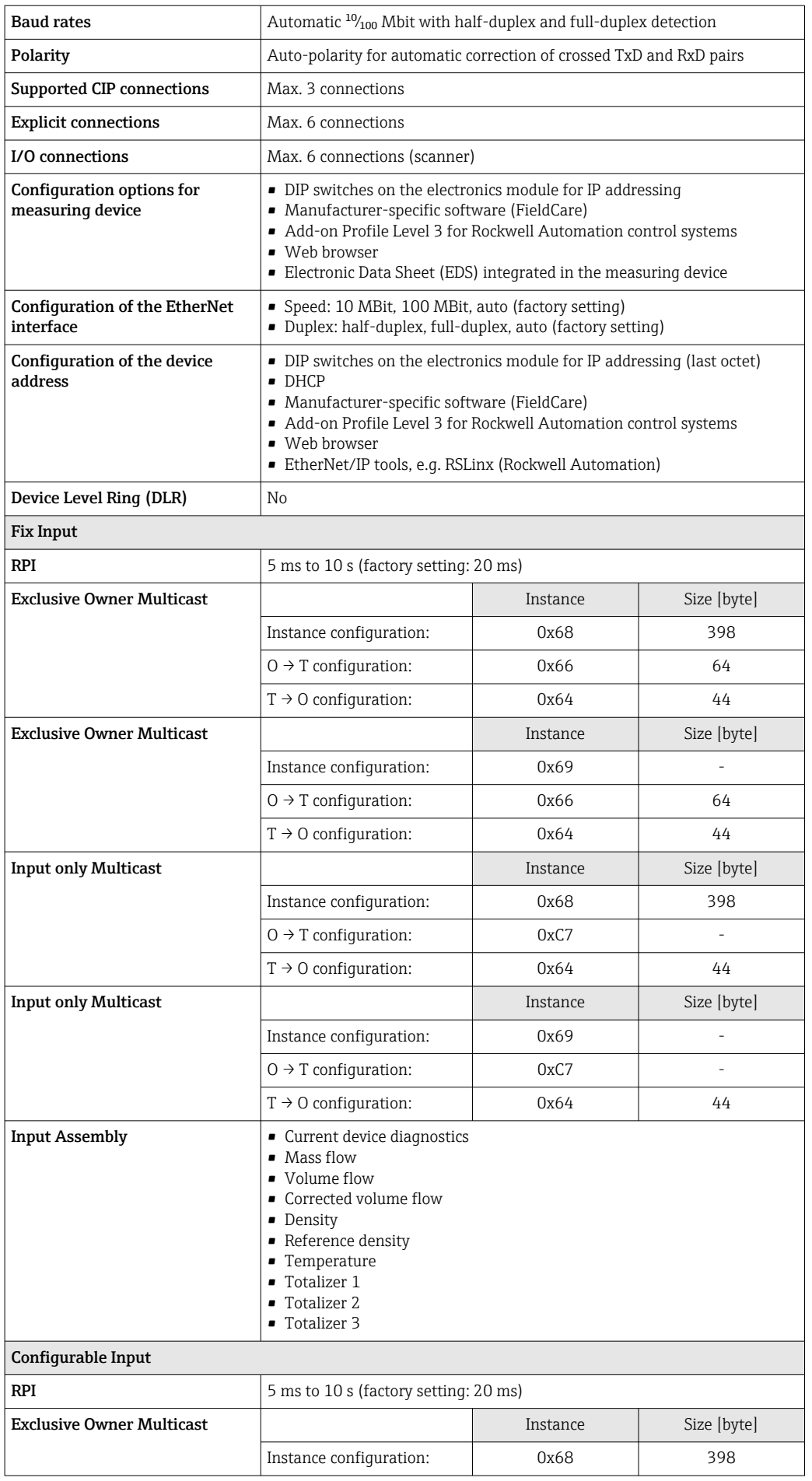

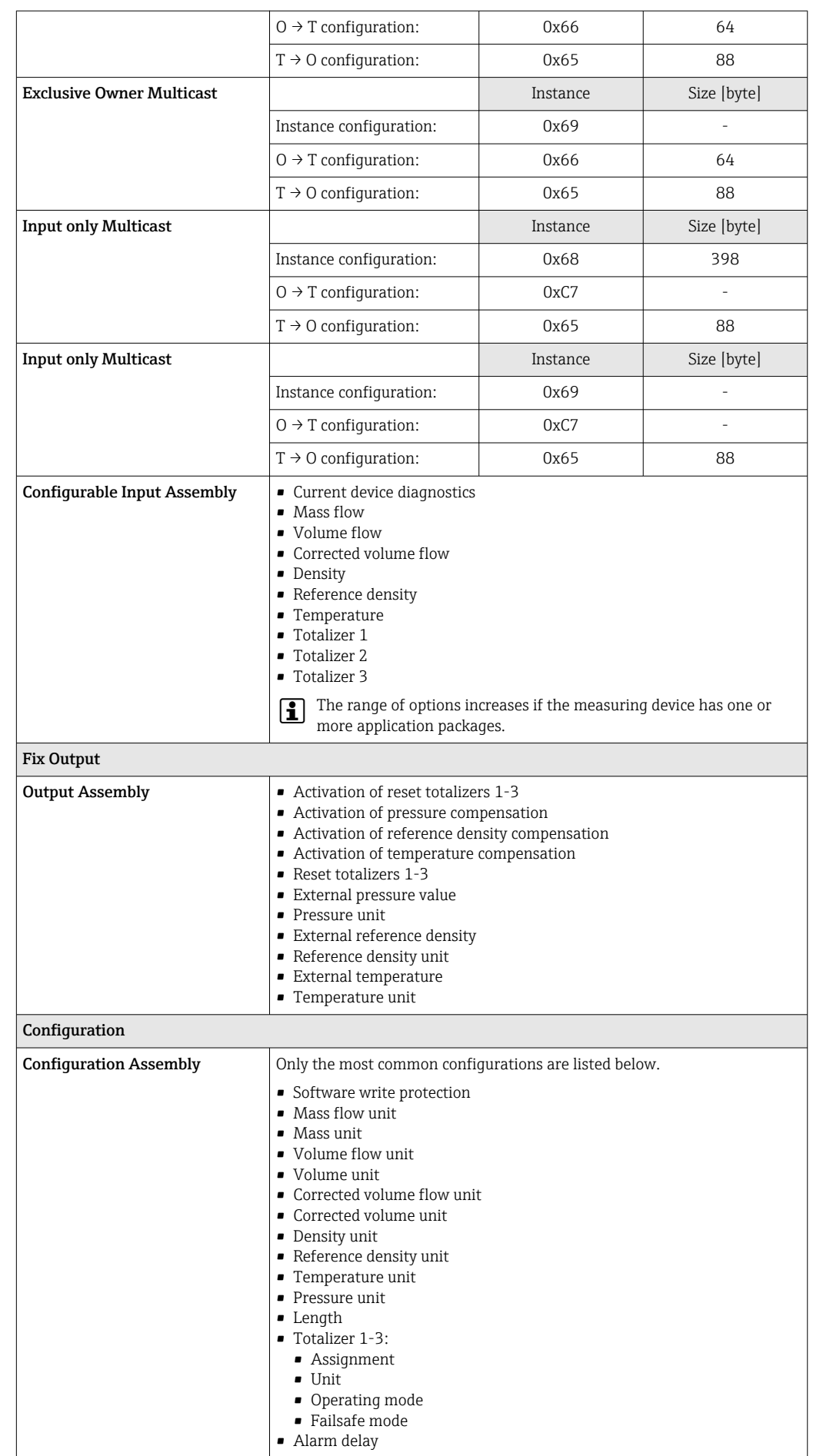

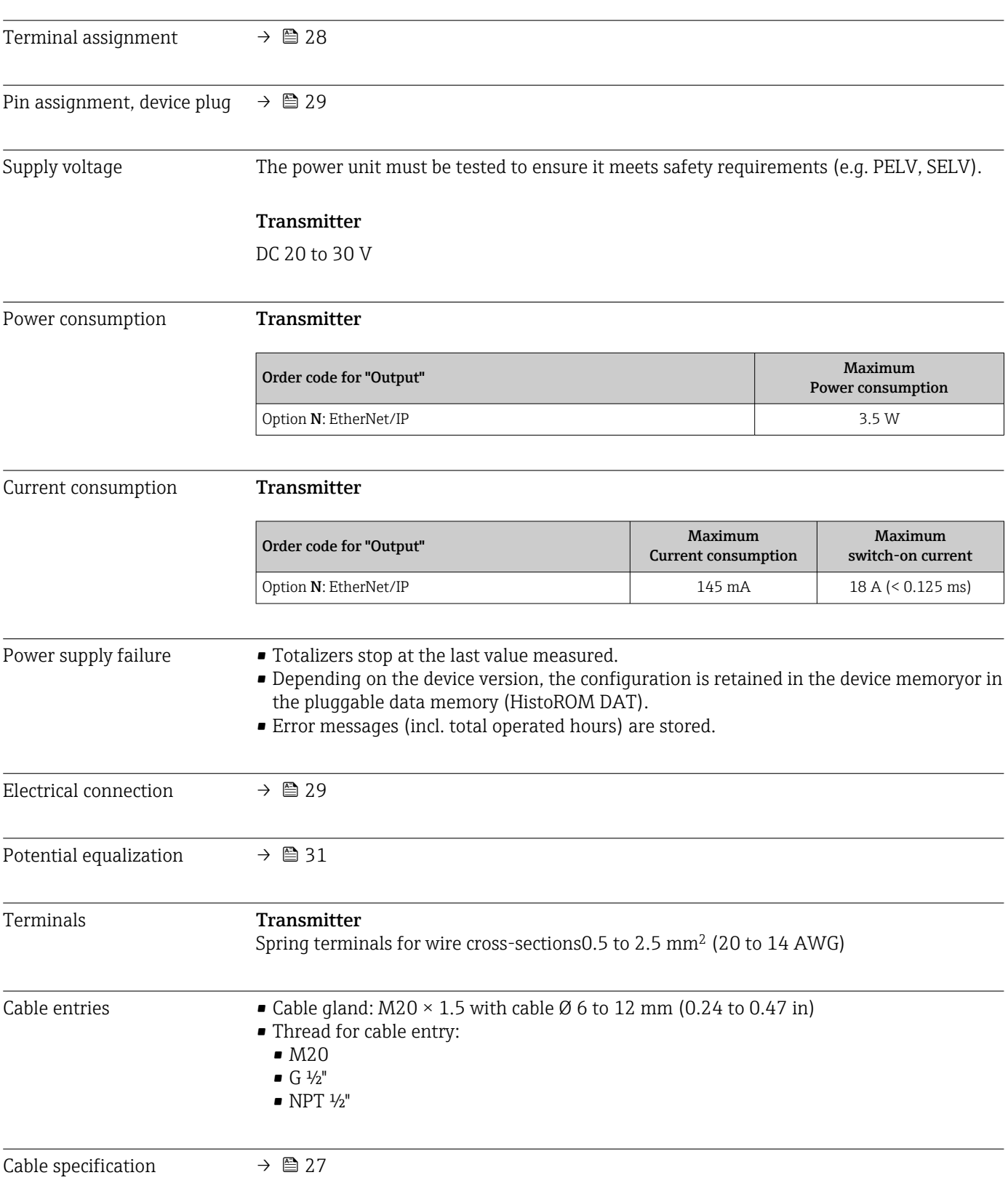

# 16.5 Power supply

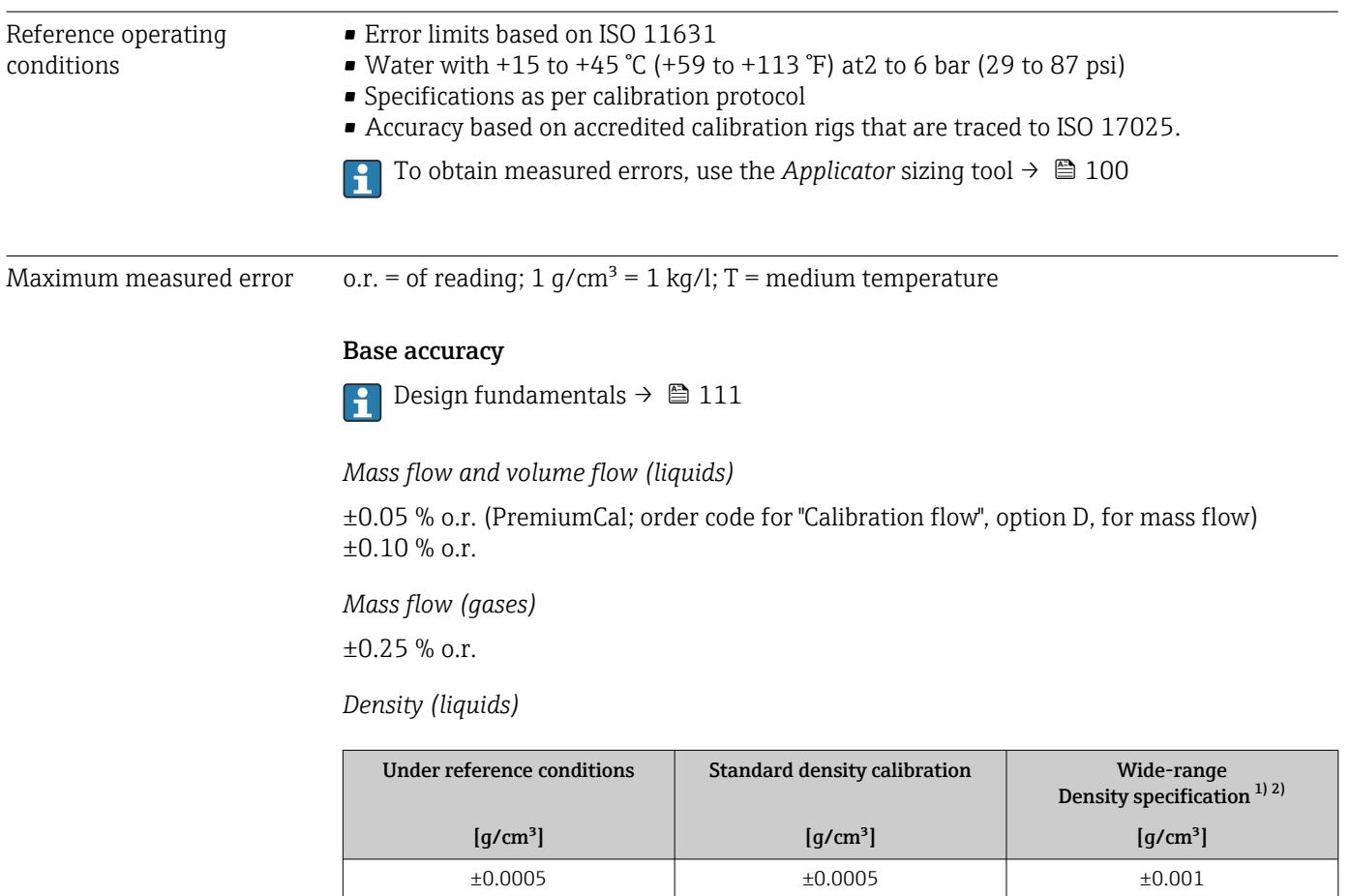

16.6 Performance characteristics

1) Valid range for special density calibration: 0 to 2  $g/cm^3$ , +5 to +80 °C (+41 to +176 °F)<br>2) Order code for "Application package", option EE "Special density"

2) Order code for "Application package", option EE "Special density"

### *Temperature*

 $\pm 0.5$  °C  $\pm$  0.005  $\cdot$  T °C ( $\pm 0.9$  °F  $\pm$  0.003  $\cdot$  (T – 32) °F)

### Zero point stability

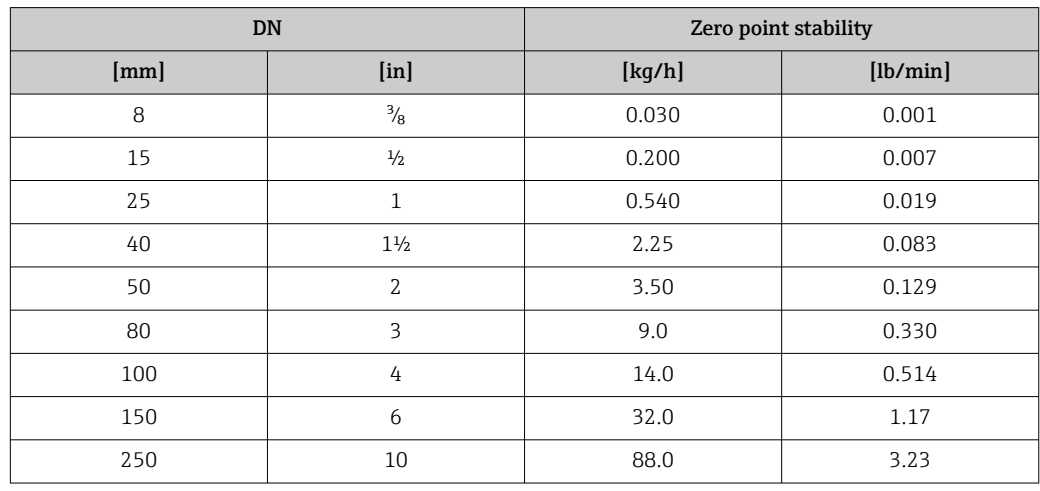
#### <span id="page-108-0"></span>Flow values

Flow values as turndown parameter depending on nominal diameter.

*SI units*

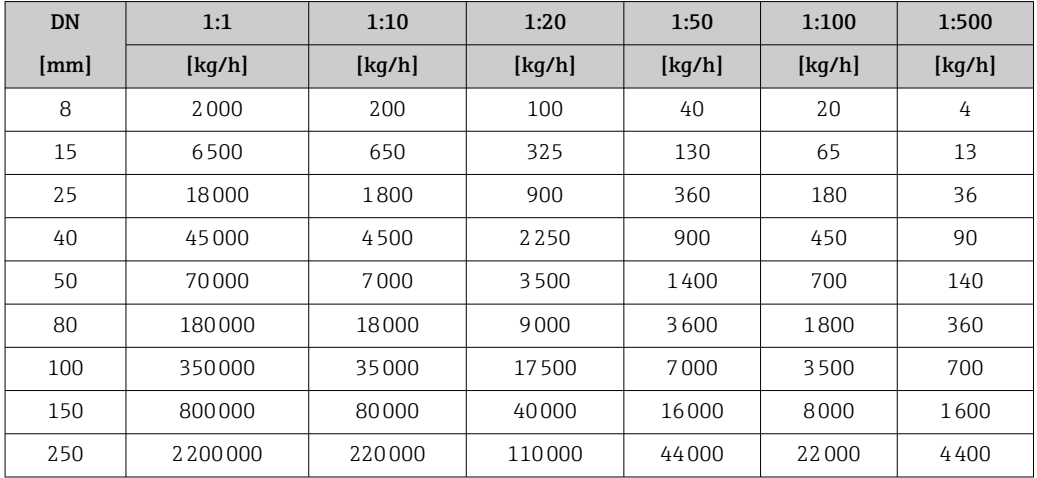

#### *US units*

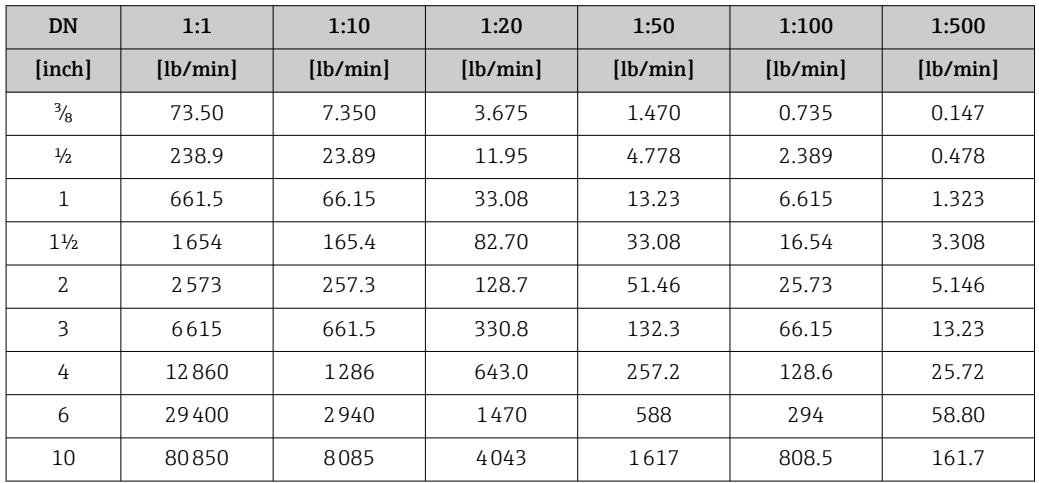

#### Accuracy of outputs

The output accuracy must be factored into the measured error if analog outputs are used, but can be ignored for fieldbus outputs (e.g. Modbus RS485, EtherNet/IP).

The outputs have the following base accuracy specifications.

Repeatability  $o.r. = of reading; 1 g/cm<sup>3</sup> = 1 kg/l; T = medium temperature$ 

#### Base repeatability

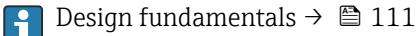

*Mass flow and volume flow (liquids)*

±0.025 % o.r. (PremiumCal, for mass flow) ±0.05 % o.r.

<span id="page-109-0"></span>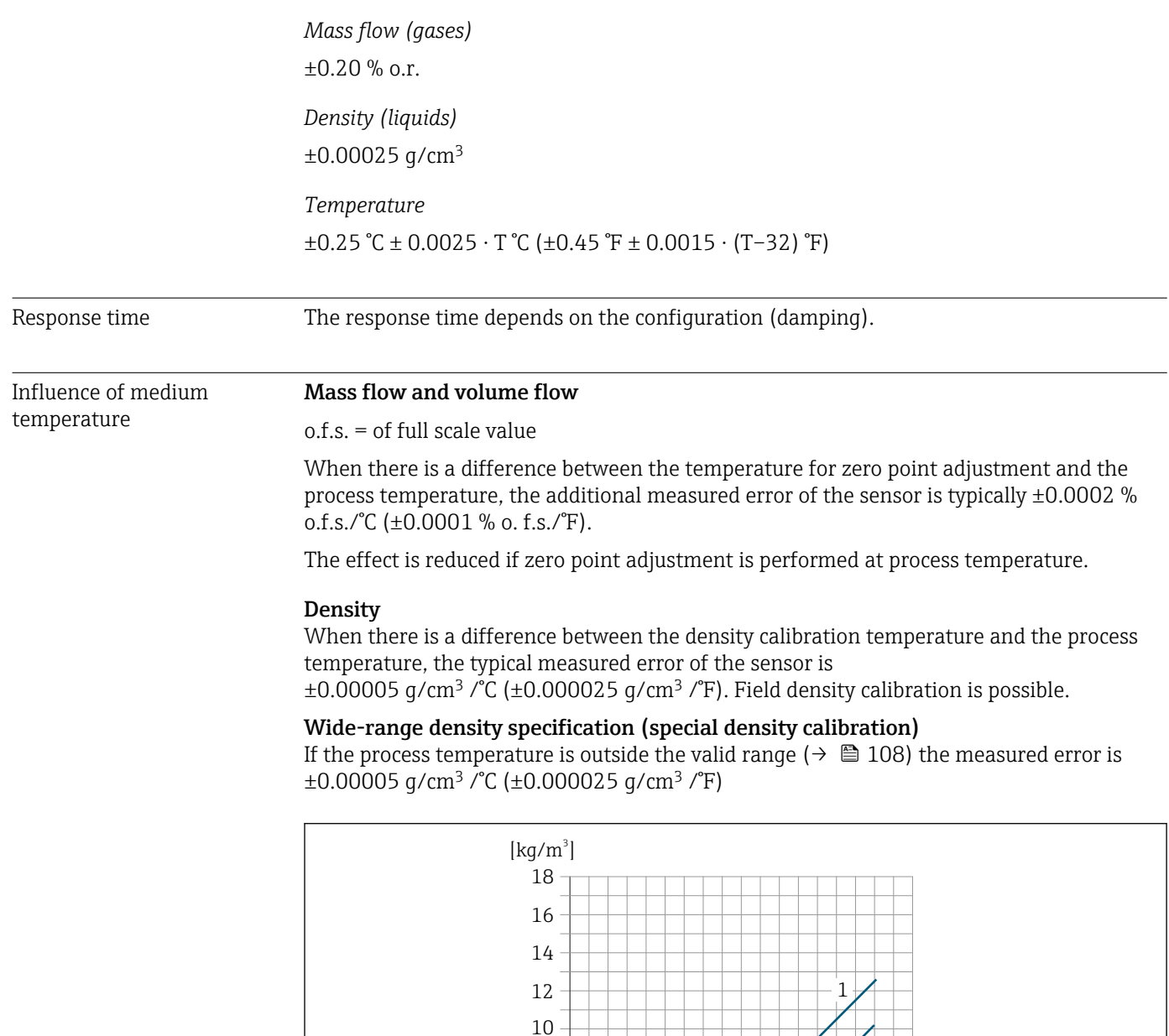

*1 Field density calibration, for example at +20 °C (+68 °F)*

 $\mathsf{T}$ 

*2 Special density calibration*

#### Temperature

 $\pm 0.005 \cdot T \, ^\circ\text{C}$  ( $\pm 0.005 \cdot (T - 32) \, ^\circ\text{F}$ )

Influence of medium pressure

The table below shows the effect on accuracy of mass flow due to a difference between calibration pressure and process pressure.

 $-80$  0 80 160 240 320 400 480 560 [F] -50 0 100 200 300

A0034654

 $300$ [°C]

2

320 400 480 560

#### <span id="page-110-0"></span> $o.r. = of reading$

It is possible to compensate for the effect by:

- Reading in the current pressure measured value via the current input.
- Specifying a fixed value for the pressure in the device parameters.

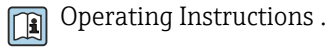

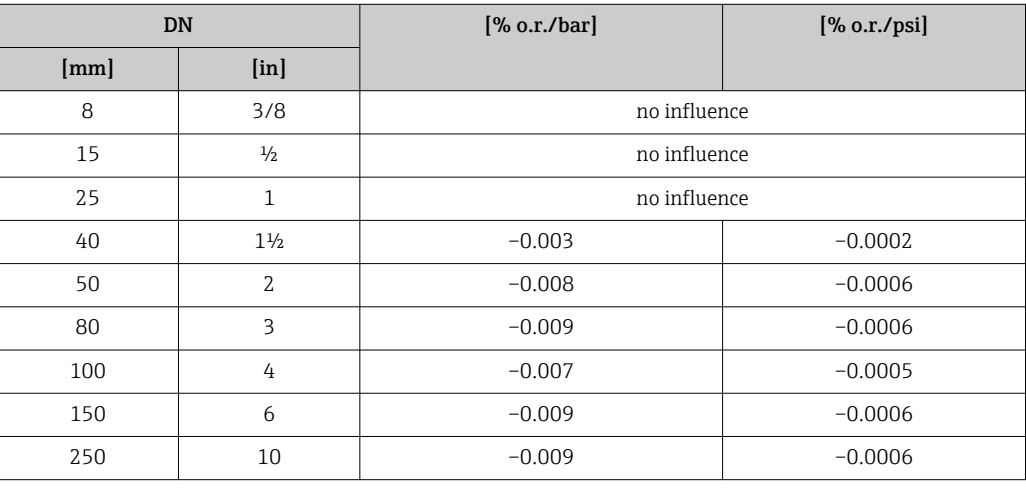

Design fundamentals o.r. = of reading, o.f.s. = of full scale value

BaseAccu = base accuracy in % o.r., BaseRepeat = base repeatability in % o.r.

MeasValue = measured value; ZeroPoint = zero point stability

#### *Calculation of the maximum measured error as a function of the flow rate*

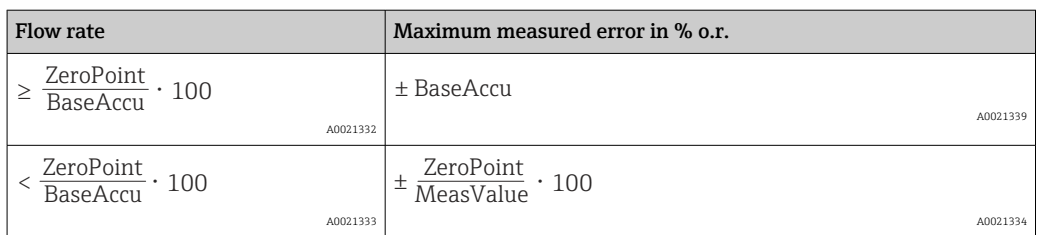

#### *Calculation of the maximum repeatability as a function of the flow rate*

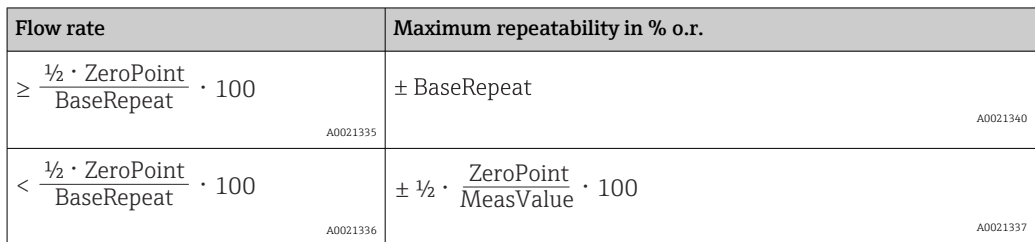

### <span id="page-111-0"></span>Example for maximum measured error

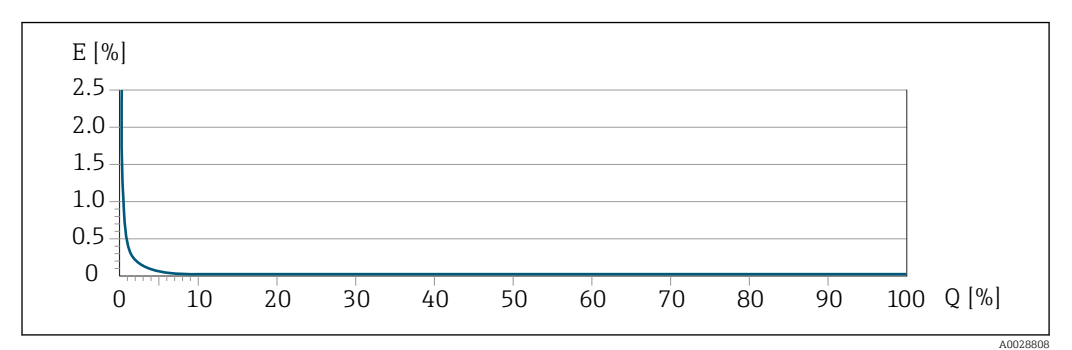

*E Maximum measured error in % o.r. (example with PremiumCal)*

*Q Flow rate in % of maximum full scale value*

## 16.7 Installation

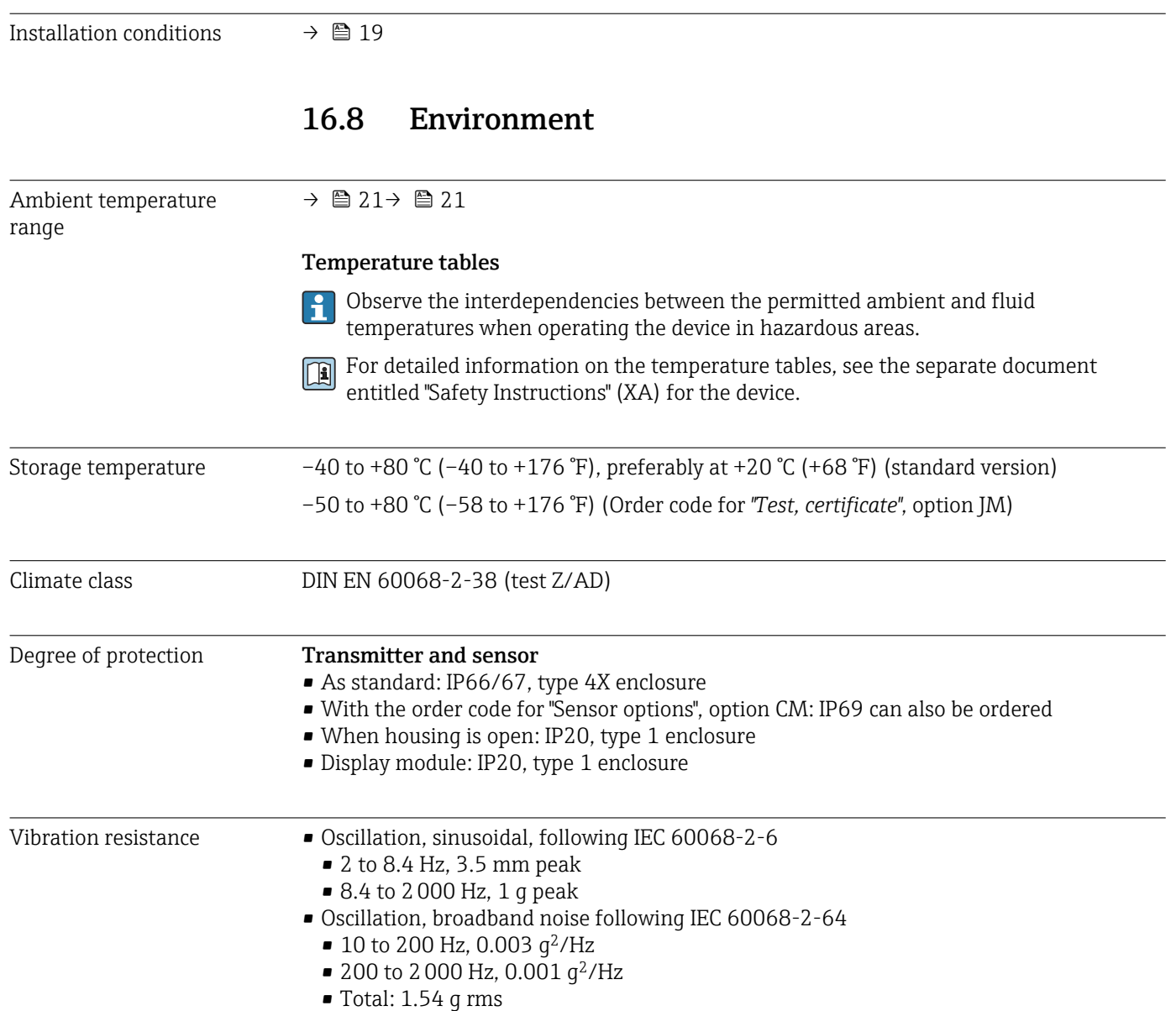

<span id="page-112-0"></span>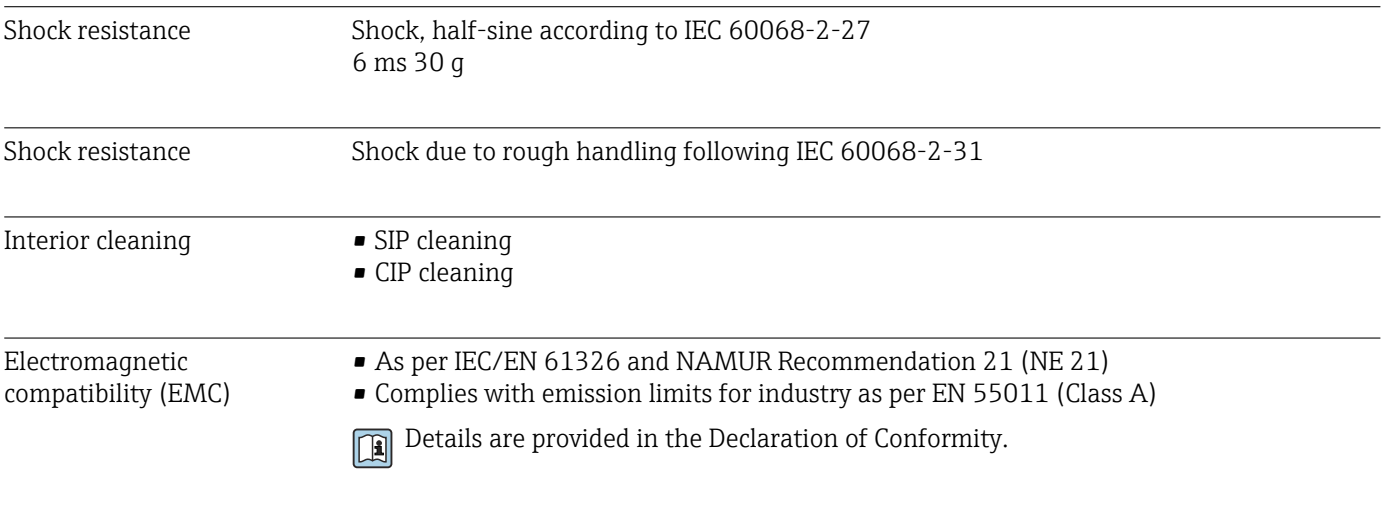

### 16.9 Process

#### Medium temperature range

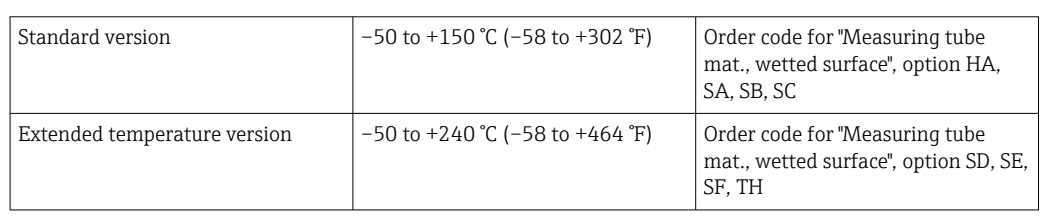

#### Dependency of ambient temperature on medium temperature

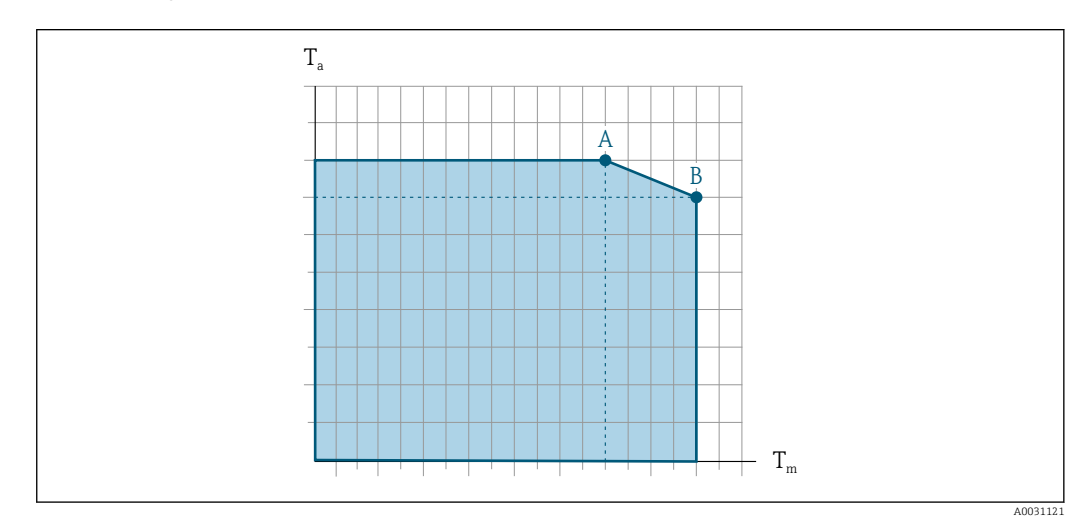

 *15 Exemplary representation, values in the table below.*

- *T<sup>a</sup> Ambient temperature range*
- *T<sup>m</sup> Medium temperature*
- *A Maximum permitted medium temperature Tm at Ta max = 60 °C (140 °F); higher medium temperatures T<sup>m</sup> require a reduced ambient temperature T<sup>a</sup>*
- *B Maximum permitted ambient temperature T<sup>a</sup> for the maximum specified medium temperature Tm of the sensor*

 $\mathbf{F}$ 

Values for devices used in the hazardous area: Separate Ex documentation (XA) for the device .

<span id="page-113-0"></span>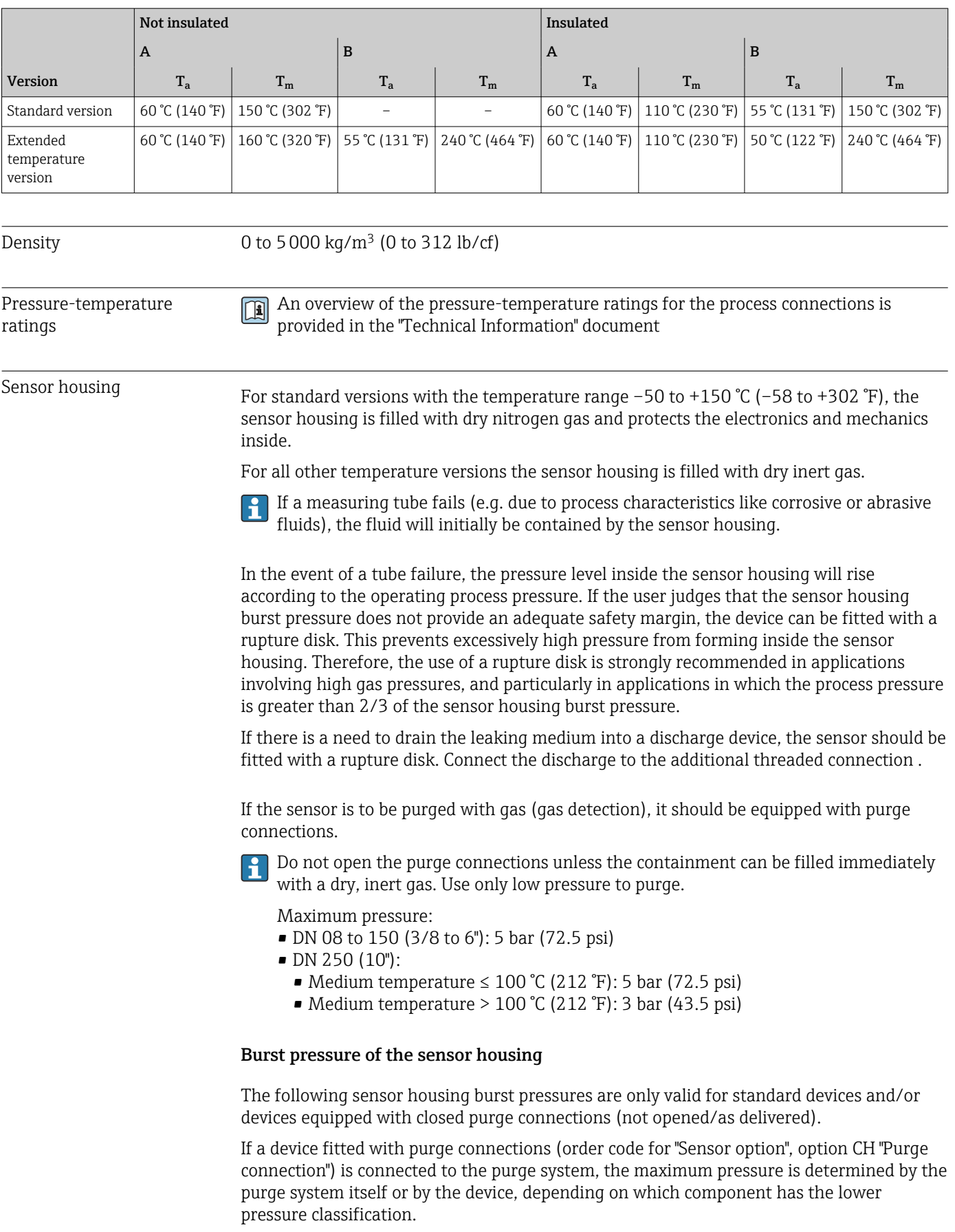

If the device is fitted with a rupture disk (order code for "Sensor option", option CA "Rupture disk"), the rupture disk trigger pressure is decisive .

<span id="page-114-0"></span>The sensor housing burst pressure refers to a typical internal pressure which is reached prior to mechanical failure of the sensor housing and which was determined during type testing. The corresponding type test declaration can be ordered with the device (order code for "Additional approval", option LN "Sensor housing burst pressure, type test").

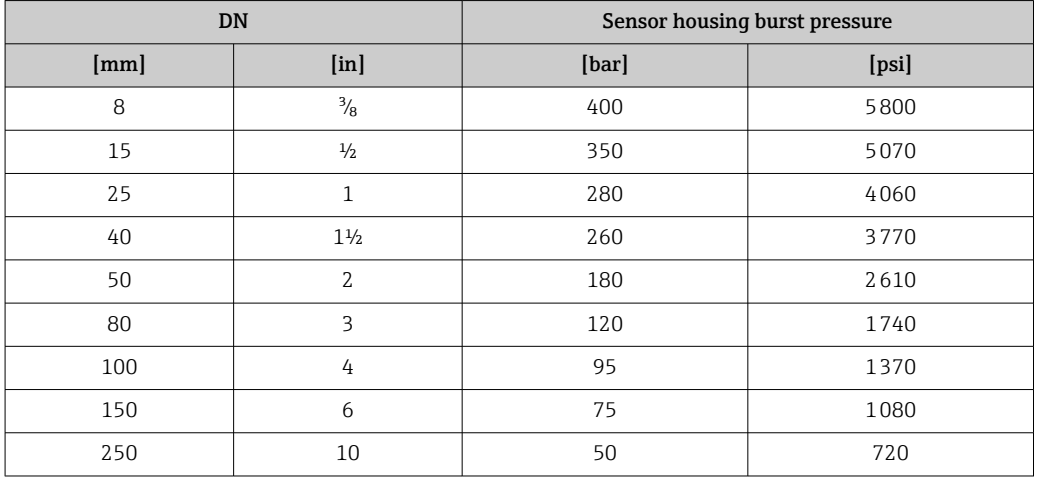

For information on the dimensions: see the "Mechanical construction" section of the "Technical Information" document

Rupture disk To increase the level of safety, a device version with a rupture disk with a trigger pressure of 10 to 15 bar (145 to 217.5 psi)can be used (order code for "Sensor option", option CA "rupture disk"). The use of rupture disks cannot be combined with the separately available heating jacket. For information on the dimensions of the rupture disk: see the "Mechanical construction" section of the "Technical Information" document Flow limit Select the nominal diameter by optimizing between the required flow range and permissible pressure loss. For an overview of the full scale values for the measuring range, see the "Measuring range" section  $\rightarrow$   $\blacksquare$  102 • The minimum recommended full scale value is approx. 1/20 of the maximum full scale value • In most applications, 20 to 50 % of the maximum full scale value can be considered ideal • A low full scale value must be selected for abrasive media (such as liquids with entrained solids): flow velocity  $\leq 1$  m/s ( $\leq 3$  ft/s). • For gas measurement the following rules apply: • The flow velocity in the measuring tubes should not exceed half the sound velocity (0.5 Mach). • The maximum mass flow depends on the density of the gas: formula  $\rightarrow \Box$  102 To calculate the flow limit, use the *Applicator* sizing tool  $\rightarrow \Box$  100 Pressure loss To calculate the pressure loss, use the *Applicator* sizing tool → ■ 100 Promass F with reduced pressure loss: order code for "Sensor option", option CE "Reduced pressure loss" System pressure  $\rightarrow \Box$  21

# 16.10 Mechanical construction

<span id="page-115-0"></span>Design, dimensions **For the dimensions and installation lengths of the device, see the "Technical** Information" document, "Mechanical construction" section.

Weight Mell values (weight exclusive of packaging material) refer to devices with EN/DIN PN 40 flanges. Weight specifications including transmitter: order code for "Housing", option A "Compact, aluminum coated".

#### Weight in SI units

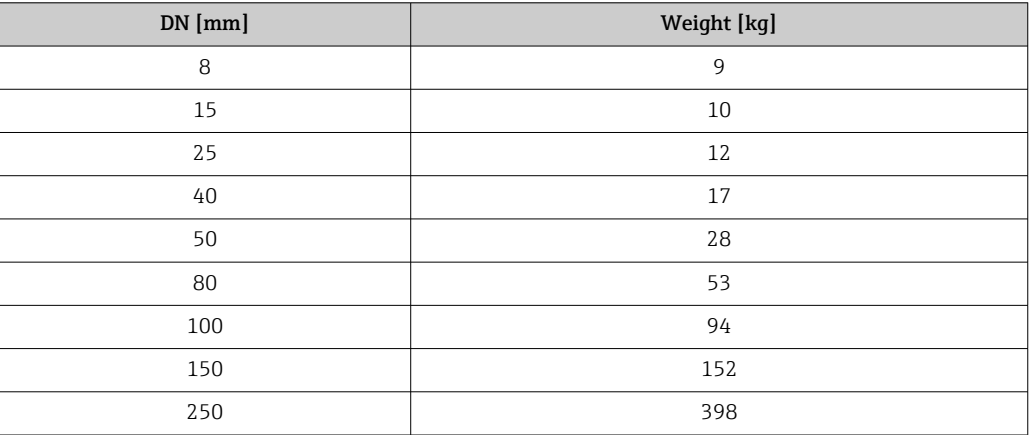

#### Weight in US units

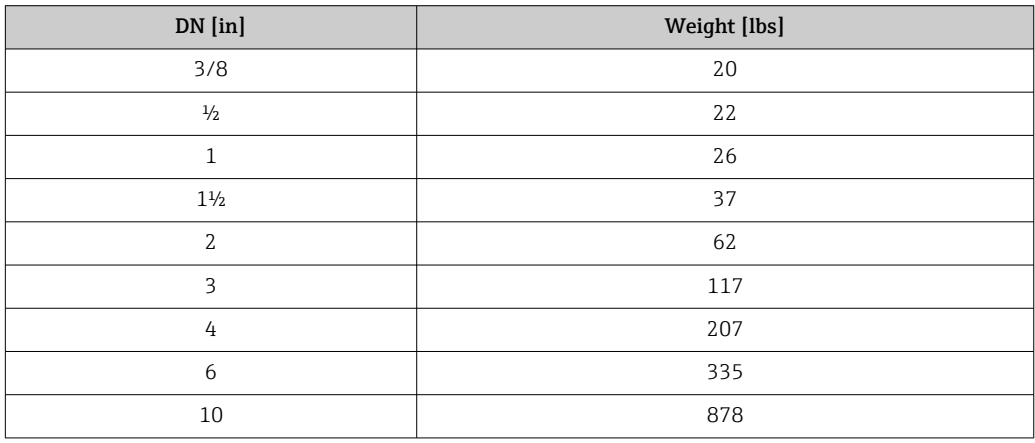

<span id="page-116-0"></span>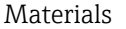

#### **Transmitter housing**

- Order code for "Housing", option A "Compact, aluminum coated": Aluminum, AlSi10Mg, coated
- Order code for "Housing", option B "Compact, hygienic, stainless":
	- Hygienic version, stainless steel 1.4301 (304)
- Optional: order code for "Sensor feature", option CC Hygienic version, for maximum corrosion resistance: stainless steel 1.4404 (316L)
- Order code for "Housing", option C "Ultra-compact, hygienic, stainless":
	- Hygienic version, stainless steel 1.4301 (304)
	- Optional: order code for "Sensor feature", option CC
- Hygienic version, for maximum corrosion resistance: stainless steel 1.4404 (316L)
- Window material for optional local display ( $\rightarrow \Box$  119):
	- For order code for "Housing", option A: glass
	- For order code for "Housing", option B and C: plastic

#### Cable entries/cable glands

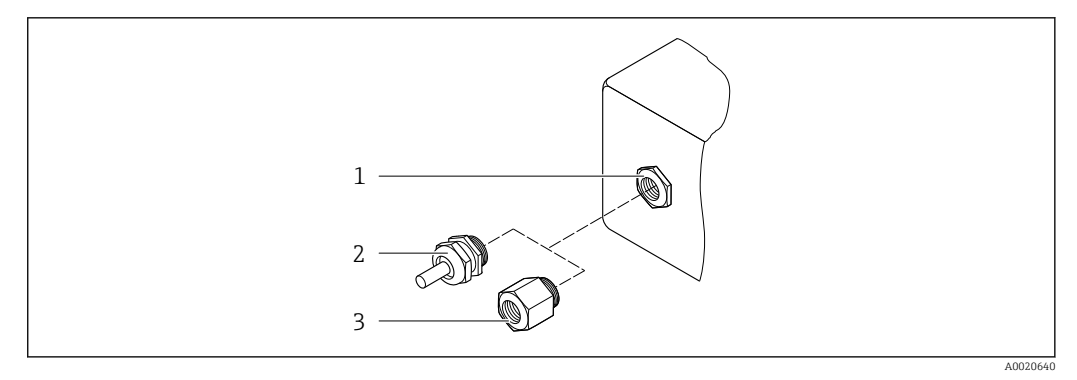

 *16 Possible cable entries/cable glands*

- *1 Female thread M20 × 1.5*
- *2 Cable gland M20 × 1.5*
- *3 Adapter for cable entry with female thread G ½" or NPT ½"*

#### *Order code for "Housing", option A "Compact, aluminum, coated"*

The various cable entries are suitable for hazardous and non-hazardous areas.

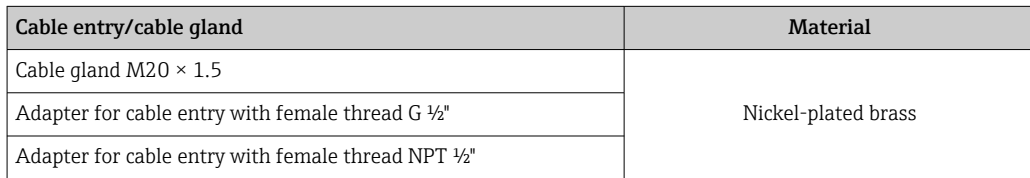

*Order code for "Housing", option B "Compact, hygienic, stainless"*

The various cable entries are suitable for hazardous and non-hazardous areas.

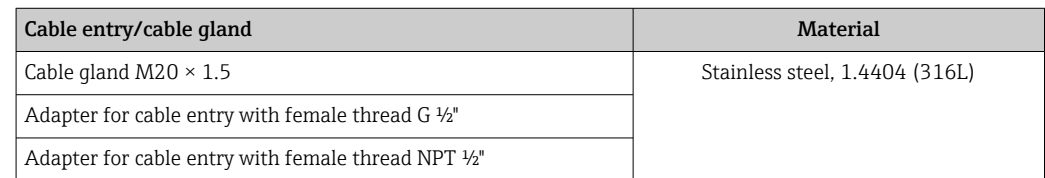

### Device plug

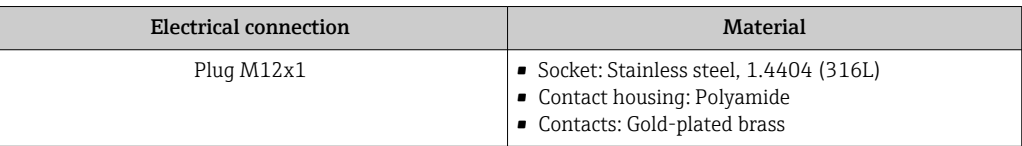

#### Sensor housing

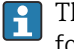

The material of the sensor housing depends on the option selected in the order code for "Measuring tube mat., wetted surface".

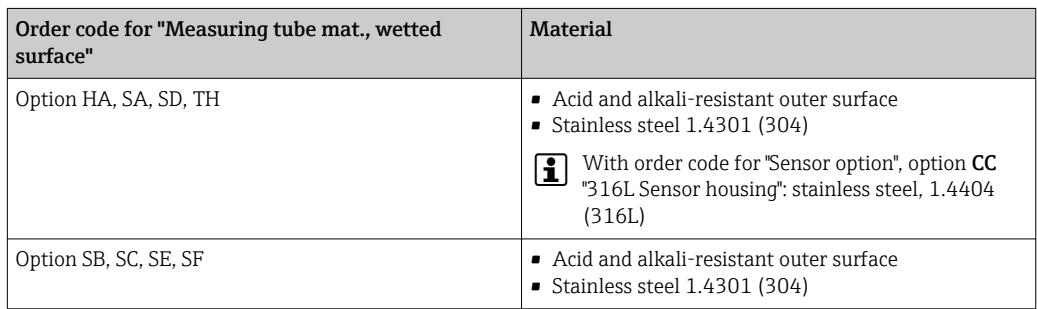

#### Measuring tubes

- DN 8 to 100 (3/8 to 4"): stainless steel, 1.4539 (904L); Manifold: stainless steel, 1.4404 (316/316L)
- DN 150 (6"), DN 250 (10"): stainless steel, 1.4404 (316/316L); Manifold: stainless steel, 1.4404 (316/316L)
- DN 8 to 250 (3/8 to 10"): Alloy C22, 2.4602 (UNS N06022); Manifold: Alloy C22, 2.4602 (UNS N06022)

#### Process connections

- Flanges according to EN 1092-1 (DIN2501) / according to ASME B 16.5 / as per JIS B2220:
	- Stainless steel, 1.4404 (F316/F316L)
	- Alloy C22, 2.4602 (UNS N06022)
	- Lap joint flanges: stainless steel, 1.4301 (F304); wetted parts Alloy C22
- All other process connections: Stainless steel, 1.4404 (316/316L)

Available process connections→ ■ 119

#### Seals

Welded process connections without internal seals

<span id="page-118-0"></span>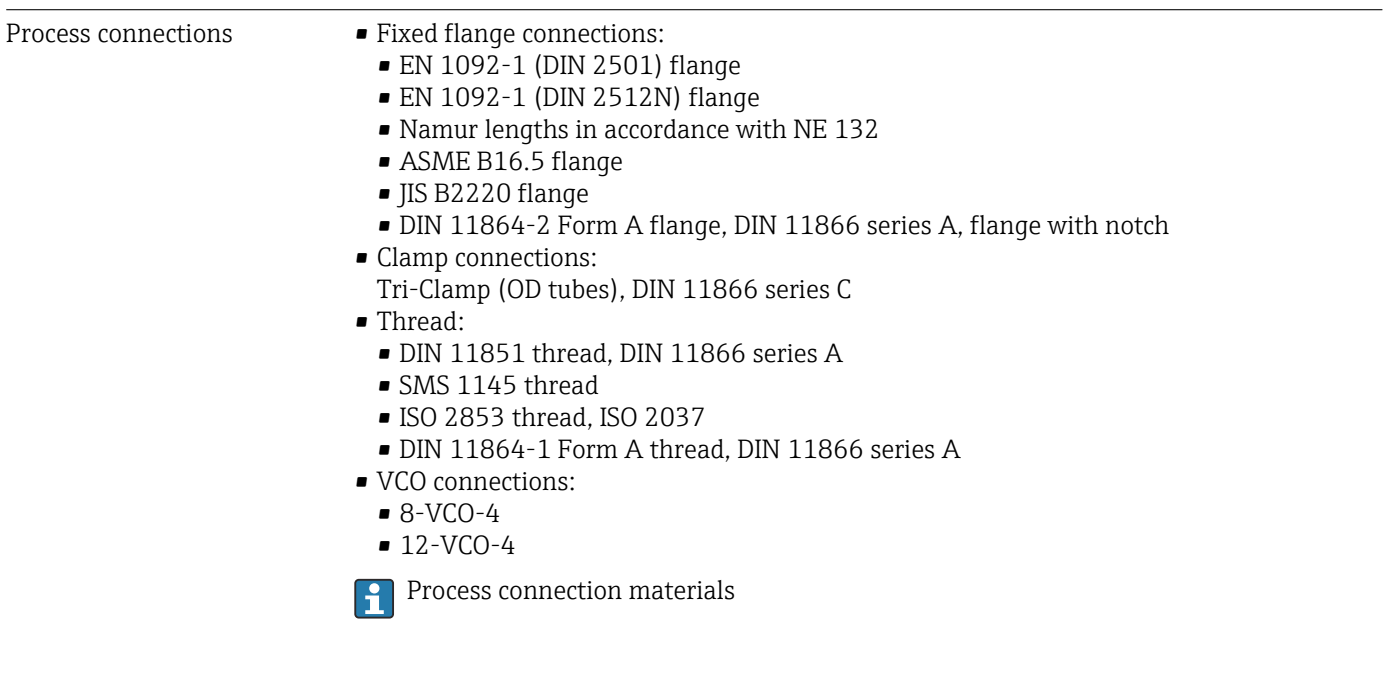

Surface roughness All data relate to parts in contact with fluid. The following surface roughness quality can be ordered. • Not polished

- Ra<sub>max</sub> = 0.76  $\mu$ m (30  $\mu$ in)
- Ra<sub>max</sub> = 0.38  $\mu$ m (15  $\mu$ in)
- Ra<sub>max</sub> = 0.38  $\mu$ m (15  $\mu$ in) electropolished

### 16.11 Human interface

Local display The local display is only available with the following device order code: Order code for "Display; operation", option B: 4-line; illuminated, via communication

#### Display element

- 4-line liquid crystal display with 16 characters per line.
- White background lighting; switches to red in event of device errors.
- Format for displaying measured variables and status variables can be individually configured.
- **•** Permitted ambient temperature for the display:  $-20$  to  $+60$  °C ( $-4$  to  $+140$  °F). The readability of the display may be impaired at temperatures outside the temperature range.

#### Disconnecting the local display from the main electronics module

In the case of the "Compact, aluminum coated" housing version, the local display must H only be disconnected manually from the main electronics module. In the case of the "Compact, hygienic, stainless" and "Ultra-compact, hygienic, stainless" housing versions, the local display is integrated in the housing cover and is disconnected from the main electronics module when the housing cover is opened.

*"Compact, aluminum coated" housing version*

The local display is plugged onto the main electronics module. The electronic connection between the local display and main electronics module is established via a connecting cable.

<span id="page-119-0"></span>For some work performed on the measuring device (e.g. electrical connection), it is advisable to disconnect the local display from the main electronics module:

- 1. Press in the side latches of the local display.
- 2. Remove the local display from the main electronics module. Pay attention to the length of the connecting cable when doing so.

Once the work is completed, plug the local display back on.

#### Remote operation Via EtherNet/IP network

This communication interface is available in device versions with EtherNet/IP.

*Star topology*

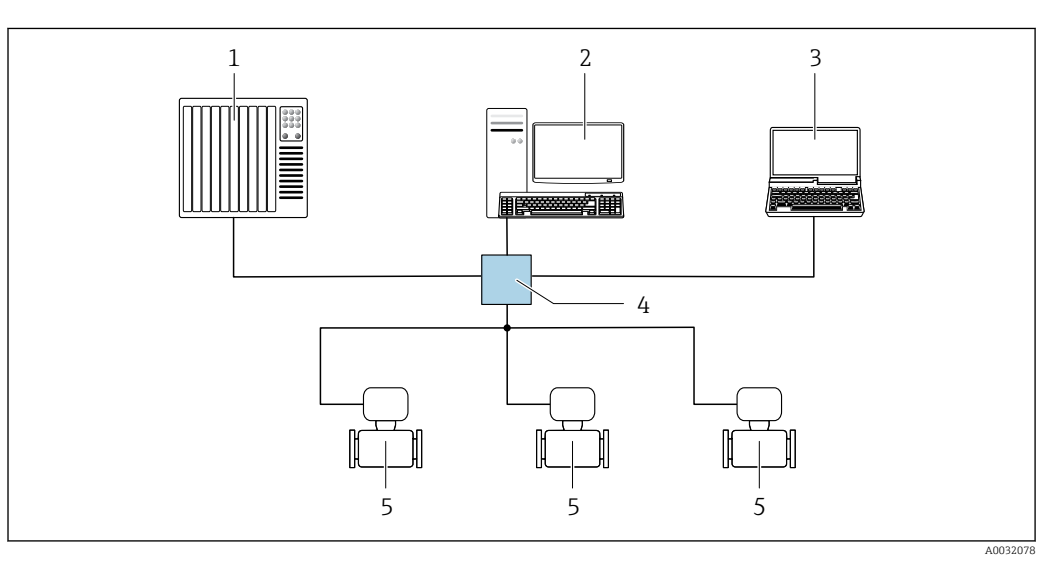

 *17 Options for remote operation via EtherNet/IP network: star topology*

- *1 Automation system, e.g. "RSLogix" (Rockwell Automation)*
- *2 Workstation for measuring device operation: with Custom Add-On Profile for "RSLogix 5000" (Rockwell Automation) or with Electronic Data Sheet (EDS)*
- *3 Computer with Web browser (e.g. Internet Explorer) for accessing the integrated device Web server or computer with operating tool (e.g. FieldCare, DeviceCare) with COM DTM "CDI Communication TCP/IP"*
- *4 Ethernet switch 5 Measuring device*

Service interface **Via service interface (CDI-RJ45)** 

#### *EtherNet/IP*

<span id="page-120-0"></span>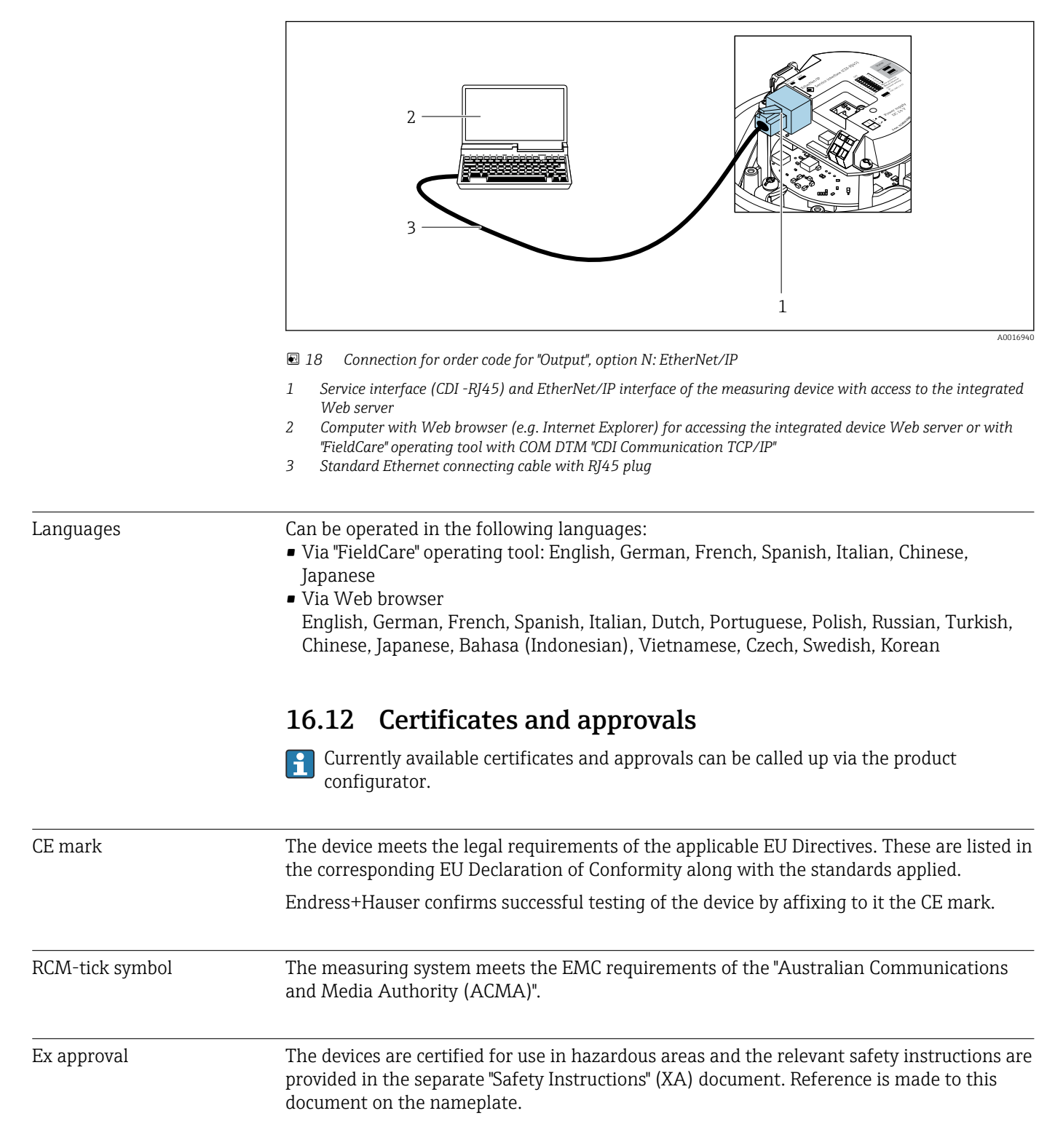

<span id="page-121-0"></span>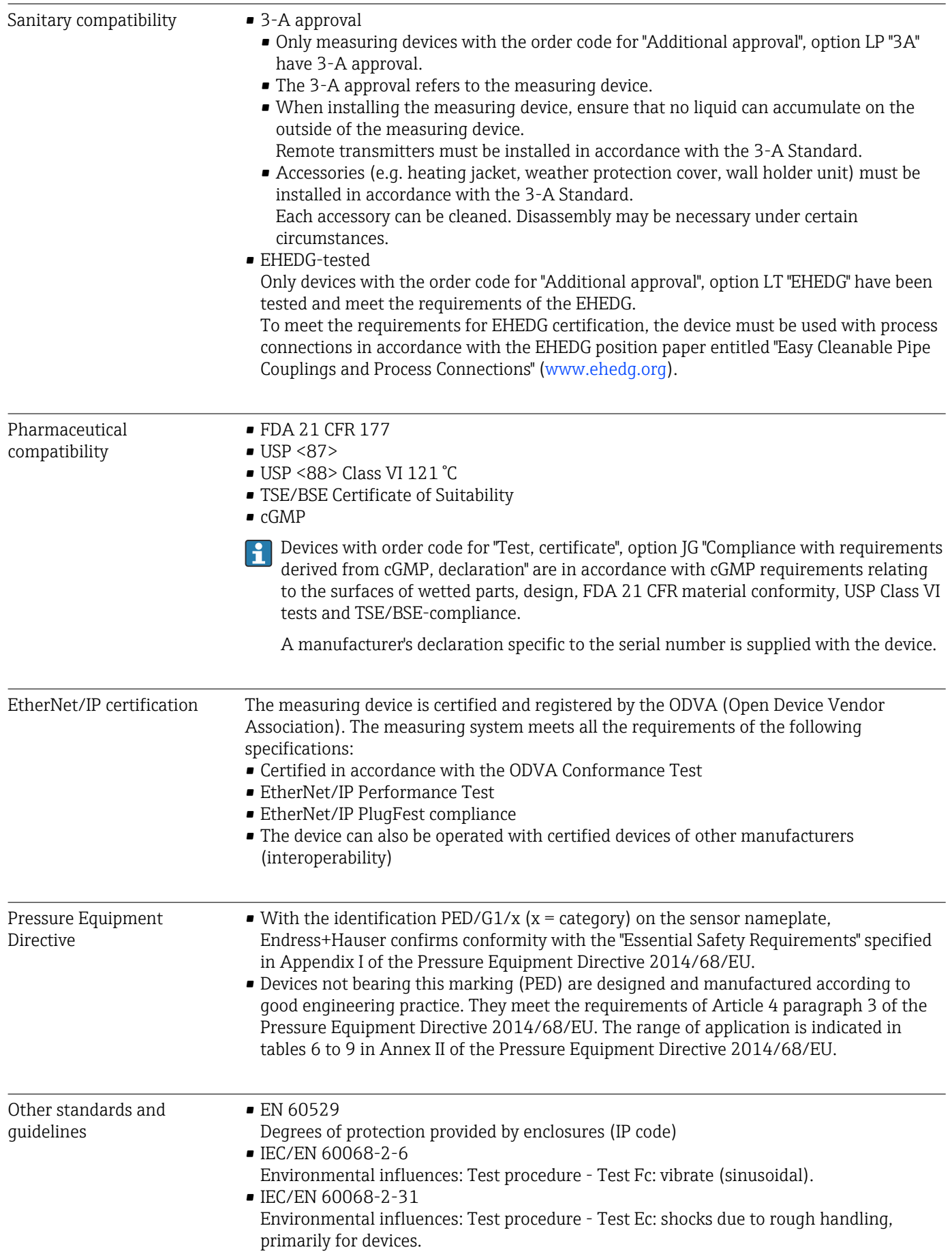

<span id="page-122-0"></span>• EN 61010-1

Safety requirements for electrical equipment for measurement, control and laboratory use - general requirements

• IEC/EN 61326

Emission in accordance with Class A requirements. Electromagnetic compatibility (EMC requirements).

- NAMUR NE 21 Electromagnetic compatibility (EMC) of industrial process and laboratory control equipment
- NAMUR NE 32

Data retention in the event of a power failure in field and control instruments with microprocessors

• NAMUR NE 43 Standardization of the signal level for the breakdown information of digital transmitters

with analog output signal. • NAMUR NE 53

- Software of field devices and signal-processing devices with digital electronics
- NAMUR NE 80
- The application of the pressure equipment directive to process control devices • NAMUR NE 105
- Specifications for integrating fieldbus devices in engineering tools for field devices • NAMUR NE 107
- Self-monitoring and diagnosis of field devices
- NAMUR NE 131 Requirements for field devices for standard applications
- NAMUR NE 132 Coriolis mass meter

- NACE MR0103 Materials resistant to sulfide stress cracking in corrosive petroleum refining environments.
- NACE MR0175/ISO 15156-1 Materials for use in H2S-containing Environments in Oil and Gas Production.

# 16.13 Application packages

Many different application packages are available to enhance the functionality of the device. Such packages might be needed to address safety aspects or specific application requirements.

The application packages can be ordered with the device or subsequently from Endress+Hauser. Detailed information on the order code in question is available from your local Endress+Hauser sales center or on the product page of the Endress+Hauser website: [www.endress.com](http://www.endress.com).

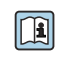

Detailed information on the application packages: Special Documentation for the device  $\rightarrow$   $\blacksquare$  125

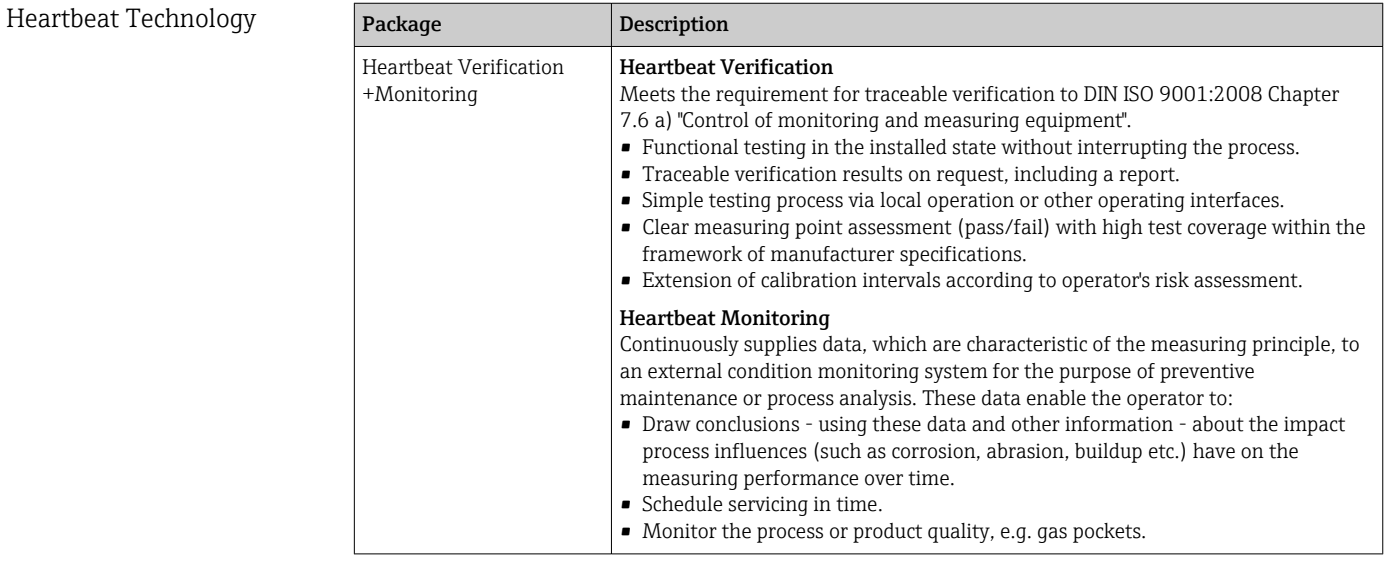

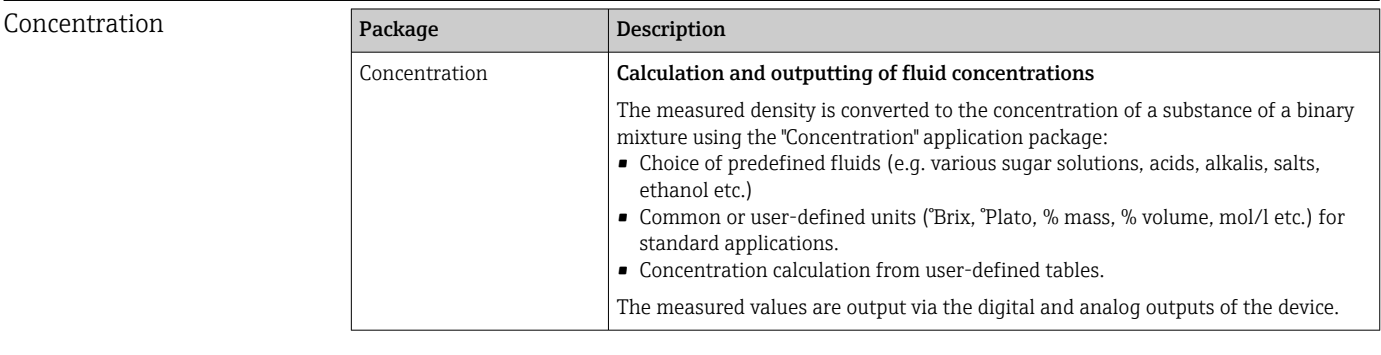

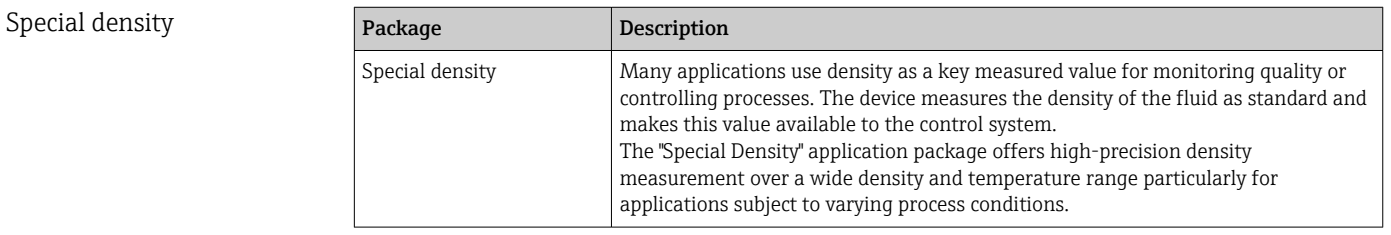

## 16.14 Accessories

Overview of accessories available for order → ■ 99

# 16.15 Supplementary documentation

For an overview of the scope of the associated Technical Documentation, refer to the following:

- *W@M Device Viewer* ([www.endress.com/deviceviewer\)](https://www.endress.com/deviceviewer): Enter the serial number from nameplate
- *Endress+Hauser Operations App*: Enter the serial number from the nameplate or scan the 2D matrix code (QR code) on the nameplate

#### <span id="page-124-0"></span>Standard documentation Brief Operating Instructions

#### *Brief Operating Instructions for the sensor*

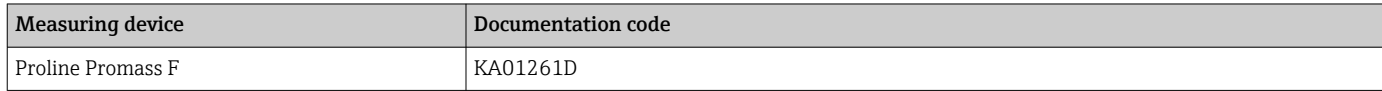

#### *Transmitter Brief Operating Instructions*

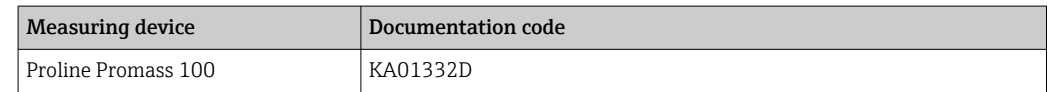

#### Technical Information

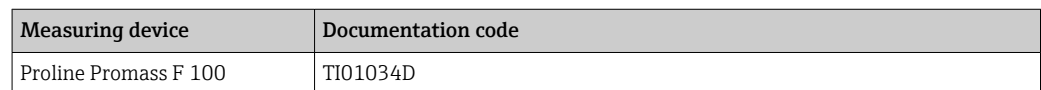

#### Description of Device Parameters

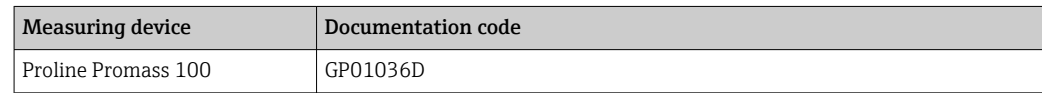

# Supplementary device-

### Safety Instructions

dependent documentation

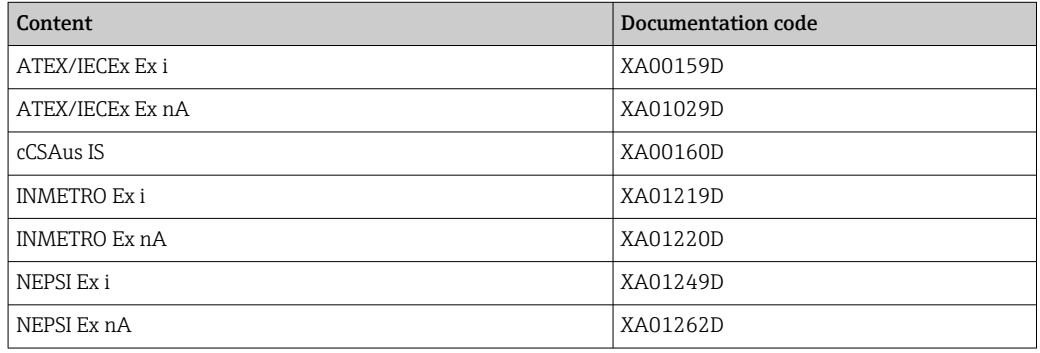

#### Special Documentation

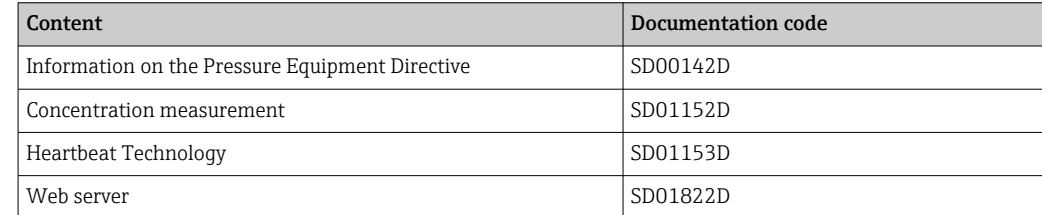

#### Installation Instructions

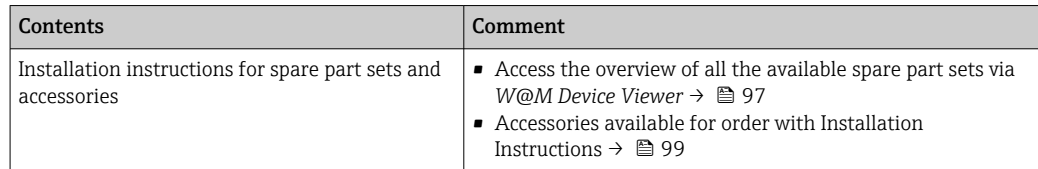

# Index

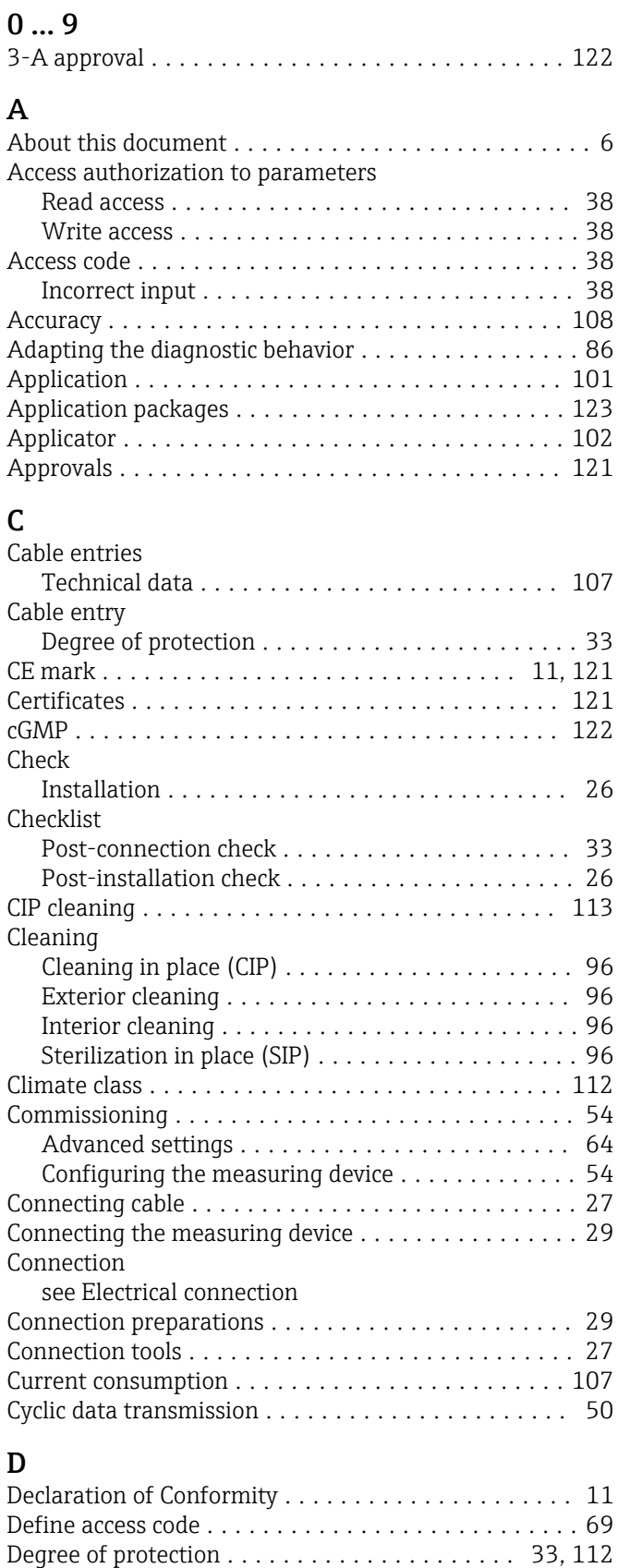

Density .................................. [114](#page-113-0)

Measuring device ......................... [12](#page-11-0)

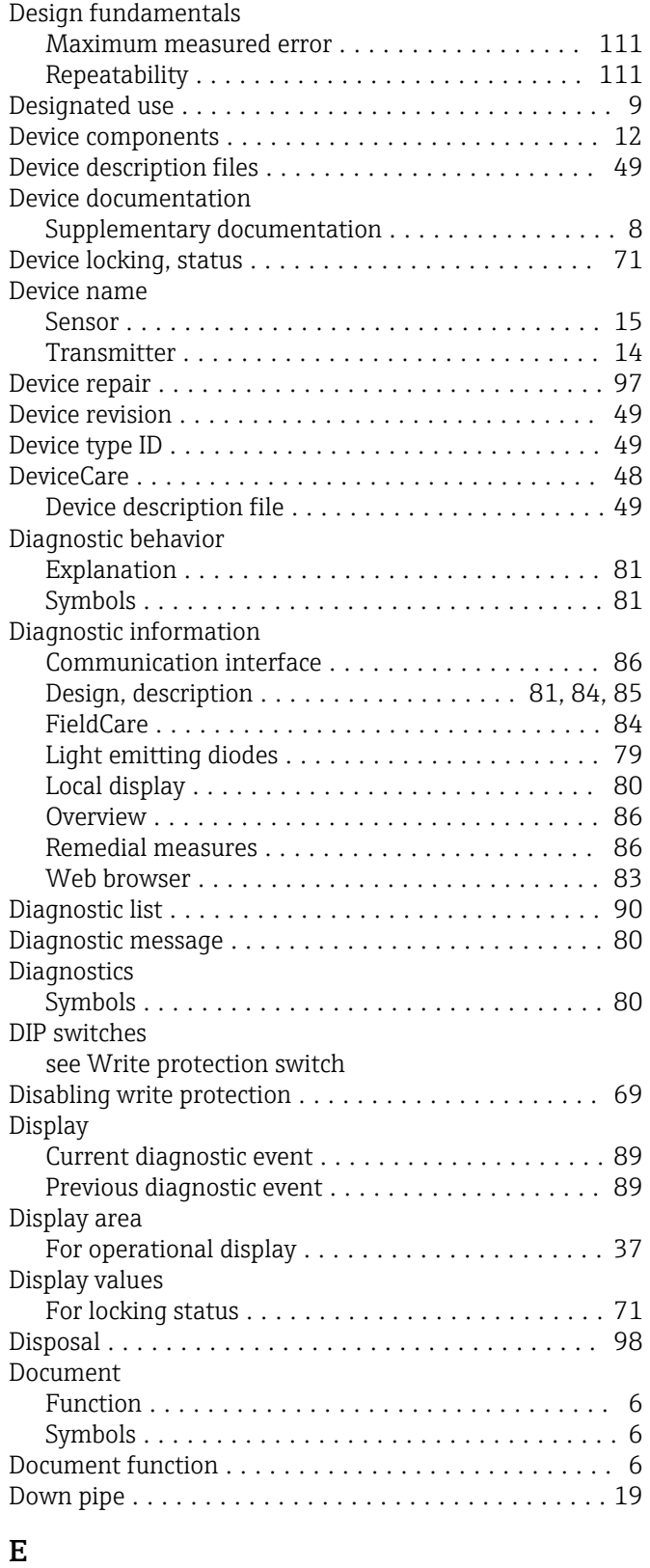

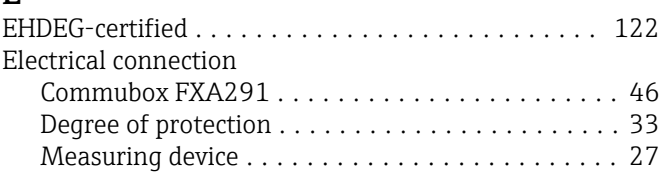

Design

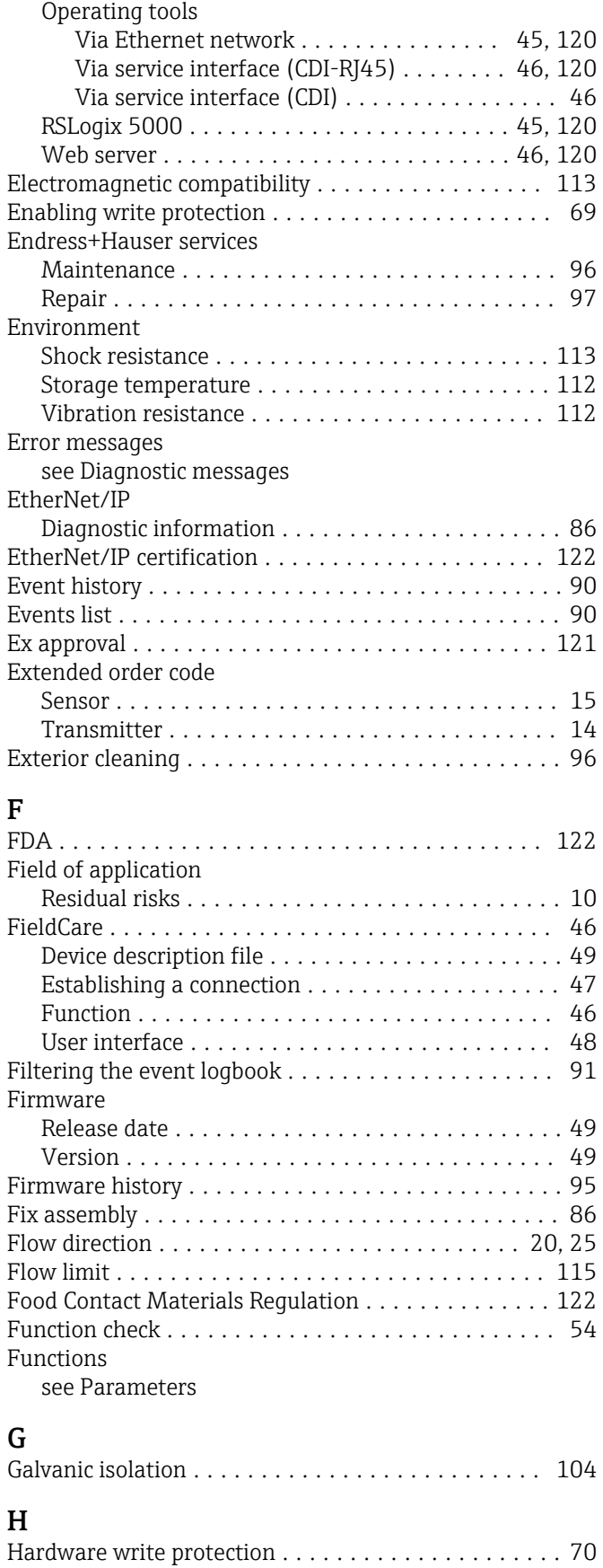

### I

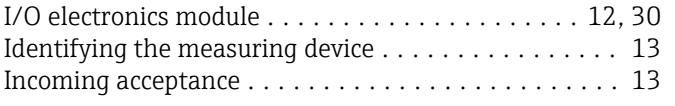

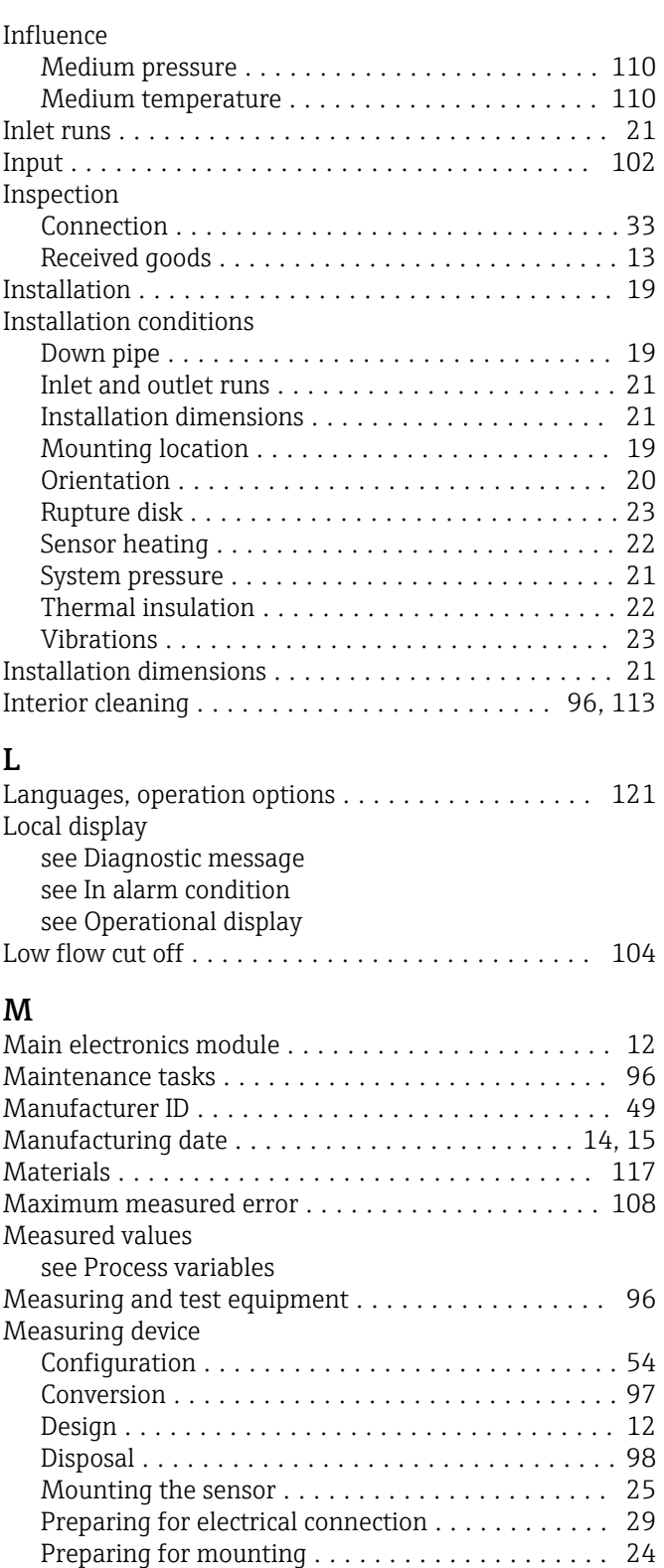

Removing ............................... [98](#page-97-0) Repairs ................................ [97](#page-96-0) Measuring principle ........................ [101](#page-100-0)

Calculation example for gas .................... [103](#page-102-0) For gases .............................. [102](#page-101-0) For liquids ............................. [102](#page-101-0) Measuring range, recommended ................... [115](#page-114-0) Measuring system .......................... [101](#page-100-0)

Measuring range

Medium pressure

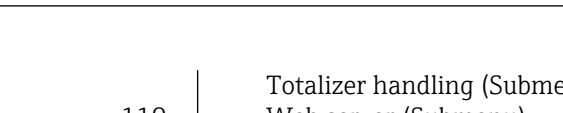

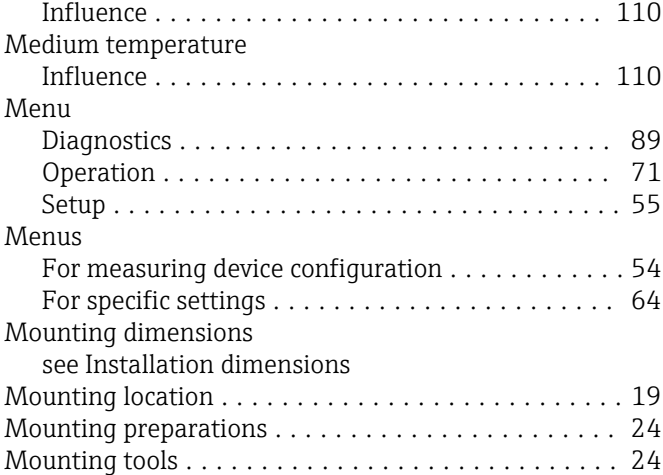

# $\sum_{n=1}^{N}$

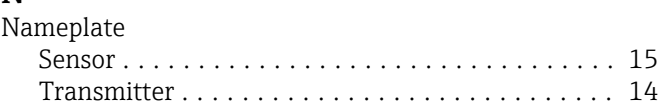

### O

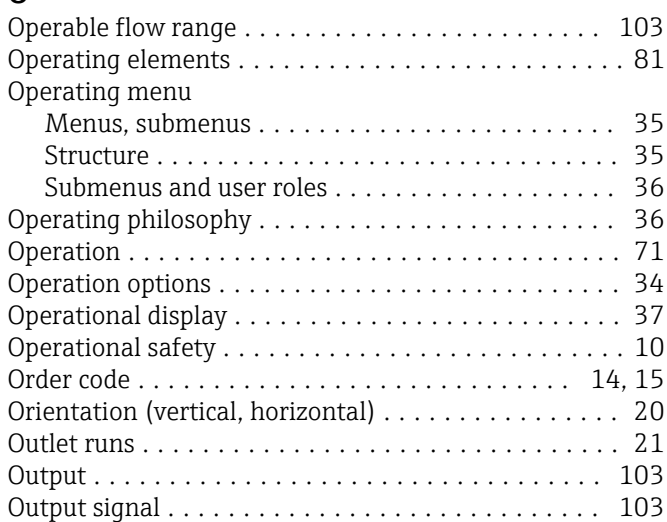

### P

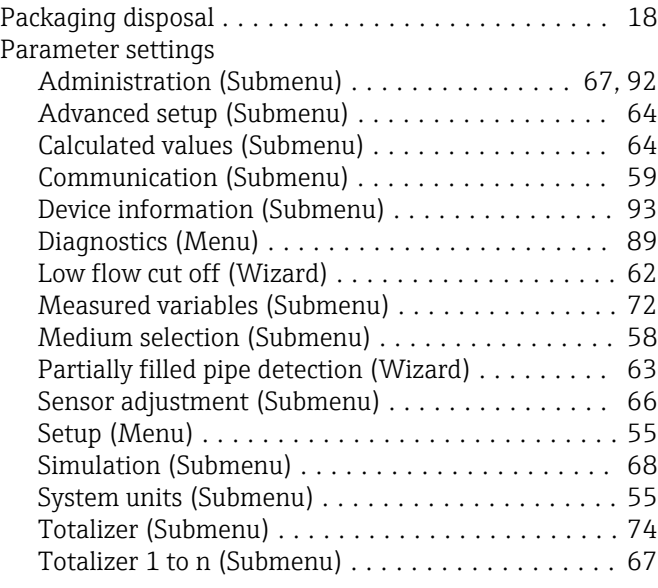

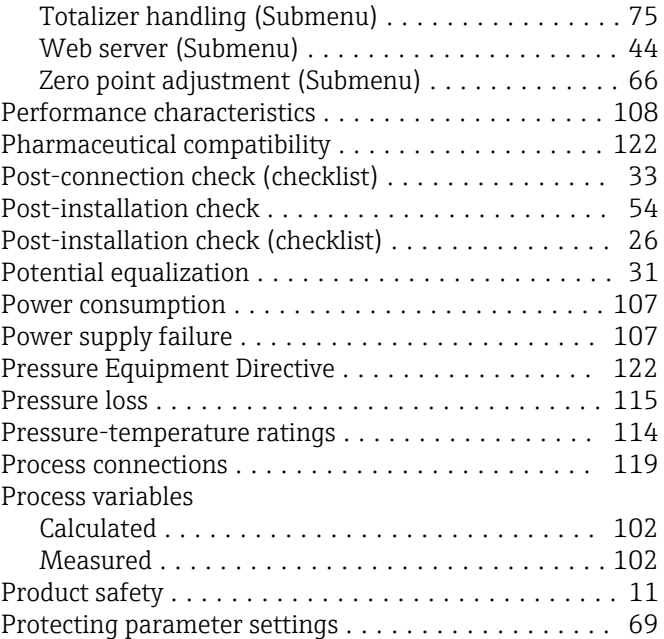

### R

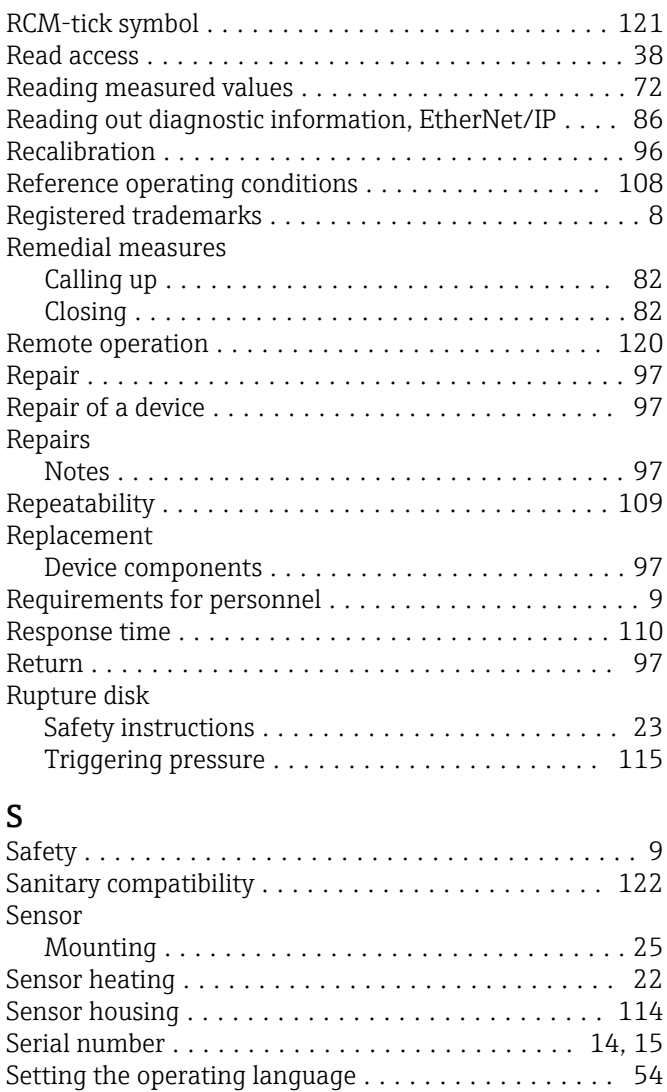

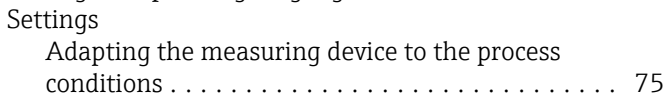

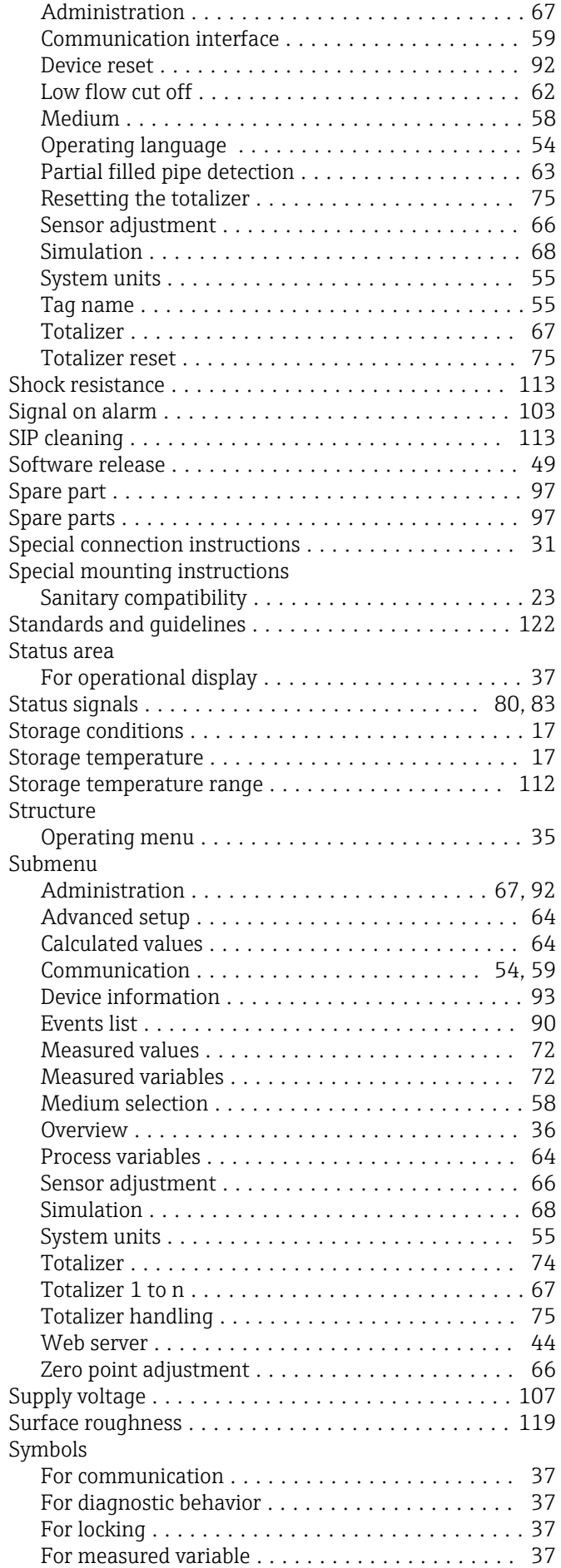

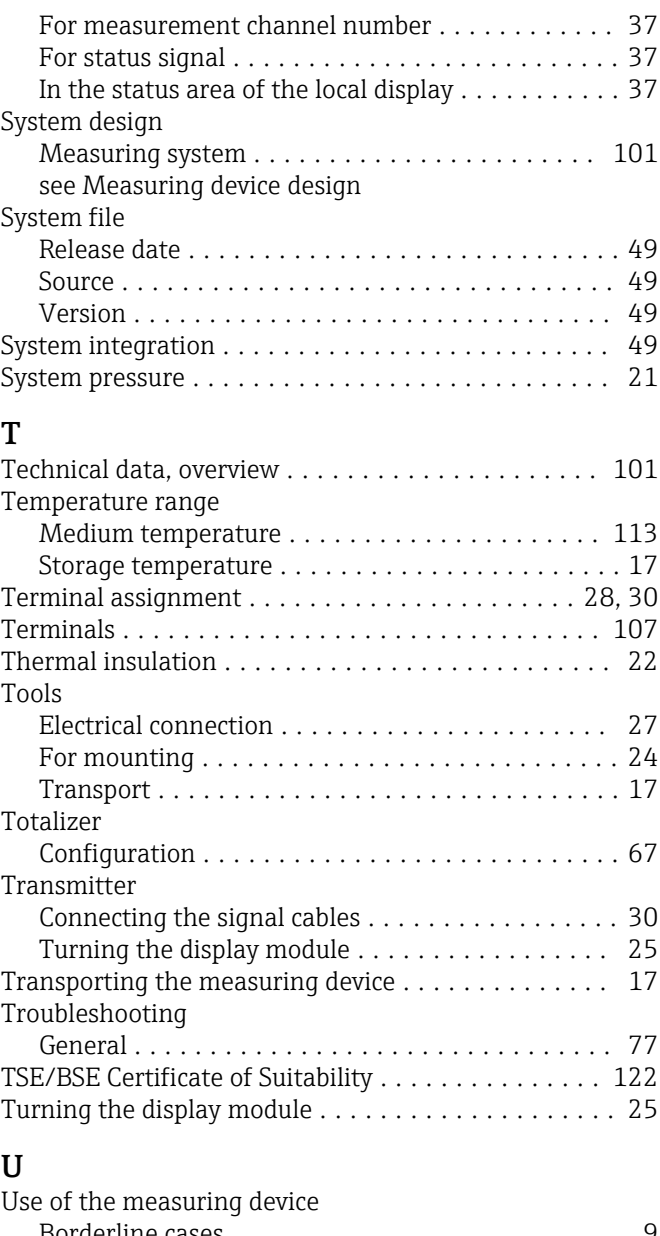

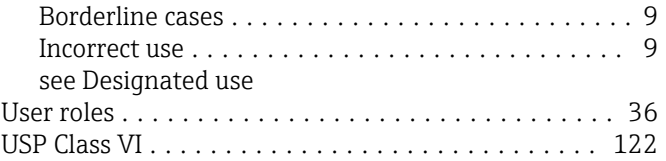

### V

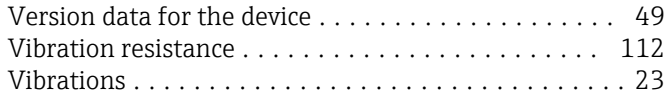

## W

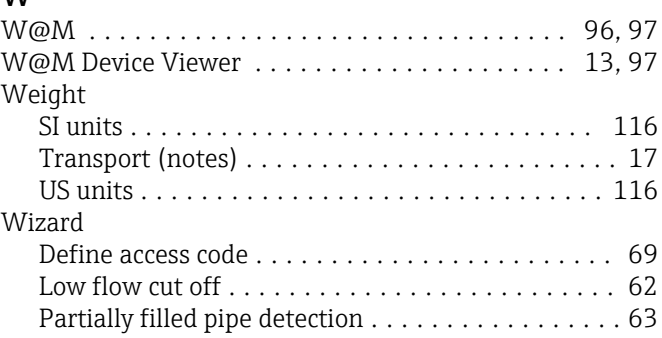

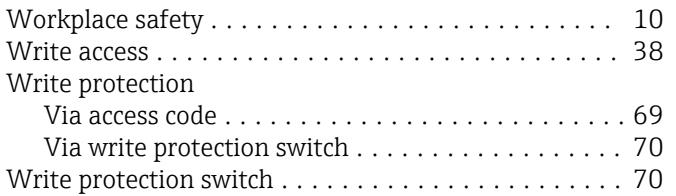

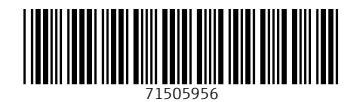

www.addresses.endress.com

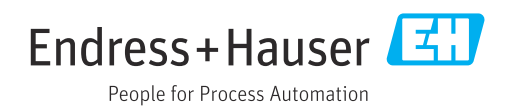